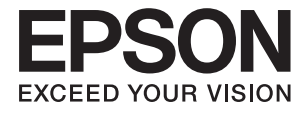

# XP-2150 Series **Guide d'utilisation**

## <span id="page-1-0"></span>**Copyright**

Aucune partie de cette publication ne peut être reproduite, stockée dans un système de système de récupération de données, ni transmise, sous quelque forme que ce soit ni par aucun procédé électronique ou mécanique, y compris la photocopie, l'enregistrement ou autrement, sans le consentement écrit préalable de Seiko Epson Corporation. Aucune responsabilité ne sera engagée relative à l'utilisation des informations contenues dans ce manuel. Aucune responsabilité n'est assumée pour les dommages résultant des informations contenues dans ce manuel. L'information contenue dans la présente ne peut être utilisée qu'avec ce produit Epson. Epson décline toute responsabilité de l'utilisation de ces informations appliquées à d'autres produits.

Neither Seiko Epson Corporation et ses filiales ne peuvent être tenus responsables par l'acheteur de ce produit ou des tiers de tout dommage, perte, coût ou dépense encourus par l'acheteur ou des tiers à la suite d'un accident, d'une mauvaise utilisation, d'un abus ou des modifications, réparations ou altérations non autorisées de ce produit, ou (sauf aux États-Unis) le non-respect strict des instructions d'exploitation et de maintenance de Seiko Epson Corporation.

Seiko Epson Corporation et ses filiales ne peuvent être tenus responsables des dommages ou des problèmes découlant de l'utilisation d'options ou de consommables autres que ceux désignés comme des produits Epson authentiques approuvés par Seiko Epson Corporation.

Seiko Epson Corporation ne pourra être tenu pour responsable des dommages résultant des interférences électromagnétiques dues à l'utilisation de câbles d'interface autres que ceux désignés comme produits Epson approuvés par Seiko Epson Corporation.

© 2021 Seiko Epson Corporation

Le contenu de ce manuel et les caractéristiques de ce produit sont modifiables sans préavis.

## <span id="page-2-0"></span>**Marques commerciales**

- ❏ EPSON® est une marque commerciale déposée et EPSON EXCEED YOUR VISION ou EXCEED YOUR VISION est une marque commerciale de Seiko Epson Corporation.
- ❏ Epson Scan 2 software is based in part on the work of the Independent JPEG Group.
- ❏ libtiff

Copyright © 1988-1997 Sam Leffler

Copyright © 1991-1997 Silicon Graphics, Inc.

Permission to use, copy, modify, distribute, and sell this software and its documentation for any purpose is hereby granted without fee, provided that (i) the above copyright notices and this permission notice appear in all copies of the software and related documentation, and (ii) the names of Sam Leffler and Silicon Graphics may not be used in any advertising or publicity relating to the software without the specific, prior written permission of Sam Leffler and Silicon Graphics.

THE SOFTWARE IS PROVIDED "AS-IS" AND WITHOUT WARRANTY OF ANY KIND, EXPRESS, IMPLIED OR OTHERWISE, INCLUDING WITHOUT LIMITATION, ANY WARRANTY OF MERCHANTABILITY OR FITNESS FOR A PARTICULAR PURPOSE.

IN NO EVENT SHALL SAM LEFFLER OR SILICON GRAPHICS BE LIABLE FOR ANY SPECIAL, INCIDENTAL, INDIRECT OR CONSEQUENTIAL DAMAGES OF ANY KIND, OR ANY DAMAGES WHATSOEVER RESULTING FROM LOSS OF USE, DATA OR PROFITS, WHETHER OR NOT ADVISED OF THE POSSIBILITY OF DAMAGE, AND ON ANY THEORY OF LIABILITY, ARISING OUT OF OR IN CONNECTION WITH THE USE OR PERFORMANCE OF THIS SOFTWARE.

- ❏ QR Code is a registered trademark of DENSO WAVE INCORPORATED in Japan and other countries.
- $\Box$  Intel<sup>®</sup> is a registered trademark of Intel Corporation.
- $□$  Microsoft<sup>®</sup>, Windows®, and Windows Vista<sup>®</sup> are registered trademarks of Microsoft Corporation.
- ❏ Apple, Macintosh, macOS, OS X, Bonjour, ColorSync, Safari, iPad, iPhone, iPod touch, and iTunes are trademarks of Apple Inc., registered in the U.S. and other countries.
- ❏ Chrome, Google Play, and Android are trademarks of Google LLC.
- ❏ Adobe and Reader are either registered trademarks or trademarks of Adobe in the United States and/or other countries.
- ❏ Avis général : les autres noms de produit utilisés dans ce manuel sont donnés uniquement à titre d'identification et peuvent être des noms de marque de leur détenteur respectif.Epson dénie toute responsabilité vis-à-vis de ces marques.

### *Table des matières*

### *[Copyright](#page-1-0)*

### *[Marques commerciales](#page-2-0)*

### *[À propos de ce manuel](#page-7-0)*

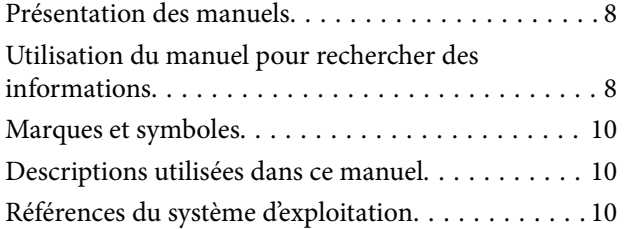

### *[Consignes importantes](#page-10-0)*

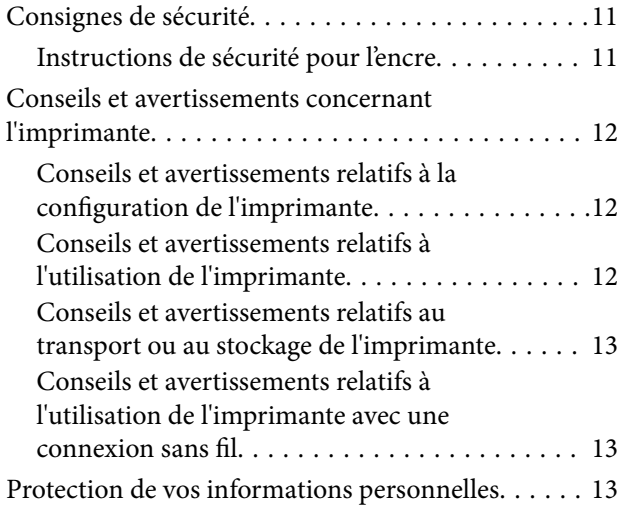

### *[Informations de base sur l'imprimante](#page-13-0)*

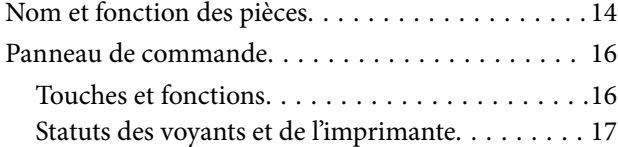

### *[Paramètres réseau](#page-20-0)*

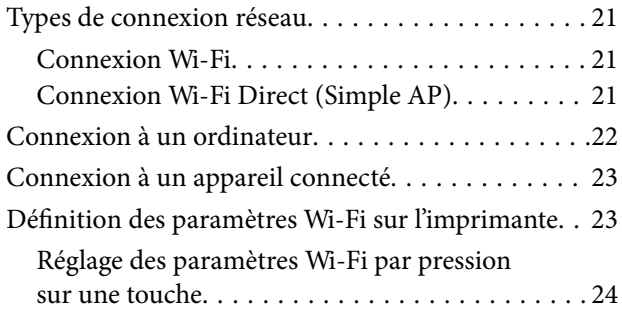

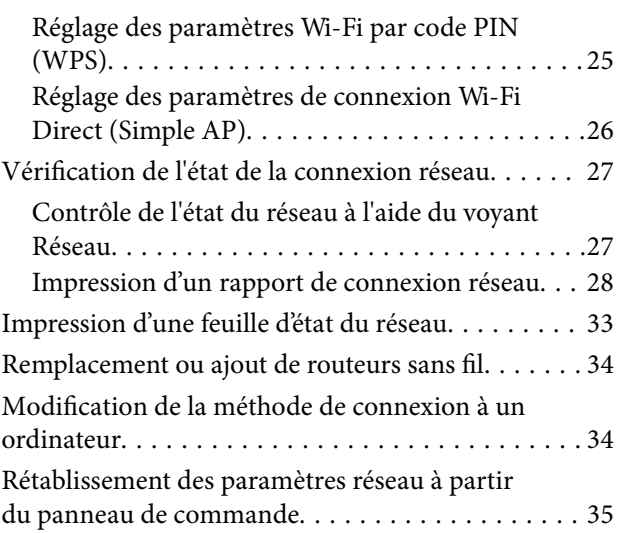

### *[Chargement du papier](#page-35-0)*

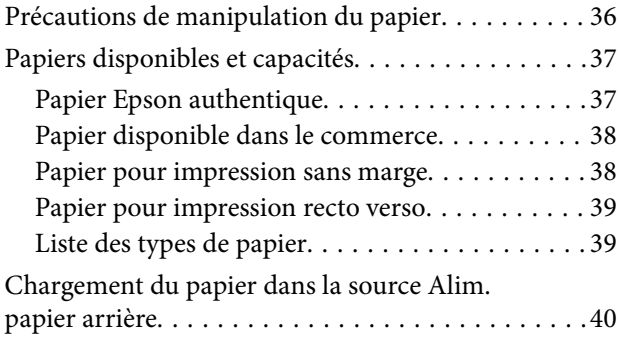

### *[Positionnement des originaux sur la](#page-42-0)  [Vitre du scanner](#page-42-0)*

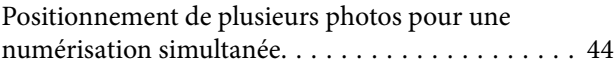

### *[Impression](#page-44-0)*

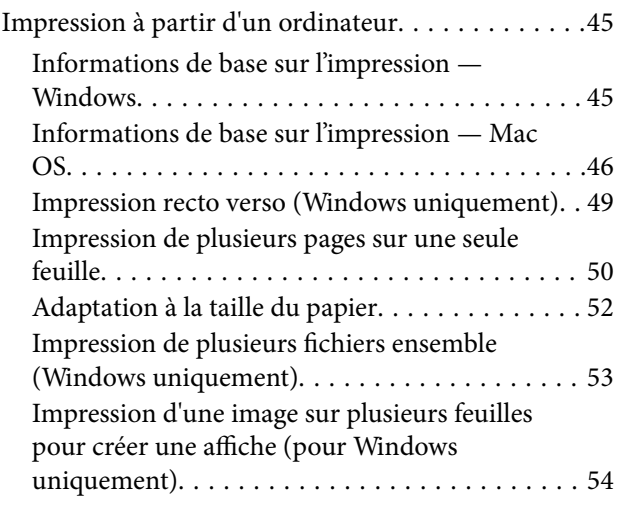

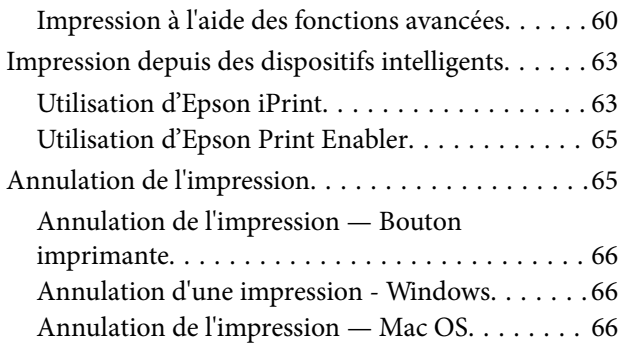

### *[Copie](#page-66-0)*

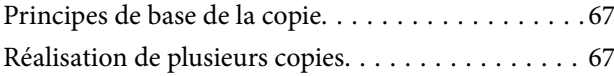

### *[Numérisation](#page-67-0)*

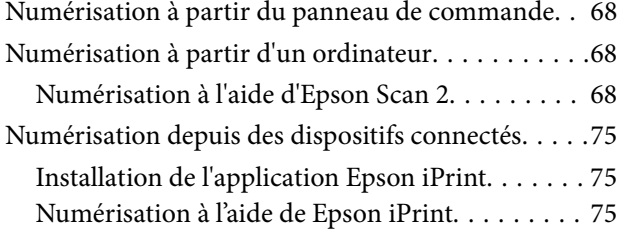

### *[Remplacement des cartouches d'encre](#page-76-0)*

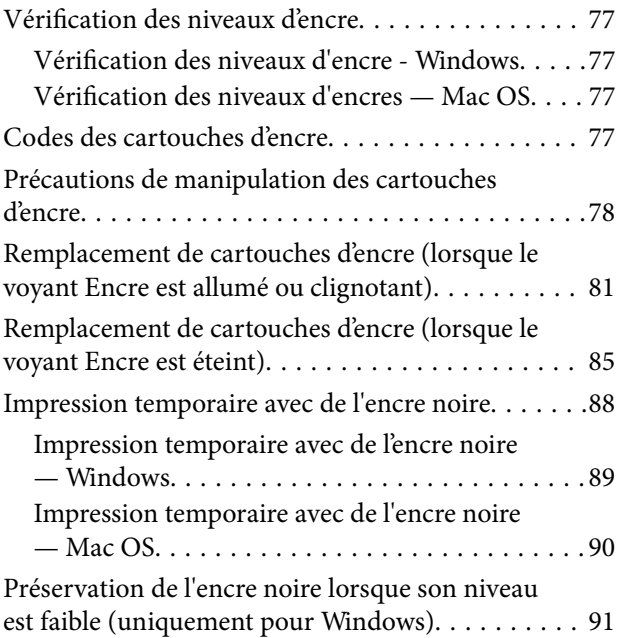

### *[Entretien de l'imprimante](#page-91-0)*

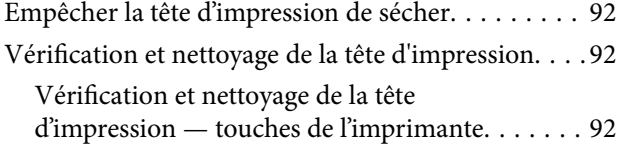

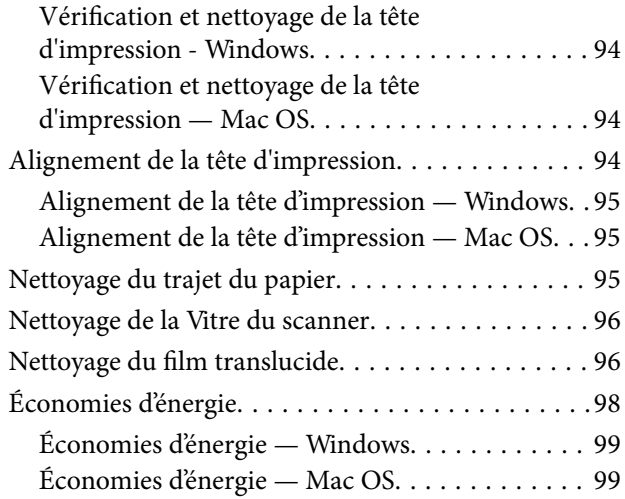

### *[Informations sur les services réseau](#page-99-0)  [et les logiciels](#page-99-0)*

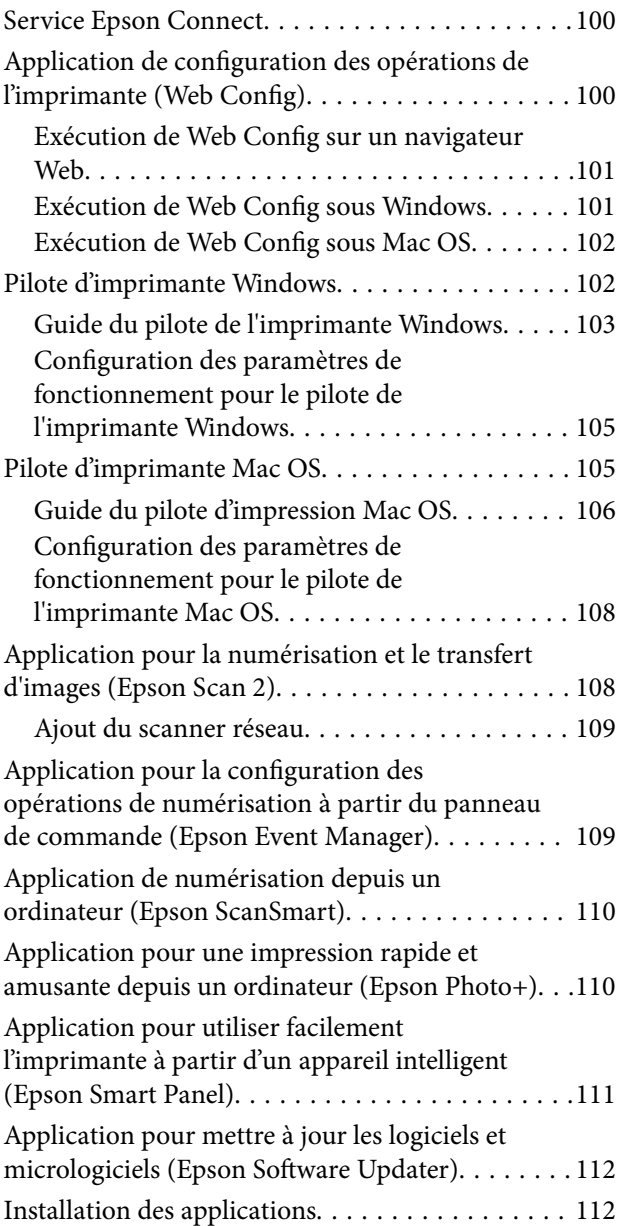

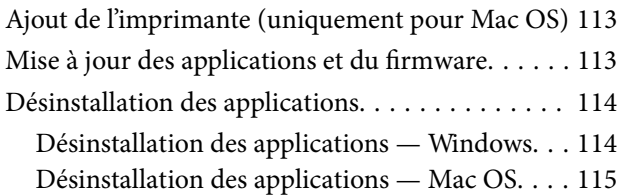

### *[Résolution de problèmes](#page-115-0)*

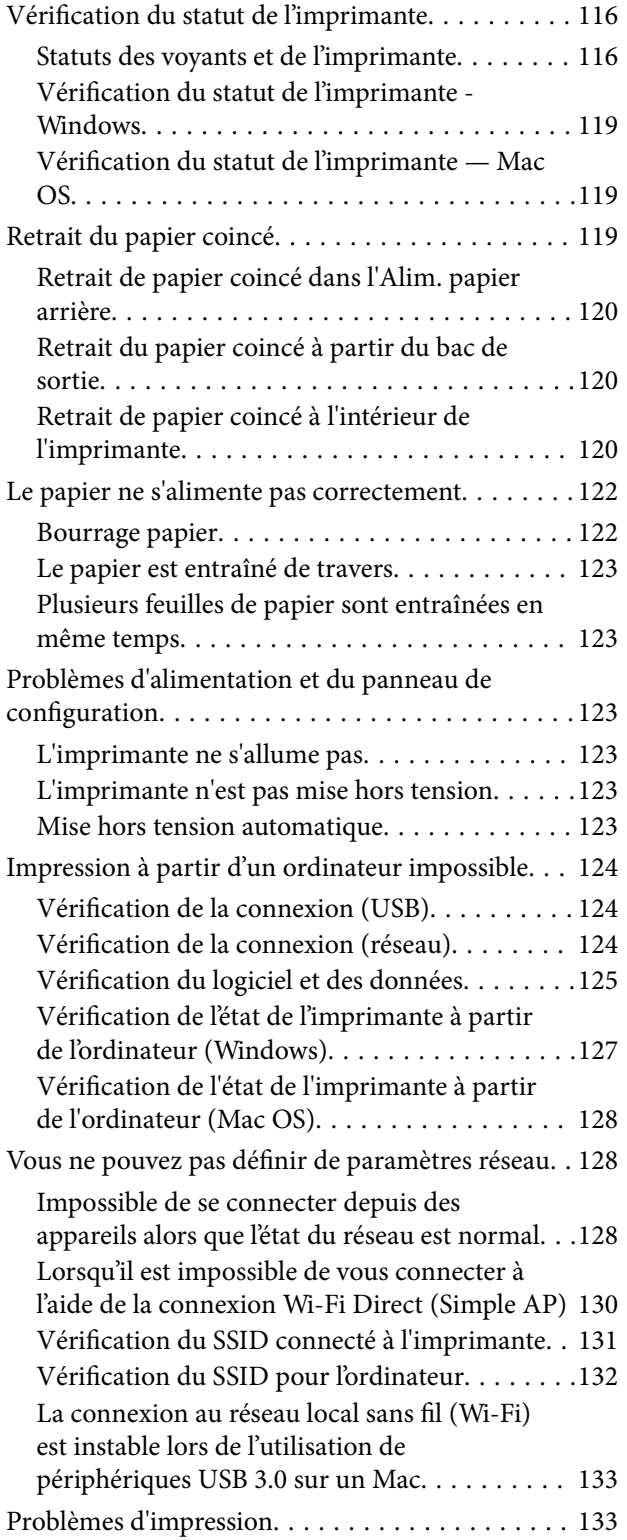

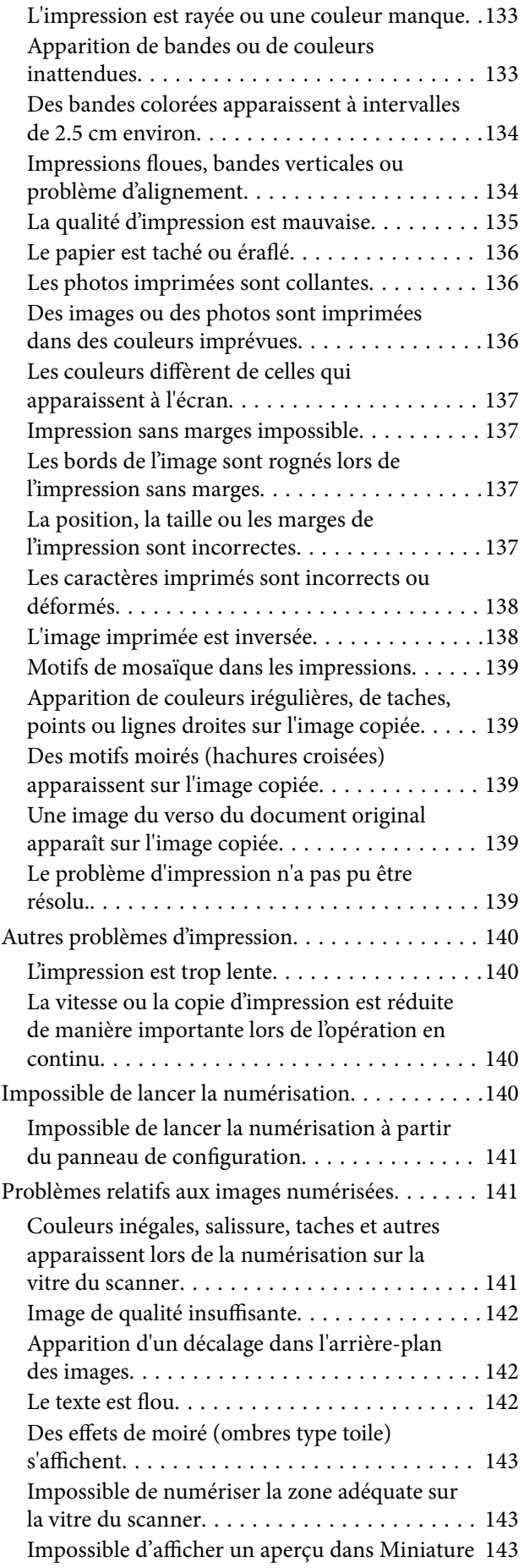

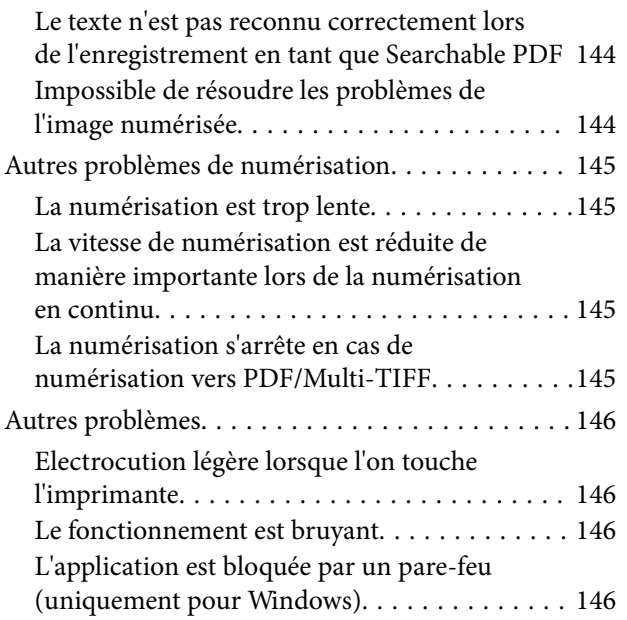

### *[Annexe](#page-146-0)*

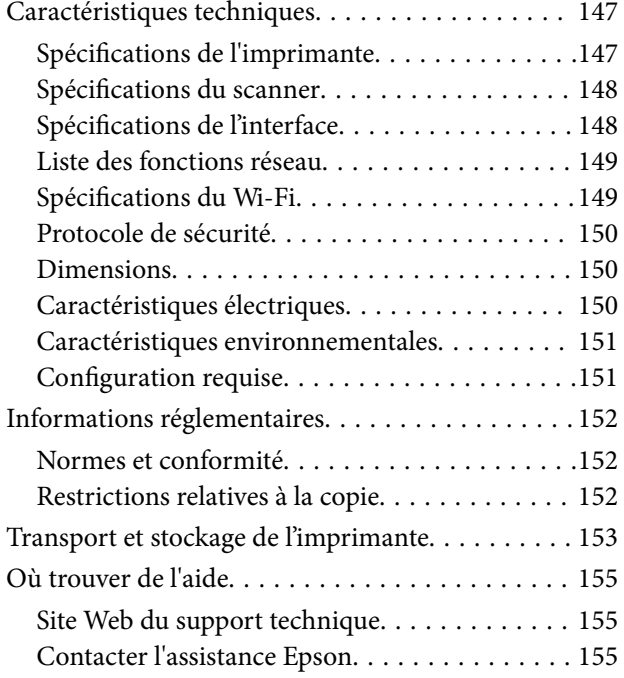

## <span id="page-7-0"></span>**À propos de ce manuel**

## **Présentation des manuels**

Les manuels suivants sont fournis avec votre imprimante Epson. Outre les manuels, vous pouvez vous reporter à l'aide incluse dans les diverses applications logicielles Epson.

❏ Consignes de sécurité importantes (manuel imprimé)

Fournit des consignes de sécurité pour une utilisation sûre de cette imprimante.

❏ Démarrez ici (manuel imprimé)

Ce manuel contient des informations relatives à la configuration de l'imprimante, à l'installation des logiciels, à l'utilisation de l'imprimante, au dépannage, etc.

❏ Guide d'utilisation (manuel au format numérique)

Le présent manuel. Propose des informations et des instructions générales sur l'utilisation de l'imprimante, les paramètres réseau lors de l'utilisation de l'imprimante sur un réseau, et la résolution des problèmes.

Vous pouvez procéder comme suit pour obtenir les dernières versions des manuels susmentionnés.

❏ Manuel papier

Consultez le site Web d'assistance de Epson Europe à l'adresse <http://www.epson.eu/Support> ou le site Web d'assistance de Epson international à l'adresse [http://support.epson.net/.](http://support.epson.net/)

❏ Manuel numérique

Lancez l'application EPSON Software Updater sur votre ordinateur. L'application EPSON Software Updater identifie les mises à jour disponibles pour les manuels numériques et les applications logicielles Epson et vous permet de télécharger les dernières versions.

### **Informations connexes**

& [« Application pour mettre à jour les logiciels et micrologiciels \(Epson Software Updater\) » à la page 112](#page-111-0)

## **Utilisation du manuel pour rechercher des informations**

Le manuel au format PDF permet de trouver les informations recherchées en utilisant des mots clés ou en passant directement aux sections spécifiques à l'aide de signets.Vous pouvez également imprimer uniquement les pages requises.Cette section explique comment utiliser un manuel au format PDF ouvert sous Adobe Reader X sur l'ordinateur.

#### **Recherche par mot-clé**

Cliquez sur **Modifier** > **Recherche avancée**.Saisissez le mot-clé (texte) des informations que vous souhaitez trouver dans la fenêtre de recherche, puis cliquez sur **Rechercher**.Les correspondances apparaissent sous forme de liste.Cliquez sur une des correspondances affichées pour accéder à la page.

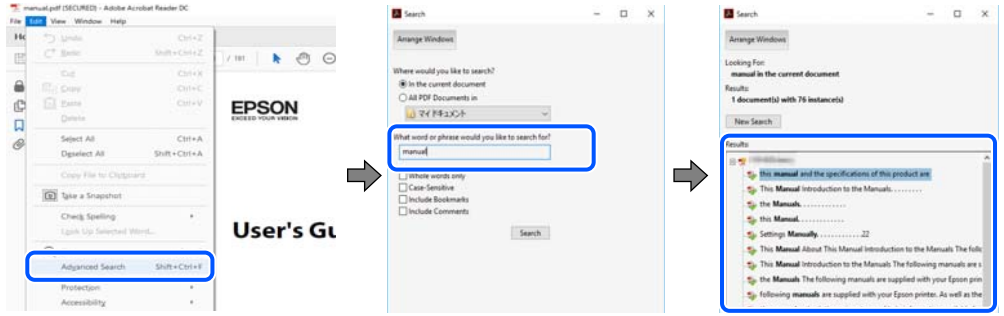

#### **Saut direct aux pages grâce aux signets**

Cliquez sur un titre pour sauter à la page correspondante.Cliquez sur + ou > pour afficher les titres de niveau inférieur de cette section.Pour retourner à la page précédente, effectuez l'opération suivante sur votre clavier.

- ❏ Windows : maintenez la touche **Alt** enfoncée puis appuyez sur **←**.
- ❏ Mac OS : maintenez la touche de commande enfoncée et appuyez sur **←**.

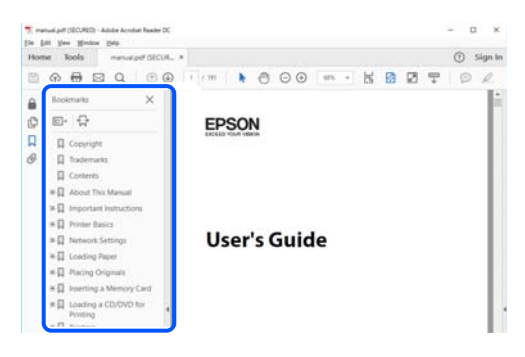

### **Impression de seulement certaines pages**

Vous pouvez extraire et n'imprimer que certaines pages.Cliquez sur **Imprimer** dans le menu **File**, puis précisez les pages à imprimer dans **Pages**, dans **Pages à imprimer**.

❏ Pour préciser une série de pages, saisissez un tiret entre la première et la dernière page.

Par exemple : 20-25

❏ Pour indiquer des pages qui ne se suivent pas, séparez-les par des virgules.

Par exemple : 5, 10, 15

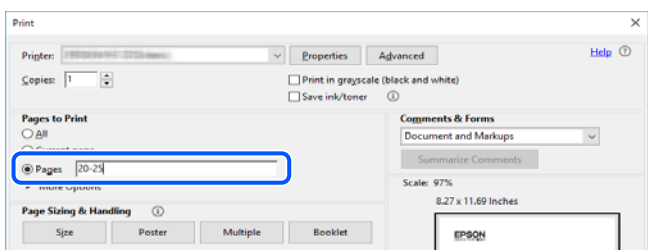

## <span id="page-9-0"></span>**Marques et symboles**

### !*Attention:*

Vous devez suivre attentivement les instructions pour éviter les blessures.

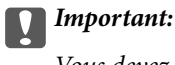

Vous devez respecter les instructions pour éviter d'endommager votre équipement.

#### *Remarque:*

Fournit des informations complémentaires et de référence.

#### **Informations connexes**

 $\blacktriangleright$  Lien vers les sections connexes.

### **Descriptions utilisées dans ce manuel**

- ❏ Les captures d'écran du pilote de l'imprimante et les écrans d'Epson Scan 2 (pilote du scanner) proviennent de Windows 10 ou macOS Mojave. Le contenu affiché sur les écrans dépend du modèle et de la situation.
- ❏ Les illustrations utilisées dans ce manuel sont fournies à titre d'exemple seulement. Bien qu'il puisse y avoir de légères différences selon le modèle, la méthode de fonctionnement est identique.
- ❏ Vous pouvez lire le code QR en utilisant l'application dédiée.

### **Références du système d'exploitation**

#### **Windows**

Dans ce manuel, les termes tels que « Windows 10 », « Windows 8.1 », « Windows 8 », « Windows 7 », « Windows Vista » et « Windows XP » font référence aux systèmes d'exploitation suivants. De plus, « Windows » est utilisé pour faire référence à toutes les versions.

- ❏ Système d'exploitation Microsoft® Windows® 10
- ❏ Système d'exploitation Microsoft® Windows® 8.1
- ❏ Système d'exploitation Microsoft® Windows® 8
- ❏ Système d'exploitation Microsoft® Windows® 7
- ❏ Système d'exploitation Microsoft® Windows Vista®
- ❏ Système d'exploitation Microsoft® Windows® XP
- ❏ Système d'exploitation Microsoft® Windows® XP Professional x64 Edition

#### **Mac OS**

Dans ce manuel, « Mac OS » désigne Mac OS X v10.6.8 et versions ultérieures et macOS 11 et versions ultérieures.

## <span id="page-10-0"></span>**Consignes importantes**

## **Consignes de sécurité**

Lisez et suivez ces instructions pour garantir une utilisation sûre de l'imprimante.Veillez à conserver ce manuel pour pouvoir vous y reporter ultérieurement.Veillez également à suivre l'ensemble des avertissements et des instructions figurant sur l'imprimante.

❏ Certains des symboles utilisés sur votre imprimante sont destinés à garantir la sécurité et l'utilisation correcte de l'imprimante. Rendez-vous sur le site Web suivant pour connaître la signification des symboles.

<http://support.epson.net/symbols>

- ❏ Utilisez uniquement le cordon d'alimentation fourni avec l'imprimante et ne l'utilisez avec aucun autre équipement. L'utilisation d'autres cordons avec cette imprimante ou l'utilisation de ce cordon d'alimentation avec un autre équipement pourrait vous exposer à des risques d'incendie ou d'électrocution.
- ❏ Veillez à ce que votre cordon d'alimentation soit conforme aux normes de sécurité locales applicables.
- ❏ Sauf indication contraire spécifique dans les guides de l'imprimante, ne procédez jamais à des travaux de démontage, de modification ou de réparation au niveau du cordon d'alimentation, de sa fiche, du module imprimante, du module scanner ou des accessoires.
- ❏ Débranchez l'imprimante et faites appel à un technicien qualifié dans les circonstances suivantes :

Le cordon d'alimentation ou sa fiche est endommagé, du liquide a coulé dans l'imprimante, l'imprimante est tombée ou le boîtier a été endommagé, l'imprimante ne fonctionne pas normalement ou ses performances ont changé de manière sensible. N'ajustez pas les commandes non traitées dans les instructions de fonctionnement.

- ❏ Placez l'imprimante à proximité d'une prise de courant permettant un débranchement facile du cordon d'alimentation.
- ❏ Ne placez et ne rangez pas l'imprimante à l'extérieur, dans des lieux particulièrement sales ou poussiéreux, à proximité de points d'eau ou de sources de chaleur, ou dans des lieux soumis à des chocs, des vibrations, des températures élevées ou de l'humidité.
- ❏ Veillez à ne pas renverser de liquide sur l'imprimante et à ne pas la manipuler les mains mouillées.
- ❏ Maintenez l'imprimante à au moins 22 cm de distance des stimulateurs cardiaques. Les ondes radio générées par l'imprimante peuvent affecter de manière négative le fonctionnement des stimulateurs cardiaques.

### **Instructions de sécurité pour l'encre**

- ❏ Manipulez les cartouches d'encre usagées avec précaution, le port d'alimentation en encre pouvant être légèrement taché d'encre.
	- ❏ En cas de contact de l'encre avec la peau, nettoyez énergiquement la région à l'eau et au savon.
	- ❏ En cas de contact avec les yeux, rincez-les abondamment avec de l'eau. Si une gêne ou des problèmes de vision subsistent après un nettoyage approfondi, consultez immédiatement un médecin.
	- ❏ En cas de contact de l'encre avec l'intérieur de votre bouche, consultez un médecin dans les plus brefs délais.
- ❏ Ne démontez pas la cartouche d'encre, car de l'encre pourrait être projetée dans vos yeux ou sur votre peau.
- ❏ Ne secouez pas les cartouches d'encre trop vigoureusement et ne les laissez pas tomber. En outre, veillez à ne pas les serrer ou déchirer leurs étiquettes. Faute de quoi vous risquez de provoquer une fuite.
- ❏ Conservez les cartouches hors de portée des enfants.

## <span id="page-11-0"></span>**Conseils et avertissements concernant l'imprimante**

Lisez et suivez ces consignes pour éviter d'endommager l'imprimante ou vos installations. Veillez à conserver ce manuel pour pouvoir le consulter ultérieurement.

### **Conseils et avertissements relatifs à la configuration de l'imprimante**

- ❏ Veillez à ne pas obstruer ou recouvrir les ouvertures de l'imprimante.
- ❏ Utilisez uniquement le type de source d'alimentation indiqué sur l'étiquette de l'imprimante.
- ❏ Évitez l'utilisation de prises de courant reliées au même circuit que les photocopieurs ou les systèmes de climatisation qui sont fréquemment arrêtés et mis en marche.
- ❏ Évitez d'utiliser des prises de courant commandées par un interrupteur mural ou une temporisation automatique.
- ❏ Placez l'ensemble du système informatique à l'écart des sources potentielles de parasites électromagnétiques telles que les haut-parleurs ou les bases fixes des téléphones sans fil.
- ❏ Les cordons d'alimentation électrique doivent être placés de manière à éviter tout phénomène d'abrasion, de coupure, de frottement, de recourbement ou de pliure. Ne placez aucun objet sur les cordons d'alimentation électrique et faites en sorte que l'on ne puisse pas marcher ou rouler sur les cordons d'alimentation électrique. Veillez à ce que tous les cordons d'alimentation électrique soient bien droits aux extrémités et aux points d'entrée et de sortie du transformateur.
- ❏ Si vous utilisez une rallonge avec l'imprimante, veillez à ce que l'ampérage maximum des périphériques reliés à la rallonge ne dépasse pas celui du cordon. De même, veillez à ce que l'ampérage total des périphériques branchés sur la prise de courant ne dépasse pas le courant maximum que celle-ci peut supporter.
- ❏ Si vous devez utiliser l'imprimante en Allemagne, le réseau électrique de l'immeuble doit être protégé par un disjoncteur de 10 ou 16 ampères pour assurer une protection adéquate contre les courts-circuits et les surintensités.
- ❏ Lors du raccordement de l'imprimante à un ordinateur ou un autre périphérique à l'aide d'un câble, assurezvous que les connecteurs sont orientés correctement. Les connecteurs ne disposent que d'une seule orientation correcte. Si les connecteurs ne sont pas insérés correctement, les deux périphériques reliés par le câble risquent d'être endommagés.
- ❏ Placez l'imprimante sur une surface plane et stable sensiblement plus grande que la base du produit. L'imprimante ne fonctionnera pas correctement si elle est placée dans une position inclinée.
- ❏ Laissez suffisamment d'espace au-dessus de l'imprimante pour pouvoir entièrement lever le capot de documents.
- ❏ Laissez suffisamment de place devant l'imprimante pour que le papier puisse être éjecté sans problème.
- ❏ Évitez les emplacements soumis à des variations rapides de température et d'humidité. Maintenez également l'imprimante à l'écart du rayonnement solaire direct, des fortes lumières et des sources de chaleur.

### **Conseils et avertissements relatifs à l'utilisation de l'imprimante**

- ❏ N'insérez aucun objet à travers les orifices de l'imprimante.
- ❏ Ne placez pas vos mains à l'intérieur de l'imprimante au cours de l'impression.
- ❏ Ne touchez pas le câble plat blanc situé à l'intérieur de l'imprimante.
- <span id="page-12-0"></span>❏ N'utilisez pas de produits en aérosol contenant des gaz inflammables à l'intérieur ou autour de l'imprimante, faute de quoi vous risquez de provoquer un incendie.
- ❏ Ne retirez pas la tête d'impression manuellement. Vous pourriez endommager l'imprimante.
- ❏ Veillez à ne pas coincer vos doigts lorsque vous fermez le module scanner.
- ❏ N'appuyez pas trop fort sur la vitre du scanner lors de la mise en place des documents originaux.
- ❏ Mettez toujours l'imprimante hors tension en appuyant sur le bouton P. Ne débranchez pas l'imprimante et ne la mettez pas hors tension au niveau de la prise tant que le voyant  $\mathcal O$  clignote.
- ❏ Si vous ne comptez pas utiliser l'imprimante pendant une période de temps prolongée, veillez à retirer le cordon d'alimentation de la prise électrique.

### **Conseils et avertissements relatifs au transport ou au stockage de l'imprimante**

- ❏ Lors du stockage ou du transport de l'imprimante, évitez de l'incliner, de la placer verticalement ou de la renverser, faute de quoi de l'encre risque de fuir.
- ❏ Avant de transporter l'imprimante, assurez-vous que la tête d'impression est en position initiale (à l'extrême droite).

### **Conseils et avertissements relatifs à l'utilisation de l'imprimante avec une connexion sans fil**

- ❏ Les ondes radio générées par l'imprimante peuvent avoir un effet négatif sur le fonctionnement des équipements électroniques médicaux et entraîner des dysfonctionnements.Lors de l'utilisation de l'imprimante dans des établissements médicaux ou à proximité d'équipements médicaux, respectez les consignes du personnel autorisé représentant l'établissement et l'ensemble des avertissements et des consignes figurant sur l'équipement médical.
- ❏ Les ondes radio générées par l'imprimante peuvent avoir un effet négatif sur le fonctionnement des dispositifs contrôlés de manière automatique, tels que les portes automatiques ou les alarmes incendie, par exemple, et causer des accidents liés à des dysfonctionnements.Lors de l'utilisation de l'imprimante à proximité de dispositifs contrôlés de manière automatique, respectez l'ensemble des avertissements et des consignes figurant sur les dispositifs.

## **Protection de vos informations personnelles**

Si vous donnez l'imprimante à une autre personne ou que vous la mettez au rebut, restaurez tous les paramètres réseau par défaut grâce aux touches de l'imprimante.

#### **Informations connexes**

& [« Panneau de commande » à la page 16](#page-15-0)

## <span id="page-13-0"></span>**Informations de base sur l'imprimante**

## **Nom et fonction des pièces**

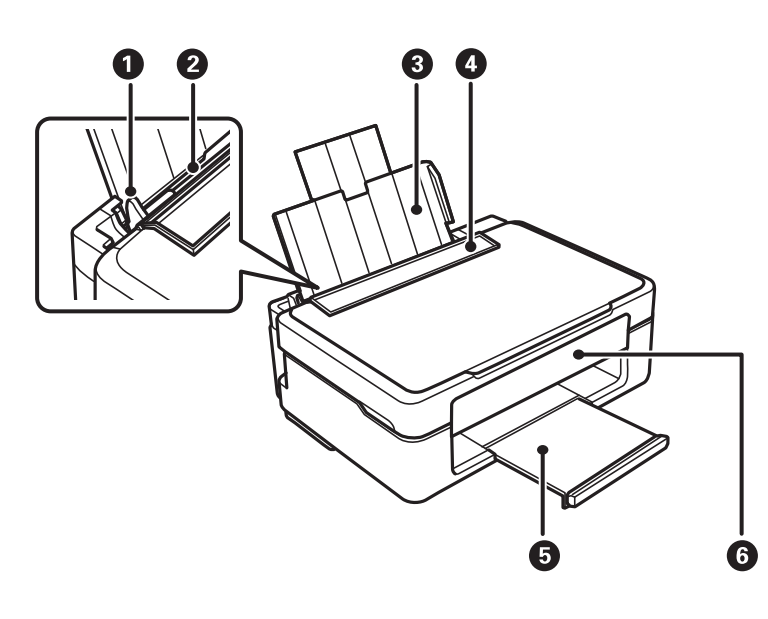

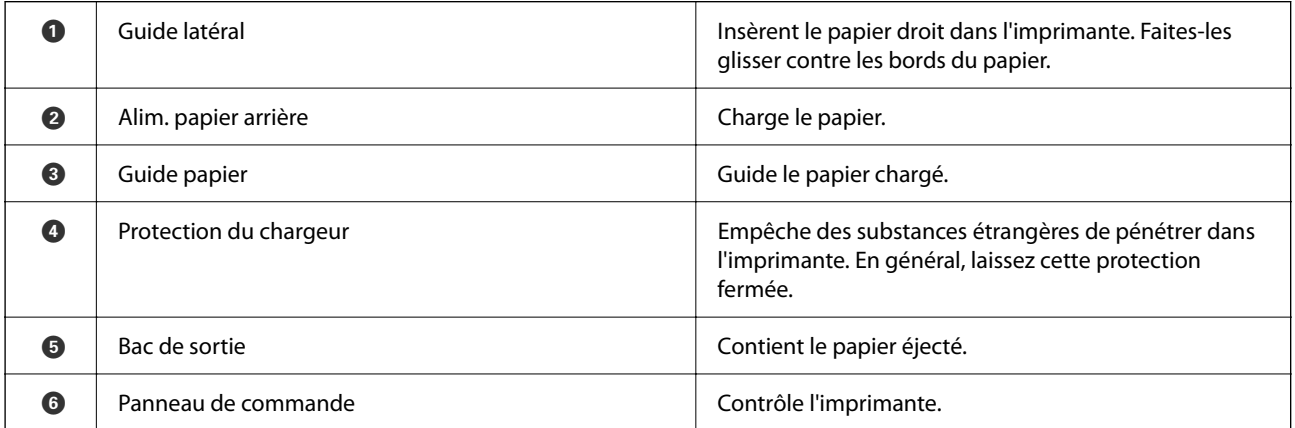

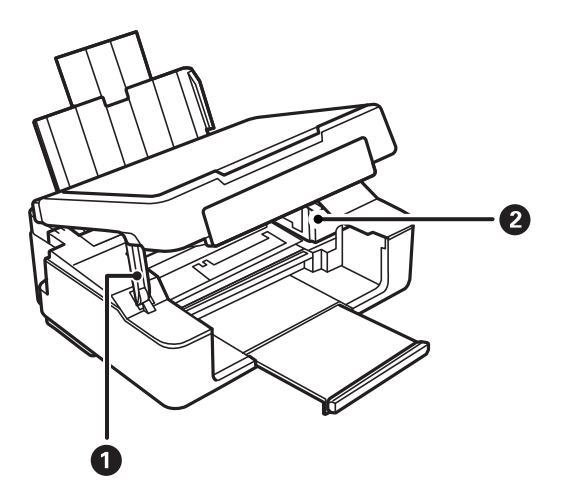

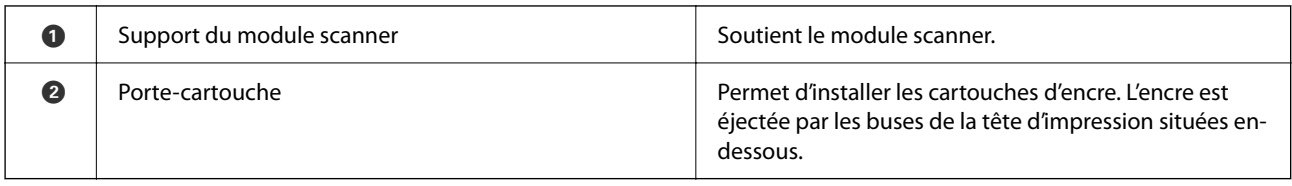

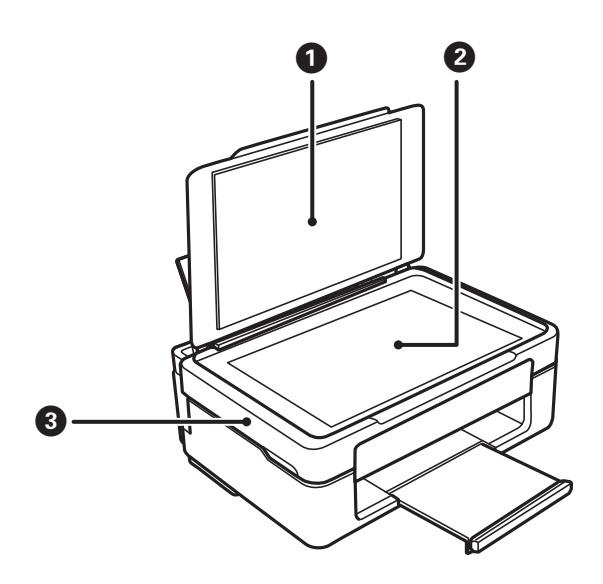

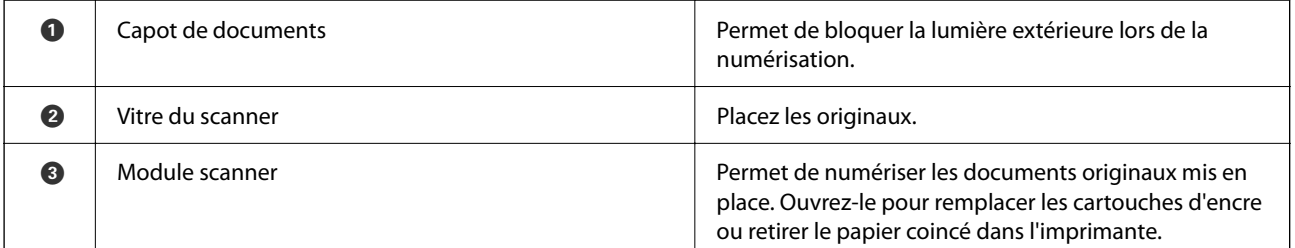

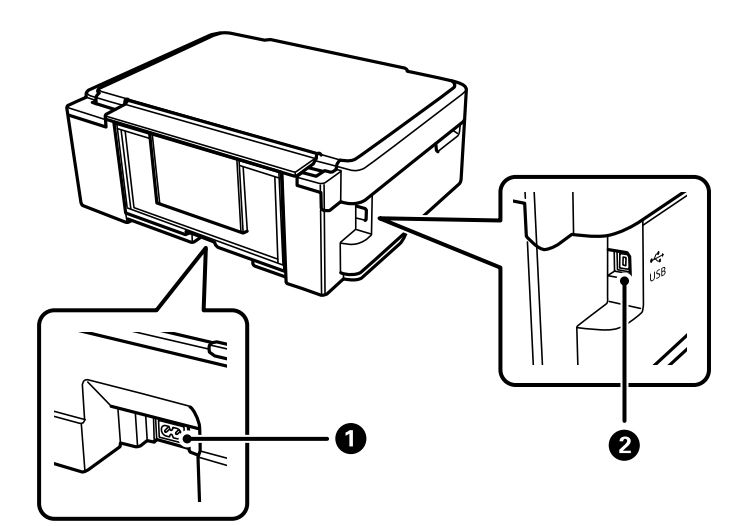

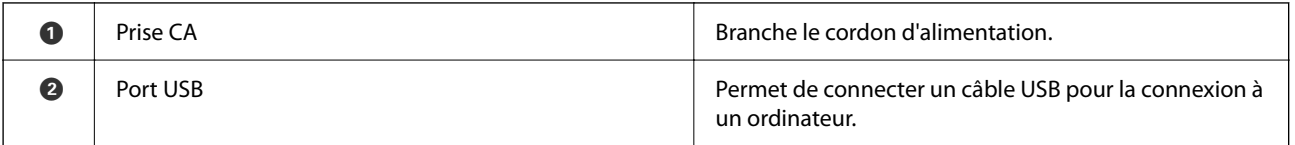

#### <span id="page-15-0"></span>**Informations connexes**

& « Panneau de commande » à la page 16

## **Panneau de commande**

### **Touches et fonctions**

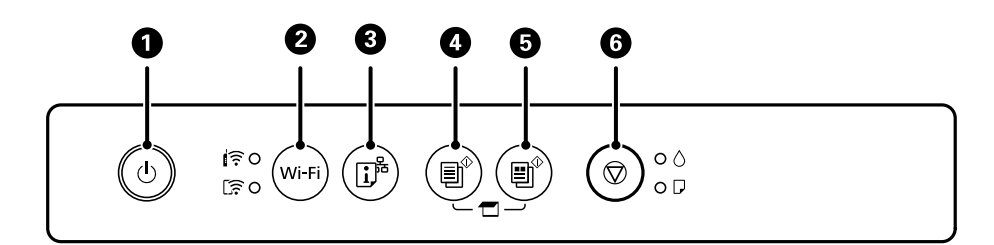

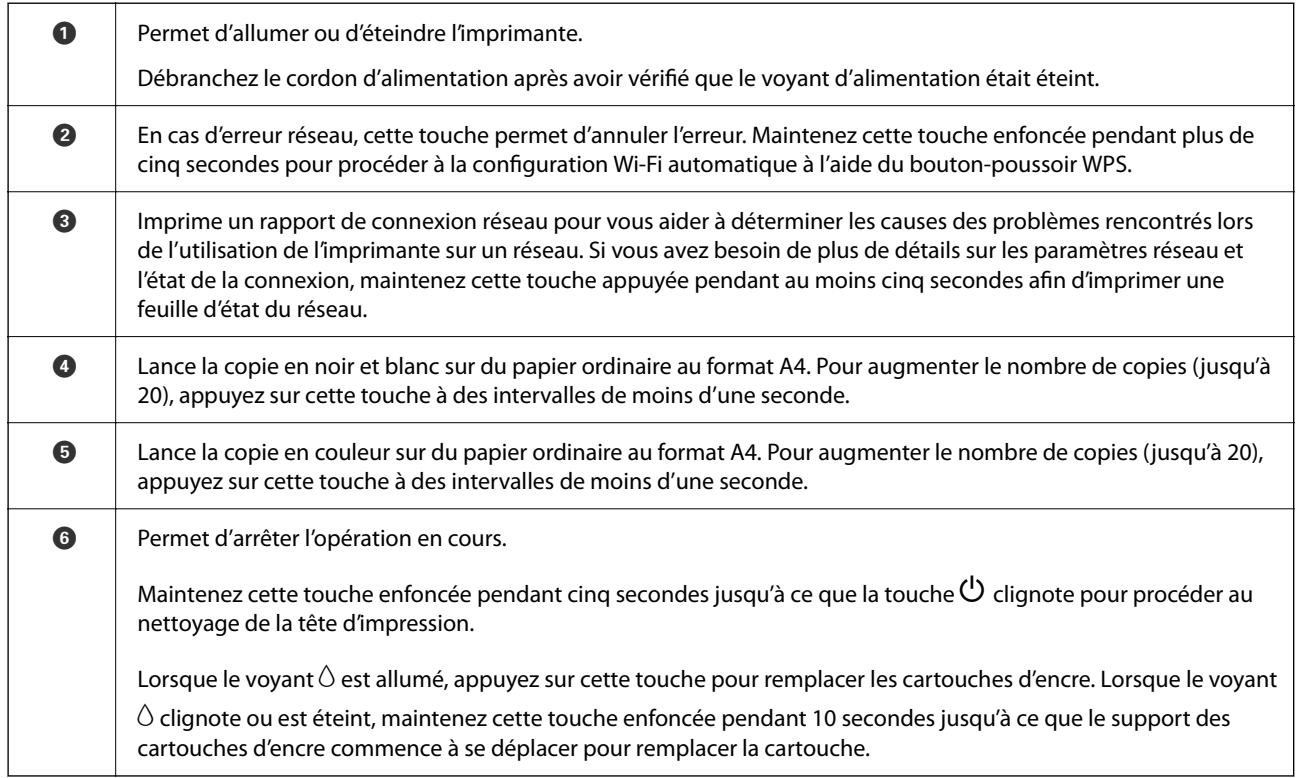

### **Fonctions des combinaisons de touches**

Des fonctions supplémentaires sont disponibles selon les associations de touches.

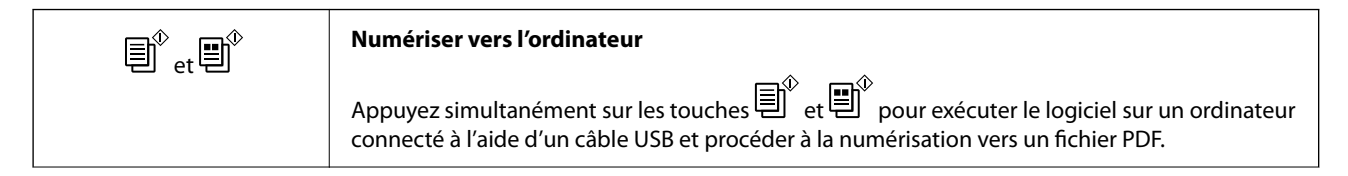

<span id="page-16-0"></span>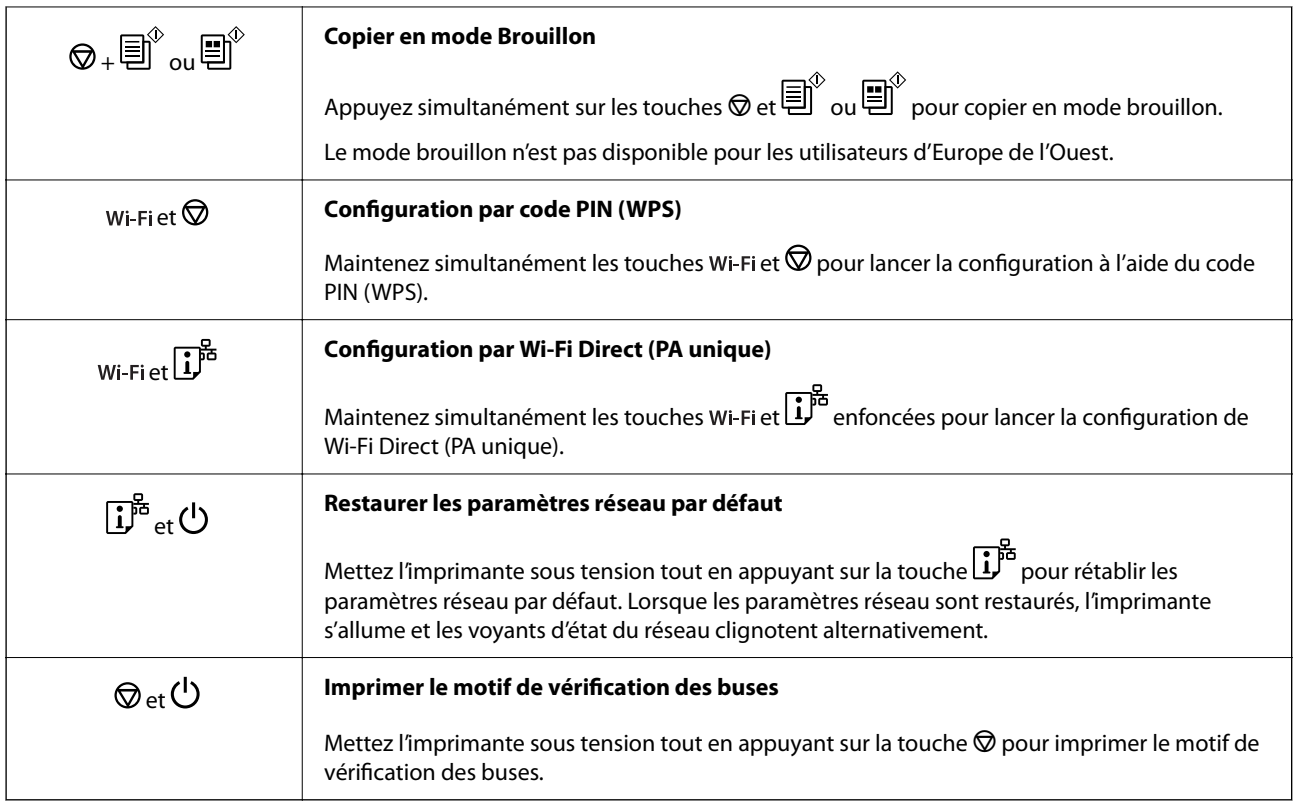

### **Informations connexes**

- & [« Réglage des paramètres Wi-Fi par code PIN \(WPS\) » à la page 25](#page-24-0)
- & [« Réglage des paramètres de connexion Wi-Fi Direct \(Simple AP\) » à la page 26](#page-25-0)
- & [« Rétablissement des paramètres réseau à partir du panneau de commande » à la page 35](#page-34-0)
- & [« Vérification et nettoyage de la tête d'impression touches de l'imprimante » à la page 92](#page-91-0)

### **Statuts des voyants et de l'imprimante**

Les voyants du panneau de commande indiquent l'état de l'imprimante.

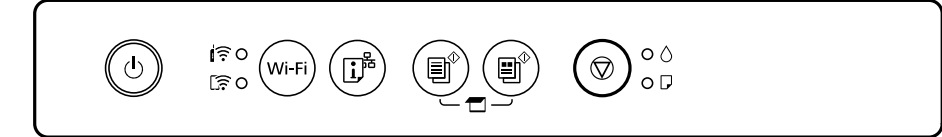

### **Statut normal**

: allumé

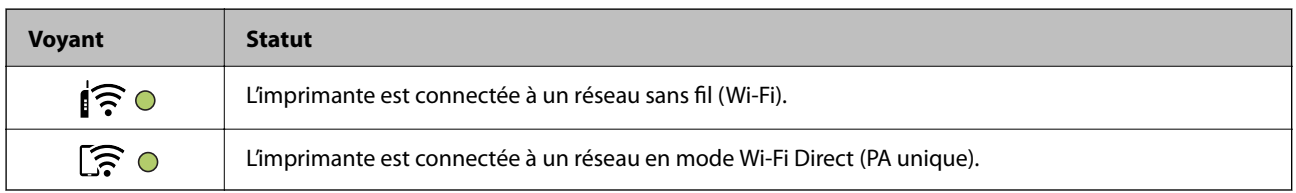

### **Statut d'erreur**

En cas d'erreur, le voyant s'allume ou clignote. Les détails relatifs à l'erreur sont affichés sur l'écran de l'ordinateur.

 $O/O$ : allumé

 $\frac{1}{2}$  $\frac{1}{2}$  $\frac{1$ 

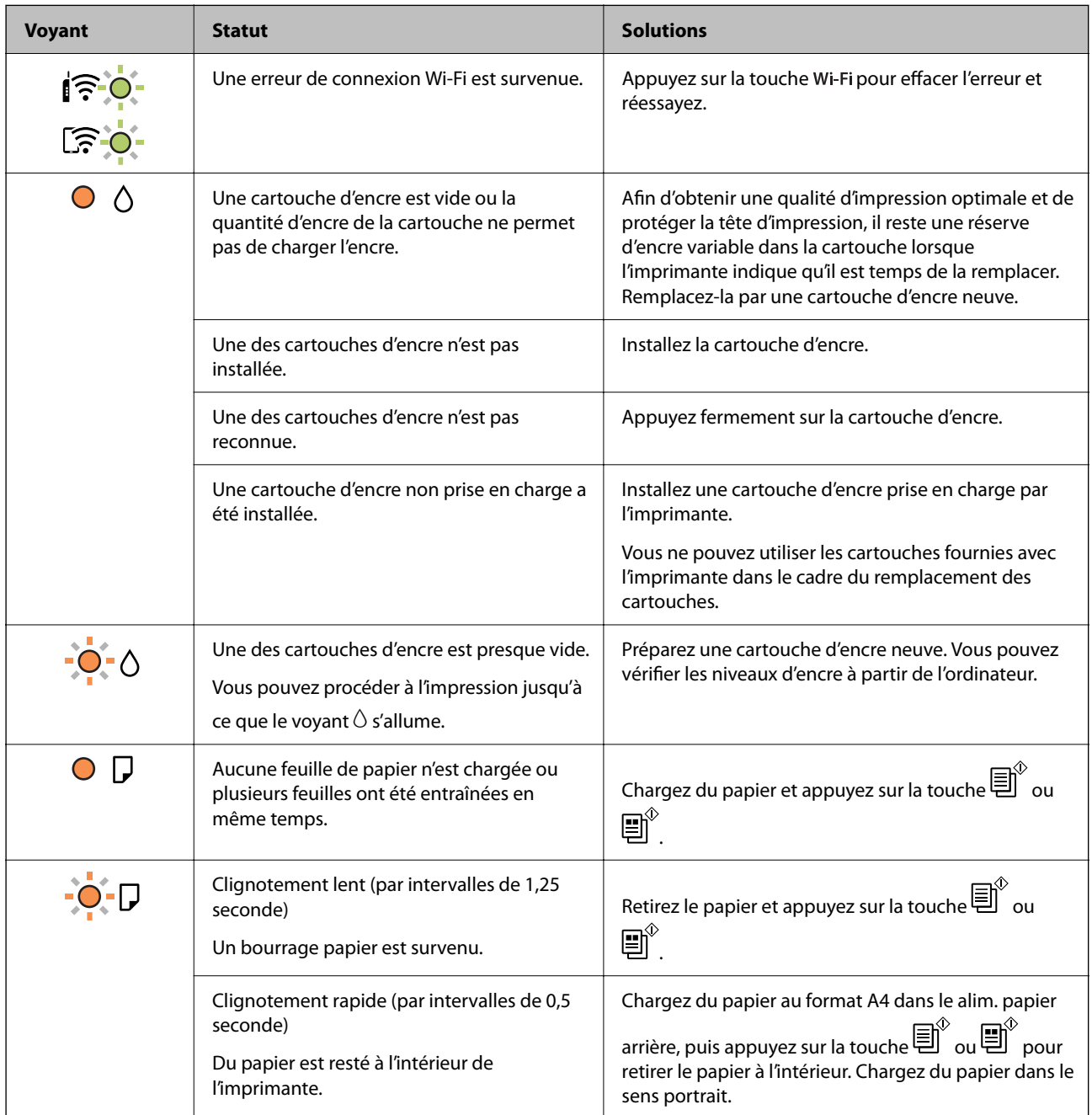

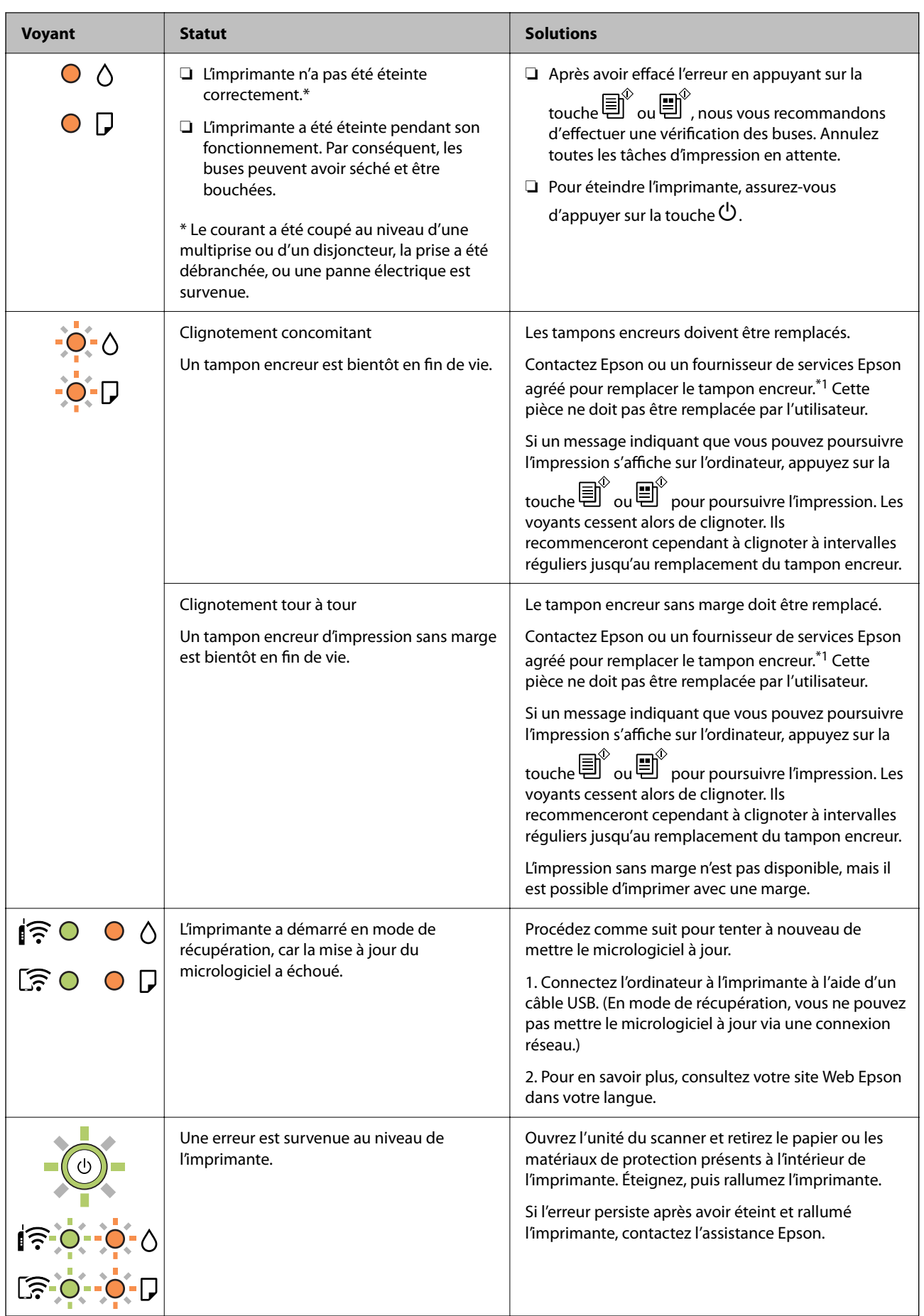

\*1 Lors de certains cycles d'impression, il est possible qu'un tout petit excédent d'encre soit recueilli dans le tampon encreur. Pour empêcher toute fuite depuis le tampon, l'imprimante est conçue pour interrompre l'impression dès que le tampon atteint sa limite. La nécessité et la fréquence de cette procédure dépendent du nombre de pages imprimées, du type de support et du nombre de cycles de nettoyage effectués par l'imprimante. La nécessité de remplacer le tampon ne signifie pas que votre imprimante ne fonctionne plus conformément aux spécifications. L'imprimante vous informe lorsque le remplacement du tampon est nécessaire, mais seul un fournisseur de services Epson agréé peut réaliser cette opération. La garantie Epson ne couvre pas le coût de ce remplacement.

### **Informations connexes**

- & [« Retrait du papier coincé » à la page 119](#page-118-0)
- & [« Contacter l'assistance Epson » à la page 155](#page-154-0)
- & [« Installation des applications » à la page 112](#page-111-0)
- $\blacklozenge$ [« Mise à jour des applications et du firmware » à la page 113](#page-112-0)

## <span id="page-20-0"></span>**Paramètres réseau**

## **Types de connexion réseau**

Vous pouvez utiliser les méthodes de connexion suivantes.

### **Connexion Wi-Fi**

Connectez l'imprimante et l'ordinateur ou le périphérique intelligent au routeur sans fil. Il s'agit du mode de connexion classique pour les réseaux domestiques ou de bureau où les ordinateurs sont connectés en Wi-Fi via le routeur sans fil.

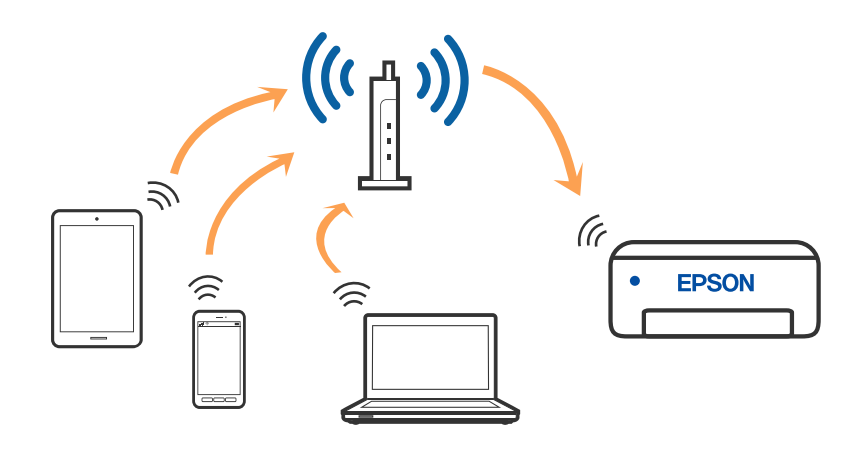

#### **Informations connexes**

- & [« Connexion à un ordinateur » à la page 22](#page-21-0)
- & [« Connexion à un appareil connecté » à la page 23](#page-22-0)
- & [« Définition des paramètres Wi-Fi sur l'imprimante » à la page 23](#page-22-0)

### **Connexion Wi-Fi Direct (Simple AP)**

Cette méthode de connexion est recommandée lorsque vous n'utilisez pas le Wi-Fi chez vous ou au bureau, ou lorsque vous voulez connecter directement l'imprimante et l'ordinateur ou le périphérique intelligent. En mode Simple AP, l'imprimante fait office de routeur sans fil et vous pouvez connecter les périphériques à l'imprimante <span id="page-21-0"></span>sans devoir utiliser un point d'accès standard. Les périphériques directement connectés à l'imprimante ne peuvent cependant communiquer les uns avec les autres via l'imprimante.

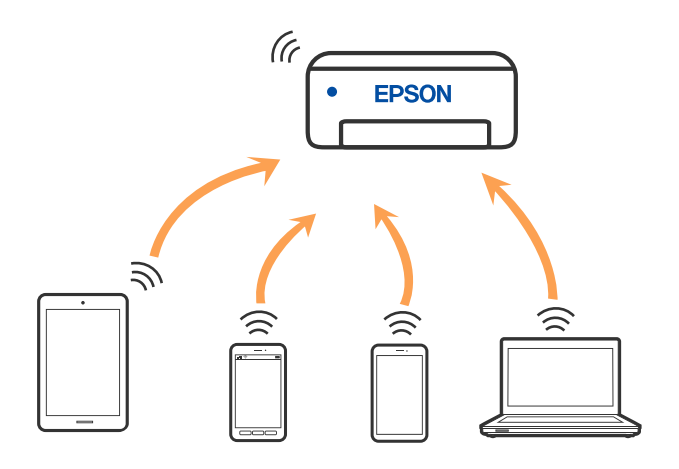

L'imprimante peut être connectée simultanément via Wi-Fi et Wi-Fi Direct (Simple AP). Cependant, si vous initiez une connexion réseau en mode Wi-Fi Direct (Simple AP) lorsque l'imprimante est connectée en Wi-Fi, le Wi-Fi est temporairement déconnecté.

#### **Informations connexes**

& [« Réglage des paramètres de connexion Wi-Fi Direct \(Simple AP\) » à la page 26](#page-25-0)

### **Connexion à un ordinateur**

Nous recommandons d'utiliser le programme d'installation pour connecter l'imprimante à un ordinateur. Vous pouvez exécuter le programme d'installation en utilisant l'une des méthodes suivantes.

❏ Configuration à partir du site Web

Accédez au site web suivant, puis saisissez le nom du produit. Accédez à **Installation**, puis démarrez la configuration.

#### [http://epson.sn](http://epson.sn/?q=2)

❏ Configuration à partir du disque de logiciels (uniquement pour les modèles livrés avec un disque de logiciels et les utilisateurs ayant un ordinateur sous Windows équipé d'un lecteur de disques.)

Insérez le disque de logiciels dans l'ordinateur, puis suivez les instructions affichées à l'écran.

### **Sélection des méthodes de connexion**

Suivez les instructions affichées à l'écran jusqu'à ce que l'écran suivant soit affiché, puis sélectionnez la méthode de connexion de l'imprimante à l'ordinateur.

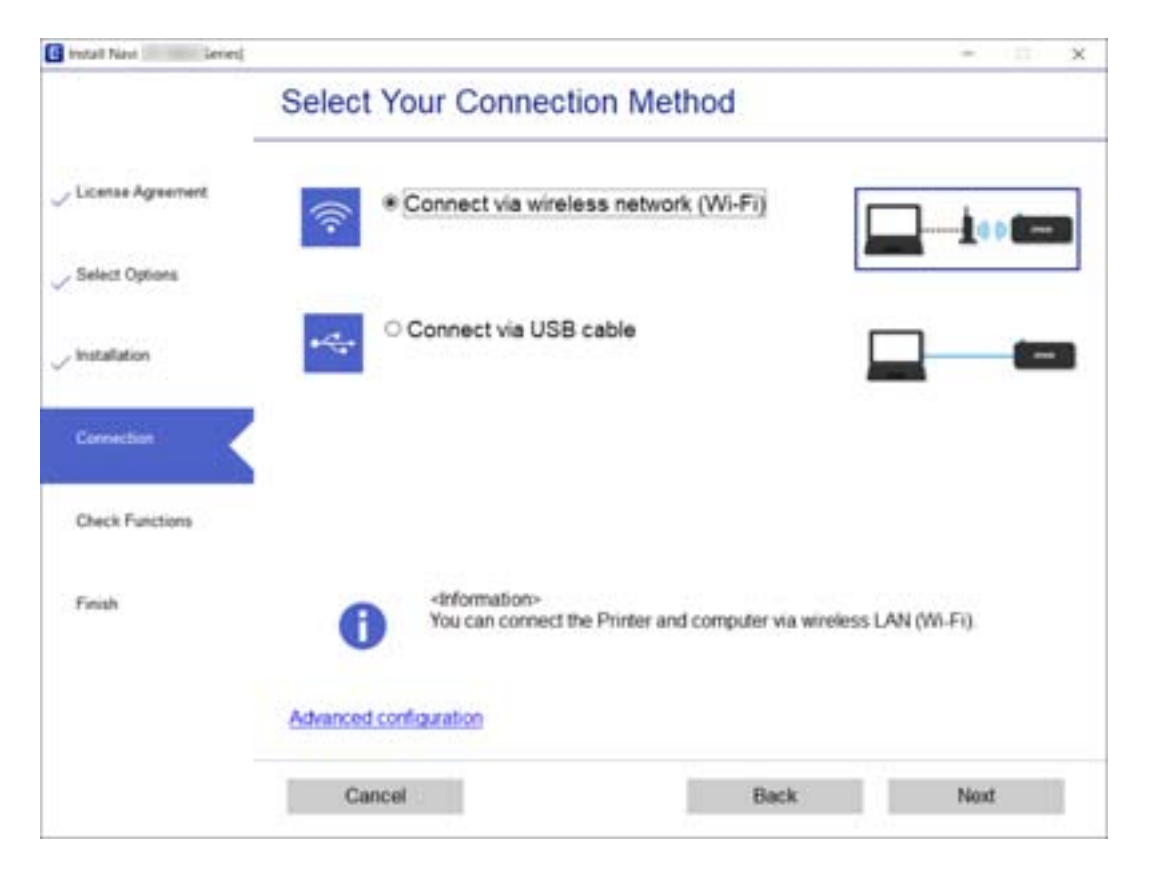

<span id="page-22-0"></span>Sélectionnez le type de connexion, puis cliquez sur **Suivant**.

Suivez les instructions affichées à l'écran.

## **Connexion à un appareil connecté**

Vous pouvez utiliser l'imprimante depuis un appareil connecté, à la condition qu'ils soient tous les deux connectés au même réseau Wi-Fi (SSID). Pour utiliser l'imprimante depuis un appareil connecté, consultez le site Web suivant. Accédez au site Web depuis l'appareil connecté que vous souhaitez connecter à l'imprimante.

#### [http://epson.sn](http://epson.sn/?q=2) > **Installation**

#### *Remarque:*

Si vous souhaitez connecter simultanément un ordinateur et un appareil connecté à l'imprimante, nous vous recommandons d'établir la connexion depuis l'ordinateur d'abord à l'aide du programme d'installation.

### **Définition des paramètres Wi-Fi sur l'imprimante**

Vous pouvez définir les paramètres réseau à partir du panneau de commande de l'imprimante, et ce de différentes façons. Choisissez la méthode de connexion correspondant à l'environnement et aux conditions que vous utilisez.

Si le routeur sans fil prend en charge WPS, vous pouvez effectuer les réglages par simple pression sur un bouton.

Après avoir connecté l'imprimante au réseau, connectez-vous à l'imprimante à partir du dispositif que vous voulez utiliser (ordinateur, périphérique intelligent, tablette, etc.)

#### <span id="page-23-0"></span>**Informations connexes**

- & « Réglage des paramètres Wi-Fi par pression sur une touche » à la page 24
- & [« Réglage des paramètres Wi-Fi par code PIN \(WPS\) » à la page 25](#page-24-0)
- & [« Réglage des paramètres de connexion Wi-Fi Direct \(Simple AP\) » à la page 26](#page-25-0)

### **Réglage des paramètres Wi-Fi par pression sur une touche**

Vous pouvez configurer automatiquement un réseau Wi-Fi en appuyant sur une touche au niveau du routeur sans fil. Vous pouvez procéder à la configuration de cette manière si les conditions suivantes sont remplies.

- ❏ Le routeur sans fil prend en charge WPS (Wi-Fi Protected Setup).
- ❏ L'actuelle connexion Wi-Fi a été établie en appuyant sur une touche au niveau du routeur sans fil.
- 1. Maintenez enfoncée la touche [WPS] du routeur sans fil jusqu'à ce que le voyant de sécurité clignote.

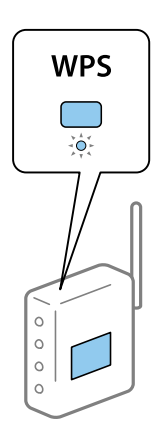

Si vous ne savez pas où se trouve le bouton [WPS] ou si votre routeur sans fil ne présente aucun bouton, reportez-vous à la documentation qui l'accompagne pour plus de détails.

2. Maintenez la touche Wi-Fi de l'imprimante enfoncée pendant au moins cinq secondes jusqu'à ce que les voyants

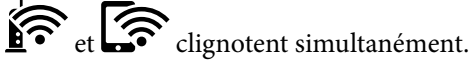

Le paramétrage de la connexion démarre. Lorsqu'une connexion est établie, le voyant  $\widehat{\mathbf{S}}$  s'allume.

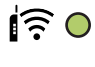

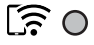

#### <span id="page-24-0"></span>*Remarque:*

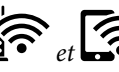

L'imprimante renvoie un statut d'erreur lorsque le voyant  $\widehat{\bullet}$  et  $\widehat{\bullet}$  clignotent simultanément. Une fois l'erreur de l'imprimante effacée en appuyant sur la touche Wi-Fi de l'imprimante, redémarrez le routeur sans fil, rapprochez-le de l'imprimante et réessayez. Si cela ne fonctionne toujours pas, imprimez un rapport de connexion réseau et consultez la solution préconisée.

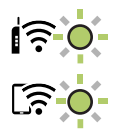

#### **Informations connexes**

- & [« Vérification de l'état de la connexion réseau » à la page 27](#page-26-0)
- & [« Vous ne pouvez pas définir de paramètres réseau » à la page 128](#page-127-0)

### **Réglage des paramètres Wi-Fi par code PIN (WPS)**

Vous pouvez vous connecter à un routeur sans fil en utilisant le code PIN imprimé sur la feuille d'état du réseau. Vous pouvez utiliser cette méthode de configuration si votre routeur sans fil est compatible WPS (Wi-Fi Protected Setup). Utilisez un ordinateur pour saisir un code PIN au niveau du routeur sans fil.

- 1. Chargez du papier.
- 2. Maintenez la touche  $\mathbb{E}^{\mathbb{E}}$  de l'imprimante appuyée pendant au moins 5 secondes.

La feuille d'état du réseau est imprimée.

### *Remarque:*

Si vous relâchez la touche  $\mathbb{U}^{\sharp}$  au cours des 5 secondes, un rapport de connexion réseau est imprimé.Notez que le code PIN n'est pas indiqué sur ce rapport.

- 3. Maintenez la touche Wi-Fi enfoncée, puis appuyez sur la touche  $\circledcirc$  jusqu'à ce que les voyants  $\mathbf{F}$  et  $\mathbf{F}$ clignotent alternativement.
- 4. Utilisez votre ordinateur pour saisir dans les deux minutes le code PIN (un numéro à huit chiffres) qui figure dans la colonne [WPS-PIN Code] de la feuille d'état du réseau au niveau du routeur sans fil.

Lorsqu'une connexion est établie, le voyant  $\widehat{\mathbf{S}}$  s'allume.

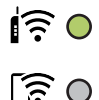

#### <span id="page-25-0"></span>*Remarque:*

- ❏ Reportez-vous à la documentation fournie avec votre routeur sans fil pour plus de détails concernant la saisie du code PIN.
- □ L'imprimante renvoie un statut d'erreur lorsque le voyant  $\widehat{\mathbb{R}}$  et  $\widehat{\mathbb{R}}$  clignotent simultanément. Une fois l'erreur de l'imprimante effacée en appuyant sur la touche Wi-Fi de l'imprimante, redémarrez le routeur sans fil, rapprochez-le de l'imprimante et réessayez. Si cela ne fonctionne toujours pas, imprimez un rapport de connexion réseau et consultez la solution préconisée.

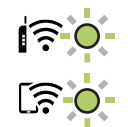

#### **Informations connexes**

- & [« Impression d'une feuille d'état du réseau » à la page 33](#page-32-0)
- & [« Vérification de l'état de la connexion réseau » à la page 27](#page-26-0)
- & [« Vous ne pouvez pas définir de paramètres réseau » à la page 128](#page-127-0)

### **Réglage des paramètres de connexion Wi-Fi Direct (Simple AP)**

Cette méthode vous permet de connecter directement l'imprimante aux périphériques sans routeur sans fil. L'imprimante fait office de routeur sans fil.

<sup>1.</sup> Maintenez la touche Wi-Fi enfoncée, puis appuyez sur la touche  $\mathbb{D}^{\mathbb{B}}$  jusqu'à ce que le voyant  $\widehat{\mathbb{F}}$  et le voyant clignotent alternativement. Attendez que le processus se termine. Lorsqu'une connexion est établie, le voyant  $\widehat{\mathbb{S}}$  s'allume.  $\widehat{\mathsf{F}}$  O

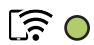

#### *Remarque:*

Si vous activez Wi-Fi Direct une fois, il reste activé sauf si vous restaurez les paramètres réseau par défaut.

- 2. Chargez du papier.
- 3. Maintenez la touche  $\mathbf{D}^{\mathbf{5}}$  de l'imprimante appuyée pendant au moins 5 secondes.

La feuille d'état du réseau est imprimée.Vous pouvez vérifier le SSID et le mot de passe pour Wi-Fi Direct (Simple AP) sur cette feuille.

#### *Remarque:*

Si vous relâchez la touche  $\mathbf{U}^{\text{to}}$  au cours des 5 secondes, un rapport de connexion réseau est imprimé.Notez que le SSID et le mot de passe pour Wi-Fi Direct (Simple AP) ne sont pas imprimés sur ce rapport.

<span id="page-26-0"></span>4. Au niveau de l'écran de connexion réseau de l'ordinateur ou de l'écran Wi-Fi du périphérique intelligent, sélectionnez le même SSID affiché sur la feuille d'état du réseau pour vous connecter.

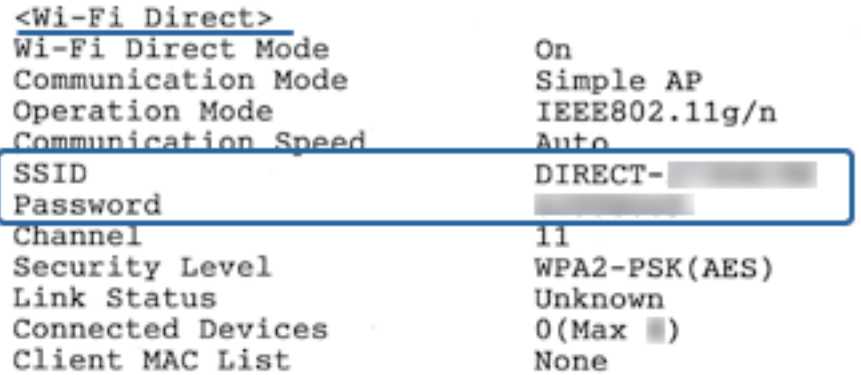

5. Saisissez le mot de passe imprimée sur la feuille d'état du réseau sur l'ordinateur ou le périphérique intelligent.

Vous pouvez confirmer l'état de Wi-Fi Direct sur la feuille d'état du réseau.

#### *Remarque:*

#### *Lorsque vous vous connectez à partir d'un périphérique intelligent à l'aide d'une connexion Wi-Fi Direct (pour Android)*

Lorsque vous utilisez un périphérique Android et que vous vous connectez à l'imprimante à l'aide de Wi-Fi Direct, les

voyants  $\left\{ \widehat{\mathbf{S}}\right\}$  et  $\widehat{\mathbf{S}}$  s'allument simultanément sur l'imprimante.

Appuyez sur la touche Wi-Fi pour autoriser la demande de connexion.

Appuyez sur le bouton  $\bigcirc$  si vous souhaitez rejeter la demande de connexion.

Consultez la section tConseils sur le site Web suivant pour plus de détails.

[http://epson.sn](http://epson.sn/?q=2) > *Support*

### **Informations connexes**

- & [« Impression d'une feuille d'état du réseau » à la page 33](#page-32-0)
- & « Contrôle de l'état du réseau à l'aide du voyant Réseau » à la page 27
- & [« Lorsqu'il est impossible de vous connecter à l'aide de la connexion Wi-Fi Direct \(Simple AP\) » à la page 130](#page-129-0)

## **Vérification de l'état de la connexion réseau**

Vous pouvez vérifier l'état de la connexion réseau de la façon suivante.

### **Contrôle de l'état du réseau à l'aide du voyant Réseau**

Vous pouvez contrôler l'état de la connexion réseau en consultant le voyant Réseau du panneau de commande de l'imprimante.

#### **Informations connexes**

& [« Panneau de commande » à la page 16](#page-15-0)

### <span id="page-27-0"></span>**Impression d'un rapport de connexion réseau**

Vous pouvez imprimer un rapport de connexion réseau pour contrôler l'état entre l'imprimante et le routeur sans fil.

- 1. Chargez du papier.
- 2. Appuyez sur le bouton  $\mathbf{D}^{\mathbf{E}}$ .

Le rapport de connexion réseau est imprimé.

#### **Informations connexes**

& « Messages et solutions sur le rapport de connexion réseau » à la page 28

### **Messages et solutions sur le rapport de connexion réseau**

Vérifiez les messages et les codes d'erreur dans le rapport de connexion réseau, puis suivez les solutions.

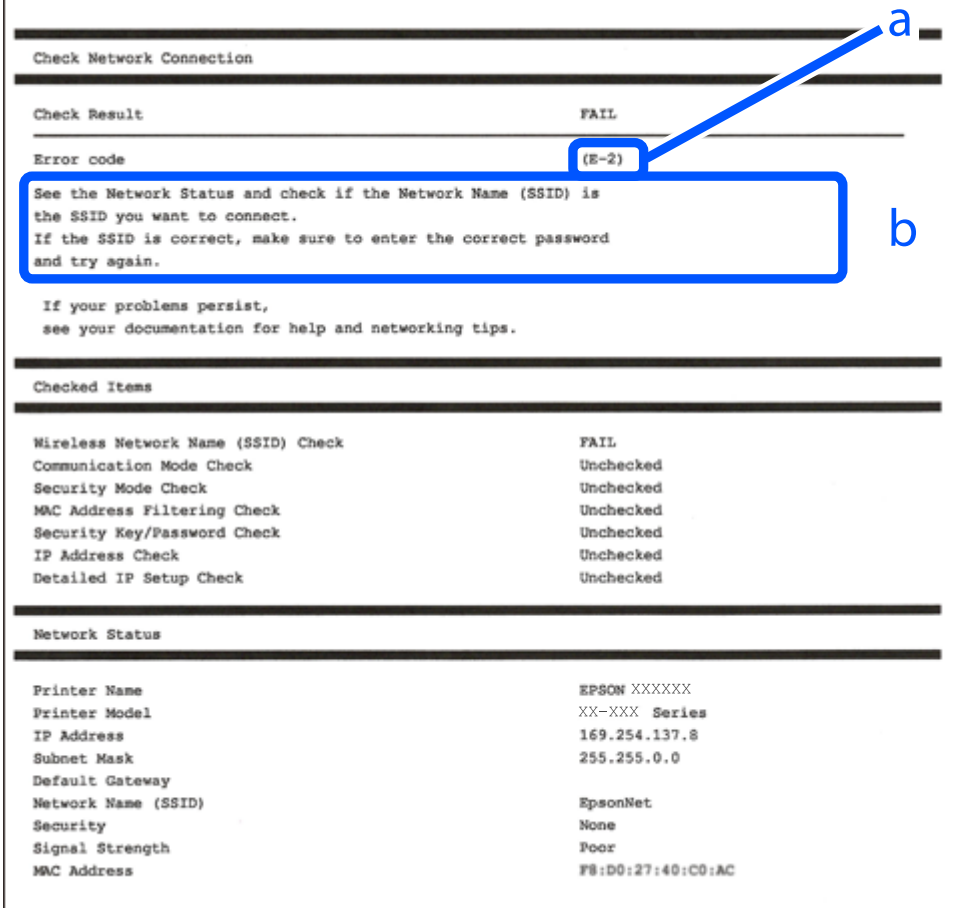

a. Code d'erreur

b. Messages dans l'environnement réseau

#### **Informations connexes**

- ◆ « E-1 » à la page 29
- & « E-2, E-3, E-7 » à la page 29
- & [« E-5 » à la page 30](#page-29-0)
- $\blacktriangleright$  [« E-6 » à la page 30](#page-29-0)
- & [« E-8 » à la page 31](#page-30-0)
- & [« E-9 » à la page 31](#page-30-0)
- $\blacktriangleright$  [« E-10 » à la page 31](#page-30-0)
- $\blacktriangleright$  [« E-11 » à la page 32](#page-31-0)
- $\blacktriangleright$  [« E-12 » à la page 32](#page-31-0)
- $\blacktriangleright$  [« E-13 » à la page 32](#page-31-0)
- & [« Message dans l'environnement réseau » à la page 33](#page-32-0)

### **E-1**

### **Solutions :**

- ❏ Assurez-vous que votre concentrateur ou votre autre périphérique réseau est sous tension.
- ❏ Si vous souhaitez connecter l'imprimante en Wi-Fi, redéfinissez les paramètres Wi-Fi pour l'imprimante, car celui-ci est désactivé.

### **E-2, E-3, E-7**

#### **Solutions :**

- ❏ Assurez-vous que votre routeur sans fil est allumé.
- ❏ Confirmez que votre ordinateur ou périphérique est fermement connecté au routeur sans fil.
- ❏ Éteignez le routeur sans fil. Patientez environ 10 secondes, puis rallumez-le.
- ❏ Placez l'imprimante plus près de votre routeur sans fil, et retirez tout obstacle entre les deux.
- ❏ Si vous avez saisi le SSID manuellement, vérifiez qu'il est correct. Contrôlez le SSID depuis la partie **État réseau** du rapport de connexion réseau.
- ❏ Si un routeur sans fil possède plusieurs SSID, sélectionnez le SSID affiché. Lorsque le SSID utilise une fréquence non conforme, l'imprimante ne l'affiche pas.
- ❏ Si vous utilisez la configuration par bouton-poussoir afin d'établir une connexion réseau, assurez-vous que votre routeur sans fil prend en charge WPS. Vous ne pouvez pas utiliser la configuration par bouton-poussoir si votre routeur sans fil ne prend pas en charge WPS.
- ❏ Assurez-vous que votre SSID utilise exclusivement des caractères ASCII (caractères alphanumériques et symboles). L'imprimante ne peut afficher un SSID qui contient des caractères non ASCII.
- ❏ Assurez-vous que vous connaissez votre SSID et votre mot de passe avant de vous connecter au routeur sans fil. Si vous utilisez un routeur sans fil avec ses paramètres par défaut, le SSID et le mot de passe sont sur son étiquette. Si vous ne connaissez pas votre SSID ou votre mot de passe, consultez la documentation fournie avec le routeur sans fil ou contactez la personne qui l'a configuré.
- ❏ Si vous souhaitez vous connecter au SSID généré en utilisant le partage de connexion d'un appareil intelligent, vérifiez le SSID et le mot de passe sur la documentation fournie avec l'appareil intelligent.

<span id="page-29-0"></span>❏ Si votre connexion Wi-Fi s'interrompt soudainement, vérifiez les situations suivantes. Si l'une de ces situations s'applique, réinitialisez vos paramètres réseau en téléchargeant et en exécutant le logiciel depuis le site Web suivant.

[http://epson.sn](http://epson.sn/?q=2) > **Installation**

- ❏ Un autre appareil intelligent a été ajouté au réseau en utilisant la configuration par bouton poussoir.
- ❏ Le réseau Wi-Fi a été configuré avec une autre méthode que la configuration par bouton poussoir.

### **Informations connexes**

- & [« Connexion à un ordinateur » à la page 22](#page-21-0)
- $\blacktriangleright$  [« Définition des paramètres Wi-Fi sur l'imprimante » à la page 23](#page-22-0)

### **E-5**

### **Solutions :**

Assurez-vous que le type de sécurité du routeur sans fil est configuré sur un des éléments suivants. Si ce n'est pas le cas, modifiez le type de sécurité sur le routeur sans fil puis réinitialisez les paramètres réseau de l'imprimante.

- ❏ WEP-64 bits (40 bits)
- ❏ WEP-128 bits (104 bits)
- ❏ WPA PSK (TKIP/AES)\*
- ❏ WPA2 PSK (TKIP/AES)\*
- ❏ WPA (TKIP/AES)
- ❏ WPA2 (TKIP/AES)
- \* WPA PSK est aussi appelé WPA Personal. WPA2 PSK est aussi appelé WPA2 Personal.

### **E-6**

### **Solutions :**

- ❏ Vérifiez si le filtrage d'adresses MAC est désactivé. S'il est activé, enregistrez l'adresse MAC de l'imprimante pour qu'elle ne soit pas filtrée. Consultez la documentation fournie avec le routeur sans fil pour plus de détails. Vous pouvez vérifier l'adresse MAC de l'imprimante dans la partie **État réseau** sur le rapport de connexion réseau.
- ❏ Si votre routeur sans fil se sert d'une authentification partagée avec la sécurité WEP, assurez-vous que la clé d'authentification et l'index sont corrects.
- ❏ Si le nombre de périphériques pouvant être connectés au routeur sans fil est inférieur au nombre de périphériques réseau que vous souhaitez connecter, effectuez le paramétrage sur le routeur sans fil afin d'augmenter le nombre de périphériques pouvant être connectés. Consultez la documentation fournie avec le routeur sans fil pour effectuer le paramétrage.

### <span id="page-30-0"></span>**E-8**

#### **Solutions :**

- ❏ Activez DHCP sur le routeur sans fil si le réglage Obtenir adresse IP de l'imprimante est réglé sur **Auto**.
- ❏ Si le réglage Obtenir adresse IP de l'imprimante est réglé sur Manuel, l'adresse IP que vous avez définie manuellement est non valide car hors plage (par exemple : 0.0.0.0). Définissez une adresse IP valide à partir du panneau de configuration de l'imprimante ou en utilisant Web Config.

#### **Informations connexes**

& [« Impression d'une feuille d'état du réseau » à la page 33](#page-32-0)

### **E-9**

#### **Solutions :**

Vérifiez ce qui suit.

- ❏ Les appareils sont allumés.
- ❏ Vous pouvez accéder à Internet et aux autres ordinateurs et périphériques réseau sur le même réseau à partir des périphériques que vous souhaitez connecter à l'imprimante.

Si après avoir vérifié les points précédents, vous ne pouvez toujours pas connecter votre imprimante et vos périphériques réseau, éteignez le routeur sans fil. Patientez environ 10 secondes, puis rallumez-le. Puis réinitialisez vos paramètres réseau en téléchargeant et en exécutant le logiciel d'installation depuis le site Web suivant.

[http://epson.sn](http://epson.sn/?q=2) > **Installation**

#### **Informations connexes**

& [« Connexion à un ordinateur » à la page 22](#page-21-0)

### **E-10**

#### **Solutions :**

Vérifiez ce qui suit.

- ❏ Les autres périphériques réseau sont allumés.
- ❏ Les adresses réseau (adresse IP, masque de sous-réseau et passerelle par défaut) sont correctes si vous avez réglé l'option Obtenir adresse IP de l'imprimante sur Manuel.

Réinitialisez l'adresse réseau si elles sont incorrectes. Vous pouvez vérifier l'adresse IP, le masque de sous-réseau et la passerelle par défaut dans la partie **État réseau** sur le rapport de connexion réseau.

Si DHCP est activé, modifiez l'option Obtenir adresse IP de l'imprimante sur **Auto**. Si vous voulez régler l'adresse IP manuellement, vérifiez l'adresse IP de l'imprimante dans la section **État réseau** du rapport de connexion réseau, puis sélectionnez Manuel sur l'écran des paramètres réseau. Réglez le masque de sous-réseau sur [255.255.255.0].

Si vous ne pouvez toujours pas connecter votre imprimante et vos périphériques réseau, éteignez le routeur sans fil. Patientez environ 10 secondes, puis rallumez-le.

### <span id="page-31-0"></span>**E-11**

### **Solutions :**

Vérifiez ce qui suit.

- ❏ L'adresse de passerelle par défaut est correcte si vous définissez le réglage Configuration TCP/IP de l'imprimante sur Manuel.
- ❏ L'appareil défini comme passerelle par défaut est allumé.

Définissez la bonne adresse de passerelle par défaut. Vous pouvez vérifier l'adresse de la passerelle par défaut depuis la partie **État réseau** sur le rapport de connexion réseau.

### **E-12**

### **Solutions :**

Vérifiez ce qui suit.

- ❏ Les autres périphériques réseau sont allumés.
- ❏ Les adresses réseau (adresse IP, masque de sous-réseau et passerelle par défaut) sont correctes si vous les saisissez manuellement.
- ❏ Les adresses réseau pour les autres périphériques (masque de sous-réseau et passerelle par défaut) sont les mêmes.
- ❏ L'adresse IP n'est pas en conflit avec d'autres périphériques.

Si après avoir vérifié les points précédents, vous ne pouvez toujours pas connecter votre imprimante et vos périphériques réseau, essayez ce qui suit.

- ❏ Éteignez le routeur sans fil. Patientez environ 10 secondes, puis rallumez-le.
- ❏ Effectuez à nouveau le paramétrage du réseau à l'aide du logiciel d'installation. Vous pouvez l'exécuter à partir du site Web suivant.

#### [http://epson.sn](http://epson.sn/?q=2) > **Installation**

❏ Vous pouvez enregistrer plusieurs mots de passe sur un routeur sans fil qui utilise le type de sécurité WEP. Si plusieurs mots de passe sont enregistrés, vérifiez que le premier mot de passe enregistré est configuré sur l'imprimante.

### **Informations connexes**

- & [« Impression d'une feuille d'état du réseau » à la page 33](#page-32-0)
- & [« Connexion à un ordinateur » à la page 22](#page-21-0)

### **E-13**

#### **Solutions :**

Vérifiez ce qui suit.

❏ Les périphériques réseau, comme les routeurs sans fil, concentrateurs et routeurs sont allumés.

- <span id="page-32-0"></span>❏ La configuration TCP/IP pour les périphériques réseau n'a pas été configurée manuellement. (Si la configuration TCP/IP de l'imprimante est réglée automatiquement alors que la configuration TCP/IP est effectuée manuellement pour les autres périphériques réseau, le réseau de l'imprimante peut différer de celui des autres périphériques.)
- Si vous ne pouvez toujours pas vous connecter après avoir vérifié les points précédents, essayez ce qui suit.
- ❏ Éteignez le routeur sans fil. Patientez environ 10 secondes, puis rallumez-le.
- ❏ Effectuez les réglages réseau sur l'ordinateur qui se trouve sur le même réseau que l'imprimante en utilisant le programme d'installation. Vous pouvez l'exécuter à partir du site Web suivant.

#### [http://epson.sn](http://epson.sn/?q=2) > **Installation**

❏ Vous pouvez enregistrer plusieurs mots de passe sur un routeur sans fil qui utilise le type de sécurité WEP. Si plusieurs mots de passe sont enregistrés, vérifiez que le premier mot de passe enregistré est configuré sur l'imprimante.

#### **Informations connexes**

- & « Impression d'une feuille d'état du réseau » à la page 33
- & [« Connexion à un ordinateur » à la page 22](#page-21-0)

### **Message dans l'environnement réseau**

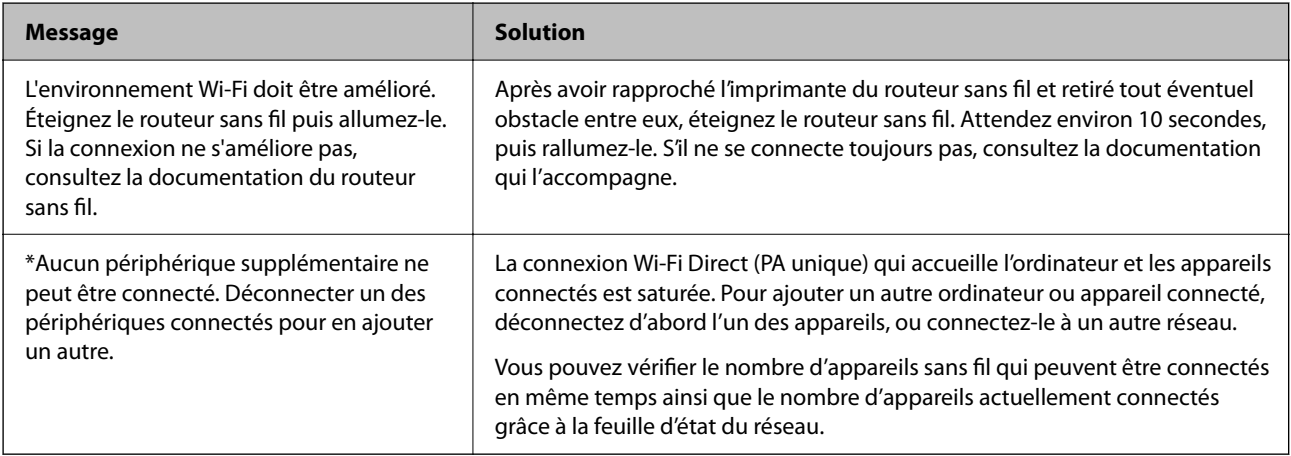

## **Impression d'une feuille d'état du réseau**

Vous pouvez vérifier les informations détaillées du réseau, telles que nombre maximum d'appareils que vous pouvez connecter par Wi-Fi Direct (Simple AP), en les imprimant.

- 1. Chargez du papier.
- 2. Maintenez la touche  $\overline{\mathbf{L}}^{\mathbf{F}}$  du panneau de commande de l'imprimante appuyée pendant au moins 5 secondes.

La feuille d'état du réseau est imprimée.

#### *Remarque:*

Si vous relâchez la touche  $\mathbb{U}^{\sharp}$ au cours des 5 secondes, un rapport de connexion réseau est imprimé.

### <span id="page-33-0"></span>**Remplacement ou ajout de routeurs sans fil**

En cas de changement du SSID en raison du remplacement d'un routeur sans fil ou si un routeur sans fil est ajouté et qu'un nouvel environnement réseau est créé, réinitialisez les paramètres Wi-Fi.

### **Informations connexes**

& « Modification de la méthode de connexion à un ordinateur » à la page 34

## **Modification de la méthode de connexion à un ordinateur**

Utilisation du programme d'installation pour indiquer une méthode de connexion différente.

❏ Configuration à partir du site Web

Accédez au site web suivant, puis saisissez le nom du produit. Accédez à **Installation**, puis démarrez la configuration.

[http://epson.sn](http://epson.sn/?q=2)

❏ Configuration à partir du disque de logiciels (uniquement pour les modèles livrés avec un disque de logiciels et les utilisateurs ayant un ordinateur sous Windows équipé d'un lecteur de disques.)

Insérez le disque de logiciels dans l'ordinateur, puis suivez les instructions affichées à l'écran.

### **Sélection de la modification des méthodes de connexion**

Suivez les instructions affichées à l'écran jusqu'à ce que l'écran suivant s'affiche.

<span id="page-34-0"></span>Sélectionnez **Configurer à nouveau la connexion Imprimante (pour un nouveau routeur réseau ou une modification de l'USB vers le réseau, etc.)** sur l'écran Installer le logiciel, puis cliquez sur **Suivant**.

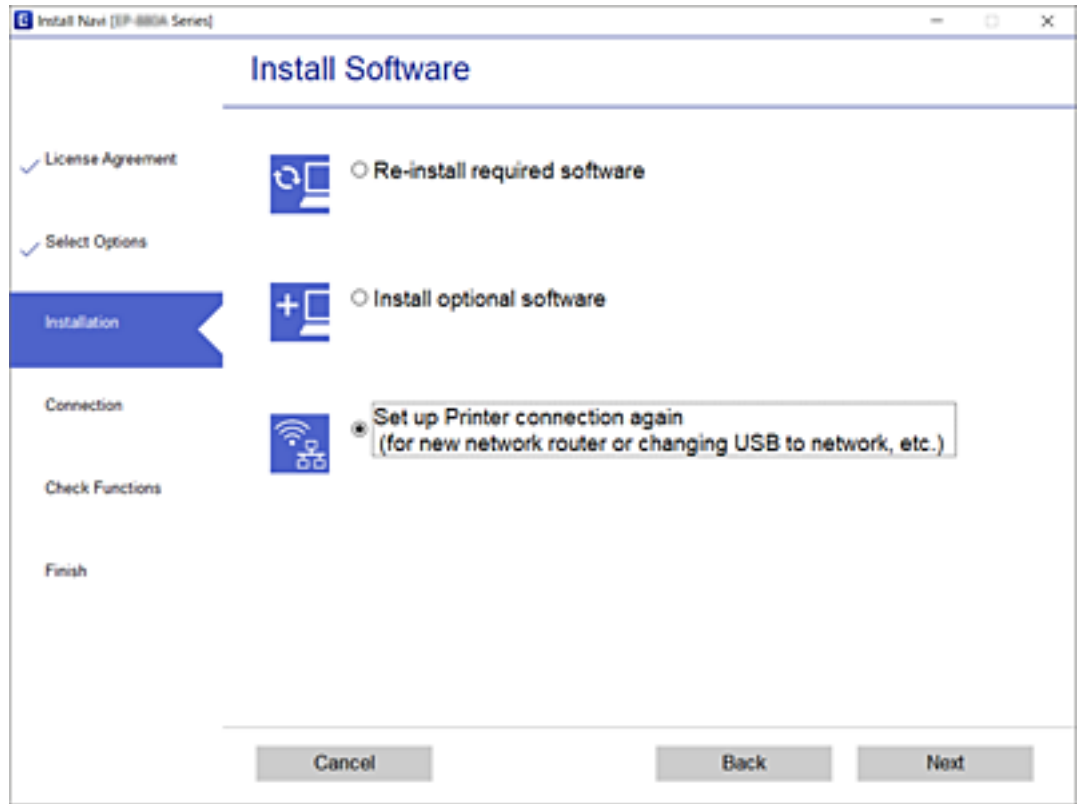

## **Rétablissement des paramètres réseau à partir du panneau de commande**

Vous pouvez réinitialiser tous les paramètres réseau.

1. Mettez l'imprimante hors tension.

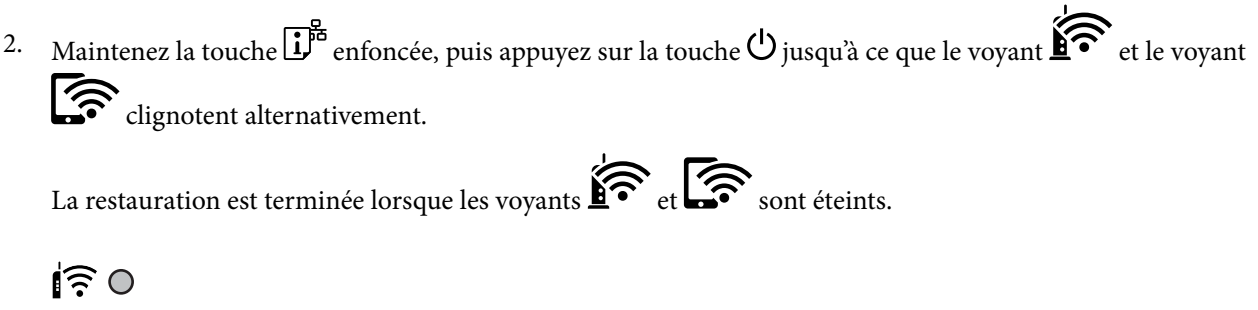

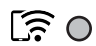

## <span id="page-35-0"></span>**Chargement du papier**

## **Précautions de manipulation du papier**

- ❏ Lisez les fiches d'instruction fournies avec le papier.
- ❏ Ventilez et alignez les bords du papier avant de le charger. Ne ventilez pas et ne gondolez pas le papier photo. Vous risquez sinon d'endommager la surface d'impression.

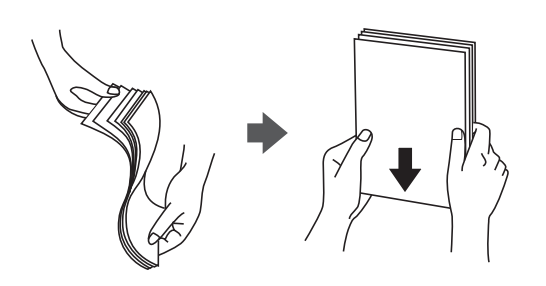

❏ Si le papier gondole, aplatissez-le ou courbez-le légèrement dans le sens inverse avant de le charger. Une impression sur papier gondolé peut provoquer des bourrages papier et maculer le tirage.

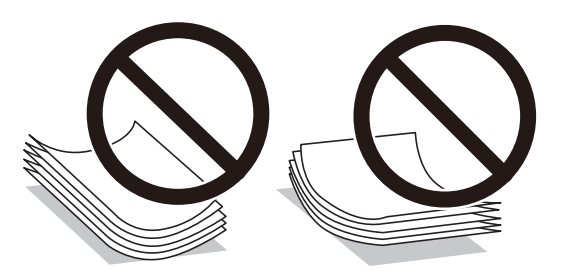

- ❏ N'utilisez du papier ondulé, déchiré, coupé, plié, humide, trop épais, trop fin, ni du papier sur lequel des autocollants sont apposés. L'utilisation de ces types de papier peut provoquer des bourrages papier et maculer le tirage.
- ❏ Ventilez et alignez les enveloppes avant de les charger. Lorsque les enveloppes empilées sont gonflées d'air, appuyez dessus pour les aplatir avant de les charger.

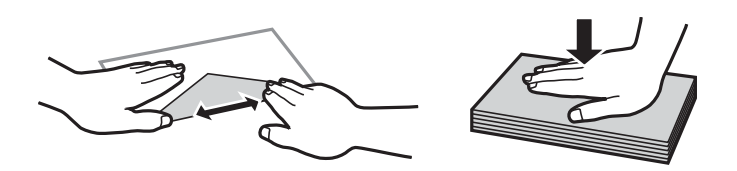

- ❏ N'utilisez pas des enveloppes gondolées ou pliées. L'utilisation de ces types d'enveloppes peut provoquer des bourrages papier et maculer le tirage.
- ❏ N'utilisez pas des enveloppes comportant des surfaces collantes sur les rabats, ni des enveloppes à fenêtres.
- ❏ Évitez d'utiliser des enveloppes trop fines. Elles risquent de gondoler pendant l'impression.

#### **Informations connexes**

& [« Spécifications de l'imprimante » à la page 147](#page-146-0)
# <span id="page-36-0"></span>**Papiers disponibles et capacités**

#### *Remarque:*

Le format de papier affiché diffère en fonction du pilote.

# **Papier Epson authentique**

Epson vous recommande d'utiliser du papier Epson authentique pour obtenir des tirages de haute qualité.

#### *Remarque:*

La disponibilité du papier varie selon les régions. Pour les informations les plus récentes sur le papier disponible dans votre région, contactez le support Epson.

#### **Papier adapté à l'impression de documents**

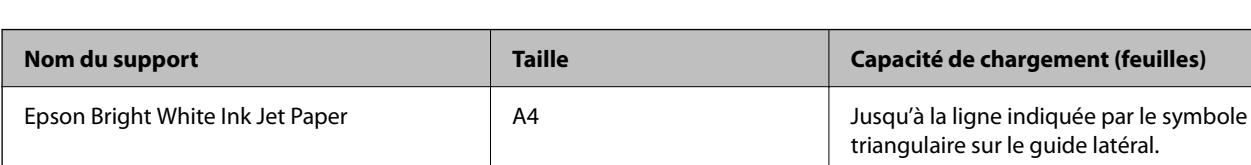

#### **Papier adapté à l'impression de documents et de photos**

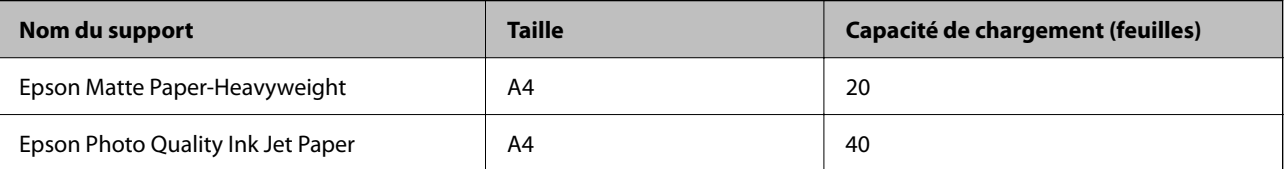

### **Papier adapté à l'impression de photos**

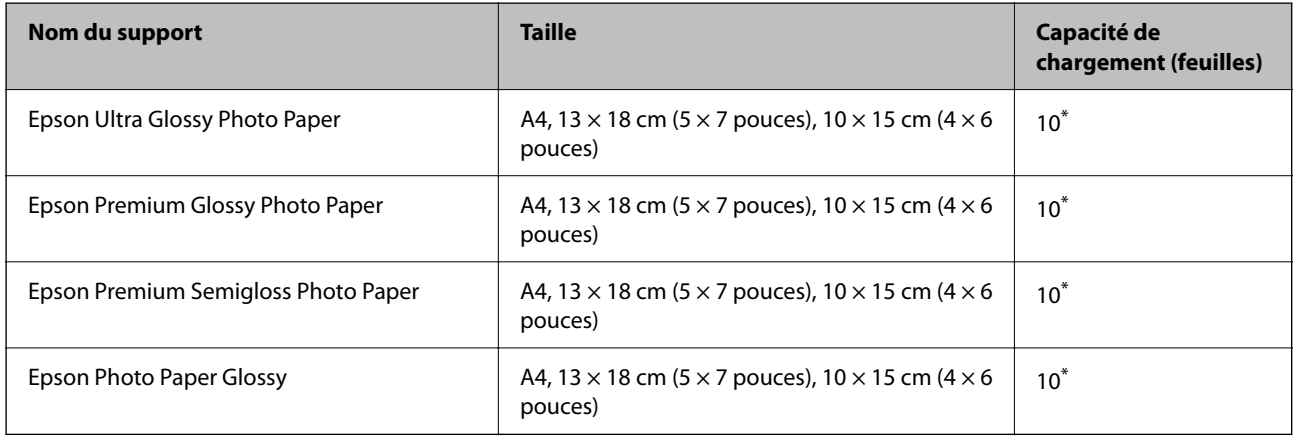

\* Chargez une seule feuille de papier à la fois si le papier n'est pas entraîné correctement ou si le tirage présente des couleurs irrégulières ou des taches.

#### **Informations connexes**

& [« Papier pour impression sans marge » à la page 38](#page-37-0)

<span id="page-37-0"></span>& [« Papier pour impression recto verso » à la page 39](#page-38-0)

# **Papier disponible dans le commerce**

#### **Papier ordinaire**

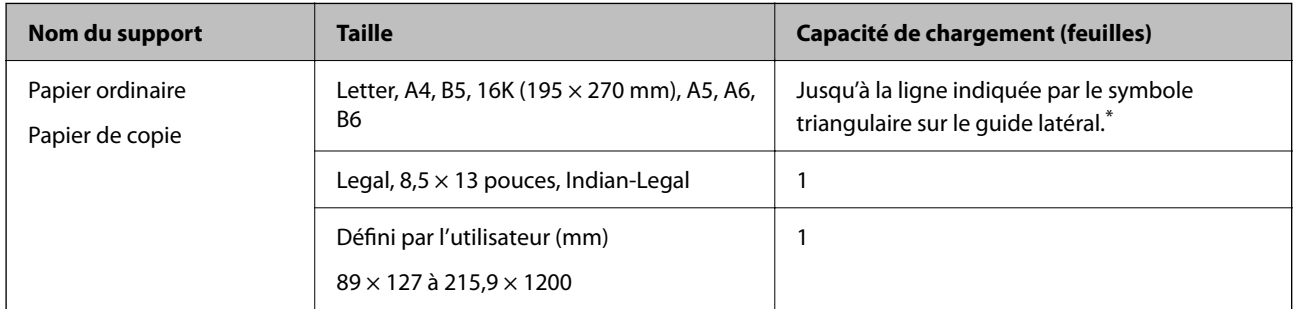

Chargez une seule feuille de papier à la fois si le papier n'est pas entraîné correctement ou si le tirage présente des couleurs irrégulières ou des taches.

#### **Enveloppes**

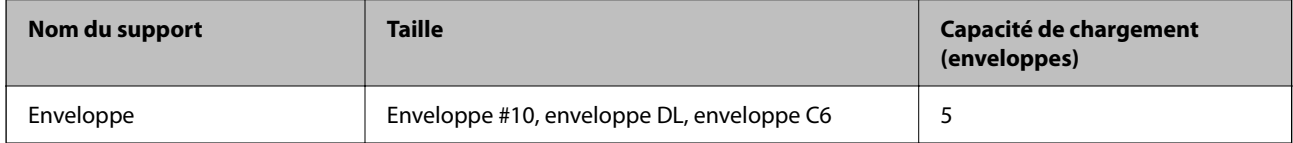

#### **Informations connexes**

- & « Papier pour impression sans marge » à la page 38
- & [« Papier pour impression recto verso » à la page 39](#page-38-0)

# **Papier pour impression sans marge**

### **Papier Epson authentique**

- ❏ Epson Bright White Ink Jet Paper
- ❏ Epson Photo Quality Ink Jet Paper
- ❏ Epson Matte Paper-Heavyweight
- ❏ Epson Ultra Glossy Photo Paper
- ❏ Epson Premium Glossy Photo Paper
- ❏ Epson Premium Semigloss Photo Paper
- ❏ Epson Photo Paper Glossy

### <span id="page-38-0"></span>**Papier disponible dans le commerce**

Papier ordinaire, papier de copie (A4, Letter, défini par l'utilisateur)

# **Papier pour impression recto verso**

# **Papier Epson authentique**

Epson Bright White Ink Jet Paper

## **Papier disponible dans le commerce**

Papier ordinaire, papier de copie

# **Liste des types de papier**

Pour des résultats optimaux, sélectionnez le type de papier adapté au papier.

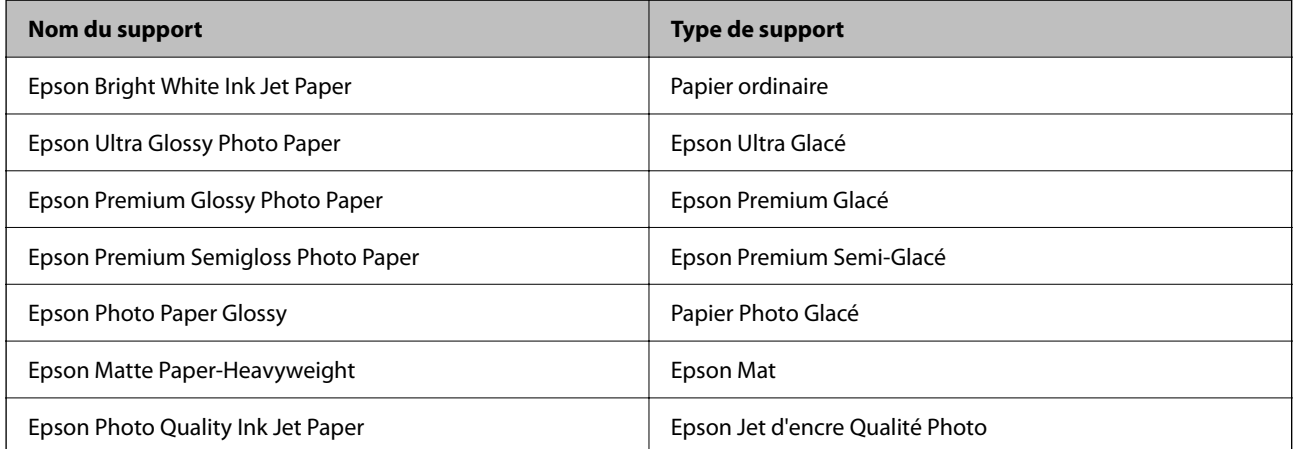

# <span id="page-39-0"></span>**Chargement du papier dans la source Alim. papier arrière**

1. Ouvrez la protection du chargeur, dépliez le guide papier, puis inclinez-le vers l'arrière.

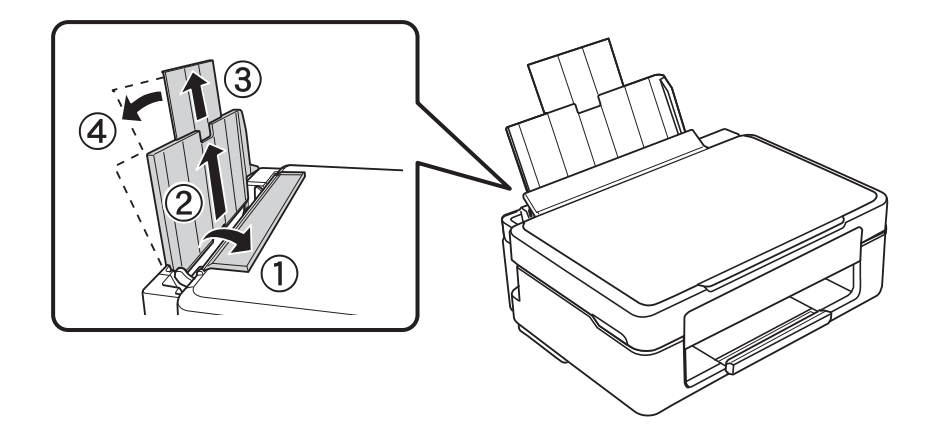

2. Faites glisser le guide latéral vers la gauche.

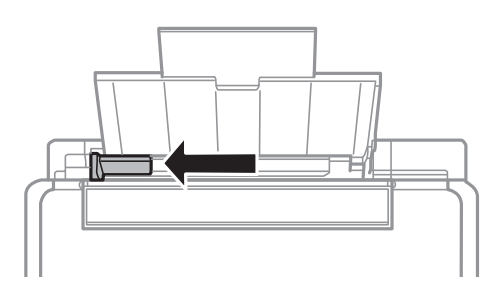

3. Chargez le papier verticalement le long du côté droit de l'alim. papier arrière avec le côté imprimable orienté vers le haut.

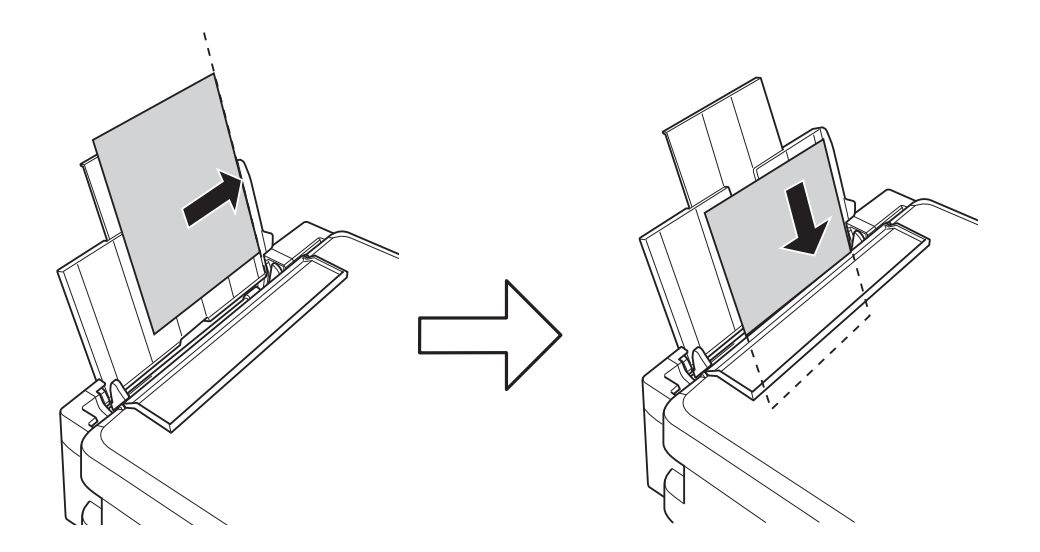

#### c*Important:*

Ne chargez pas plus de feuilles que le nombre maximum indiqué pour le papier. Si vous utilisez du papier ordinaire, ne chargez pas le papier au-delà de la ligne indiquée par le symbole triangulaire sur le guide latéral.

❏ Enveloppes

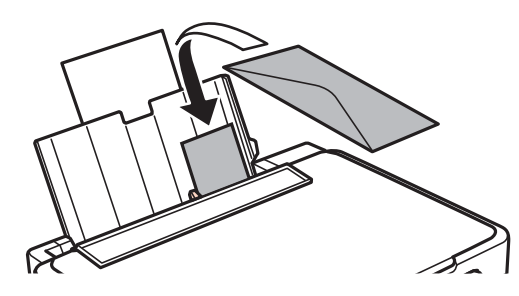

❏ Papier préperforé

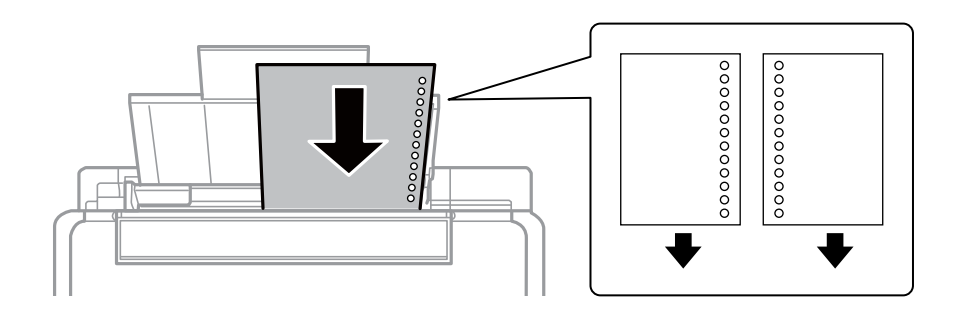

#### *Remarque:*

❏ Chargez une feuille de papier sans trous de reliure en haut ou en bas.

❏ Ajustez la position d'impression de votre fichier pour éviter d'imprimer sur les trous.

4. Faites glisser le guide latéral contre le bord du papier, puis fermez la protection du chargeur.

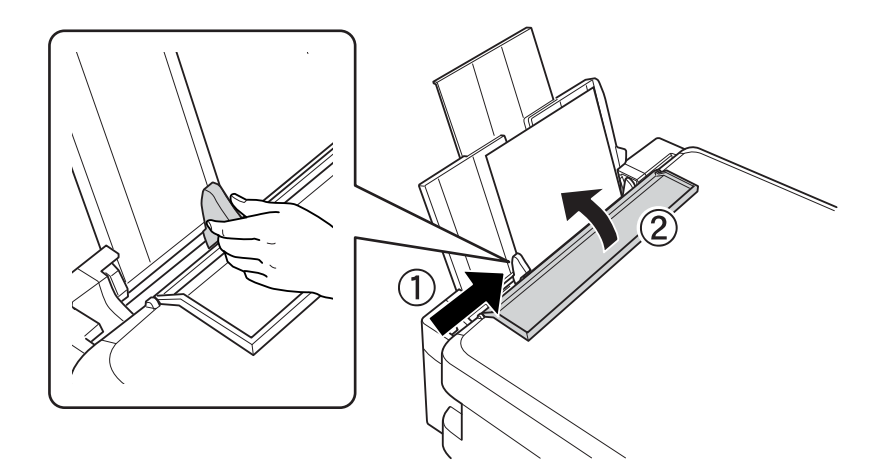

5. Faites coulisser le bac de sortie.

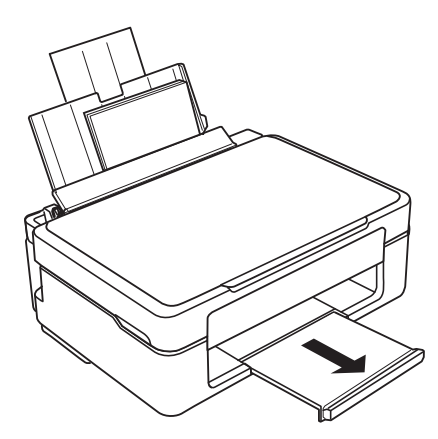

#### *Remarque:*

Rangez le papier restant dans son emballage. Si vous le laissez dans l'imprimante, il risque de se déformer ou la qualité d'impression risque de baisser.

#### **Informations connexes**

- & [« Précautions de manipulation du papier » à la page 36](#page-35-0)
- & [« Papiers disponibles et capacités » à la page 37](#page-36-0)

# <span id="page-42-0"></span>**Positionnement des originaux sur la Vitre du scanner**

#### c*Important:*

Lorsque vous placez des originaux épais, par exemple des livres, évitez que la lumière extérieure tombe directement sur la vitre du scanner.

1. Ouvrez le couvercle de documents.

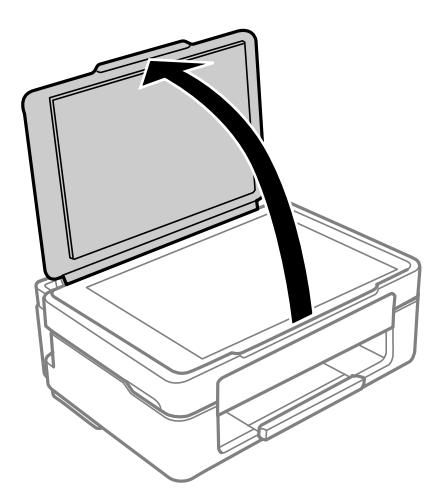

2. Retirez toute poussière ou taches sur la surface de la vitre du scanner en utilisant un chiffon doux, sec et propre.

#### *Remarque:*

S'il y a des déchets ou de la saleté sur la vitre du scanner, la plage de numérisation peut s'étendre pour l'inclure de sorte que l'image de l'original peut être déplacée ou réduite.

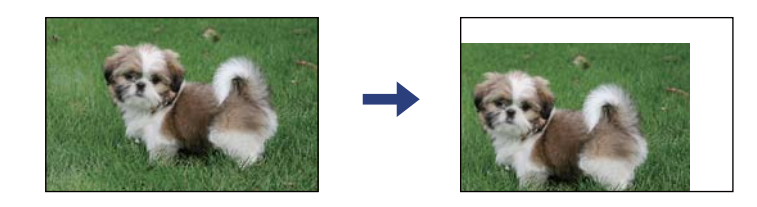

3. Placez l'original avec la face vers bas et faites-le glisser vers la marque au coin.

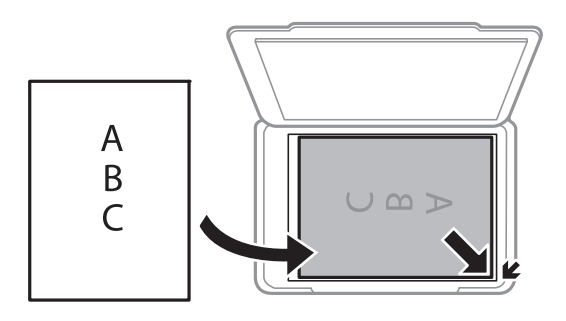

#### *Remarque:*

Une bande de 1,5 mm à partir du coin de la vitre du scanner n'est pas numérisée.

#### 4. Fermez le couvercle délicatement.

#### c*Important:*

N'appuyez pas de façon excessive sur la vitre du scanner ou le capot de documents. Cela pourrait les endommager.

5. Retirez les documents originaux après la numérisation.

#### *Remarque:*

Si vous laissez les documents originaux sur la vitre du scanner pendant une période prolongée, ils risquent de coller à la surface de la vitre.

# **Positionnement de plusieurs photos pour une numérisation simultanée**

Vous pouvez numériser plusieurs photos en même temps et enregistrer chaque image à l'aide de **Mode Photo** dans Epson Scan 2. Positionnez les photos à 4,5 mm des bords horizontaux et verticaux de la vitre du scanner, en les écartant les unes des autres d'au moins 20 mm. La taille des photos doit être supérieure à 15 × 15 mm.

#### *Remarque:*

Cochez *Miniature* en haut de la fenêtre d'aperçu.

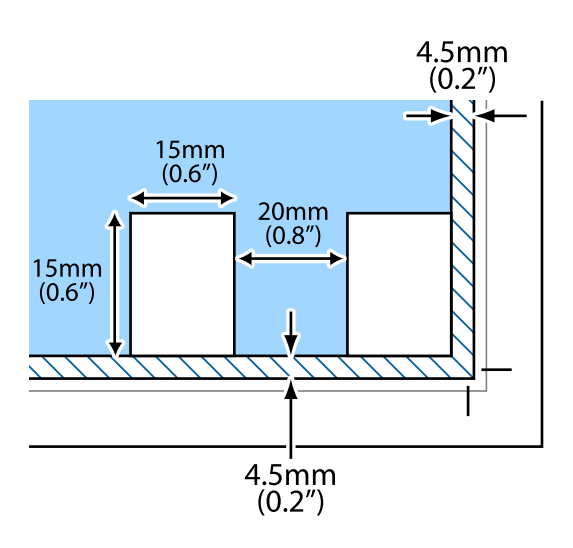

# <span id="page-44-0"></span>**Impression**

# **Impression à partir d'un ordinateur**

# **Informations de base sur l'impression — Windows**

#### *Remarque:*

- ❏ Reportez-vous à l'aide en ligne pour plus d'explications sur les paramètres. Faites un clic droit sur un paramètre, puis cliquez sur *Aide*.
- ❏ Le fonctionnement varie selon l'application. Pour plus de détails, reportez-vous à l'aide de l'application.
- 1. Chargez du papier dans l'imprimante.
- 2. Ouvrez le fichier que vous souhaitez imprimer.
- 3. Sélectionnez **Imprimer** ou **Configuration de l'impression** dans le menu **Fichier**.
- 4. Sélectionnez votre imprimante.
- 5. Sélectionnez **Préférences** ou **Propriétés** pour ouvrir la fenêtre du pilote d'impression.

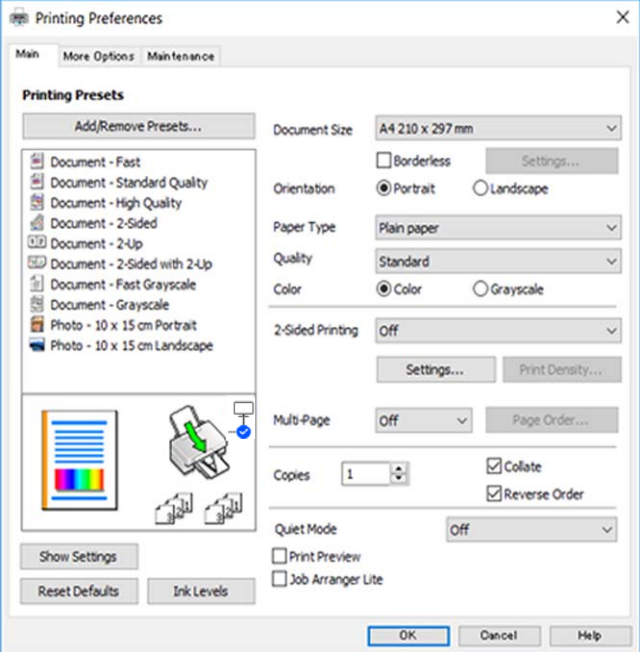

6. Définissez les paramètres suivants.

❏ Format document : sélectionnez le format du papier chargé dans l'imprimante.

<span id="page-45-0"></span>❏ Sans marges : sélectionnez cette option si vous ne souhaitez pas imprimer de marge autour de l'image.

Lors de l'impression sans marge, les données d'impression dépassent légèrement du format du papier de manière à ce qu'il n'y ait pas de marges imprimées autour des bords du papier. Cliquez sur **Configuration** pour sélectionner le taux d'agrandissement.

- ❏ Orientation : sélectionnez l'orientation de papier définie dans l'application.
- ❏ Type de papier : sélectionnez le type de papier chargé.
- ❏ Qualité : sélectionnez la qualité d'impression.

L'option **Supérieure** permet d'obtenir une impression de meilleure qualité, l'impression peut cependant être plus lente.

❏ Couleur : sélectionnez **Niveaux de gris** si vous souhaitez imprimer en noir ou en nuances de gris.

#### *Remarque:*

Lors de l'impression sur des enveloppes, sélectionnez *Paysage* pour le paramètre *Orientation*.

- 7. Cliquez sur **OK** pour fermer la fenêtre du pilote d'impression.
- 8. Cliquez sur **Imprimer**.

#### **Informations connexes**

- & [« Papiers disponibles et capacités » à la page 37](#page-36-0)
- $\rightarrow$  [« Chargement du papier dans la source Alim. papier arrière » à la page 40](#page-39-0)
- & [« Guide du pilote de l'imprimante Windows » à la page 103](#page-102-0)
- & [« Liste des types de papier » à la page 39](#page-38-0)

# **Informations de base sur l'impression — Mac OS**

#### *Remarque:*

Les explications de la section sont basées sur TextEdit. Le fonctionnement et les écrans varient en fonction de l'application. Pour plus de détails, reportez-vous à l'aide de l'application.

- 1. Chargez du papier dans l'imprimante.
- 2. Ouvrez le fichier que vous souhaitez imprimer.

3. Sélectionnez **Imprimer** dans le menu **Fichier** ou une autre commande pour accéder à la zone de dialogue d'impression.

Si nécessaire, cliquez sur Afficher les détails ou  $\nabla$  pour agrandir la fenêtre d'impression.

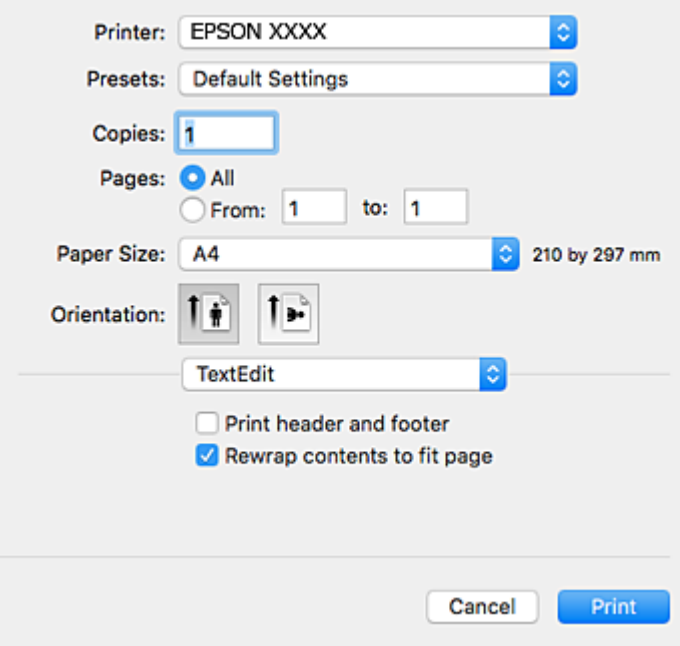

- 4. Définissez les paramètres suivants.
	- ❏ Imprimante : sélectionnez votre imprimante.
	- ❏ Paramètres prédéfinis : sélectionnez cette option lorsque vous souhaitez utiliser les paramètres enregistrés.
	- ❏ Taille papier : sélectionnez la taille du papier chargé dans l'imprimante.

Lors de l'impression sans marges, sélectionnez une taille de papier sans marges.

❏ Orientation : sélectionnez l'orientation de papier définie dans l'application.

#### *Remarque:*

- ❏ Si les menus ci-dessus ne sont pas affichés, fermez la fenêtre d'impression, sélectionnez *Mise en page* dans le menu *Fichier*, puis réglez les paramètres.
- ❏ Lors de l'impression sur des enveloppes, sélectionnez l'orientation paysage.

5. Sélectionnez **Configuration Imprimante** dans le menu contextuel.

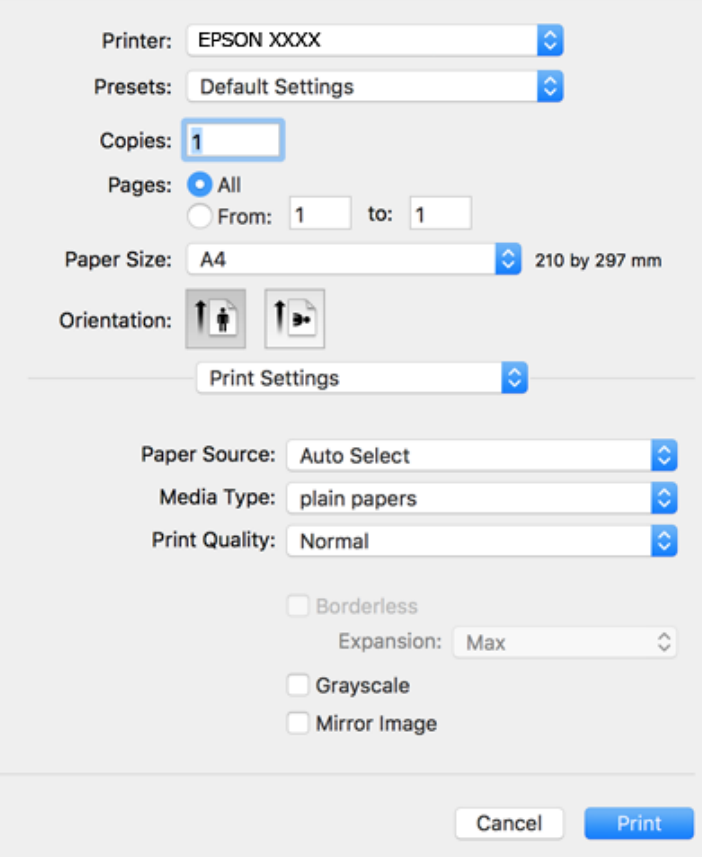

#### *Remarque:*

Si le menu *Configuration Imprimante* ne s'affiche pas sur macOS Catalina (10.15) ou version ultérieure, macOS High Sierra (10.13), macOS Sierra (10.12), OS X El Capitan (10.11), OS X Yosemite (10.10), OS X Mavericks (10.9), OS X Mountain Lion (10.8), le pilote de l'imprimante Epson n'a pas été installé correctement. Activez-le dans le menu suivant.

Sélectionnez *Préférences système* dans le menu Apple > *Imprimantes et scanners* (ou *Impression et numérisation*, *Impression et télécopie*), supprimez l'imprimante, puis ajoutez-la à nouveau.

macOS Mojave (10.14) ne peut pas accéder aux *Configuration Imprimante* dans les applications développées par Apple, par exemple TextEdit.

6. Définissez les paramètres suivants.

❏ Support : sélectionnez le type de papier chargé.

❏ Qualité : sélectionnez la qualité d'impression.

L'option **Fine** permet d'obtenir une impression de meilleure qualité, l'impression peut cependant être plus lente.

❏ Extension : disponible lorsque vous sélectionnez une taille de papier sans marges.

Lors de l'impression sans marges, les données d'impression dépassent légèrement du format du papier de manière à ce qu'il n'y ait pas de marges imprimées autour des bords du papier. Sélectionnez le taux d'agrandissement.

❏ Niveaux de gris : sélectionnez cette option pour imprimer en noir ou en nuances de gris.

7. Cliquez sur **Imprimer**.

#### **Informations connexes**

- & [« Papiers disponibles et capacités » à la page 37](#page-36-0)
- & [« Chargement du papier dans la source Alim. papier arrière » à la page 40](#page-39-0)
- & [« Guide du pilote d'impression Mac OS » à la page 106](#page-105-0)
- & [« Liste des types de papier » à la page 39](#page-38-0)
- $\rightarrow$  [« Ajout de l'imprimante \(uniquement pour Mac OS\) » à la page 113](#page-112-0)

# **Impression recto verso (Windows uniquement)**

Le pilote de l'imprimante imprime automatiquement en séparant les pages paires et les pages impaires. Une fois que l'imprimante a terminé d'imprimer les pages impaires, retournez le papier conformément aux instructions pour imprimer les pages paires. Vous pouvez également imprimer un livret qui peut être créé en pliant l'impression.

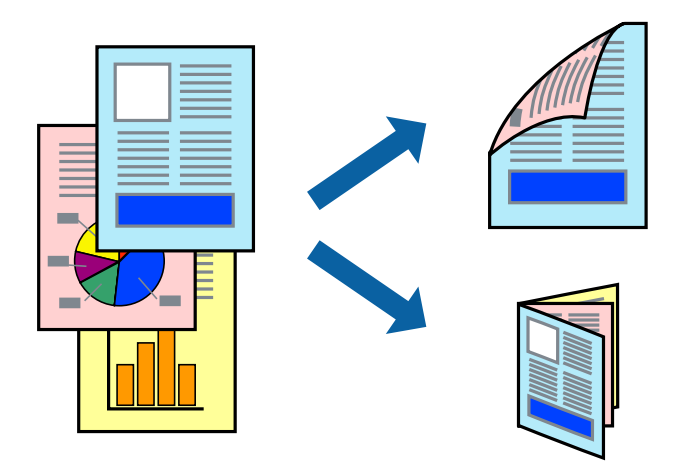

#### *Remarque:*

- ❏ Cette fonction n'est pas disponible pour l'impression sans marges.
- ❏ Si vous n'utilisez pas du papier adapté à l'impression recto verso, la qualité d'impression peut diminuer et des bourrages papier peuvent se produire.
- ❏ Selon le papier et les données, il est possible que l'encre traverse le papier.
- ❏ Si *EPSON Status Monitor 3* est désactivé, pour accéder au pilote de l'imprimante, cliquez sur *Paramètres étendus* dans l'onglet *Utilitaire*, puis sélectionnez *Activer EPSON Status Monitor 3*.
- ❏ L'impression recto verso peut ne pas être disponible lorsque l'imprimante est accédée via un réseau ou utilisée en tant qu'imprimante partagée.
- 1. Chargez du papier dans l'imprimante.
- 2. Ouvrez le fichier que vous souhaitez imprimer.
- 3. Accédez à la fenêtre du pilote d'impression.
- 4. Sélectionnez **Manuel (reliure côté long)** ou **Manuel (reliure côté court)** à partir de **Impression recto verso** sur l'onglet **Principal**.

<span id="page-49-0"></span>5. Cliquez sur **Configuration poster**, définissez les paramètres appropriés, puis cliquez sur **OK**.

# *Remarque:*

Pour imprimer sous la forme de livret, sélectionnez *Livret*.

- 6. Réglez les autres éléments des onglets **Principal** et **Plus d'options** selon vos besoins, puis cliquez sur **OK**.
- 7. Cliquez sur **Imprimer**.

Une fois le premier côté imprimé, une fenêtre contextuelle s'affiche sur l'ordinateur. Suivez les instructions affichées à l'écran.

#### **Informations connexes**

- & [« Papiers disponibles et capacités » à la page 37](#page-36-0)
- $\rightarrow$  [« Chargement du papier dans la source Alim. papier arrière » à la page 40](#page-39-0)
- $\blacktriangleright$  [« Informations de base sur l'impression Windows » à la page 45](#page-44-0)

# **Impression de plusieurs pages sur une seule feuille**

Vous pouvez imprimer deux ou quatre pages de données sur une seule feuille de papier.

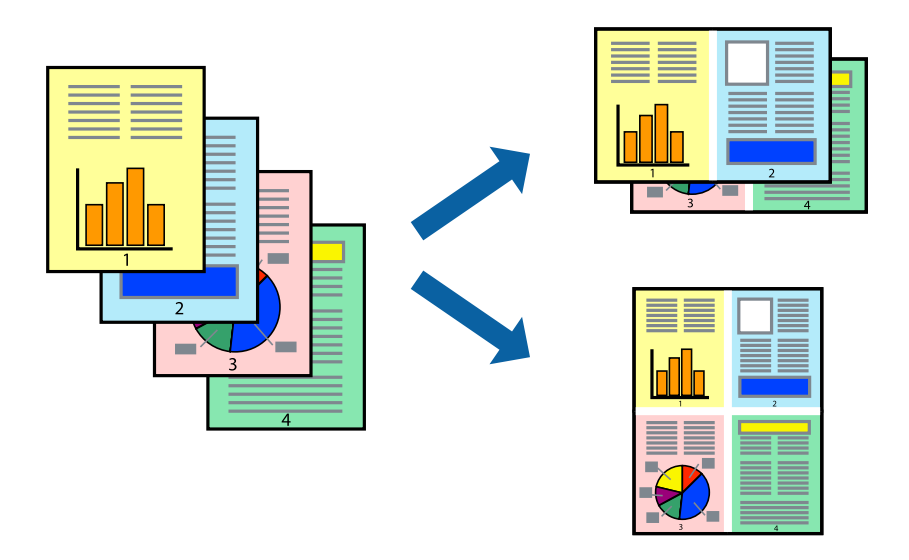

## **Impression de plusieurs pages sur une seule feuille - Windows**

#### *Remarque:*

Cette fonction n'est pas disponible pour l'impression sans marges.

- 1. Chargez le papier dans l'imprimante.
- 2. Ouvrez le fichier que vous voulez imprimer.
- 3. Ouvrez la fenêtre du pilote de l'imprimante.
- 4. Sélectionnez **2 en 1** ou **4 en 1** comme paramètre **Multi-Pages** dans l'onglet **Principal**.
- 5. Cliquez sur **Ordre page**, effectuez les réglages appropriés, puis cliquez sur **OK** pour fermer la fenêtre.
- 6. Définissez d'autres éléments dans les onglets **Principal** et **Plus d'options** selon vos besoins, puis cliquez sur **OK**.
- 7. Cliquez sur **Imprimer**.

#### **Informations connexes**

- & [« Chargement du papier dans la source Alim. papier arrière » à la page 40](#page-39-0)
- & [« Informations de base sur l'impression Windows » à la page 45](#page-44-0)

# **Impression de plusieurs pages sur une seule feuille — Mac OS**

- 1. Chargez du papier dans l'imprimante.
- 2. Ouvrez le fichier que vous souhaitez imprimer.
- 3. Accédez à la zone de dialogue d'impression.
- 4. Sélectionnez **Mise en page** dans le menu contextuel.
- 5. Définissez le nombre de pages dans **Pages par feuille**, et les options **Sens de la mise en page** (ordre des pages) et **Bordure**.
- 6. Définissez les autres éléments dans la mesure requise.
- 7. Cliquez sur **Imprimer**.

#### **Informations connexes**

- $\rightarrow$  [« Chargement du papier dans la source Alim. papier arrière » à la page 40](#page-39-0)
- & [« Informations de base sur l'impression Mac OS » à la page 46](#page-45-0)

# **Adaptation à la taille du papier**

Vous pouvez imprimer de telle sorte que l'impression s'adapte à la taille du papier chargé dans l'imprimante.

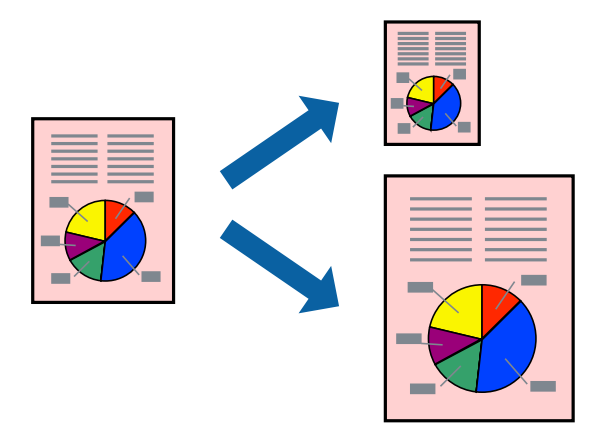

## **Adaptation à la taille du papier - Windows**

#### *Remarque:*

Cette fonction n'est pas disponible pour l'impression sans marges.

- 1. Chargez le papier dans l'imprimante.
- 2. Ouvrez le fichier que vous voulez imprimer.
- 3. Ouvrez la fenêtre du pilote de l'imprimante.
- 4. Définissez les paramètres suivants dans l'onglet **Plus d'options** :
	- ❏ Format document : sélectionnez la taille de papier définie dans l'application.
	- ❏ Sortie papier : sélectionnez la taille du papier chargé dans l'imprimante. **Ajuster à la page** est automatiquement sélectionné.

#### *Remarque:*

Si vous souhaitez imprimer une image réduite au centre de la page, sélectionnez *Centre*.

- 5. Définissez d'autres éléments dans les onglets **Principal** et **Plus d'options** selon vos besoins, puis cliquez sur **OK**.
- 6. Cliquez sur **Imprimer**.

#### **Informations connexes**

- & [« Chargement du papier dans la source Alim. papier arrière » à la page 40](#page-39-0)
- & [« Informations de base sur l'impression Windows » à la page 45](#page-44-0)

### **Adaptation à la taille du papier — Mac OS**

1. Chargez du papier dans l'imprimante.

- 2. Ouvrez le fichier que vous souhaitez imprimer.
- 3. Accédez à la zone de dialogue d'impression.
- 4. Sélectionnez la taille de papier définie dans l'application comme paramètre **Taille papier**.
- 5. Sélectionnez **Gestion du papier** dans le menu contextuel.
- 6. Sélectionnez **Adapter à la taille du papier**.
- 7. Sélectionnez la taille du papier chargé dans l'imprimante comme paramètre **Taille du papier de destination**.
- 8. Définissez les autres éléments dans la mesure requise.
- 9. Cliquez sur **Imprimer**.

#### **Informations connexes**

- & [« Chargement du papier dans la source Alim. papier arrière » à la page 40](#page-39-0)
- & [« Informations de base sur l'impression Mac OS » à la page 46](#page-45-0)

# **Impression de plusieurs fichiers ensemble (Windows uniquement)**

L'**Arrangeur d'impressions simple** vous permet de combiner plusieurs fichiers créés par différentes applications et de les imprimer comme une tâche d'impression unique. Vous pouvez définir les paramètres d'impression pour les fichiers combinés, comme la mise en page, l'ordre d'impression et l'orientation.

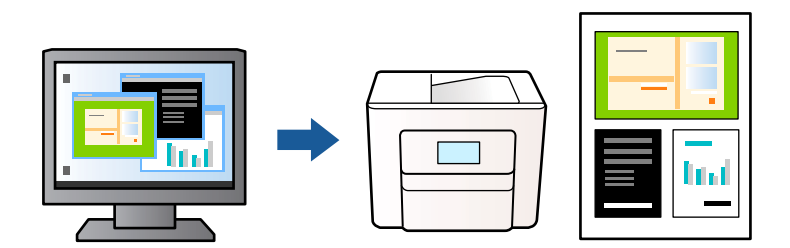

- 1. Chargez du papier dans l'imprimante.
- 2. Ouvrez le fichier que vous souhaitez imprimer.
- 3. Accédez à la fenêtre du pilote d'impression.
- 4. Sélectionnez **Arrangeur d'impressions simple** dans l'onglet **Principal**.
- 5. Cliquez sur **OK** pour fermer la fenêtre du pilote d'impression.
- 6. Cliquez sur **Imprimer**.

La fenêtre **Arrangeur d'impressions simple** s'affiche et le travail d'impression est ajouté au **Projet d'impression**.

<span id="page-53-0"></span>7. Avec la fenêtre **Arrangeur d'impressions simple** ouverte, ouvrez le fichier que vous souhaitez combiner avec le fichier actuel, puis répétez les étapes 3 à 6.

#### *Remarque:*

- ❏ Si vous fermez la fenêtre *Arrangeur d'impressions simple*, le *Projet d'impression* non enregistré est supprimé. Pour imprimer ultérieurement, sélectionnez *Enregistrer* à partir du menu *Fichier*.
- ❏ Pour ouvrir un *Projet d'impression* enregistré dans l'*Arrangeur d'impressions simple*, cliquez sur *Arrangeur d'impressions simple* dans l'onglet *Utilitaire* du pilote de l'imprimante. Sélectionnez ensuite *Ouvrir* dans le menu *Fichier* pour sélectionner le fichier. L'extension des fichiers enregistrés est « ecl ».
- 8. Sélectionnez les menus **Organisation** et **Modifier** dans **Arrangeur d'impressions simple** pour modifier le **Projet d'impression** comme nécessaire. Reportez-vous à l'aide Arrangeur d'impressions simple pour des informations détaillées.
- 9. Sélectionnez **Imprimer** dans le menu **Fichier**.

#### **Informations connexes**

- & [« Chargement du papier dans la source Alim. papier arrière » à la page 40](#page-39-0)
- $\blacktriangleright$  [« Informations de base sur l'impression Windows » à la page 45](#page-44-0)

# **Impression d'une image sur plusieurs feuilles pour créer une affiche (pour Windows uniquement)**

Cette fonctionnalité vous permet d'imprimer une image sur plusieurs feuilles de papier.Vous pouvez créer une affiche plus grande en les assemblant.

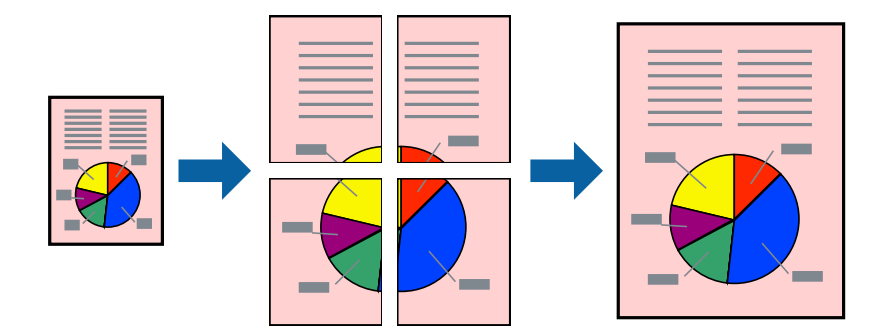

#### *Remarque:*

Cette fonction n'est pas disponible pour l'impression sans marges.

- 1. Chargez du papier dans l'imprimante.
- 2. Ouvrez le fichier que vous souhaitez imprimer.
- 3. Accédez à la fenêtre du pilote d'impression.
- 4. Sélectionnez **Poster 2 x 1**, **Poster 2 x 2**, **Poster 3 x 3** ou **Poster 4 x 4** à partir de **Multi-Pages** sur l'onglet **Principal**.

5. Cliquez sur **Configuration**, définissez les paramètres appropriés, puis cliquez sur **OK**.

*Remarque: Imprimer les marques de coupe* vous permet d'imprimer un guide pour le découpage.

- 6. Définissez d'autres éléments dans les onglets **Principal** et **Plus d'options** selon vos besoins, puis cliquez sur **OK**.
- 7. Cliquez sur **Imprimer**.

#### **Informations connexes**

- & [« Chargement du papier dans la source Alim. papier arrière » à la page 40](#page-39-0)
- & [« Informations de base sur l'impression Windows » à la page 45](#page-44-0)

## **Création de posters à l'aide des Guides de recouvrement**

Voici un exemple de la procédure de création d'un poster lorsque **Poster 2 x 2** est sélectionné, et **Guides de recouvrement** est sélectionné dans **Imprimer les marques de coupe**.

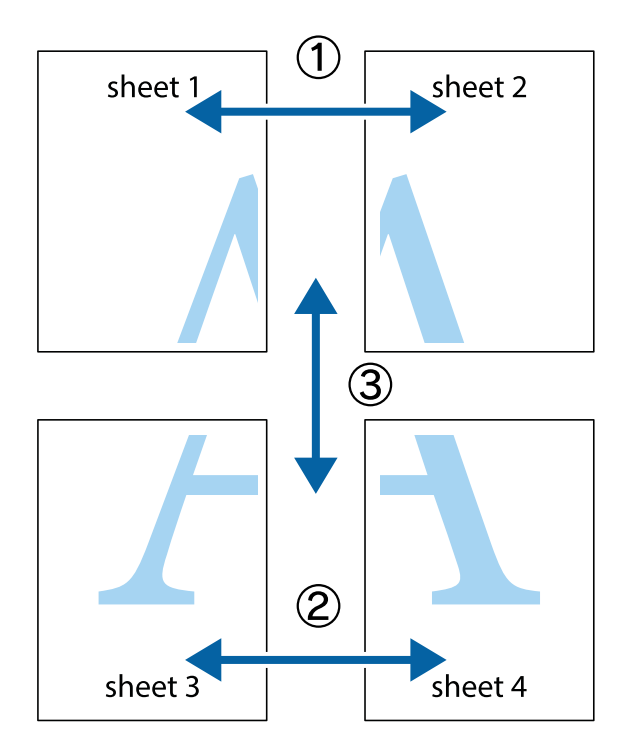

1. Préparez Sheet 1 et Sheet 2. Coupez les marges de Sheet 1 le long de la ligne bleue verticale en passant par le centre des croix inférieure et supérieure.

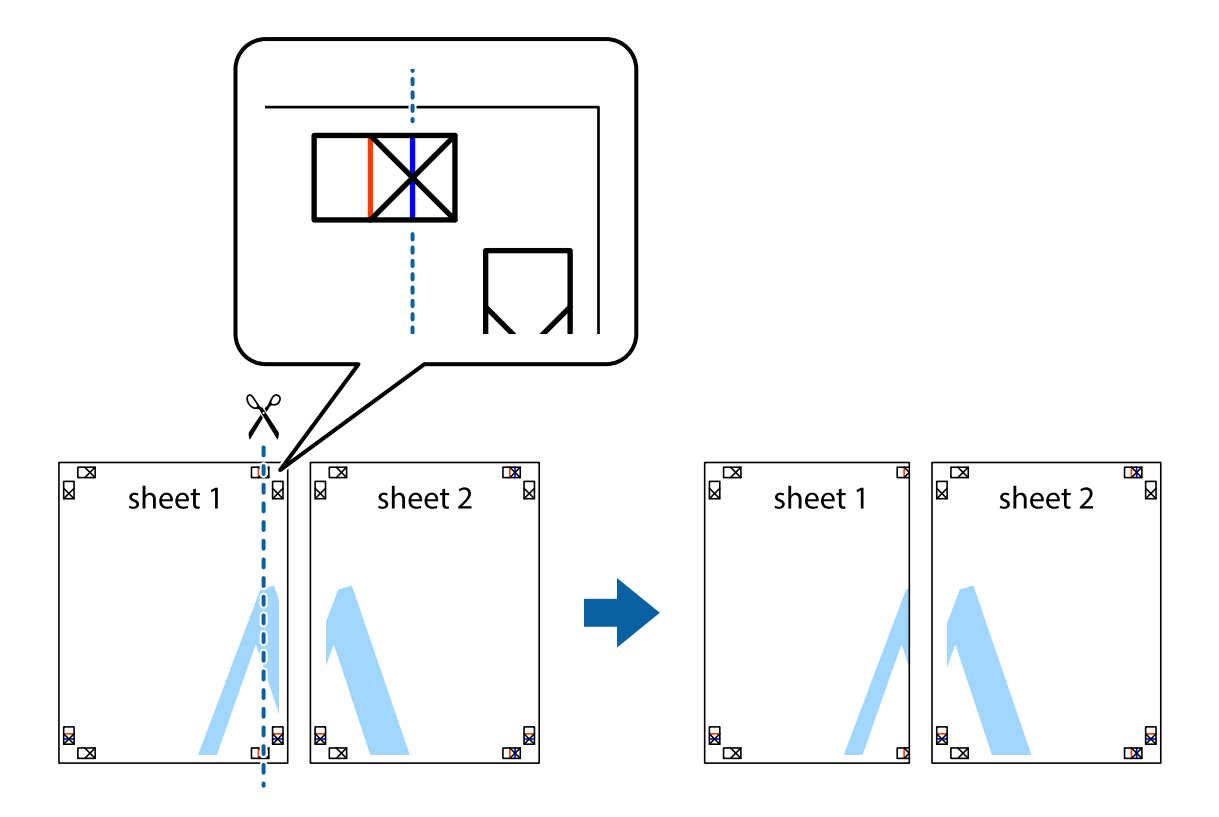

2. Placez le bord de Sheet 1 en haut de Sheet 2 et alignez les croix, puis collez temporairement les deux feuilles ensemble par l'arrière.

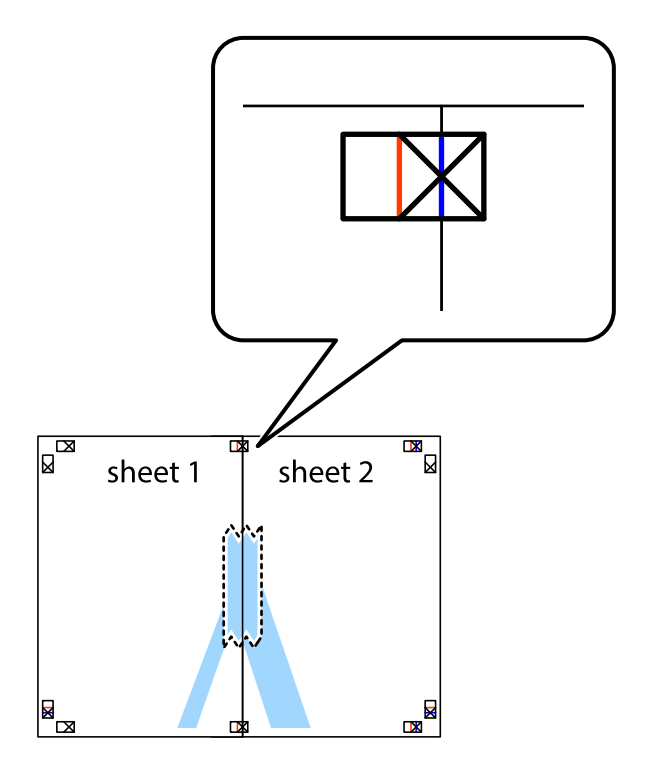

3. Coupez les feuilles collées en deux le long de la ligne rouge verticale en passant par les guides de recouvrement (cette fois, la ligne à gauche des croix).

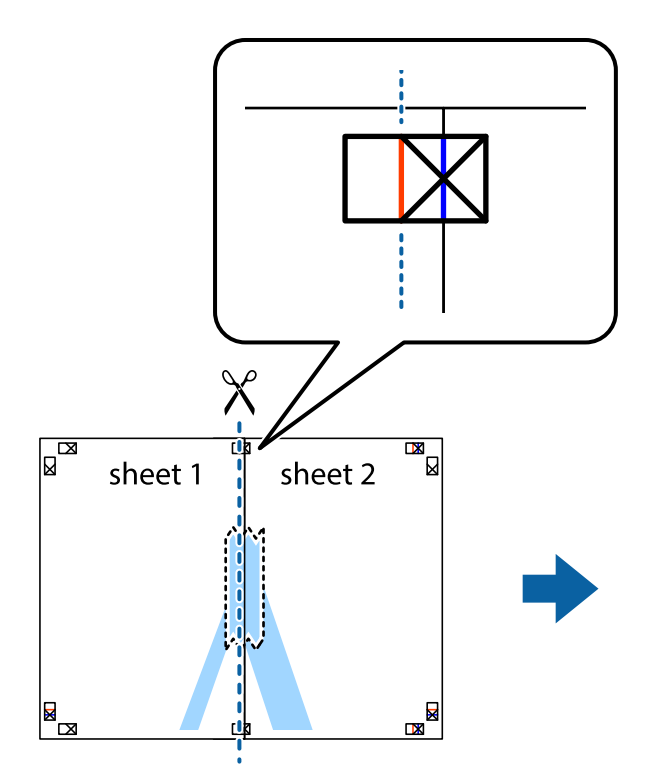

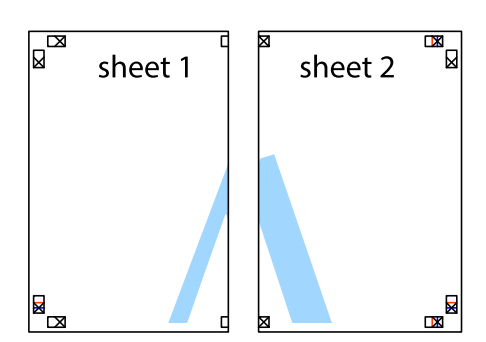

4. Collez les feuilles ensemble par l'arrière.

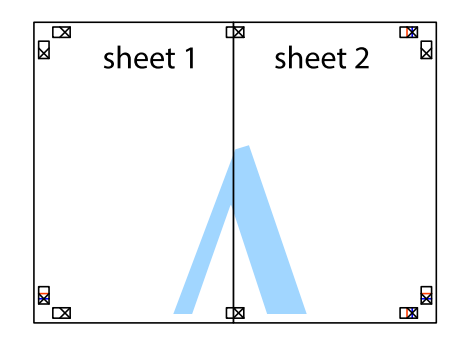

5. Répétez les étapes 1 à 4 pour coller Sheet 3 à Sheet 4.

6. Coupez les marges des Sheet 1 et Sheet 2 le long de la ligne bleue horizontale en passant par le centre des croix gauche et droite.

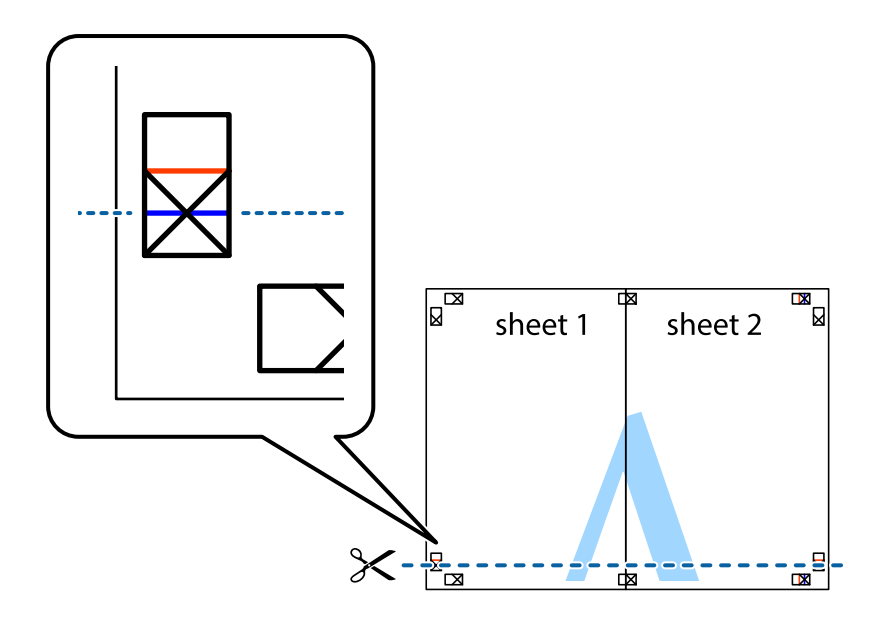

7. Placez le bord de Sheet 1 et Sheet 2 en haut de Sheet 3 et Sheet 4, et alignez les croix, puis collez-les temporairement par l'arrière.

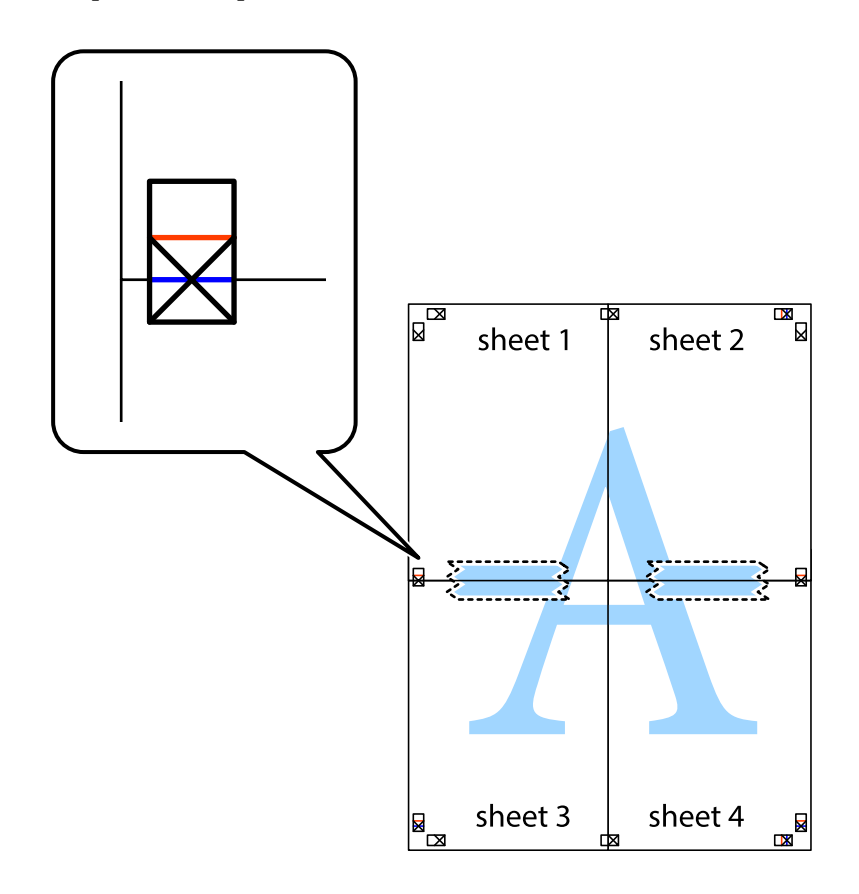

8. Coupez les feuilles collées en deux le long de la ligne rouge horizontale en passant par les guides de recouvrement (cette fois, la ligne au dessus des croix).

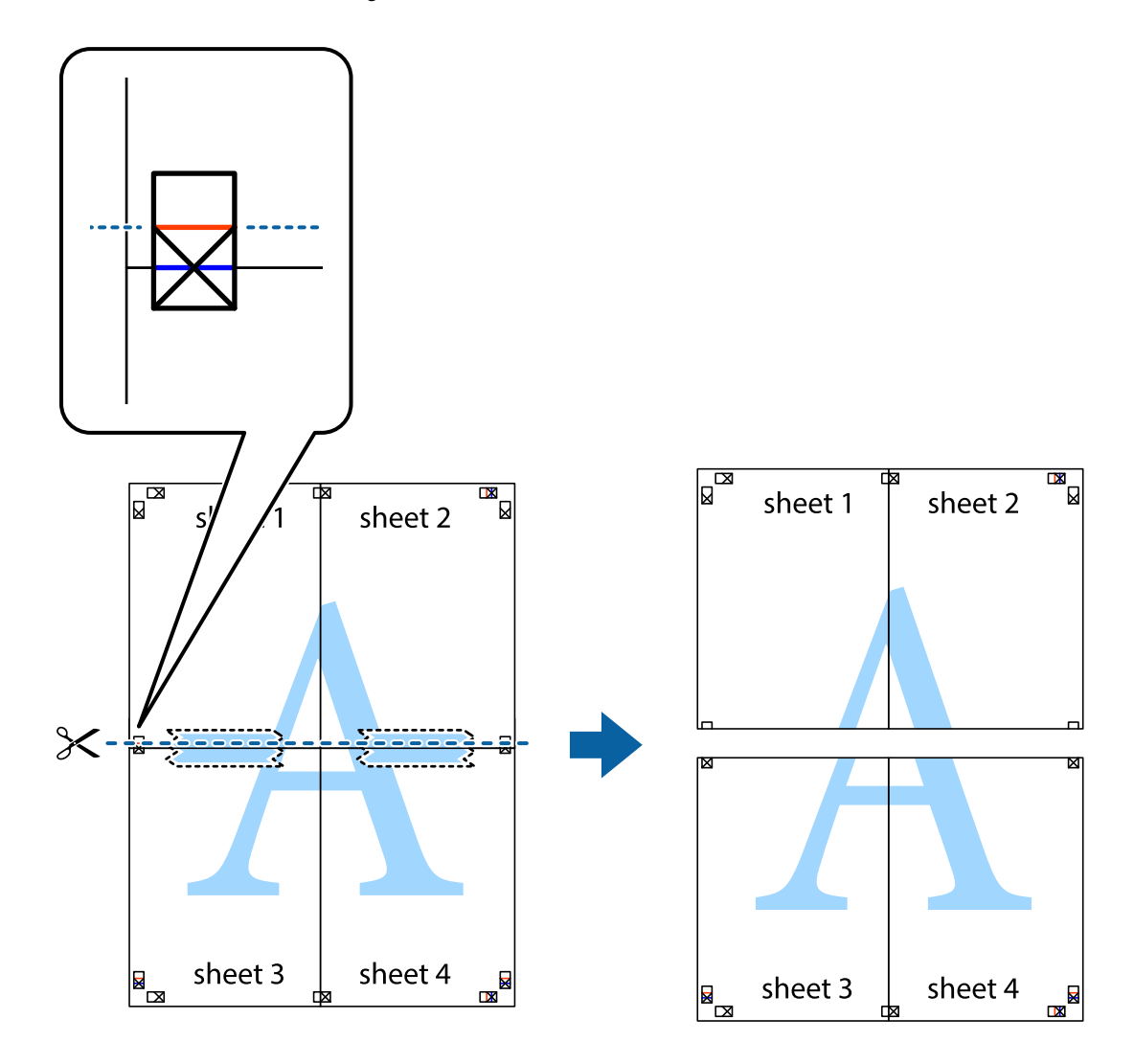

9. Collez les feuilles ensemble par l'arrière.

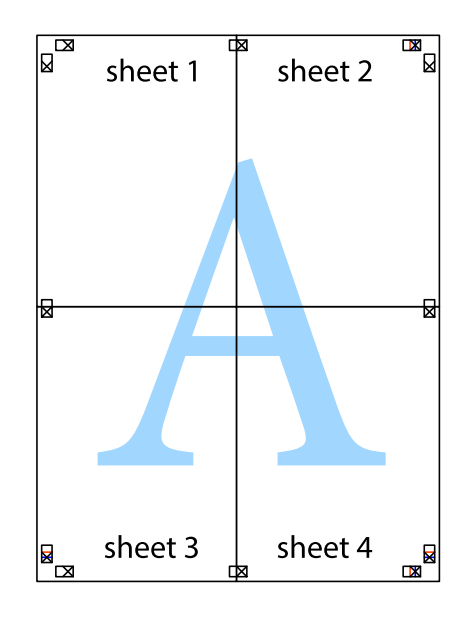

<span id="page-59-0"></span>10. Coupez les bords restants le long du guide extérieur.

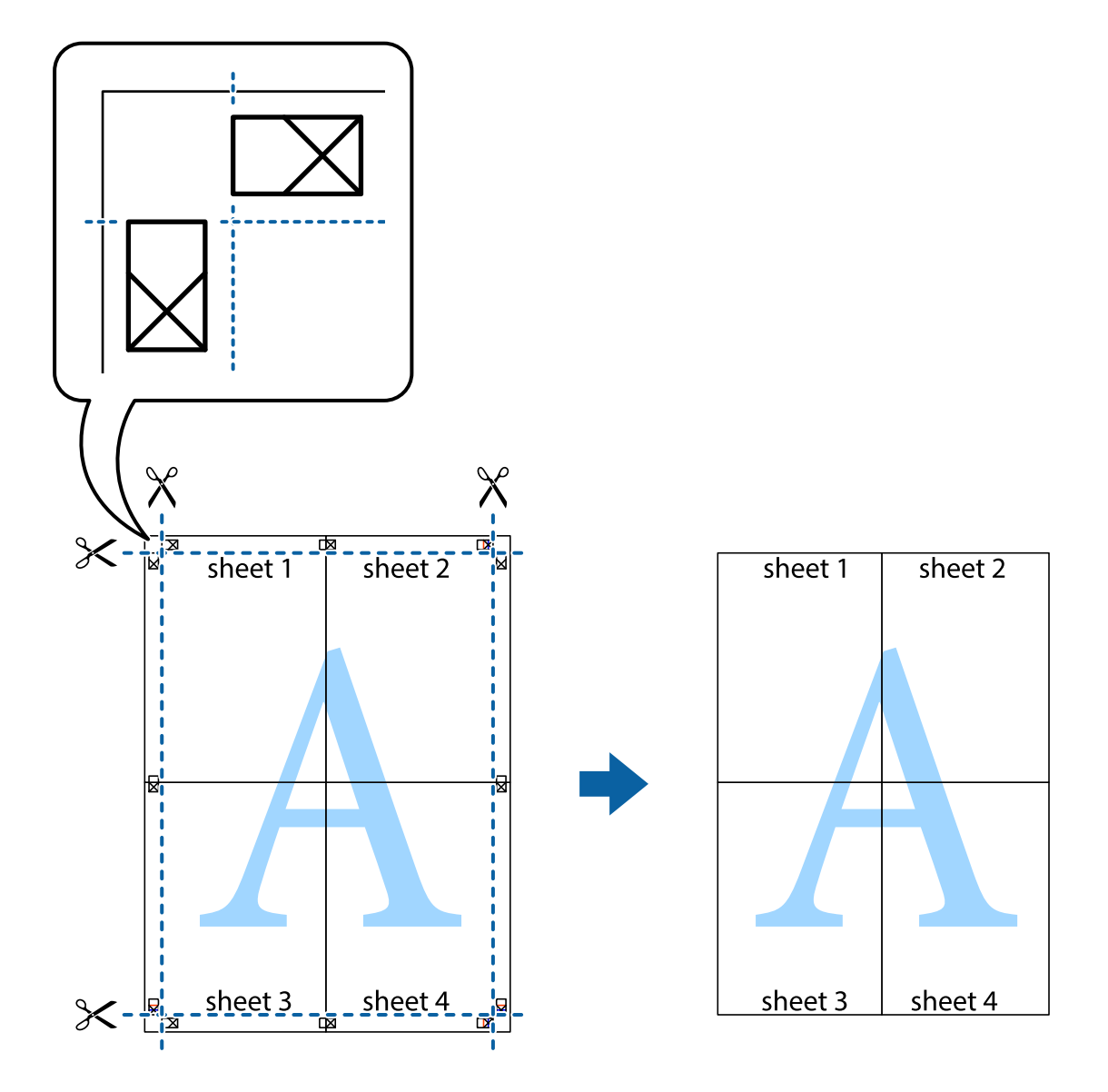

# **Impression à l'aide des fonctions avancées**

Cette section présente de nombreuses mises en page et fonctions d'impression supplémentaires disponibles sur le pilote de l'imprimante.

#### **Informations connexes**

- & [« Pilote d'imprimante Windows » à la page 102](#page-101-0)
- & [« Pilote d'imprimante Mac OS » à la page 105](#page-104-0)

# **Ajout d'un ensemble de paramètres d'impression prédéfinis pour faciliter l'impression**

Si vous créez votre propre présélection de paramètres d'impression fréquemment utilisés sur le pilote d'impression, vous pouvez facilement procéder à l'impression en sélectionnant la présélection dans une liste.

#### **Windows**

Pour ajouter vos propres prédéfinitions, définissez des éléments tels que la **Format document** et le **Type de papier** dans l'onglet **Principal** ou **Plus d'options**, puis cliquez sur **Ajouter/supprimer les éléments prédéfinis** dans **Présélections impression**.

#### *Remarque:*

Pour supprimer un ensemble de paramètres prédéfinis ajouté, cliquez sur *Ajouter/supprimer les éléments prédéfinis*, sélectionnez le nom de l'ensemble que vous souhaitez supprimer de la liste et supprimez-le.

#### **Mac OS**

Accédez à la zone de dialogue d'impression.Pour ajouter vos propres prédéfinitions, définissez des éléments tels que la **Taille papier** et le **Support**, puis enregistrez les paramètres actuels en tant que prédéfinitions dans le paramètre **Prédéfinition**.

#### *Remarque:*

Pour supprimer un ensemble de paramètres prédéfinis ajouté, cliquez sur *Prédéfinitions* > *Afficher les prédéfinitions*, sélectionnez le nom de l'ensemble que vous souhaitez supprimer de la liste et supprimez-le.

## **Impression d'un document agrandi ou réduit**

Vous pouvez réduire ou agrandir la taille d'un document d'une valeur en pourcentage donnée.

#### **Windows**

*Remarque:* Cette fonction n'est pas disponible pour l'impression sans marges.

Définissez le **Format document** sur l'onglet **Plus d'options**.Sélectionnez **Réduire/Agrandir le document**, **Zoom**, puis saisissez un pourcentage.

#### **Mac OS**

#### *Remarque:*

Le fonctionnement varie selon l'application.Pour plus de détails, reportez-vous à l'aide de l'application.

Sélectionnez **Configuration de la page** (ou **Imprimer**) dans le menu **Fichier**.Sélectionnez l'imprimante dans **Format pour**, sélectionnez la taille du papier, puis saisissez un pourcentage dans **Echelle**.Fermez la fenêtre, puis imprimez conformément aux instructions d'impression standard.

### **Réglage des couleurs d'impression**

Vous pouvez régler les couleurs utilisées pour la tâche d'impression. Ces réglages ne sont pas appliqués aux données d'origine.

**PhotoEnhance** permet d'obtenir des images plus nettes et des couleurs plus vives grâce au réglage automatique du contraste, de la saturation et de la luminosité des données de l'image d'origine.

#### *Remarque:*

*PhotoEnhance* ajuste la couleur en analysant l'emplacement du sujet. Par conséquent, si vous avez modifié l'emplacement du sujet en réduisant, en agrandissant, en rognant ou en faisant pivoter l'image, la couleur peut changer de manière inattendue. La sélection de l'option d'impression sans bordure change également l'emplacement du sujet, ce qui peut entraîner des modifications de la couleur. Si l'image est floue, la tonalité peut sembler artificielle. Si les couleurs sont modifiées ou prennent des tons peu naturels, imprimez avec un autre mode que *PhotoEnhance*.

#### **Windows**

Sélectionnez le mode de correction des couleurs sous **Correction des couleurs** au niveau de l'onglet **Plus d'options**.

Si vous sélectionnez **Automatique**, les couleurs sont automatiquement réglées en fonction du type de papier et de la qualité d'impression. Vous pouvez définir vos propres paramètres si vous sélectionnez **Perso.** et cliquez sur **Plus d'options**.

#### **Mac OS**

Accédez à la zone de dialogue d'impression. Sélectionnez **Correspondance des couleurs** dans le menu contextuel, puis sélectionnez **Calibration EPSON**. Sélectionnez **Options couleur** dans le menu contextuel, puis sélectionnez l'une des options disponibles. Cliquez sur la flèche en regard de **Avancé** et appliquez les paramètres appropriés.

### **Impression d'un filigrane (pour Windows uniquement)**

Vous pouvez imprimer un filigrane, par exemple « Confidentiel », sur vos impressions.Vous pouvez également ajouter votre propre filigrane.

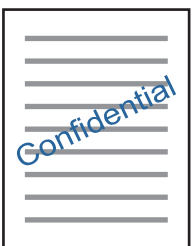

*Remarque:* Cette fonction n'est pas disponible pour l'impression sans marge.

Cliquez sur **Caractéristiques des filigranes** sur l'onglet **Plus d'options**, puis sélectionnez un filigrane.Cliquez sur **Configuration** pour modifier des détails tels que la densité et la position du filigrane.

### **Impression d'un en-tête et d'un bas de page (uniquement pour Windows)**

Vous pouvez imprimer des informations comme le nom d'utilisateur ou la date d'impression sur l'en-tête ou le bas de page.

Cliquez sur **Caractéristiques des filigranes** dans l'onglet **Plus d'options**, puis sélectionnez **En-tête/Pied de page**. Cliquez sur **Configuration** et sélectionnez les éléments nécessaires à partir du menu déroulant.

# <span id="page-62-0"></span>**Impression de codes-barres lisibles (Windows uniquement)**

Vous pouvez imprimer un code-barres bien lisible et facile à scanner. N'activez cette fonctionnalité que si le codebarres que vous avez imprimé ne peut pas être scanné.

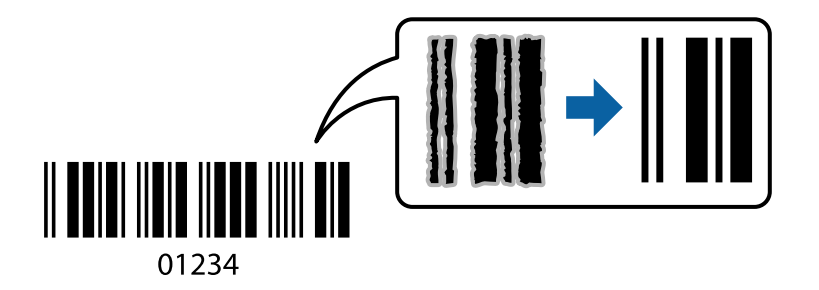

Vous pouvez utiliser cette fonctionnalité dans les conditions suivantes.

- ❏ Papier : papier ordinaire, papier de copie, lettres à en-tête ou enveloppes
- ❏ Qualité : **Standard**

La qualité d'impression peut être modifiée lors de l'impression. La vitesse d'impression peut être ralentie et la densité d'impression peut être plus élevée.

#### *Remarque:*

Selon les circonstances, il est possible que l'amélioration de l'impression ne puisse pas toujours être effectuée.

Dans l'onglet **Utilitaire** du pilote de l'imprimante, cliquez sur **Paramètres étendus**, puis sélectionnez **Mode code à barres**.

# **Impression depuis des dispositifs intelligents**

# **Utilisation d'Epson iPrint**

Epson iPrint est une application qui vous permet d'imprimer des photos, documents et pages Web à partir d'un dispositif intelligent, tel qu'un smartphone ou une tablette. Vous pouvez utiliser l'impression locale (impression depuis un appareil intelligent connecté au même réseau sans fil que l'imprimante) ou l'impression à distance (impression depuis un site distant via Internet). Pour utiliser l'impression distante, enregistrez votre imprimante dans le service Epson Connect.

Si vous démarrez Epson iPrint lorsque l'imprimante n'est pas connectée au réseau, un message vous invite à vous connecter à l'imprimante. Suivez les instructions pour compléter la connexion. Consultez l'URL ci-dessous pour les conditions d'utilisation.

<http://epson.sn>

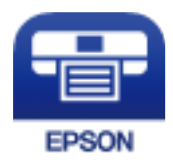

#### **Informations connexes**

& [« Service Epson Connect » à la page 100](#page-99-0)

# **Installation de l'application Epson iPrint**

Vous pouvez installer Epson iPrint sur votre dispositif intelligent à partir de l'URL ou du code QR suivant. <http://ipr.to/a>

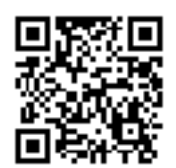

# **Impression à l'aide de l'application Epson iPrint**

Lancez Epson iPrint depuis votre dispositif connecté et sélectionnez l'élément à utiliser à partir de l'écran d'accueil. Les écrans suivants peuvent être modifiés sans avis préalable. Le contenu peut varier en fonction du produit.

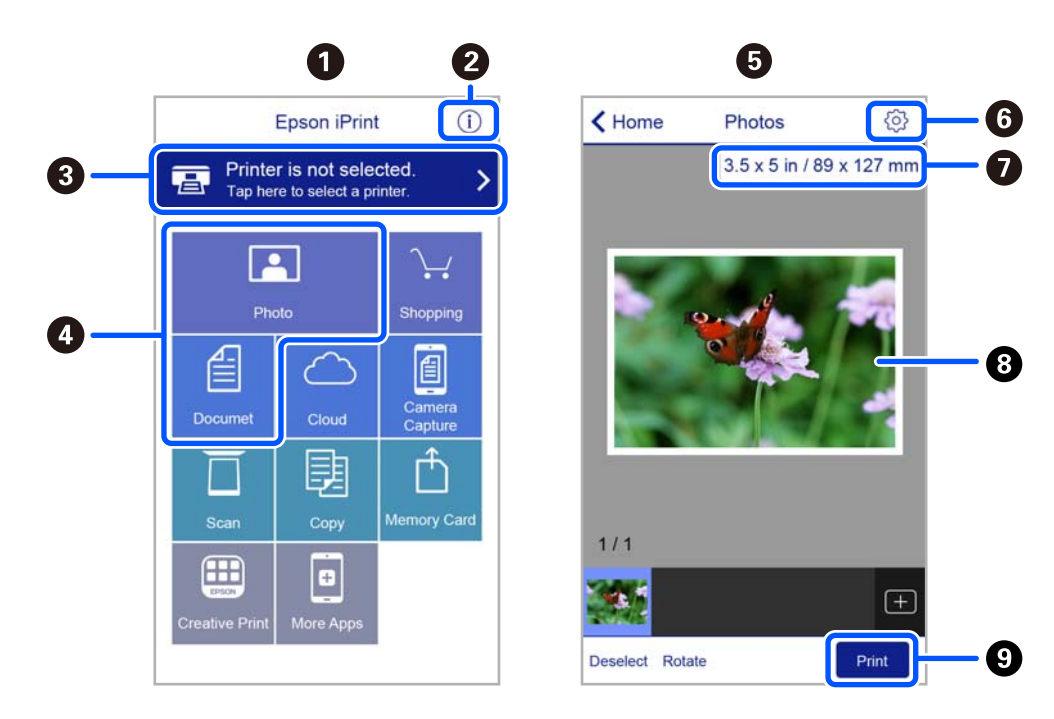

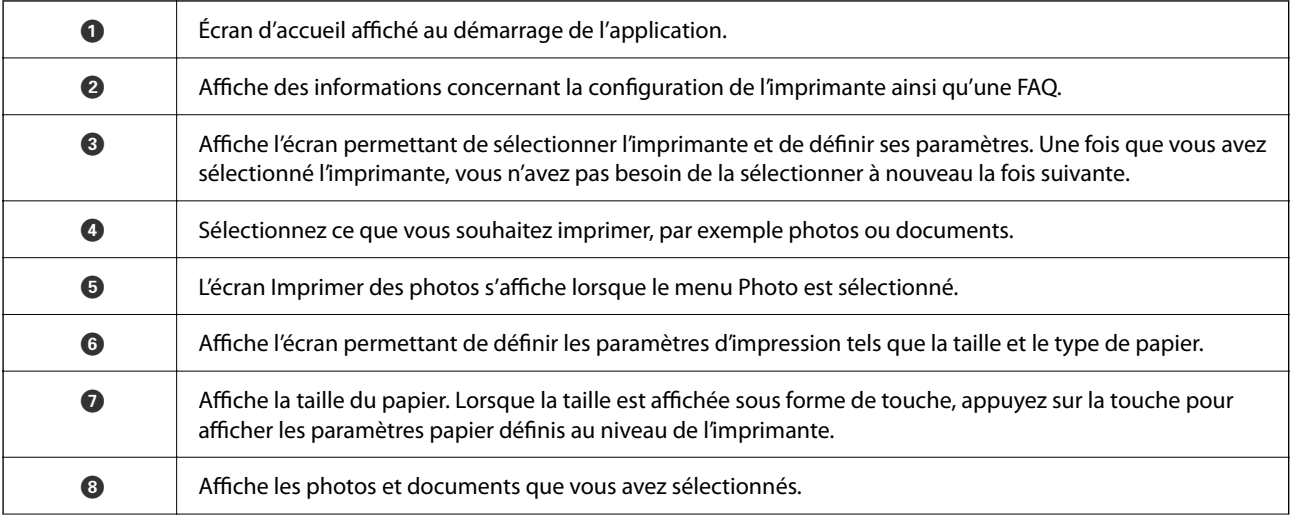

<span id="page-64-0"></span>

**O** Lance l'impression.

#### *Remarque:*

Pour imprimer à partir du menu document avec un iPhone, iPad ou iPod touch exécutant iOS, lancez Epson iPrint après avoir transféré le document que vous souhaitez imprimer à l'aide de la fonction de partage de fichiers dans iTunes.

# **Utilisation d'Epson Print Enabler**

Vous pouvez imprimer directement vos documents, emails, photos et pages Web sans fil à partir de votre téléphone ou tablette Android (Android v4.4 ou version ultérieure). Quelques pressions suffisent pour que votre périphérique Android découvre une imprimante Epson connectée au même réseau sans fil.

#### *Remarque:*

La marche à suivre peut varier selon votre appareil.

- 1. Chargez du papier dans l'imprimante.
- 2. Configurez l'imprimante pour l'impression sans fil.
- 3. Installez le plug-in Epson Print Enabler sur votre périphérique Android via Google Play.
- 4. Connectez votre périphérique Android au même réseau sans fil que celui utilisé par l'imprimante.
- 5. Rendez-vous dans les **Paramètres** de votre appareil Android, sélectionnez **Appareils connectés** > **Impression**, puis activez Epson Print Enabler.
- 6. Ouvrez une application Android, tel que Chrome, appuyez sur l'icône du menu et imprimez ce qui s'affiche à l'écran.

#### *Remarque:*

Si vous ne voyez pas votre imprimante, appuyez sur *Toutes les imprimantes* et sélectionnez votre imprimante.

#### **Informations connexes**

- & [« Chargement du papier dans la source Alim. papier arrière » à la page 40](#page-39-0)
- & [« Connexion à un appareil connecté » à la page 23](#page-22-0)

# **Annulation de l'impression**

#### *Remarque:*

- ❏ Dans Windows, vous ne pouvez pas annuler une tâche d'impression une fois que celle-ci est entièrement envoyée à l'imprimante.Dans ce cas, vous devez annuler le travail d'impression à l'aide du panneau de commande sur l'imprimante.
- ❏ Lors de l'impression de plusieurs pages à partir de Mac OS, vous ne pouvez pas annuler toutes les tâches d'impression à partir du panneau de commande.Vous devez alors annuler le travail d'impression depuis l'ordinateur.
- ❏ Si vous avez envoyé un travail d'impression à partir de Mac OS X v10.6.8 via un réseau, il est possible que vous ne puissiez pas l'annuler à partir de l'ordinateur.Dans ce cas, vous devez annuler le travail d'impression à l'aide du panneau de commande sur l'imprimante.

# **Annulation de l'impression — Bouton imprimante**

Appuyez sur le bouton  $\bigcirc$  pour annuler une tâche d'impression en cours.

# **Annulation d'une impression - Windows**

- 1. Ouvrez la fenêtre du pilote de l'imprimante.
- 2. Sélectionnez l'onglet **Utilitaire**.
- 3. Cliquez sur **File d'attente**.
- 4. Cliquez avec le bouton droit de la souris sur le travail que vous souhaitez annuler et sélectionnez **Annuler**.

#### **Informations connexes**

& [« Pilote d'imprimante Windows » à la page 102](#page-101-0)

# **Annulation de l'impression — Mac OS**

- 1. Cliquez sur l'icône de l'imprimante dans le **Dock**.
- 2. Sélectionnez le travail que vous souhaitez annuler.
- 3. Annulez la tâche.
	- ❏ OS X Mountain Lion ou ultérieur

Cliquez sur  $\infty$  en regard de l'indicateur de progression.

- ❏ Mac OS X v10.6.8 à v10.7.x
	- Cliquez sur **Supprimer**.

# **Copie**

# **Principes de base de la copie**

Vous pouvez procéder à la copie sur du papier au format A4 en utilisant le même taux d'agrandissement. Des marges de 3 mm de largeur apparaissent sur les bords du papier, que le document original ait ou non des marges. Lors de la copie de documents originaux de format inférieur au format A4, les marges sont plus larges que 3 mm selon le positionnement des documents.

- 1. Chargez du papier au format A4 dans l'imprimante.
- 2. Placez les documents originaux.
- 3. Appuyez sur la touche  $\equiv^{\circ}$  ou  $\equiv^{\circ}$

*Remarque:* La couleur, la taille et la bordure de l'image copiée diffèrent légèrement de l'original.

#### **Informations connexes**

- & [« Chargement du papier » à la page 36](#page-35-0)
- & [« Positionnement des originaux sur la Vitre du scanner » à la page 43](#page-42-0)

# **Réalisation de plusieurs copies**

Vous pouvez réaliser plusieurs copies à la fois. Vous pouvez réaliser jusqu'à 20 copies. Des marges de 3 mm de largeur apparaissent sur les bords du papier.

- 1. Chargez le même nombre de feuilles de papier au format A4 que le nombre de copies souhaitées.
- 2. Placez les originaux.
- 3. Appuyez sur la touche ou le nombre de fois correspondant au nombre de copies souhaitées. Par

exemple, si vous souhaitez réaliser dix copies en couleur, vous devez appuyer dix fois sur la touche  $\Xi$ .

#### *Remarque:*

Appuyez sur la touche dans la seconde pour modifier le nombre de copies. Au-delà d'une seconde, le nombre de copie est enregistré et la copie est lancée.

#### **Informations connexes**

- & [« Chargement du papier » à la page 36](#page-35-0)
- & [« Positionnement des originaux sur la Vitre du scanner » à la page 43](#page-42-0)

# <span id="page-67-0"></span>**Numérisation**

# **Numérisation à partir du panneau de commande**

Vous pouvez enregistrer l'image numérisée au format PDF sur un ordinateur connecté à l'imprimante à l'aide d'un câble USB.

#### c*Important:*

Avant d'utiliser cette fonctionnalité, assurez-vous que les applications Epson Scan 2 et Epson Event Manager sont installées sur votre ordinateur.

1. Placez les documents originaux.

2. Appuyez simultanément sur les touches  $\equiv^{\!\!\circ\!}$  et  $\equiv^{\!\circ\!}$ .

#### *Remarque:*

- ❏ Vous pouvez modifier les paramètres de numérisation tels que le format de numérisation, le dossier d'enregistrement ou le format d'enregistrement à l'aide de l'application Epson Event Manager.
- ❏ La couleur, le format et la marge de l'image numérisée ne seront pas exactement identiques à ceux de l'original.

#### **Informations connexes**

& [« Positionnement des originaux sur la Vitre du scanner » à la page 43](#page-42-0)

& [« Application pour la configuration des opérations de numérisation à partir du panneau de commande \(Epson](#page-108-0) [Event Manager\) » à la page 109](#page-108-0)

# **Numérisation à partir d'un ordinateur**

# **Numérisation à l'aide d'Epson Scan 2**

Vous pouvez numériser en utilisant le pilote de scanner « Epson Scan 2 ». Reportez-vous à l'aide d'Epson Scan 2 pour plus d'explications sur chaque élément de paramétrage.

### **Numérisation de documents (Mode Document)**

L'option **Mode Document** d'Epson Scan 2 permet de numériser des originaux en utilisant des paramètres adaptés aux documents textes.

- 1. Placez les documents originaux.
- 2. Lancez l'application Epson Scan 2.
- 3. Sélectionnez **Mode Document** dans la liste **Mode**.

4. Définissez les paramètres suivants dans l'onglet **Paramètres principaux**.

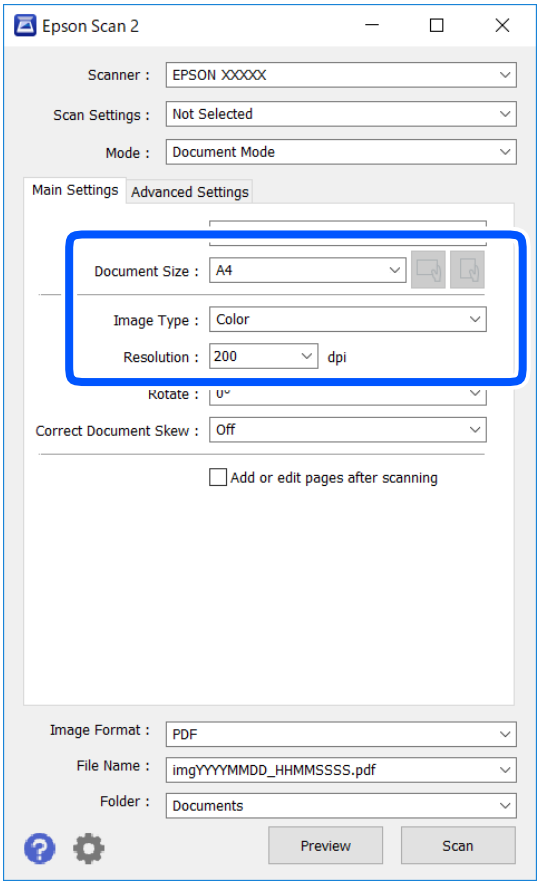

❏ Taille du document : sélectionnez le format des originaux.

❏ / Boutons (orientation de l'original) : sélectionnez l'orientation définie de l'original que vous avez placé. Selon la taille de l'original, cet élément peut être défini automatiquement sans pouvoir être modifié.

- ❏ Type d'image : sélectionnez la couleur d'enregistrement de l'image numérisée.
- ❏ Résolution : sélectionnez la résolution.

#### *Remarque:*

- ❏ Le paramètre *Source du document* est défini en tant que *Vitre du scanner*. Vous ne pouvez pas modifier ce paramètre.
- ❏ Si vous définissez *Ajouter/éditer apr. numéris.*, vous pouvez numériser des originaux supplémentaires après avoir numérisé l'original. Si vous définissez en outre *Format de l'image* sur PDF ou Multi-TIFF, vous pouvez enregistrer les images numérisées dans un seul fichier.
- 5. Si nécessaire, définissez d'autres paramètres de numérisation.
	- ❏ Vous pouvez procéder à un aperçu de l'image numérisée en cliquant sur le bouton **Aperçu**. La fenêtre d'aperçu s'ouvre et l'image s'affiche.
- ❏ Dans l'onglet **Paramètres avancés**, vous pouvez procéder à des réglages fins de l'image adaptés aux documents textes, tels que.
	- ❏ Retirer arrière-plan : retirez l'arrière-plan des originaux.
	- ❏ Optimisation du texte : vous pouvez améliorer la clarté et la netteté des lettres floues de l'original.
	- ❏ Segmentation zone auto : vous pouvez améliorer la netteté des lettres et le lissé des images lors de la numérisation en noir et blanc d'un document contenant des images.
	- ❏ Accentuer la couleur : pour améliorer la couleur spécifiée de l'image numérisée, puis l'enregistrer en niveaux de gris ou en noir et blanc.
	- ❏ Luminosité : pour régler la luminosité de l'image numérisée.
	- ❏ Contraste : pour régler le contraste de l'image numérisée.
	- ❏ Gamma : pour régler le gamma (luminosité de la plage intermédiaire) de l'image numérisée.
	- ❏ Seuil Noir/Blanc : pour régler la marge du binaire monochrome (noir et blanc).
	- ❏ Netteté : vous pouvez améliorer et augmenter la netteté des contours de l'image.
	- ❏ Détramage : vous pouvez supprimer les motifs de moiré (ombres hachurées) qui apparaissent lors de la numérisation de documents imprimés tels qu'un magazine.
	- ❏ Remplissage des bords : pour régler l'ombre créée autour de l'image numérisée.
	- ❏ Sortie d'image double (Windows uniquement) : vous pouvez numériser une fois et enregistrer deux images avec différents paramètres de sortie en même temps.

#### *Remarque:*

Certaines options peuvent ne pas être disponibles selon les autres paramètres sélectionnés.

6. Définissez les paramètres d'enregistrement du fichier.

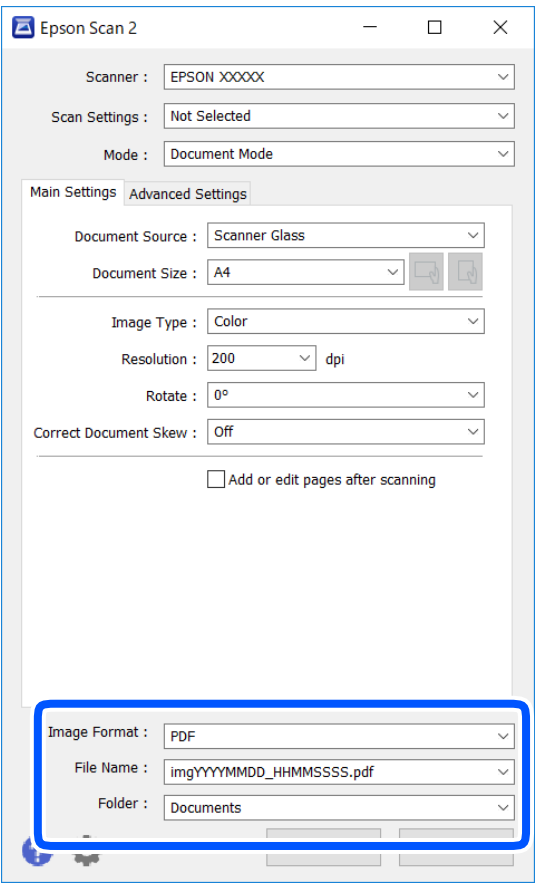

❏ Format de l'image : sélectionnez le format d'enregistrement dans la liste.

Vous pouvez procéder à des réglages détaillés pour chaque format d'enregistrement sauf BITMAP et PNG. Après avoir choisi le format d'enregistrement, sélectionnez **Options** dans la liste.

❏ Nom de fichier : vérifiez le nom du fichier enregistré qui s'affiche.

Vous pouvez modifier les paramètres du nom de fichier en sélectionnant **Paramètre** dans la liste.

❏ Dossier : sélectionnez le dossier d'enregistrement de l'image numérisée dans la liste.

Vous pouvez sélectionner un autre dossier ou créer un dossier en sélectionnant **Sélectionner** dans la liste.

7. Cliquez sur **Numériser**.

#### **Informations connexes**

& [« Positionnement des originaux sur la Vitre du scanner » à la page 43](#page-42-0)

### **Numérisation de photos et images (Mode Photo)**

L'option **Mode Photo** d'Epson Scan 2 permet de numériser des originaux en procédant à de nombreux réglages adaptés aux photos et images.

1. Placez les documents originaux.

En positionnant plusieurs originaux sur la vitre du scanner, vous pouvez les numériser tous en même temps.Veillez à ce que les originaux soient espacés d'au moins 20 mm.

- 2. Lancez l'application Epson Scan 2.
- 3. Sélectionnez **Mode Photo** dans la liste **Mode**.
- 4. Définissez les paramètres suivants dans l'onglet **Paramètres principaux**.

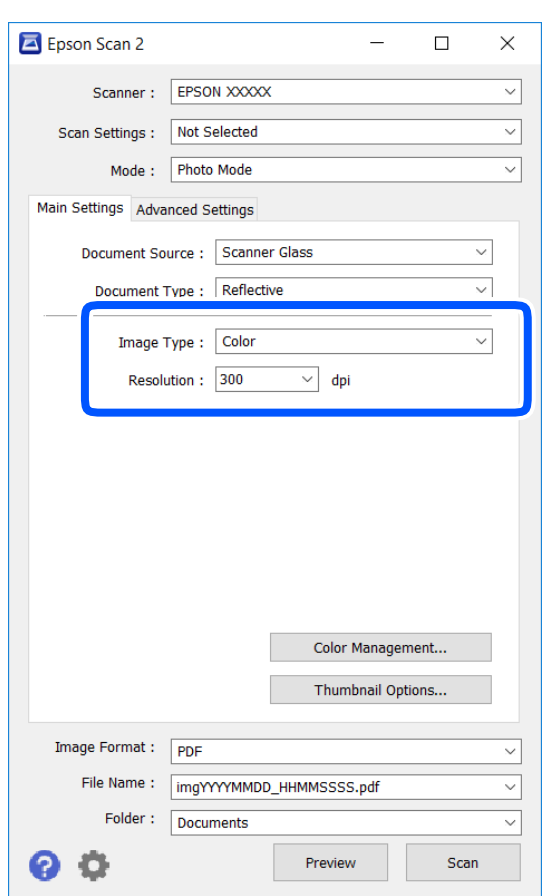

❏ Type d'image : sélectionnez la couleur d'enregistrement de l'image numérisée.

❏ Résolution : sélectionnez la résolution.

#### *Remarque:*

Le paramètre *Source du document* est défini sur *Vitre du scanner*, et le paramètre *Type de document* sur *Opaque*. (*Opaque* désigne des originaux qui ne sont pas transparents, par exemple les papiers ordinaires ou photos.)Vous ne pouvez pas modifier ces paramètres.
## 5. Cliquez sur **Aperçu**.

La fenêtre d'aperçu s'ouvre et les images s'affichent sous forme de vignettes.

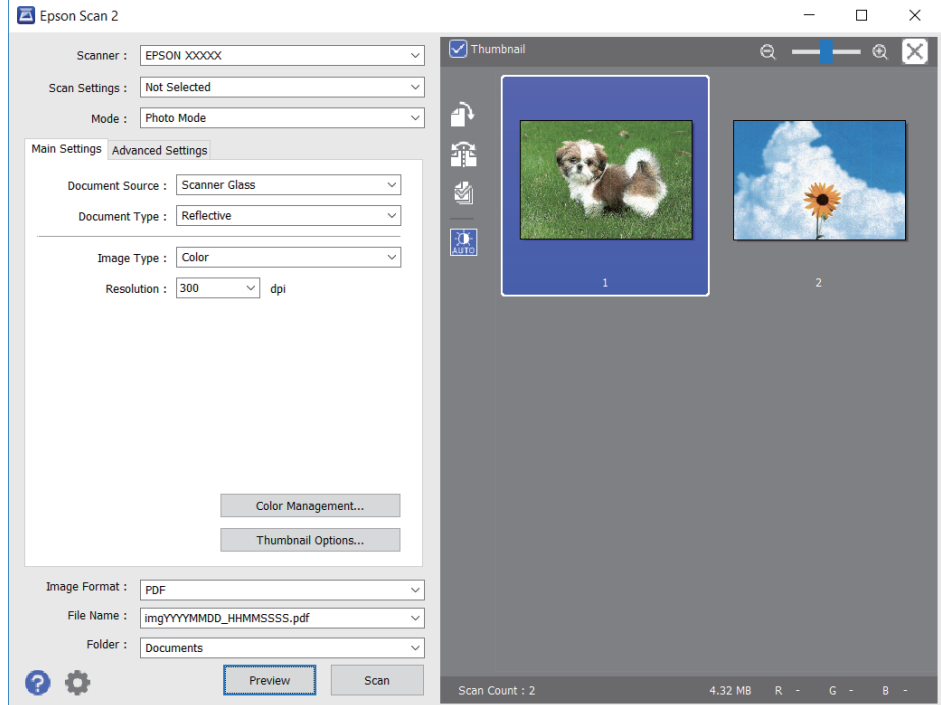

### *Remarque:*

Pour afficher un aperçu de toute la zone numérisée, décochez *Miniature* situé en haut de la fenêtre d'aperçu.

6. Consultez l'aperçu et définissez les paramètres d'image nécessaires dans l'onglet **Paramètres avancés**.

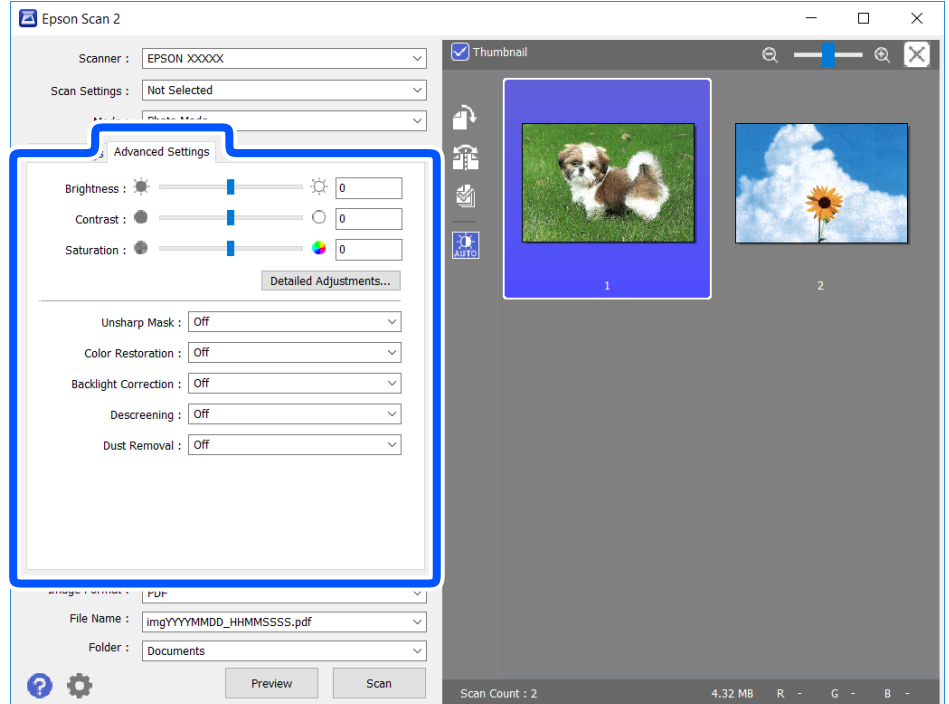

Vous pouvez ajuster l'image numérisée à l'aide de paramètres détaillés adaptés aux photos et images, comme suit.

- ❏ Luminosité : pour régler la luminosité de l'image numérisée.
- ❏ Contraste : pour régler le contraste de l'image numérisée.
- ❏ Saturation : pour régler la saturation (vivacité des couleurs) de l'image numérisée.
- ❏ Netteté : pour améliorer et augmenter la netteté des contours de l'image numérisée.
- ❏ Restauration de la couleur : pour corriger les images aux couleurs passées afin qu'elles retrouvent leur éclat original.
- ❏ Correction du rétroéclairage : pour éclaircir les images numérisées assombries par le rétroéclairage.
- ❏ Détramage : vous pouvez supprimer les motifs de moiré (ombres hachurées) qui apparaissent lors de la numérisation de documents imprimés tels qu'un magazine.
- ❏ Dépoussiérage : pour retirer la poussière de l'image numérisée.

#### *Remarque:*

- ❏ Certaines options peuvent ne pas être disponibles selon les autres paramètres sélectionnés.
- ❏ Selon l'original, il est possible que l'image numérisée ne puisse pas être corrigée correctement.
- ❏ Lorsque plusieurs vignettes sont créées, vous pouvez ajuster la qualité de chacune d'elles.Selon les options de réglages, vous pouvez ajuster en même temps la qualité de plusieurs images numérisées en sélectionnant plusieurs vignettes.
- 7. Définissez les paramètres d'enregistrement du fichier.

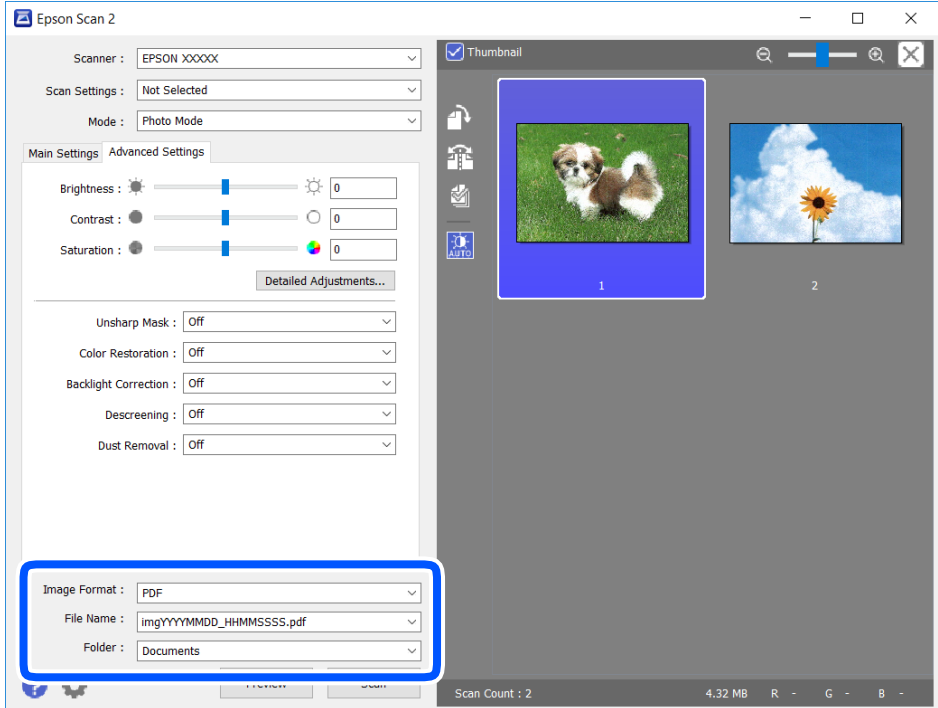

❏ Format de l'image : sélectionnez le format d'enregistrement dans la liste.

Vous pouvez procéder à des réglages détaillés pour chaque format d'enregistrement sauf BITMAP et PNG.Après avoir choisi le format d'enregistrement, sélectionnez **Options** dans la liste.

❏ Nom de fichier : vérifiez le nom du fichier enregistré qui s'affiche.

Vous pouvez modifier les paramètres du nom de fichier en sélectionnant **Paramètre** dans la liste.

- <span id="page-74-0"></span>❏ Dossier : sélectionnez le dossier d'enregistrement de l'image numérisée dans la liste. Vous pouvez sélectionner un autre dossier ou créer un dossier en sélectionnant **Sélectionner** dans la liste.
- 8. Cliquez sur **Numériser**.

### **Informations connexes**

& [« Positionnement des originaux sur la Vitre du scanner » à la page 43](#page-42-0)

## **Numérisation depuis des dispositifs connectés**

L'application Epson iPrint vous permet de numériser des photos et des documents à partir d'un dispositif intelligent, tel qu'un smartphone ou une tablette, connecté au même réseau sans fil que l'imprimante. Vous pouvez enregistrer les données numérisées sur un dispositif intelligent ou des services de cloud, les envoyer par email ou encore les imprimer.

Si vous démarrez Epson iPrint lorsque l'imprimante n'est pas connectée au réseau, un message vous invite à vous connecter à l'imprimante. Suivez les instructions pour compléter la connexion. Consultez l'URL ci-dessous pour les conditions d'utilisation.

<http://epson.sn>

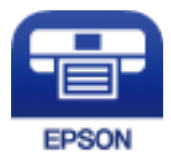

### **Installation de l'application Epson iPrint**

Vous pouvez installer Epson iPrint sur votre dispositif intelligent à partir de l'URL ou du code QR suivant.

<http://ipr.to/a>

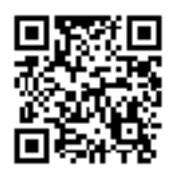

### **Numérisation à l'aide de Epson iPrint**

Lancez Epson iPrint depuis votre dispositif connecté et sélectionnez l'élément à utiliser à partir de l'écran d'accueil.

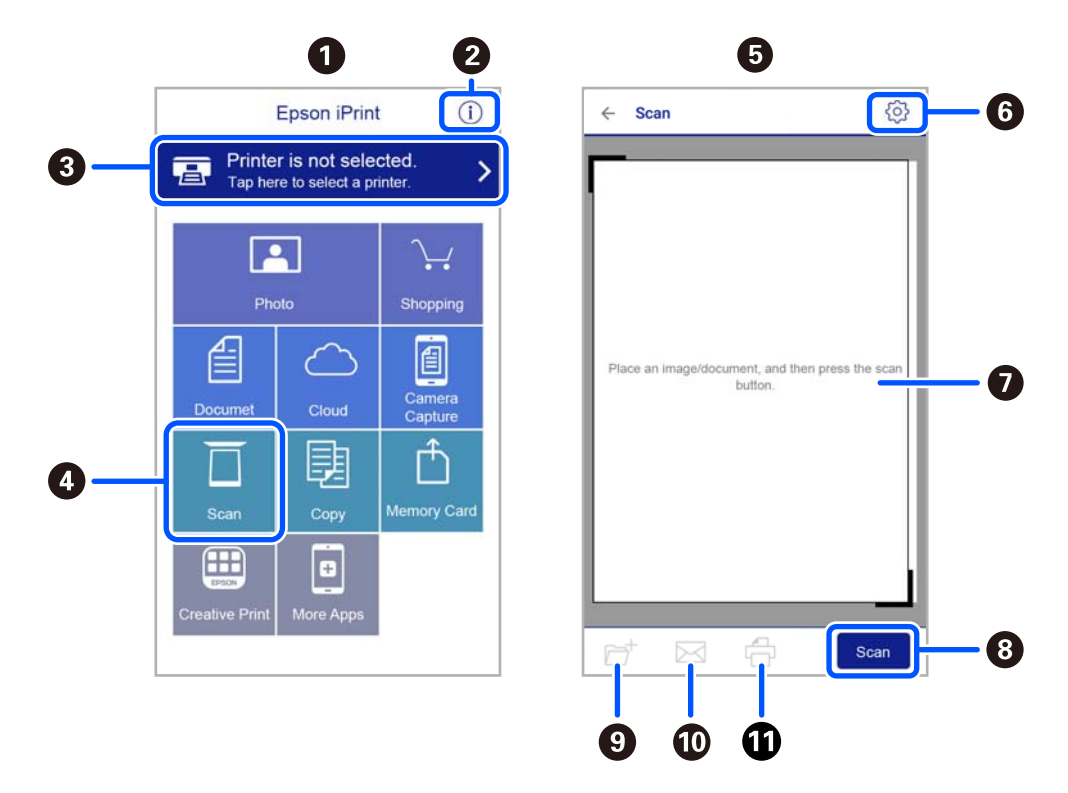

Les écrans suivants peuvent être modifiés sans avis préalable.

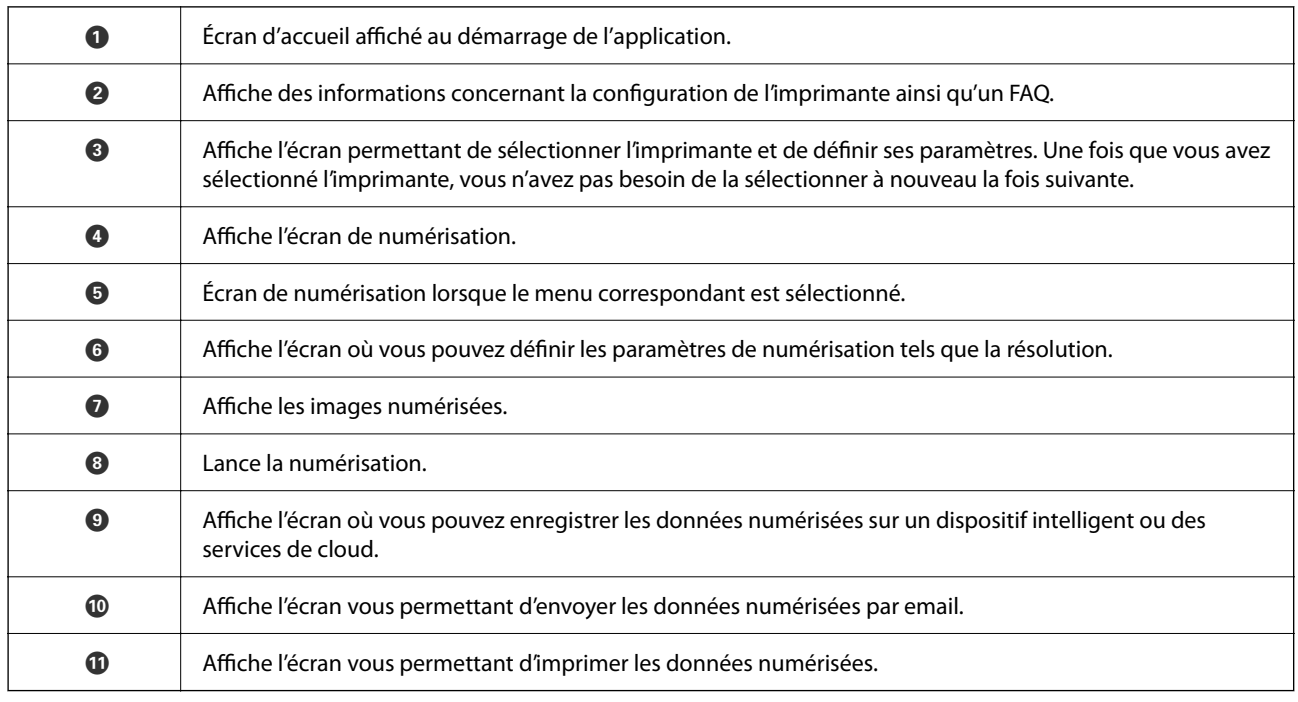

# <span id="page-76-0"></span>**Remplacement des cartouches d'encre**

## **Vérification des niveaux d'encre**

Vous pouvez vérifier les niveaux d'encre approximatifs à partir de l'ordinateur.

### *Remarque:*

Vous pouvez continuer à imprimer, même si le message de niveau d'encre faible est affiché. Remplacez les cartouches d'encre lorsque cela est nécessaire.

### **Vérification des niveaux d'encre - Windows**

- 1. Ouvrez la fenêtre du pilote de l'imprimante.
- 2. Cliquez sur **Niveaux d'encre** dans l'onglet **Principal**.

```
Remarque:
```
Si *EPSON Status Monitor 3* est désactivé, les niveaux d'encre ne sont pas affichés. Cliquez sur *Paramètres étendus* dans l'onglet *Utilitaire* puis sélectionnez *Activer EPSON Status Monitor 3*.

### **Informations connexes**

& [« Pilote d'imprimante Windows » à la page 102](#page-101-0)

### **Vérification des niveaux d'encres — Mac OS**

- 1. Sélectionnez **Préférences système** à partir du menu > **Imprimantes et scanners** (ou **Impression et numérisation**, **Imprimantes et fax**), puis sélectionnez l'imprimante.
- 2. Cliquez sur **Options et consommables** > **Utilitaire** > **Ouvrir l'utilitaire de l'imprimante**.
- 3. Cliquez sur **EPSON Status Monitor**.

## **Codes des cartouches d'encre**

Les codes suivants correspondent aux cartouches d'encre d'origine Epson.

### *Remarque:*

- ❏ Les codes de cartouche d'encre varient selon la région. Pour connaître les codes utilisés dans votre région, contactez l'assistance Epson.
- ❏ Les cartouches d'encre peuvent contenir des matériaux recyclés. Cela n'affecte cependant pas le fonctionnement ou les performances de l'imprimante.
- ❏ Les spécifications et l'apparence de la cartouche d'encre peuvent être modifiées sans notification préalable à des fins d'amélioration.

### <span id="page-77-0"></span>**Pour l'Europe**

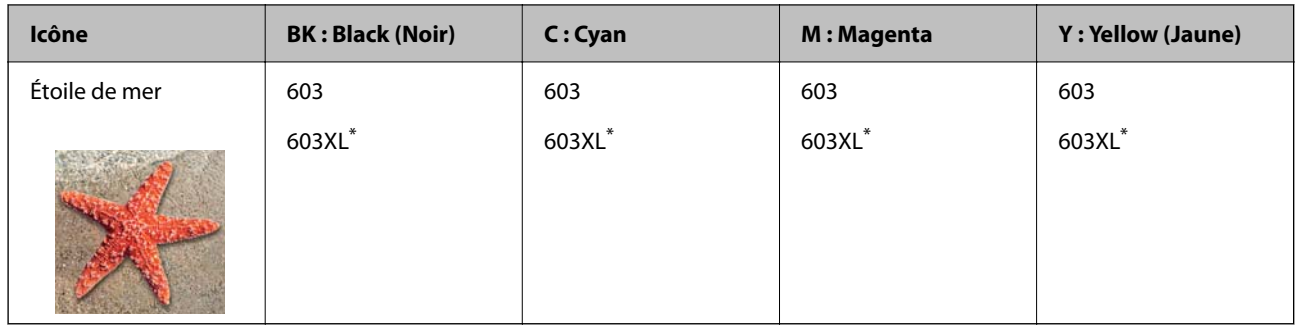

La mention « XL » fait référence à des cartouches grand format.

### *Remarque:*

Les utilisateurs européens peuvent consulter le site Web suivant pour plus d'informations concernant le rendement des cartouches d'encre Epson.

### <http://www.epson.eu/pageyield>

Epson vous recommande d'utiliser des cartouches d'encre d'origine Epson. Epson ne saurait garantir la qualité ou la fiabilité de cartouches d'encre non authentiques. Leur utilisation peut causer des dommages non couverts par les garanties Epson et l'imprimante peut fonctionner de manière imprévisible, selon les circonstances. Les informations relatives aux niveaux d'encre des cartouches non authentiques peuvent ne pas s'afficher.

### **Informations connexes**

& [« Site Web du support technique » à la page 155](#page-154-0)

## **Précautions de manipulation des cartouches d'encre**

Lisez les instructions suivantes avant de procéder au remplacement des cartouches d'encre.

### **Précautions de stockage pour l'encre**

- ❏ Maintenez les cartouches d'encre à l'abri de la lumière directe du soleil.
- ❏ N'entreposez pas les cartouches d'encre dans un endroit trop chaud ou trop froid.
- ❏ Epson vous recommande d'utiliser la cartouche d'encre avant la date indiquée sur l'emballage.
- ❏ Pour de meilleurs résultats, Epson vous recommande d'utiliser les cartouches d'encre avant la date de péremption imprimée sur leur emballage, ou dans les six mois qui suivent l'ouverture de celui-ci, selon ce qui survient en premier.
- ❏ Pour obtenir des résultats optimaux, stockez les emballages de cartouches d'encre avec la base en bas.
- ❏ Lorsque vous apportez à l'intérieur d'un local une cartouche d'encre précédemment stockée dans un endroit froid, laissez-la se conditionner à la température de la pièce pendant trois heures au moins avant de l'utiliser.
- ❏ N'ouvrez pas l'emballage de la cartouche d'encre tant que vous n'êtes pas prêt à l'installer dans l'imprimante. La cartouche est conditionnée sous vide afin de conserver ses performances. Si vous laissez la cartouche hors de son emballage pendant une longue durée avant de l'utiliser, il se peut que l'impression normale ne soit pas possible.

### **Précautions de manipulation pour le remplissage des cartouches d'encre**

- ❏ Veillez à ne pas casser les crochets sur le côté de la cartouche d'encre lorsque vous la retirez de l'emballage.
- ❏ Vous devez retirer l'adhésif jaune de la cartouche avant de l'installer. La qualité d'impression risque sinon de diminuer, ou vous risquez de ne plus pouvoir imprimer. Ne retirez pas et ne déchirez pas l'étiquette apposée sur la cartouche. Cela pourrait provoquer une fuite d'encre.

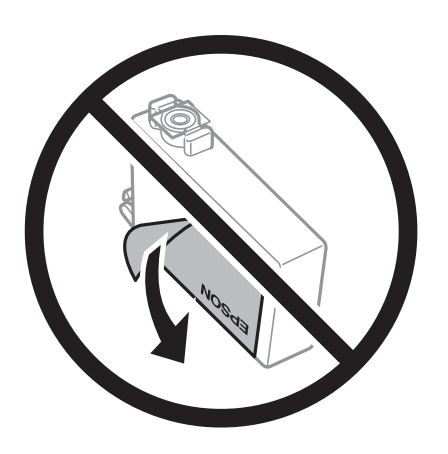

❏ Ne retirez pas le sceau transparent de la base de la cartouche. Cette dernière pourrait devenir inutilisable.

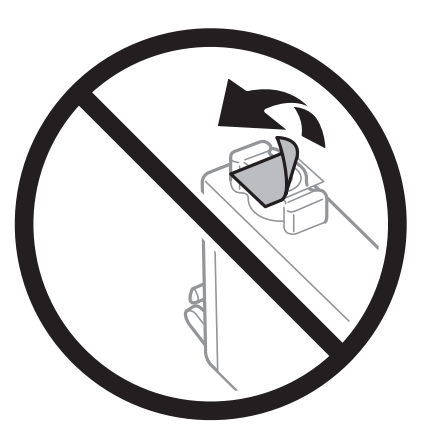

❏ Ne touchez pas aux parties indiquées sur l'illustration. Cela pourrait perturber le fonctionnement normal et l'impression.

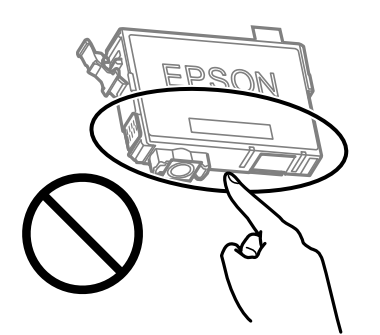

- ❏ Installez toutes les cartouches d'encre, sinon vous ne pourrez pas imprimer.
- ❏ Ne remplacez pas les cartouches d'encre alors que l'appareil est hors tension. Ne retirez pas la tête d'impression manuellement. Vous pourriez endommager l'imprimante.
- ❏ Une fois la cartouche d'encre installée, les témoins d'alimentation et d'encre continuent de clignoter pendant que l'imprimante charge l'encre. Ne mettez pas l'imprimante hors tension pendant le chargement de l'encre. Si le chargement de l'encre est incomplet, vous risquez de ne pas pouvoir imprimer.
- ❏ Ne laissez pas l'imprimante sans cartouches d'encre installées ou n'éteignez pas l'imprimante pendant le remplacement d'une cartouche. L'encre restante dans les buses de la tête d'impression sèchera et vous ne pourrez plus imprimer.
- ❏ Si vous avez besoin de retirer temporairement une cartouche d'encre, veillez à protéger la zone d'alimentation de l'encre contre les saletés et les poussières. Stockez la cartouche d'encre dans le même environnement que l'imprimante, en orientant le port d'alimentation de l'encre vers le bas ou sur le côté. Ne stockez pas les cartouches d'encre avec le port d'alimentation de l'encre orienté vers le haut. Le port d'alimentation en encre est équipé d'une valve conçue pour recueillir les résidus d'encre. Vous n'avez donc pas besoin de fournir vos propres capuchons ou bouchons.
- ❏ Les cartouches d'encre retirées peuvent être maculées d'encre autour de l'orifice d'alimentation en encre. Veillez donc à ne pas mettre d'encre sur la zone qui l'entoure pendant le remplacement des cartouches.
- ❏ Cette imprimante utilise des cartouches d'encre équipées d'une puce verte qui surveille les informations telles que le niveau d'encre restant pour chaque cartouche. Cela signifie que même si la cartouche est retirée de l'imprimante avant d'être épuisée, vous pouvez continuer d'utiliser la cartouche après l'avoir réinsérée dans l'imprimante. Toutefois, la réinsertion de la cartouche peut entraîner une certaine consommation d'encre afin de garantir les performances de l'imprimante.
- ❏ Pour obtenir un rendement maximal de l'encre, ne retirez une cartouche d'encre que lorsque vous êtes prêt à la remplacer. Il se peut que les cartouches d'encre affichant un faible niveau d'encre ne puissent pas utilisées après réinsertion.
- ❏ Afin d'obtenir une qualité d'impression optimale et de protéger la tête d'impression, il reste encore une quantité variable d'encre dans la cartouche lorsque l'imprimante indique qu'il est temps de la remplacer. Les rendements estimés excluent cette réserve.
- ❏ Ne démontez pas ou ne modifiez pas la cartouche d'encre, faute de quoi l'impression risque de ne pas fonctionner normalement.
- ❏ Vous ne pouvez pas utiliser la cartouche d'encre fournie avec l'imprimante comme cartouche de remplacement.

### **Consommation d'encre**

- ❏ Pour garantir les performances optimales des têtes d'impression, une certaine quantité d'encre provenant de toutes les cartouches est consommée pendant les opérations de maintenance. De l'encre peut également être utilisée lorsque vous remplacez la cartouche d'encre ou allumez l'imprimante.
- ❏ Lorsque vous imprimez en monochrome ou en niveaux de gris, les encres couleur au lieu de l'encre noire peuvent être utilisées en fonction du paramètre de type de papier ou de qualité d'impression. Ceci est dû au fait que plusieurs encres couleur sont utilisées pour créer du noir.
- ❏ L'encre des cartouches fournies avec l'imprimante est partiellement utilisée lors de la configuration initiale. Afin de produire des impressions de haute qualité, la tête d'impression est chargée d'encre. Ce processus unique consomme une certaine quantité d'encre. Par conséquent, il se peut que ces cartouches impriment moins de pages par rapport aux cartouches d'encres suivantes.
- ❏ Les rendements indiqués peuvent varier en fonction des images imprimées, du type de papier utilisé, de la fréquence des impressions et des conditions environnementales, telles que la température.

## <span id="page-80-0"></span>**Remplacement de cartouches d'encre (lorsque le voyant Encre est allumé ou clignotant)**

### !*Attention:*

Veillez à ne pas coincer vos mains ou vos doigts lors de l'ouverture ou de la fermeture de l'unité du scanner. Vous risqueriez de vous blesser.

### *Remarque:*

Si vous remplacez les cartouches d'encre lors de la copie, il est possible que les documents originaux soient déplacés. Appuyez sur la touche  $\bigcirc$  pour annuler et remettez en place les originaux.

1. Ouvrez le scanner avec le couvercle de documents fermé.

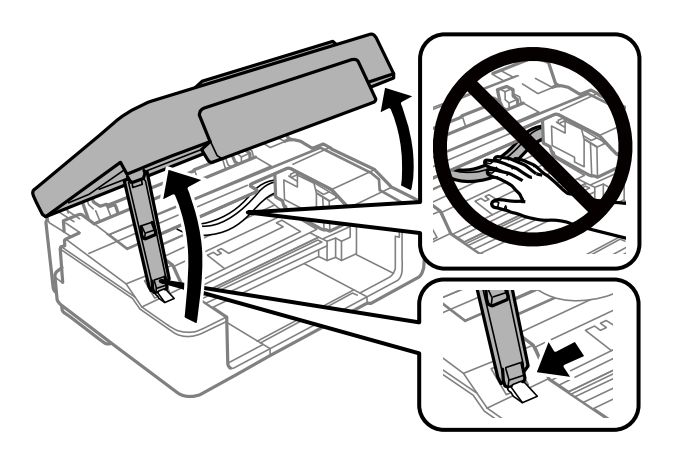

2. Utilisez les touches de l'imprimante pour déplacer le support des cartouches.

### *Remarque:*

Remplacez la cartouche qui s'arrête à l'icône  $\&$ . Si plusieurs cartouches d'encre sont vides, les cartouches se placent au niveau de l'icône  $\mathcal A$  à chaque fois que vous appuyez sur la touche  $\mathcal Q$ .

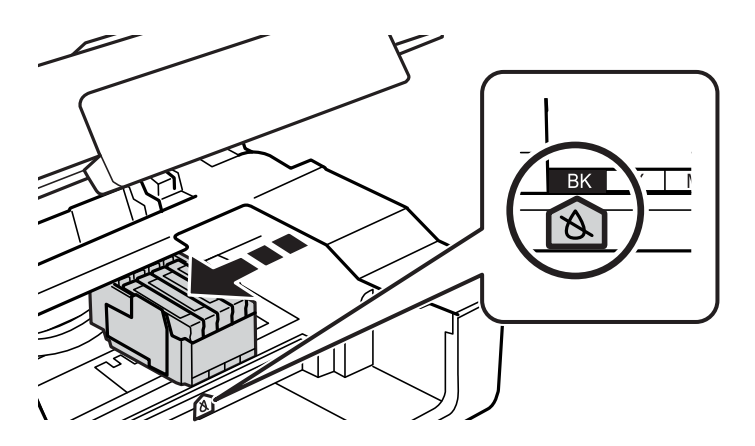

 $□$  Si le voyant  $\blacklozenge$  est allumé (une ou plusieurs cartouches d'encre sont épuisées)

Appuyez sur la touche  $\oslash$ . Le support des cartouches se déplace jusqu'à l'icône  $\aleph$ . Vous ne pouvez pas remplacer de cartouche à cette position. Passez à l'étape suivante.

❏ Si le voyant B clignote (une ou plusieurs cartouches commencent à manquer d'encre)

Maintenez la touche  $\mathcal D$  enfoncée pendant 10 secondes. Le support des cartouches se déplace jusqu'à l'icône . Vous ne pouvez pas remplacer de cartouche à cette position. Passez à l'étape suivante.

### *Remarque:*

Pour annuler le remplacement des cartouches d'encre, laissez les cartouches d'encre en place et allumez l'imprimante.

3. Appuyez de nouveau sur la touche  $\oslash$ .

Le support des cartouches se déplace jusqu'à la position de remplacement.

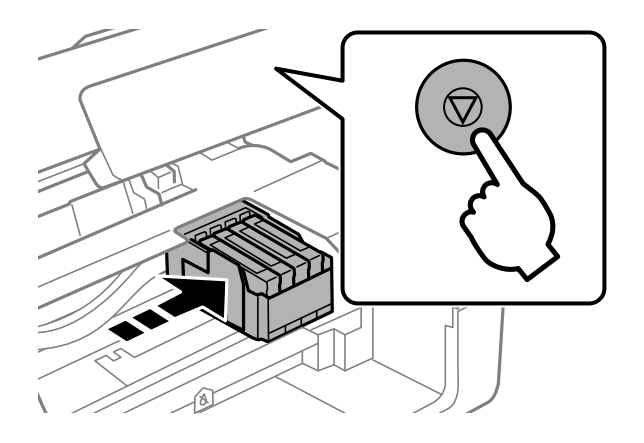

4. Lors du remplacement de la cartouche d'encre noire, secouez délicatement la cartouche d'encre neuve quatre ou cinq fois, puis retirez-la de son emballage. Lors du remplacement de cartouches d'autres couleurs, retirez les cartouches d'encre neuves de leur emballage sans les secouer.

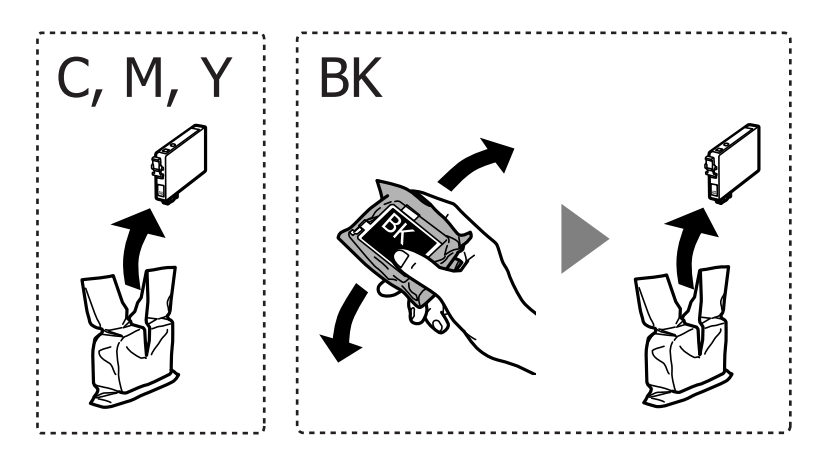

### c*Important:*

Ne secouez pas les cartouches d'encre après avoir ouvert l'emballage. Elles pourraient fuir.

5. Retirez uniquement l'adhésif jaune.

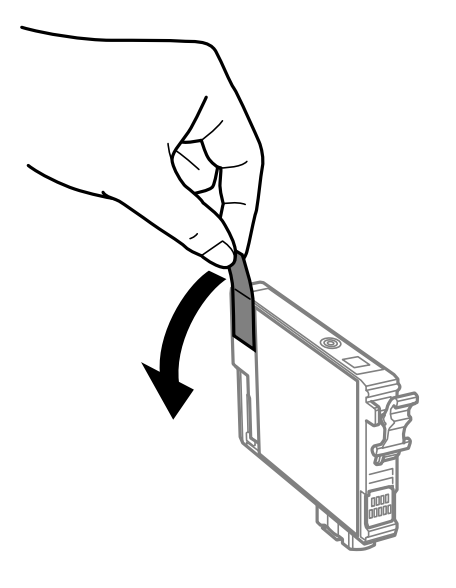

### c*Important:*

Ne touchez pas aux parties indiquées sur l'illustration. Cela pourrait perturber le fonctionnement normal et l'impression.

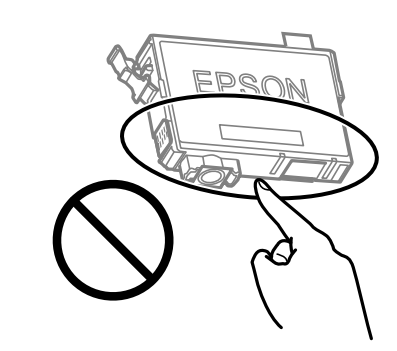

6. Serrez la languette sur la cartouche d'encre et retirez-la tout droit. Si vous ne parvenez pas à retirer la cartouche d'encre, tirez dessus fermement.

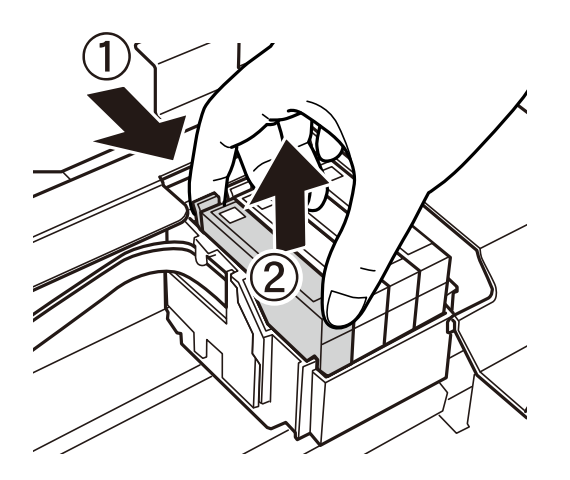

7. Insérez la nouvelle cartouche d'encre, puis appuyez dessus fermement.

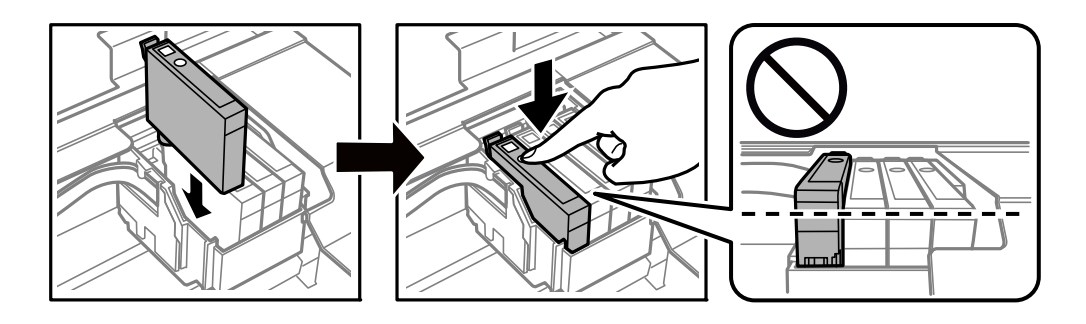

8. Fermez le scanner.

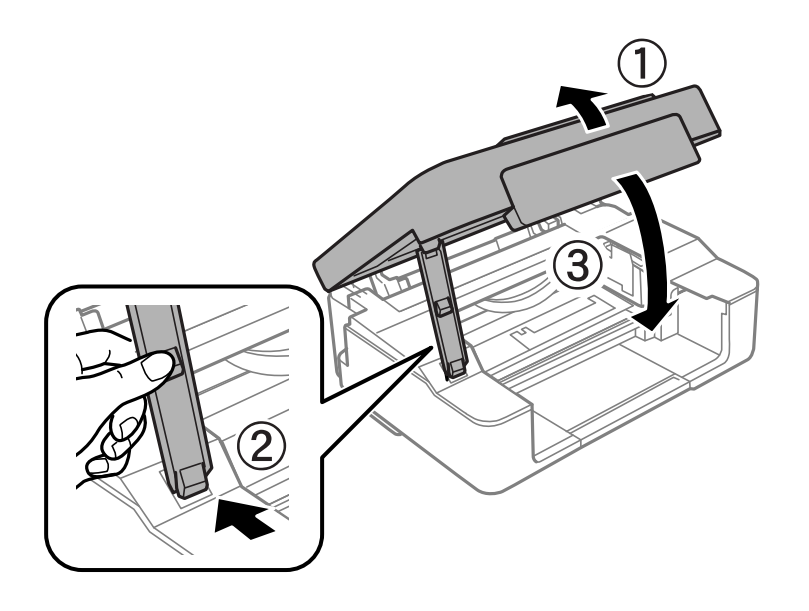

9. Appuyez sur la touche  $\oslash$ .

Le chargement de l'encre démarre.

### c*Important:*

Une fois la cartouche d'encre installée, les témoins d'alimentation et d'encre continuent de clignoter pendant que l'imprimante charge l'encre. N'éteignez pas l'imprimante pendant le chargement de l'encre. Le chargement prend environ deux minutes. Si le chargement de l'encre est incomplet, vous risquez de ne pas pouvoir imprimer.

### *Remarque:*

Si le voyant  $\blacklozenge$  ne s'éteint pas, retirez et réinsérez la cartouche d'encre.

### **Informations connexes**

- & [« Codes des cartouches d'encre » à la page 77](#page-76-0)
- & [« Précautions de manipulation des cartouches d'encre » à la page 78](#page-77-0)

## <span id="page-84-0"></span>**Remplacement de cartouches d'encre (lorsque le voyant Encre est éteint)**

### !*Attention:*

Veillez à ne pas coincer vos mains ou vos doigts lors de l'ouverture ou de la fermeture de l'unité du scanner. Vous risqueriez de vous blesser.

### *Remarque:*

Si vous remplacez les cartouches d'encre lors de la copie, il est possible que les documents originaux soient déplacés. Appuyez sur la touche  $\bigcirc$  pour annuler et remettez en place les originaux.

1. Ouvrez le scanner avec le couvercle de documents fermé.

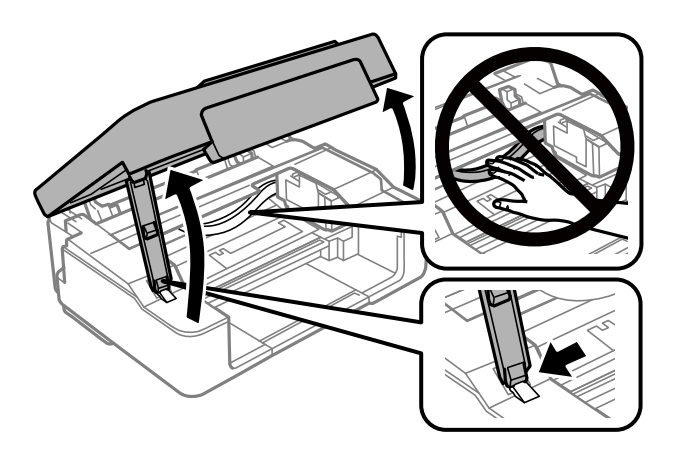

2. Maintenez la touche  $\bigcirc$  enfoncée pendant 10 secondes.

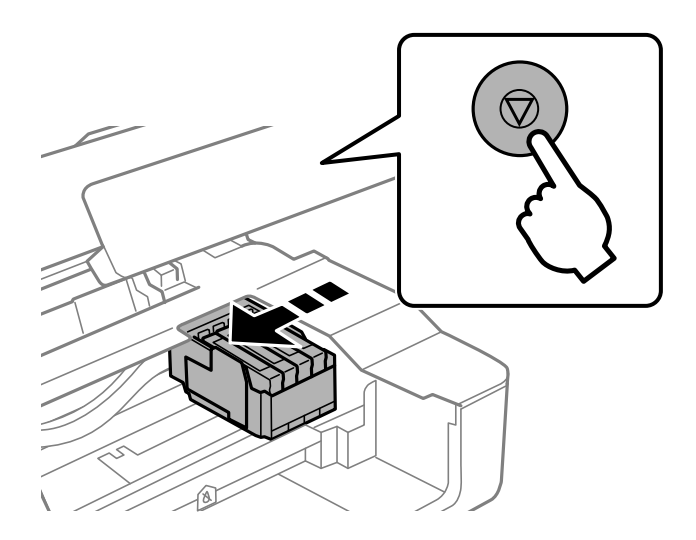

Le support des cartouches se déplace jusqu'à la position de remplacement.

### *Remarque:*

Pour annuler le remplacement des cartouches d'encre, laissez les cartouches d'encre en place et allumez l'imprimante.

3. Lors du remplacement de la cartouche d'encre noire, secouez délicatement la cartouche d'encre neuve quatre ou cinq fois, puis retirez-la de son emballage. Lors du remplacement de cartouches d'autres couleurs, retirez les cartouches d'encre neuves de leur emballage sans les secouer.

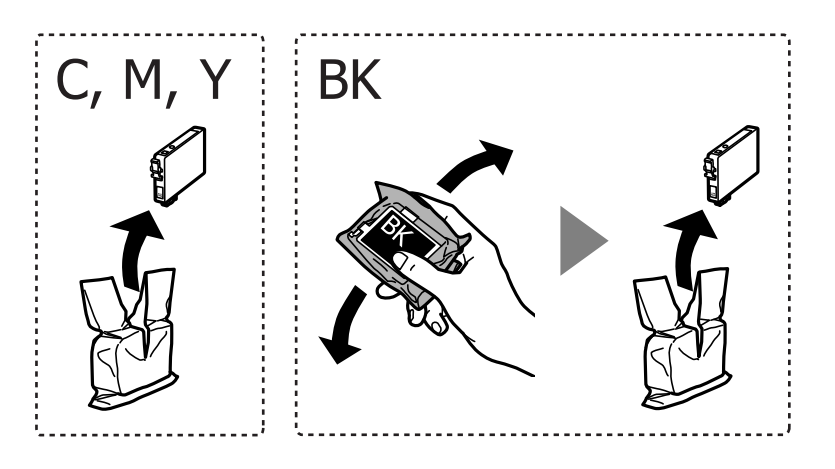

### c*Important:*

Ne secouez pas les cartouches d'encre après avoir ouvert l'emballage. Elles pourraient fuir.

4. Retirez uniquement l'adhésif jaune.

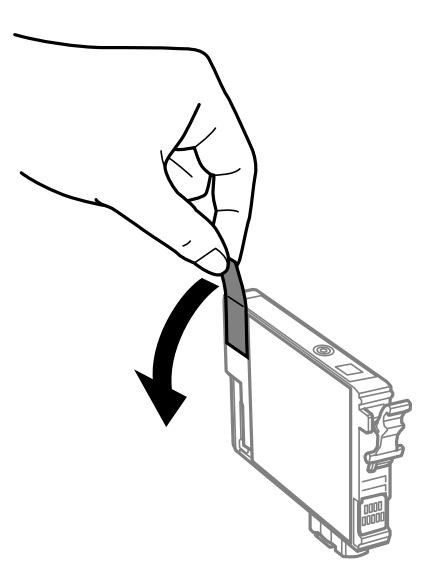

### c*Important:*

Ne touchez pas aux parties indiquées sur l'illustration. Cela pourrait perturber le fonctionnement normal et l'impression.

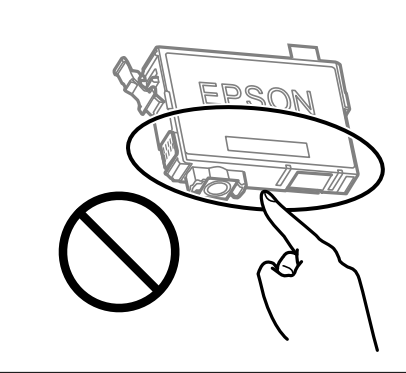

5. Serrez la languette sur la cartouche d'encre et retirez-la tout droit. Si vous ne parvenez pas à retirer la cartouche d'encre, tirez dessus fermement

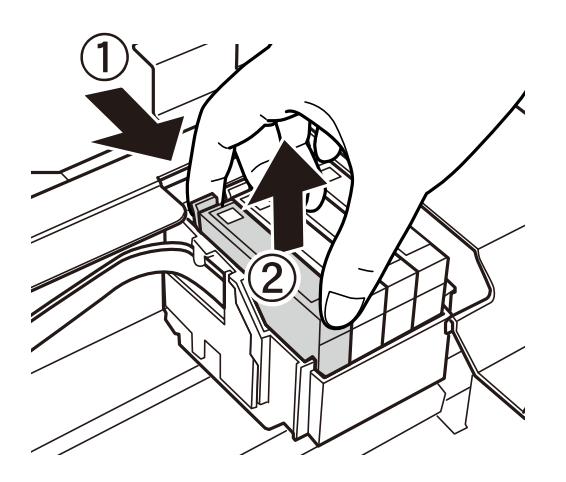

6. Insérez la nouvelle cartouche d'encre, puis appuyez dessus fermement.

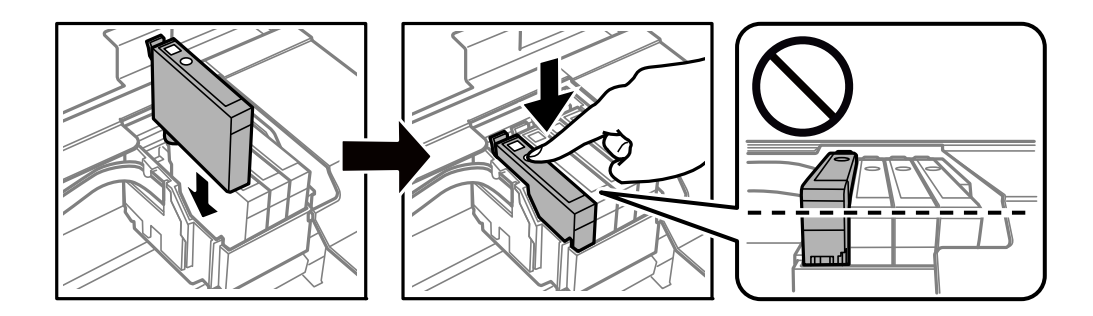

<span id="page-87-0"></span>7. Fermez le scanner.

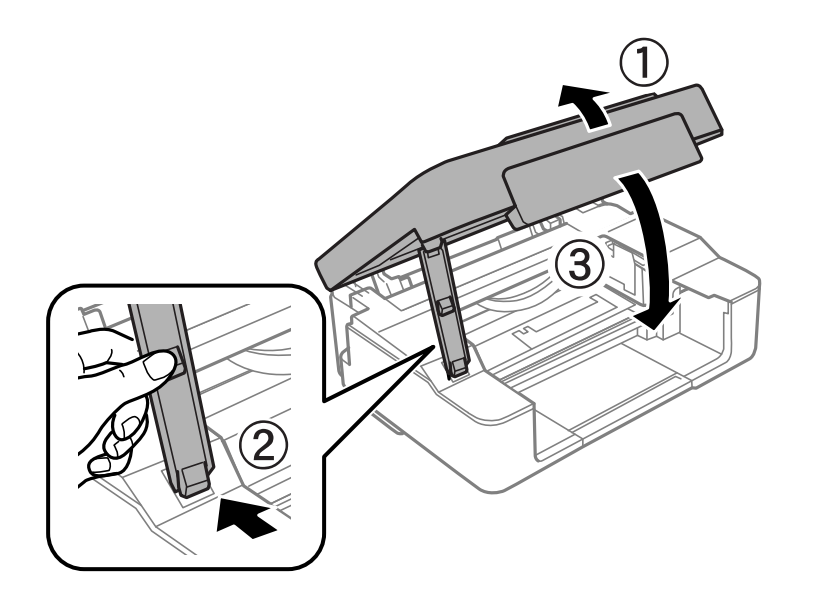

8. Appuyez sur la touche  $\oslash$ .

Le chargement de l'encre démarre.

### c*Important:*

Une fois la cartouche d'encre installée, les témoins d'alimentation et d'encre continuent de clignoter pendant que l'imprimante charge l'encre. N'éteignez pas l'imprimante pendant le chargement de l'encre. Le chargement prend environ deux minutes. Si le chargement de l'encre est incomplet, vous risquez de ne pas pouvoir imprimer.

### *Remarque:*

Si le voyant  $\bullet$  ne s'éteint pas, retirez et réinsérez la cartouche d'encre.

### **Informations connexes**

- & [« Codes des cartouches d'encre » à la page 77](#page-76-0)
- & [« Précautions de manipulation des cartouches d'encre » à la page 78](#page-77-0)

## **Impression temporaire avec de l'encre noire**

Lorsqu'il n'y a plus d'encre couleur mais qu'il reste de l'encre noire lors de l'impression à partir d'un ordinateur, vous pouvez utiliser les paramètres suivants pour poursuivre temporairement l'impression en utilisant uniquement l'encre noire.

- ❏ Type de papier : Papier ordinaire, Enveloppe
- ❏ Couleur : **Niveaux de gris**
- ❏ Sans bordure : non sélectionné
- ❏ EPSON Status Monitor 3 : activé (Windows uniquement)

Cette fonction est uniquement disponible pendant environ cinq jours, remplacez donc la cartouche d'encre épuisée le plus tôt possible.

*Remarque:*

- ❏ Si *EPSON Status Monitor 3* est désactivé, pour accéder au pilote de l'imprimante, cliquez sur *Paramètres étendus* dans l'onglet *Utilitaire*, puis sélectionnez *Activer EPSON Status Monitor 3*.
- ❏ La période de disponibilité dépend des conditions d'utilisation.

### **Impression temporaire avec de l'encre noire — Windows**

Procédez de l'une des manières suivantes.

❏ Si la fenêtre suivante s'affiche, sélectionnez **Imprimer en noir**.

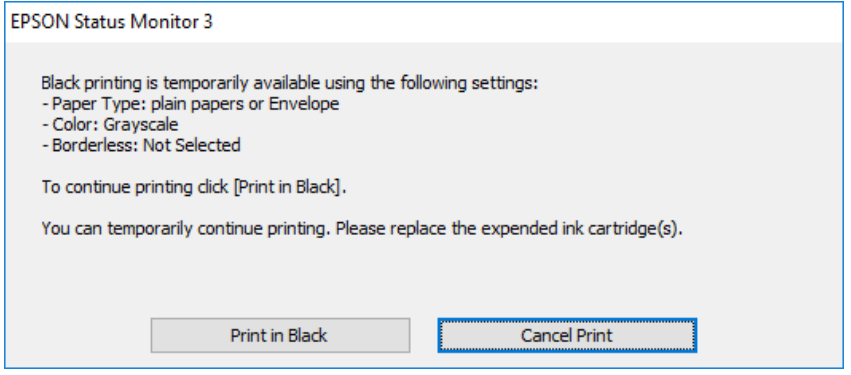

❏ Si la fenêtre suivante s'affiche, annulez l'impression. Ensuite, imprimez à nouveau.

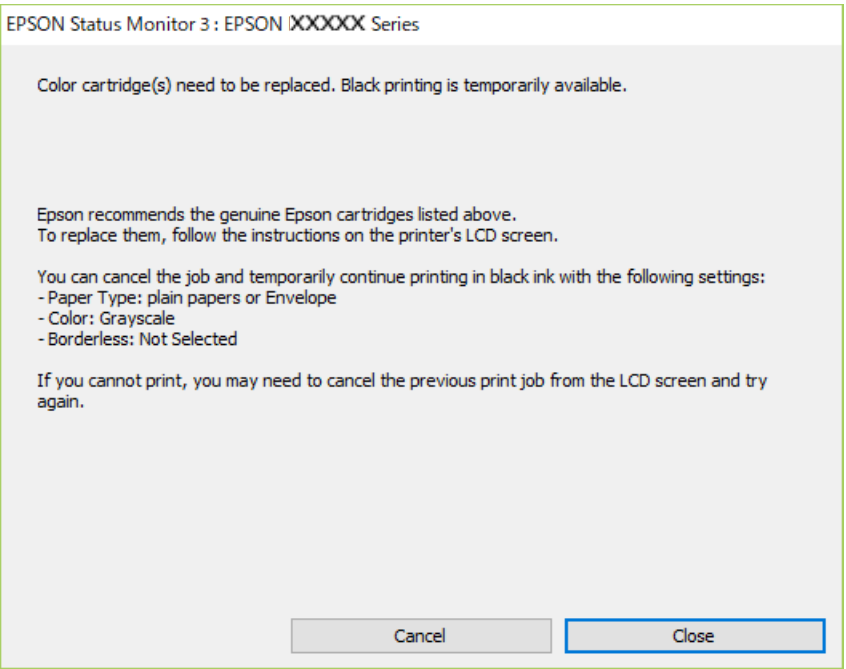

#### *Remarque:*

Si vous ne parvenez pas à annuler l'impression depuis l'ordinateur, procédez à l'annulation à l'aide du panneau de commande de l'imprimante.

Procédez comme suit pour imprimer à nouveau.

1. Accédez à la fenêtre du pilote d'impression.

- 2. Désactivez l'option **Sans marges** au niveau de l'onglet **Principal**.
- 3. Sélectionnez **Papier ordinaire** ou **Enveloppe** pour le paramètre **Type de papier** au niveau de l'onglet **Principal**.
- 4. Sélectionnez **Niveaux de gris**.
- 5. Définissez d'autres éléments dans les onglets **Principal** et **Plus d'options** selon vos besoins, puis cliquez sur **OK**.
- 6. Cliquez sur **Imprimer**.
- 7. Cliquez sur **Imprimer en noir** au niveau de la fenêtre affichée.

### **Informations connexes**

- & [« Chargement du papier dans la source Alim. papier arrière » à la page 40](#page-39-0)
- $\blacktriangleright$  [« Informations de base sur l'impression Windows » à la page 45](#page-44-0)

### **Impression temporaire avec de l'encre noire — Mac OS**

#### *Remarque:*

Pour utiliser cette fonctionnalité via un réseau, connectez-vous à l'aide du protocole *Bonjour*.

- 1. Cliquez sur l'icône de l'imprimante dans le **Dock**.
- 2. Annulez la tâche.

### *Remarque:*

Si vous ne parvenez pas à annuler l'impression depuis l'ordinateur, procédez à l'annulation à l'aide du panneau de commande de l'imprimante.

- 3. Sélectionnez **Préférences système** à partir du menu > **Imprimantes et scanners** (ou **Impression et numérisation**, **Imprimantes et fax**), puis sélectionnez l'imprimante.Cliquez sur **Options et fournitures** > **Options** (ou **Pilote**).
- 4. Sélectionnez **Oui** pour le paramètre **Autoriser l'impression en noir temporaire**.
- 5. Accédez à la zone de dialogue d'impression.
- 6. Sélectionnez **Configuration Imprimante** dans le menu contextuel.
- 7. Sélectionnez n'importe quelle taille de papier, sauf une taille sans marges, pour le paramètre **Taille papier**.
- 8. Sélectionnez **Papier ordinaire** ou **Enveloppe** pour le paramètre **Support**.
- 9. Sélectionnez **Niveaux de gris**.
- 10. Définissez les autres éléments dans la mesure requise.

11. Cliquez sur **Imprimer**.

### **Informations connexes**

- & [« Annulation de l'impression » à la page 65](#page-64-0)
- & [« Chargement du papier dans la source Alim. papier arrière » à la page 40](#page-39-0)
- & [« Informations de base sur l'impression Mac OS » à la page 46](#page-45-0)

## **Préservation de l'encre noire lorsque son niveau est faible (uniquement pour Windows)**

Lorsque l'encre noire est presque épuisée et qu'il reste suffisamment d'encre de couleur, vous pouvez utiliser un mélange d'encres de couleur pour créer du noir. Vous pouvez poursuivre l'impression tout en préparant une cartouche d'encre noire de remplacement.

Cette fonctionnalité est uniquement disponible lorsque vous sélectionnez les paramètres ci-après dans le pilote d'impression.

❏ Type de papier: **Papier ordinaire**

❏ Qualité: **Standard**

❏ EPSON Status Monitor 3 : activé

#### *Remarque:*

- ❏ Si *EPSON Status Monitor 3* est désactivé, accédez au pilote de l'imprimante, cliquez sur *Paramètres étendus* dans l'onglet *Utilitaire*, puis sélectionnez *Activer EPSON Status Monitor 3*.
- ❏ Le noir composite est légèrement différent du noir pur. En outre, la vitesse d'impression est réduite.
- ❏ Pour préserver la qualité de la tête d'impression, de l'encre noire est également utilisée.

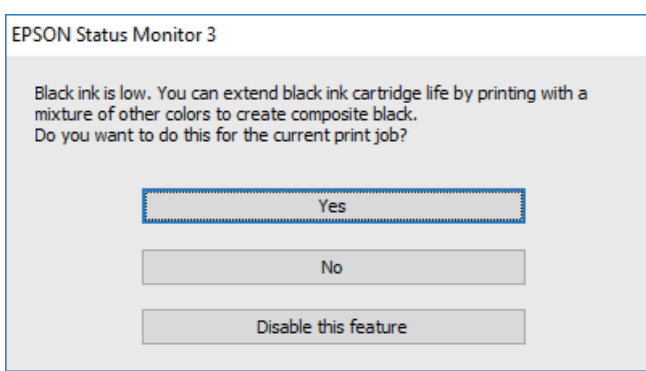

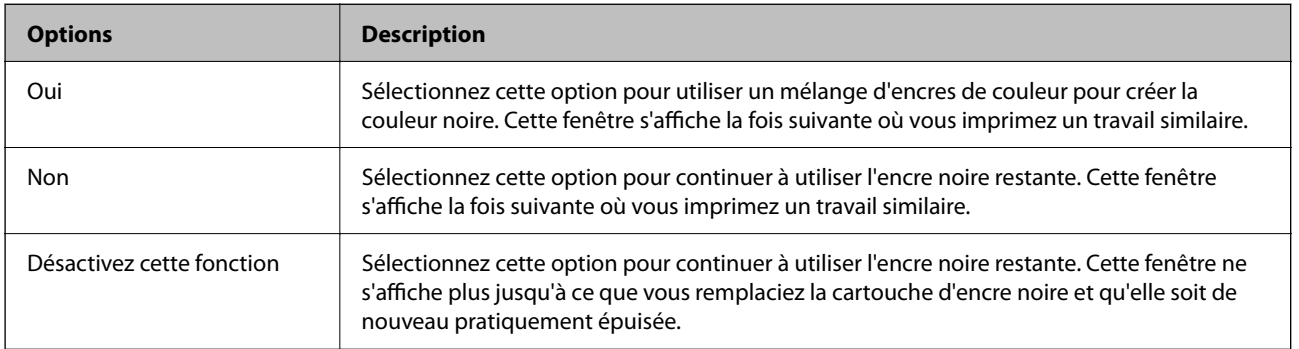

# <span id="page-91-0"></span>**Entretien de l'imprimante**

## **Empêcher la tête d'impression de sécher**

Utilisez systématiquement le bouton d'alimentation pour allumer et éteindre l'imprimante.

Vérifiez que le voyant d'alimentation est éteint avant de débrancher le cordon d'alimentation.

L'encre elle-même peut sécher si elle n'est pas couverte. Vérifiez que la tête d'impression est bien capuchonnée pour éviter le séchage de l'encre, de la même manière que vous capuchonneriez un stylo-plume ou un stylo à huile.

Lorsque le cordon d'alimentation est débranché ou qu'une coupure de courant se produit durant le fonctionnement de l'imprimante, il se peut que la tête d'impression ne soit pas correctement capuchonnée. Si la tête d'impression est laissée telle quelle, elle séchera et engendrera une obstruction des buses (sorties d'encre).

Dans ce cas, rallumez et éteignez l'imprimante dès que possible pour capuchonner la tête d'impression.

## **Vérification et nettoyage de la tête d'impression**

Si les buses sont obstruées, les impressions deviennent pâles, des bandes sont visibles ou des couleurs inattendues apparaissent. Lorsque la qualité d'impression diminue, utilisez la fonction de vérification des buses pour vérifier si ces dernières sont obstruées. Si c'est le cas, nettoyez la tête d'impression.

### c*Important:*

- ❏ N'ouvrez pas le scanner et ne mettez pas l'imprimante hors tension pendant le nettoyage de la tête d'impression. Si le nettoyage de la tête d'impression est incomplet, vous risquez de ne pas pouvoir imprimer.
- ❏ Le nettoyage de la tête consomme de l'encre et ne doit être réalisé que lorsqu'il est nécessaire.
- ❏ Si le niveau d'encre est faible, il est possible que vous ne puissiez pas nettoyer la tête d'impression.
- ❏ Si la qualité d'impression ne s'est pas améliorée après avoir vérifié les buses et nettoyé la tête environ quatre fois, mettez le produit hors tension et attendez au moins six heures avant de lancer une impression. Exécutez ensuite un autre test de vérification des buses, ainsi qu'un nouveau nettoyage de la tête, si nécessaire. Nous vous recommandons de mettre l'imprimante hors tension. Si la qualité d'impression ne s'améliore pas, contactez le support Epson.
- ❏ Pour éviter que la tête d'impression ne sèche, ne débranchez pas l'imprimante lorsqu'elle est allumée.

## **Vérification et nettoyage de la tête d'impression — touches de l'imprimante**

- 1. Chargez du papier ordinaire au format A4 dans l'imprimante.
- 2. Appuyez sur la touche  $\bigcup$  pour mettre l'imprimante hors tension.

3. Mettez l'imprimante sous tension tout en appuyant sur la touche  $\bigotimes$ , puis relâchez les touches lorsque le voyant d'alimentation clignote.

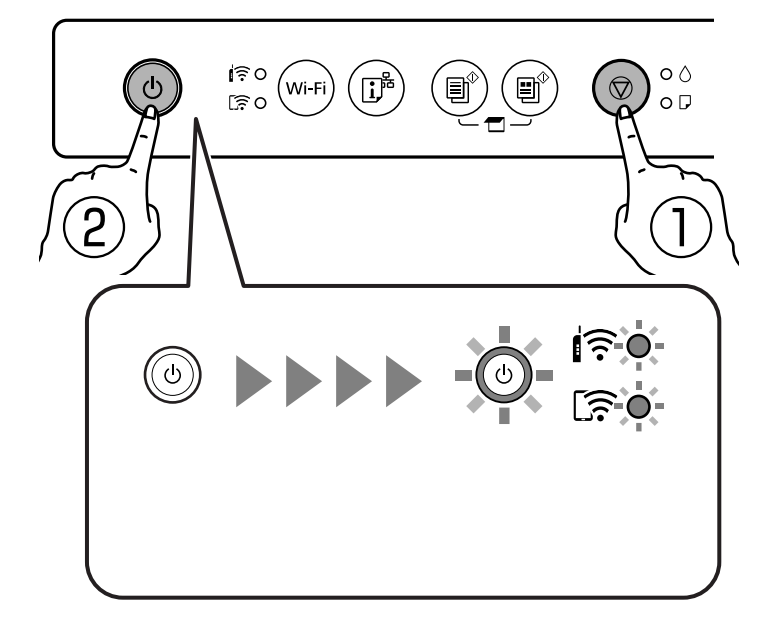

Le motif de vérification des buses est imprimé.

### *Remarque:*

Le démarrage de l'impression du motif de vérification des buses peut prendre un moment.

- 4. Examinez le motif imprimé.
	- ❏ Si vous ne voyez aucune ligne incomplète ou aucun segment manquant comme indiqué sur le motif « OK », les buses ne sont pas obstruées. Un nettoyage de la tête n'est pas nécessaire.
	- ❏ En cas de lignes incomplètes ou de segments manquants, comme indiqué sur le motif « NG », il est possible que les buses de la tête d'impression soient obstruées. Passez à l'étape suivante.

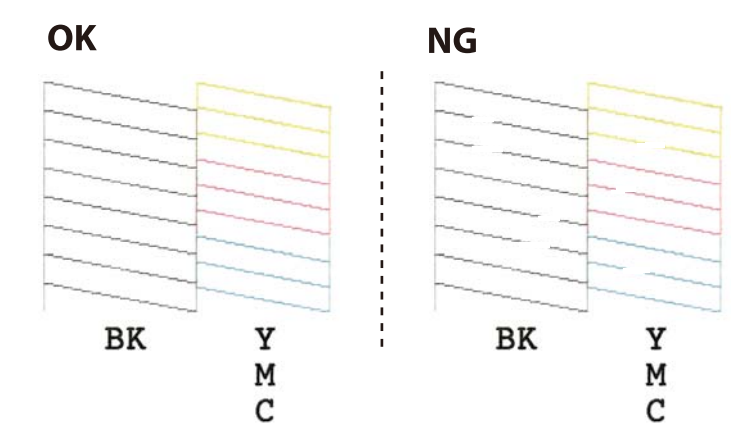

5. Maintenez la touche  $\bigcirc$  enfoncée pendant cinq secondes jusqu'à ce que le voyant d'alimentation commence à clignoter.

Le nettoyage de la tête d'impression démarre.

### *Remarque:*

Le démarrage du nettoyage de la tête d'impression peut prendre un moment.

6. Lorsque le voyant d'alimentation cesse de clignoter, imprimez de nouveau un motif de vérification des buses. Répétez le nettoyage et l'impression du motif jusqu'à ce que toutes les lignes s'impriment correctement.

### **Informations connexes**

 $\rightarrow$  [« Chargement du papier dans la source Alim. papier arrière » à la page 40](#page-39-0)

### **Vérification et nettoyage de la tête d'impression - Windows**

- 1. Chargez du papier ordinaire de format A4 dans l'imprimante.
- 2. Ouvrez la fenêtre du pilote de l'imprimante.
- 3. Cliquez sur **Vérification des buses** dans l'onglet **Utilitaire**.
- 4. Suivez les instructions qui s'affichent à l'écran.

### **Informations connexes**

- $\rightarrow$  [« Chargement du papier dans la source Alim. papier arrière » à la page 40](#page-39-0)
- & [« Pilote d'imprimante Windows » à la page 102](#page-101-0)

### **Vérification et nettoyage de la tête d'impression — Mac OS**

- 1. Chargez du papier ordinaire de format A4 dans l'imprimante.
- 2. Sélectionnez **Préférences système** à partir du menu > **Imprimantes et scanners** (ou **Impression et numérisation**, **Imprimantes et fax**), puis sélectionnez l'imprimante.
- 3. Cliquez sur **Options et consommables** > **Utilitaire** > **Ouvrir l'utilitaire de l'imprimante**.
- 4. Cliquez sur **Vérification des buses**.
- 5. Suivez les instructions affichées à l'écran.

### **Informations connexes**

& [« Chargement du papier dans la source Alim. papier arrière » à la page 40](#page-39-0)

## **Alignement de la tête d'impression**

Si vous constatez un désalignement des lignes verticales ou des images floues, alignez la tête d'impression.

### **Alignement de la tête d'impression — Windows**

- 1. Chargez au moins quatre feuilles de papier ordinaire de format A4 dans l'imprimante.
- 2. Accédez à la fenêtre du pilote d'impression.
- 3. Cliquez sur **Alignement des têtes** au niveau de l'onglet **Utilitaire**.
- 4. Suivez les instructions affichées à l'écran.

### **Informations connexes**

- $\rightarrow$  [« Chargement du papier dans la source Alim. papier arrière » à la page 40](#page-39-0)
- & [« Pilote d'imprimante Windows » à la page 102](#page-101-0)

### **Alignement de la tête d'impression — Mac OS**

- 1. Chargez au moins quatre feuilles de papier ordinaire de format A4 dans l'imprimante.
- 2. Sélectionnez **Préférences système** à partir du menu > **Imprimantes et scanners** (ou **Impression et numérisation**, **Imprimantes et fax**), puis sélectionnez l'imprimante.
- 3. Cliquez sur **Options et consommables** > **Utilitaire** > **Ouvrir l'utilitaire de l'imprimante**.
- 4. Cliquez sur **Alignement des têtes**.
- 5. Suivez les instructions affichées à l'écran.

### **Informations connexes**

& [« Chargement du papier dans la source Alim. papier arrière » à la page 40](#page-39-0)

## **Nettoyage du trajet du papier**

Si les impressions sont tachées ou rayées, nettoyez le rouleau à l'intérieur.

### c*Important:*

N'utilisez pas de mouchoir en papier pour nettoyer l'intérieur de l'imprimante. Il est possible que les buses de la tête d'impression soient obstruées par de la poussière.

- 1. Vérifiez qu'il n'y a pas de poussière ou de taches sur la vitre du scanner et le couvercle de documents.
- 2. Chargez du papier ordinaire de format A4 dans l'imprimante.
- 3. Lancez la copie sans placer aucun document original sur la vitre du scanner.

Le papier est éjecté de l'imprimante.

<span id="page-95-0"></span>4. Répétez cette procédure jusqu'à ce que le papier ne soit plus taché d'encre.

### **Informations connexes**

& [« Principes de base de la copie » à la page 67](#page-66-0)

## **Nettoyage de la Vitre du scanner**

Si les copies ou les images numérisées sont tachées, nettoyez la vitre du scanner.

### c*Important:*

Ne nettoyez jamais l'imprimante avec de l'alcool ou des diluants. Ces produits chimiques peuvent endommager l'imprimante.

1. Ouvrez le couvercle de documents.

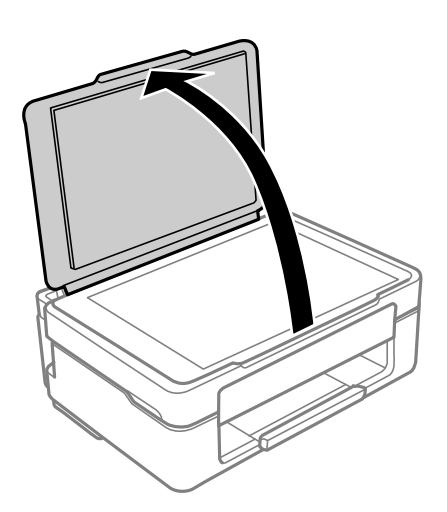

2. Nettoyez la surface de la vitre du scanner à l'aide d'un chiffon doux, sec et propre.

### c*Important:*

- ❏ Si la surface de la vitre est tachée avec de la graisse ou autre substance difficile à ôter, retirez la tache à l'aide d'une faible quantité de produit nettoyant pour les vitres et d'un chiffon doux. Essuyez l'excédent de liquide.
- ❏ N'appuyez pas trop fort sur la surface de la vitre.
- ❏ Veillez à ne pas rayer ou endommager la surface de la vitre. Si la surface de la vitre est endommagée, la qualité de numérisation risque de baisser.

## **Nettoyage du film translucide**

Lorsque l'impression ne s'améliore pas suite à l'alignement de la tête d'impression ou du nettoyage du chemin du papier, cela peut signifier que le film translucide à l'intérieur de l'imprimante est taché.

Élément requis :

❏ Cotons-tiges

- ❏ Eau avec quelques gouttes de détergent (2 à 3 gouttes de détergent dans 1/4 tasse d'eau du robinet)
- ❏ Lumière pour vérifier les taches

### c*Important:*

N'utilisez que de l'eau avec quelques gouttes de détergent comme liquide de nettoyage.

- 1. Mettez l'imprimante hors tension en appuyant sur la touche  $\mathcal{O}$ .
- 2. Ouvrez le module scanner.

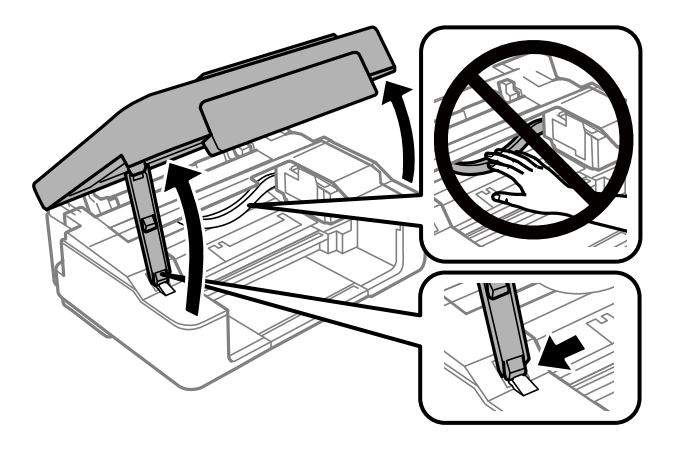

3. Vérifiez si le film translucide est taché. Les taches seront plus facile à repérer si vous utilisez une lumière. S'il y a des taches (telles que des marques de doigts ou de graisse) sur le film translucide (A), passez à l'étape suivante.

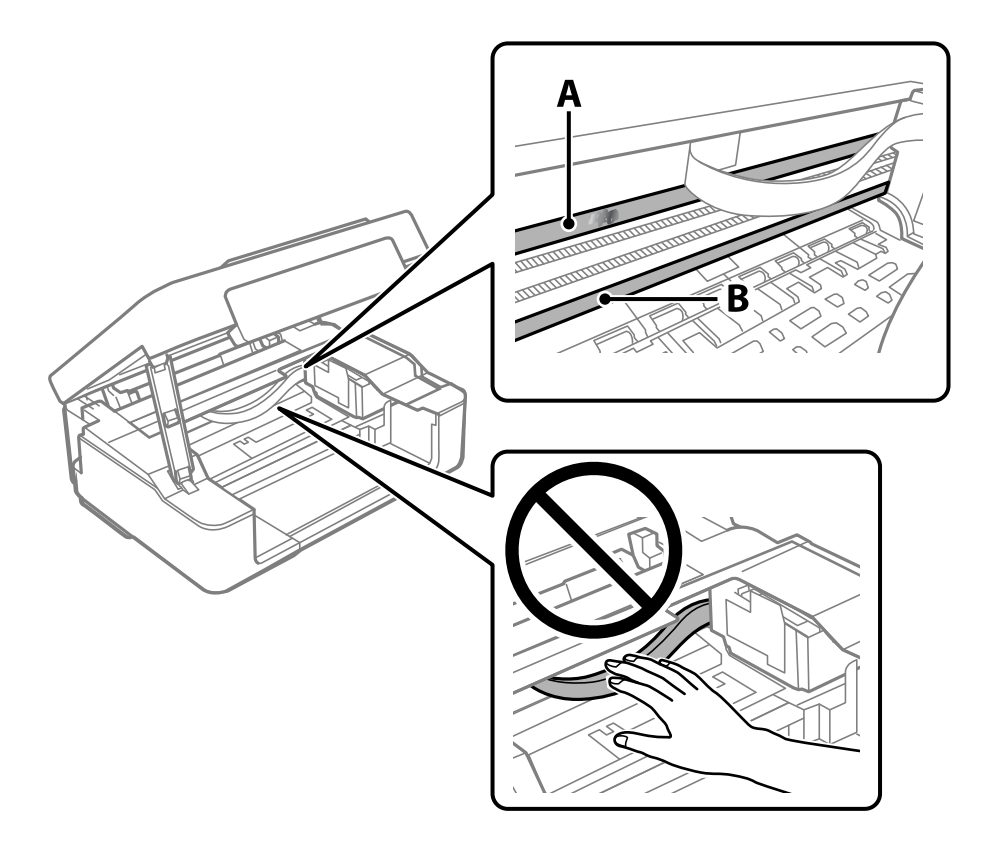

### <span id="page-97-0"></span>A : Film translucide

B : Rail

### c*Important:*

Faites attention de ne pas toucher le rail (B). Vous pourriez ne plus être en mesure d'imprimer. Ne nettoyez pas la graisse du rail, car elle est indispensable au bon fonctionnement.

4. Humidifiez un coton-tige avec de l'eau mélangé à quelques gouttes de détergent de sorte que l'eau ne goutte pas, puis essuyez la partie tachée.

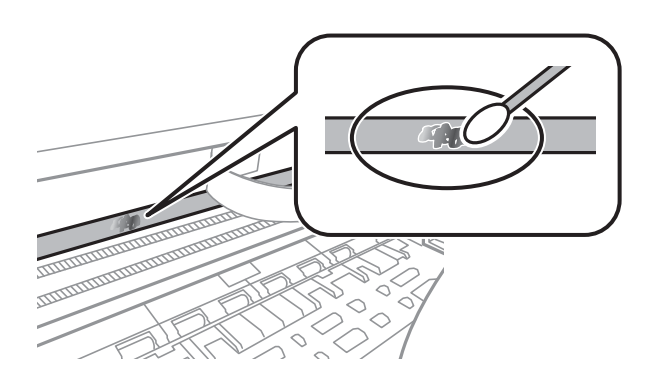

### c*Important:*

Essuyez doucement la tache. Si vous appuyez trop fort avec le coton-tige, les ressorts du film peuvent se disloquer et l'imprimante peut être endommagée.

5. Utilisez un nouveau coton-tige sec pour essayer le film.

### c*Important:*

Ne laissez aucune fibre sur le film.

#### *Remarque:*

Pour éviter d'étaler la tache, remplacez fréquemment le coton-tige usagé.

- 6. Répétez les étapes 4 et 5 jusqu'à ce que le film ne soit plus taché.
- 7. Vérifiez visuellement que le film n'est pas taché.

## **Économies d'énergie**

Le mode de veille de l'imprimante est activé ou l'imprimante est automatiquement désactivée si aucune opération n'est effectuée pendant une période donnée. Vous pouvez régler la durée avant application de la fonction de gestion de l'énergie. Toute augmentation affecte l'efficacité énergétique du produit. Prenez en compte l'environnement avant d'apporter une modification.

Selon le lieu d'achat, l'imprimante peut disposer d'une fonction qui l'éteint automatiquement si elle n'est pas connectée au réseau pendant 30 minutes.

## **Économies d'énergie — Windows**

- 1. Accédez à la fenêtre du pilote d'impression.
- 2. Cliquez sur **Informations imprimante et options** au niveau de l'onglet **Utilitaire**.
- 3. Procédez de l'une des manières suivantes.

### *Remarque:*

Votre produit peut disposer de la fonction *Mise en veille programmable* ou des fonctions Power Off If Disconnected et *Arrêt si déconnecté* selon le lieu d'achat.

- ❏ Sélectionnez la durée à l'issue de laquelle le mode de veille de l'imprimante est activé pour le paramètre **Minuterie de mise en veille**, puis cliquez sur **Envoyer**. Si vous souhaitez que l'imprimante soit automatiquement désactivée, sélectionnez la durée à l'issue de laquelle la mise hors tension doit s'effectuer pour le paramètre **Mise en veille programmable**, puis cliquez sur **Envoyer**.
- ❏ Sélectionnez la durée à l'issue de laquelle le mode de veille de l'imprimante est activé pour le paramètre **Minuterie de mise en veille**, puis cliquez sur **Envoyer**. Si vous souhaitez que l'imprimante s'éteigne automatiquement, sélectionnez la durée à l'issue de laquelle la mise hors tension doit s'effectuer avec le paramètre **Arrêt si inactif** ou **Arrêt si déconnecté**, puis cliquez sur **Envoyer**.
- 4. Cliquez sur **OK**.

### **Informations connexes**

& [« Pilote d'imprimante Windows » à la page 102](#page-101-0)

## **Économies d'énergie — Mac OS**

- 1. Sélectionnez **Préférences système** à partir du menu > **Imprimantes et scanners** (ou **Impression et numérisation**, **Imprimantes et fax**), puis sélectionnez l'imprimante.
- 2. Cliquez sur **Options et consommables** > **Utilitaire** > **Ouvrir l'utilitaire de l'imprimante**.
- 3. Cliquez sur **Paramètres imprimante**.
- 4. Procédez de l'une des manières suivantes.

### *Remarque:*

Votre produit peut disposer de la fonction *Mise en veille programmable* ou *Arrêt si inactif* et *Arrêt si déconnecté* selon le lieu d'achat.

- ❏ Sélectionnez la durée à l'issue de laquelle le mode de veille de l'imprimante est activé pour le paramètre **Minuterie de mise en veille**, puis cliquez sur **Appliquer**. Si vous souhaitez que l'imprimante soit automatiquement désactivée, sélectionnez la durée à l'issue de laquelle la mise hors tension doit s'effectuer pour le paramètre **Mise en veille programmable**, puis cliquez sur **Appliquer**.
- ❏ Sélectionnez la durée à l'issue de laquelle le mode de veille de l'imprimante est activé pour le paramètre **Minuterie de mise en veille**, puis cliquez sur **Appliquer**. Si vous souhaitez que l'imprimante s'éteigne automatiquement, sélectionnez la durée à l'issue de laquelle la mise hors tension doit s'effectuer avec le paramètre **Arrêt si inactif** ou **Arrêt si déconnecté**, puis cliquez sur **Appliquer**.

# <span id="page-99-0"></span>**Informations sur les services réseau et les logiciels**

Cette partie présente les services réseau et les produits logiciels disponibles pour votre imprimante depuis le site web Epson.

## **Service Epson Connect**

Grâce au service Epson Connect disponible sur Internet, vous pouvez imprimer depuis votre smartphone, votre tablette PC ou votre ordinateur portable, à tout moment et quasiment partout.

Les fonctionnalités disponibles sur Internet sont les suivantes.

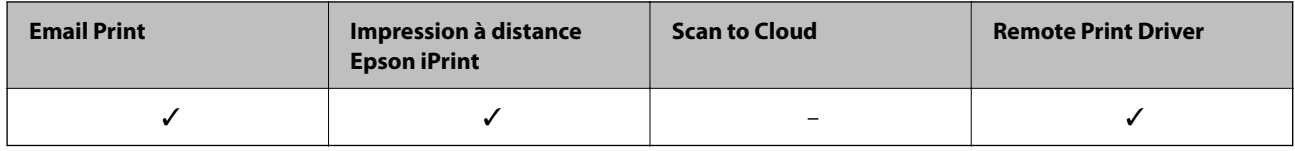

Pour plus de détails, reportez-vous au site Web du portail Epson Connect.

<https://www.epsonconnect.com/>

[http://www.epsonconnect.eu](http://www.epsonconnect.eu/) (Europe uniquement)

## **Application de configuration des opérations de l'imprimante (Web Config)**

Web Config est une application qui fonctionne dans un navigateur Web, tel qu'Internet Explorer ou Safari, sur un ordinateur ou un périphérique intelligent. Vous pouvez vérifier le statut de l'imprimante ou modifier les paramètres du service réseau et de l'imprimante. Pour utiliser l'application Web Config, connectez l'imprimante et l'ordinateur ou le périphérique au même réseau.

Les navigateurs suivants sont pris en charge.

Microsoft Edge, Internet Explorer 8 ou version ultérieure, Firefox\*, Chrome\*, Safari\*

Utilisez la version la plus récente.

### *Remarque:*

Si le mot de passe administrateur n'a pas été défini lors de l'accès à Web Config, le mot de passe doit être défini sur la page de paramètres de mot de passe administrateur.

N'oubliez pas le nom d'utilisateur et le mot de passe. Si vous les avez oubliés, vous devrez contacter le service d'assistance d'Epson.

### **Exécution de Web Config sur un navigateur Web**

1. Vérifiez l'adresse IP de l'imprimante.

Appuyez pendant au moins 5 secondes sur la touche  $\mathbb{D}^{\sharp}$  pour imprimer la feuille d'état réseau, puis vérifiez l'adresse IP de l'imprimante.

2. Lancez un navigateur Web depuis un ordinateur ou un périphérique connecté, puis saisissez l'adresse IP de l'imprimante.

Format :

IPv4 : http://adresse IP de l'imprimante/

IPv6 : http://[adresse IP de l'imprimante]/

Exemples :

IPv4 : http://192.168.100.201/

IPv6 : http://[2001:db8::1000:1]/

#### *Remarque:*

Grâce au périphérique connecté, vous pouvez également exécuter Web Config depuis l'écran de maintenance de l'application Epson iPrint.

Étant donné que l'imprimante utilise un certificat autosigné lors d'un accès HTTPS, un avertissement s'affiche lorsque vous lancez Web Config ; mais il n'indique pas un problème et vous pouvez l'ignorer.

### **Informations connexes**

 $\blacktriangleright$  [« Impression à l'aide de l'application Epson iPrint » à la page 64](#page-63-0)

### **Exécution de Web Config sous Windows**

Lors de la connexion d'un ordinateur à l'imprimante avec WSD, suivez les étapes ci-dessous pour exécuter Web Config.

- 1. Ouvrez la liste des imprimantes sur l'ordinateur.
	- ❏ Windows 10

Cliquez sur le bouton Démarrer, puis sélectionnez **Système Windows** > **Panneau de configuration** > **Afficher les périphériques et imprimantes** sous **Matériel et audio**.

❏ Windows 8.1/Windows 8

Sélectionnez **Bureau** > **Paramètres** > **Panneau de configuration** > **Afficher les périphériques et imprimantes** dans **Matériel et audio** (ou **Matériel**).

❏ Windows 7

Cliquez sur le bouton Démarrer, puis sélectionnez **Panneau de configuration** > **Afficher les périphériques et imprimantes** sous **Matériel et audio**.

❏ Windows Vista

Cliquez sur le bouton Démarrer, puis sélectionnez **Panneau de configuration** > **Imprimantes** sous **Matériel et audio**.

2. Faites un clic droit sur l'imprimante, puis sélectionnez **Propriétés**.

<span id="page-101-0"></span>3. Sélectionnez l'onglet **Services Web** et cliquez sur l'URL.

Étant donné que l'imprimante utilise un certificat autosigné lors d'un accès HTTPS, un avertissement s'affiche lorsque vous lancez Web Config ; mais il n'indique pas un problème et vous pouvez l'ignorer.

### **Exécution de Web Config sous Mac OS**

- 1. Sélectionnez **Préférences Système** dans le menu Apple > **Imprimantes et scanners** (ou **Impression et numérisation**, **Impression et télécopie**), puis sélectionnez l'imprimante.
- 2. Cliquez sur **Options et fournitures** > **Afficher la page Web de l'imprimante**.

Étant donné que l'imprimante utilise un certificat autosigné lors d'un accès HTTPS, un avertissement s'affiche lorsque vous lancez Web Config ; mais il n'indique pas un problème et vous pouvez l'ignorer.

## **Pilote d'imprimante Windows**

Le pilote de l'imprimante contrôle l'imprimante en fonction des commandes d'une application. La définition des paramètres du pilote de l'imprimante permet d'obtenir des résultats d'impression optimaux. Vous pouvez également vérifier le statut de l'imprimante ou préserver son fonctionnement à l'aide de l'utilitaire du pilote de l'imprimante.

#### *Remarque:*

Vous pouvez modifier la langue du pilote de l'imprimante. Sélectionnez la langue que vous souhaitez utiliser sous le paramètre *Langue* au niveau de l'onglet *Utilitaire*.

### **Accès au pilote de l'imprimante à partir des applications**

Pour définir des paramètres qui s'appliquent uniquement à l'application que vous utilisez, vous devez accéder au pilote de l'imprimante depuis l'application en question.

Sélectionnez **Imprimer** ou **Configuration de l'impression** dans le menu **Fichier**. Sélectionnez votre imprimante, puis cliquez sur **Préférences** ou **Propriétés**.

#### *Remarque:*

Le fonctionnement varie selon l'application. Pour plus de détails, reportez-vous à l'aide de l'application.

### **Accès au pilote d'impression à partir du panneau de commande**

Pour configurer les paramètres qui s'appliquent à toutes les applications, accédez-y à partir du panneau de commande.

❏ Windows 10

Cliquez sur le bouton Démarrer, puis sélectionnez **Système Windows** > **Panneau de configuration** > **Afficher les périphériques et imprimantes** sous **Matériel et audio**. Cliquez avec le bouton droit de la souris sur l'imprimante, ou maintenez-le enfoncé et sélectionnez **Options d'impression**.

❏ Windows 8.1/Windows 8

Sélectionnez **Bureau** > **Paramètres** > **Panneau de configuration** > **Afficher les périphériques et imprimantes** sous **Matériel et audio**. Cliquez avec le bouton droit de la souris sur l'imprimante, ou maintenez-le enfoncé et sélectionnez **Options d'impression**.

<span id="page-102-0"></span>❏ Windows 7

Cliquez sur le bouton Démarrer, puis sélectionnez **Panneau de configuration** > **Afficher les périphériques et imprimantes** sous **Matériel et audio**. Cliquez avec le bouton droit de la souris sur votre imprimante, puis sélectionnez **Options d'impression**.

❏ Windows Vista

Cliquez sur le bouton Démarrer, puis sélectionnez **Panneau de configuration** > **Imprimantes** (sous **Matériel et audio**). Cliquez avec le bouton droit de la souris sur votre imprimante, puis sélectionnez **Sélectionnez les préférences d'impression**.

❏ Windows XP

Cliquez sur le bouton Démarrer, puis sélectionnez **Panneau de configuration** > **Imprimantes et autre matériel** > **Imprimantes et télécopieurs**. Cliquez avec le bouton droit de la souris sur votre imprimante, puis sélectionnez **Options d'impression**.

### **Accès au pilote d'impression à partir de l'icône de l'imprimante dans la barre des tâches**

L'icône de l'imprimante dans la barre des tâches du bureau est une icône de raccourci vous permettant d'accéder rapidement au pilote de l'imprimante.

Si vous cliquez sur l'icône de l'imprimante et sélectionnez **Paramètres imprimante**, vous pouvez accéder à la même fenêtre de paramètres de l'imprimante que celle affichée sur le panneau de commande. Vous pouvez vérifier le statut de l'imprimante si vous double-cliquez sur cette icône.

### *Remarque:*

Si l'icône de l'imprimante n'est pas affichée dans la barre des tâches, accédez à la fenêtre du pilote de l'imprimante, cliquez sur *Préférences du contrôle* au niveau de l'onglet *Utilitaire* et sélectionnez *Enregistrez l'icône du raccourci dans la barre des tâches*.

### **Démarrage de l'utilitaire**

Accédez à la fenêtre du pilote d'impression. Cliquez sur l'onglet **Utilitaire**.

### **Guide du pilote de l'imprimante Windows**

Une aide est disponible dans le pilote de l'imprimante Windows. Pour afficher des explications relatives aux paramètres, cliquez avec le bouton droit de la souris sur chaque élément, puis cliquez sur **Aide**.

### **Onglet Principal**

Vous pouvez définir des paramètres d'impression de base, tels que le type ou la taille de papier.

Vous pouvez également définir des paramètres pour l'impression recto verso ou l'impression de plusieurs pages sur une feuille.

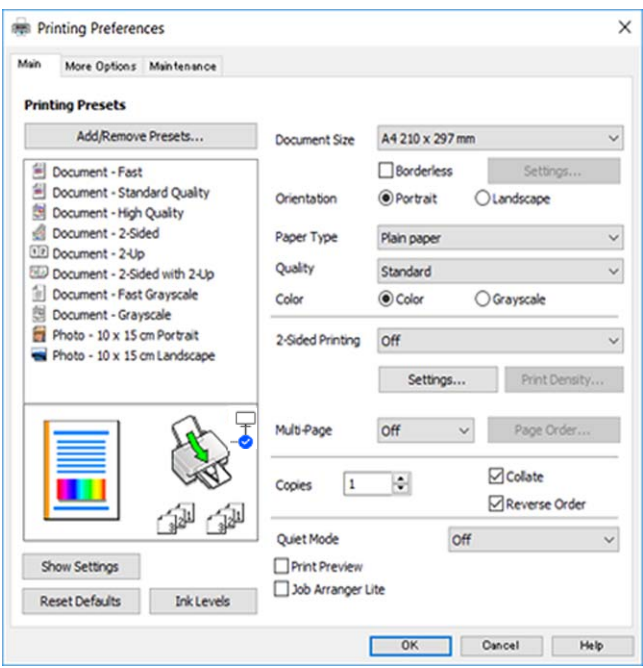

### **Onglet Plus d'options**

Vous pouvez sélectionner d'autres options de disposition et d'impression, telles que la modification de la taille d'une impression ou l'application de corrections au niveau des couleurs.

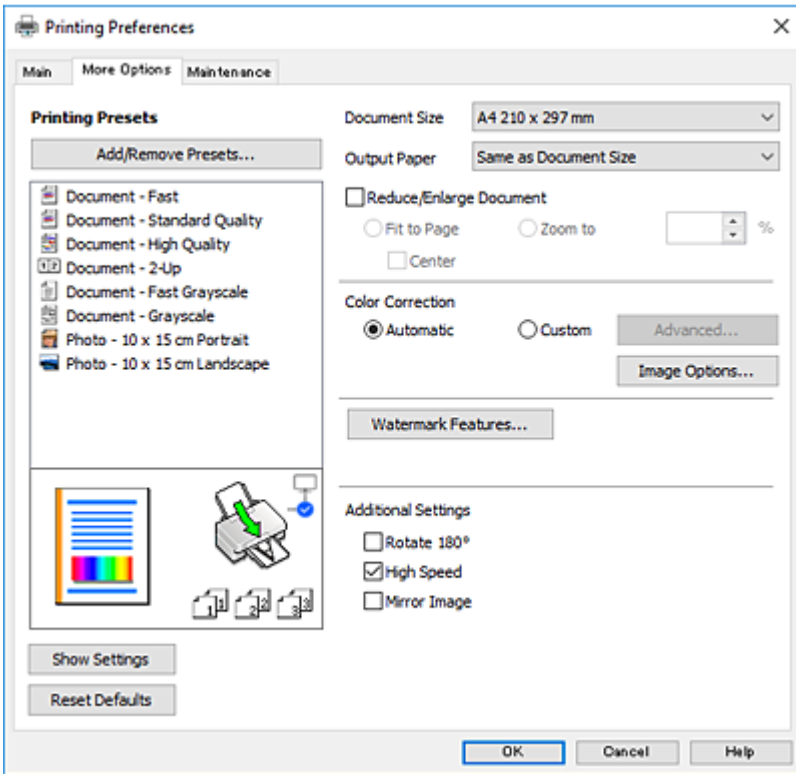

### <span id="page-104-0"></span>**Onglet Utilitaire**

Vous pouvez exécuter des fonctionnalités de maintenance telles que la vérification des buses et le nettoyage de la tête d'impression et vous pouvez, en lançant l'application **EPSON Status Monitor 3**, vérifier le statut de l'imprimante et consulter les informations relatives aux erreurs.

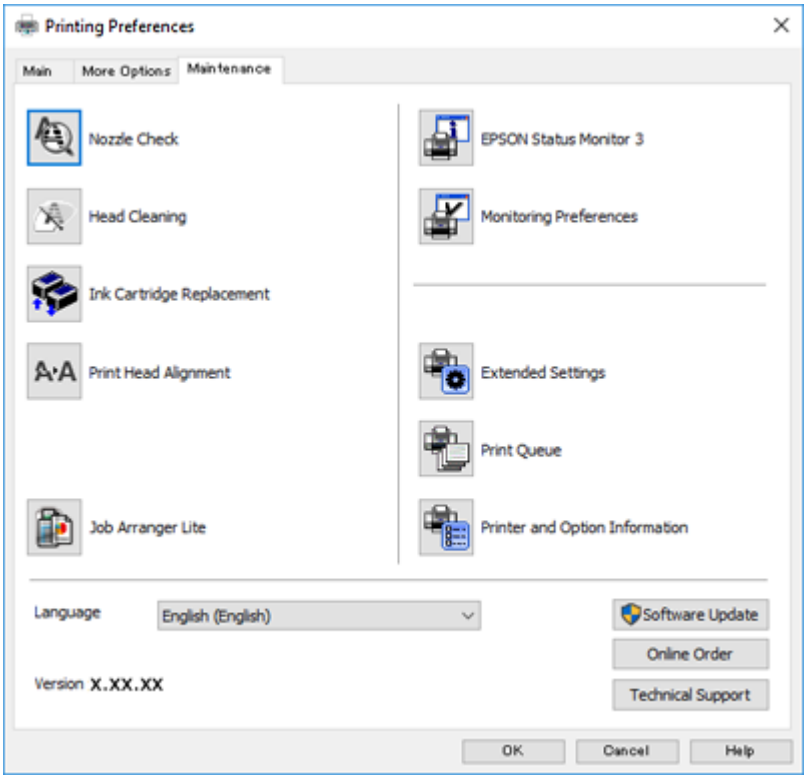

### **Configuration des paramètres de fonctionnement pour le pilote de l'imprimante Windows**

Vous pouvez définir des paramètres tels que l'activation d'**EPSON Status Monitor 3**.

- 1. Ouvrez la fenêtre du pilote de l'imprimante.
- 2. Cliquez sur **Paramètres étendus** dans l'onglet **Utilitaire**.
- 3. Définissez les paramètres appropriés, puis cliquez sur **OK**. Reportez-vous à l'aide en ligne pour plus d'explications sur les éléments de paramétrage.

### **Informations connexes**

& [« Pilote d'imprimante Windows » à la page 102](#page-101-0)

## **Pilote d'imprimante Mac OS**

Le pilote de l'imprimante contrôle l'imprimante en fonction des commandes d'une application. La définition des paramètres du pilote de l'imprimante permet d'obtenir des résultats d'impression optimaux. Vous pouvez

<span id="page-105-0"></span>également vérifier le statut de l'imprimante ou préserver son fonctionnement à l'aide de l'utilitaire du pilote de l'imprimante.

### **Accès au pilote de l'imprimante à partir des applications**

Cliquez sur **Configuration de la page** ou **Imprimer** dans le menu **Fichier** de votre application. Si nécessaire,

cliquez sur **Afficher les détails** (ou  $\blacktriangledown$ ) pour agrandir la fenêtre d'impression.

#### *Remarque:*

En fonction de l'application utilisée, *Configuration de la page* peut ne pas s'afficher dans le menu *Fichier* et les opérations pour afficher l'écran d'impression peuvent différer. Pour plus de détails, reportez-vous à l'aide de l'application.

### **Démarrage de l'utilitaire**

Sélectionnez **Préférences Système** dans le menu Apple > **Imprimantes et scanners** (ou **Impression et numérisation**, **Impression et fax**), puis sélectionnez l'imprimante. Cliquez sur **Options et consommables** > **Utilitaire** > **Ouvrir l'utilitaire de l'imprimante**.

### **Guide du pilote d'impression Mac OS**

### **Zone de dialogue Imprimer**

Déroulez le menu contextuel au centre de l'écran pour afficher davantage d'éléments.

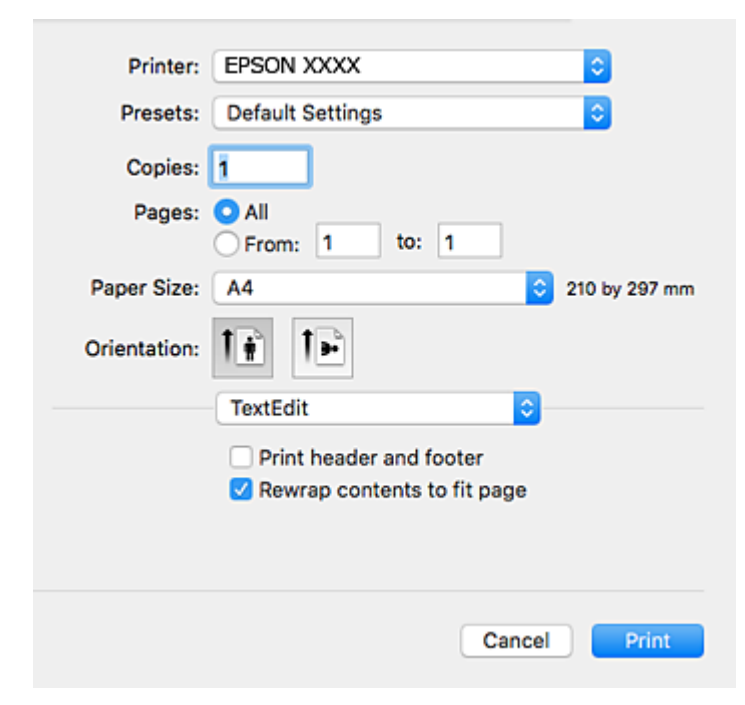

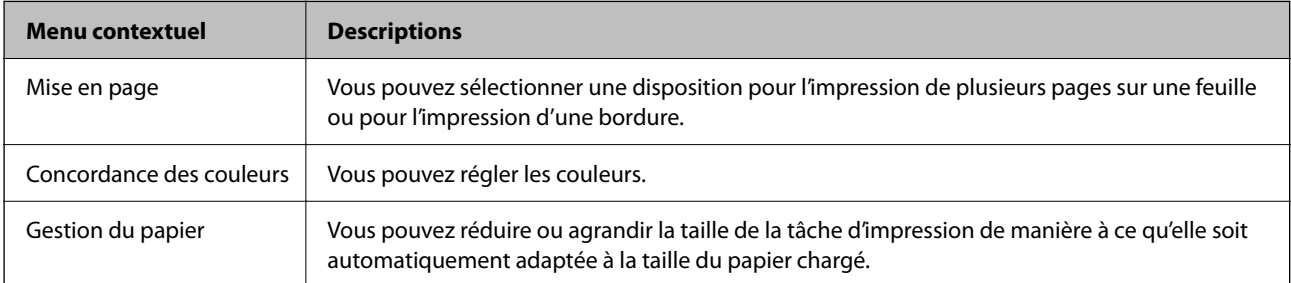

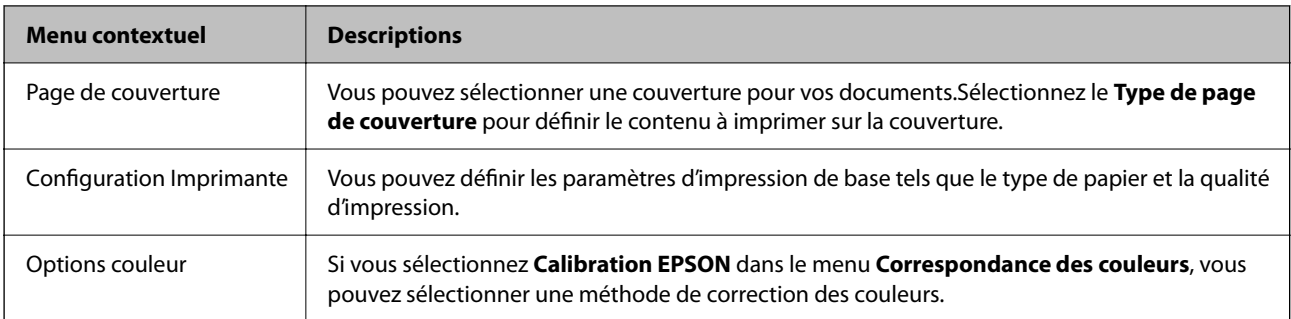

### *Remarque:*

Sous OS X Mountain Lion ou une version plus récente, si le menu *Configuration Imprimante* ne s'affiche pas, le pilote de l'imprimante Epson n'a pas été installé correctement.

Sélectionnez *Préférences système* à partir du menu > *Imprimantes et fax* (ou *Impression et numérisation*, *Impression et fax*), supprimez l'imprimante, puis ajoutez-la de nouveau.Accédez au site web suivant, puis saisissez le nom du produit.Accédez au Support pour consulter les conseils.

### [http://epson.sn](http://epson.sn/?q=2)

### **Epson Printer Utility**

Vous pouvez exécuter une fonctionnalité de maintenance telle que la vérification des buses et le nettoyage de la tête d'impression et vous pouvez, en lançant l'application **EPSON Status Monitor**, vérifier le statut de l'imprimante et consulter les informations relatives aux erreurs.

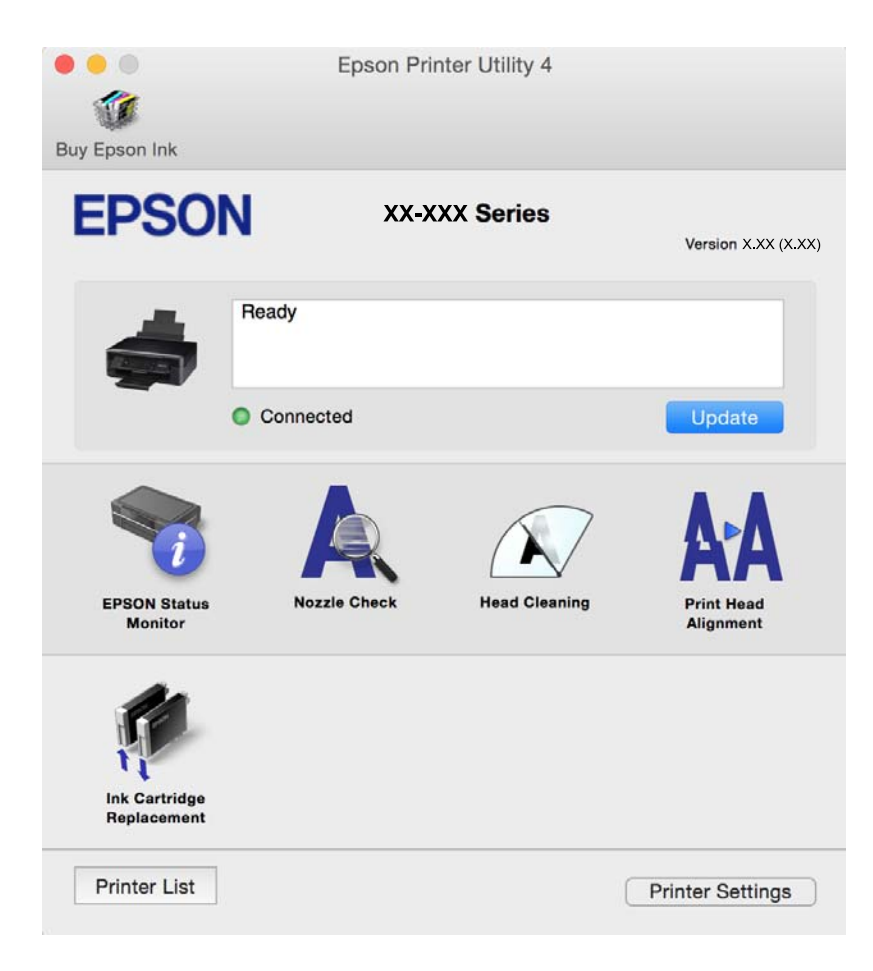

## **Configuration des paramètres de fonctionnement pour le pilote de l'imprimante Mac OS**

### **Accès à la fenêtre Paramètres de fonctionnement du pilote d'impression Mac OS**

Sélectionnez **Préférences Système** dans le menu Apple > **Imprimantes et scanners** (ou **Impression et numérisation**, **Impression et fax**), puis sélectionnez l'imprimante. Cliquez sur **Options et fournitures** > **Options** (ou **Pilote**).

### **Paramètres de fonctionnement pour le pilote d'impression Mac OS X**

- ❏ Sauter page blanche: permet de ne pas imprimer les pages blanches.
- ❏ Mode silencieux : permet de limiter le bruit produit par l'imprimante, il est cependant possible que la vitesse d'impression soit réduite.
- ❏ Autoriser l'impression en noir temporaire : permet d'imprimer temporairement avec de l'encre noire uniquement.
- ❏ Impression vitesse rapide: permet de procéder à l'impression avec la tête d'impression qui se déplace dans les deux sens. La vitesse d'impression est plus élevée mais la qualité peut décliner.
- ❏ Supprimer les bordures blanches : supprime les marges inutiles lors de l'impression sans marges.
- ❏ Notifications d'avertissement: permet au pilote d'impression d'afficher des notifications d'avertissement.
- ❏ Etablir la communication bidirectionnelle: cette option doit généralement être réglée sur **Oui**. Il n'est pas possible de sélectionner **Non** lors de l'acquisition des informations de l'imprimante en raison du partage de l'imprimante avec les ordinateurs Windows d'un réseau ou pour toute autre raison.

### **Informations connexes**

& [« Impression temporaire avec de l'encre noire » à la page 88](#page-87-0)

## **Application pour la numérisation et le transfert d'images (Epson Scan 2)**

Epson Scan 2 est une application pour le contrôle de la numérisation.Vous pouvez définir la taille, la résolution, la luminosité, le contraste et la qualité de l'image numérisée.Vous pouvez également démarrer Epson Scan 2 à partir d'une application de numérisation compatible TWAIN.Pour plus de détails, reportez-vous à l'aide de l'application.

### **Démarrage sous Windows**

❏ Windows 10

Cliquez sur le bouton Démarrer, puis sélectionnez **EPSON** > **Epson Scan 2**.

❏ Windows 8.1/Windows 8

Entrez le nom de l'application dans l'icône Rechercher, puis sélectionnez l'icône affichée.
#### ❏ Windows 7/Windows Vista/Windows XP

Cliquez sur le bouton Démarrer, puis sélectionnez **Tous les programmes** ou **Programmes** > **EPSON** > **Epson Scan 2**> **Epson Scan 2**.

#### **Démarrage sous Mac OS**

#### *Remarque:*

Epson Scan 2 ne prend pas en charge la fonctionnalité de changement rapide de compte utilisateur du système Mac OS.Désactivez la fonctionnalité de changement rapide de compte d'utilisateur.

Sélectionnez **Aller** > **Applications** > **Epson Software** > **Epson Scan 2**.

#### **Informations connexes**

- & [« Numérisation à l'aide d'Epson Scan 2 » à la page 68](#page-67-0)
- $\blacktriangleright$  [« Installation des applications » à la page 112](#page-111-0)

### **Ajout du scanner réseau**

Avant d'ajouter Epson Scan 2, vous devez ajouter le scanner réseau.

1. Démarrez le logiciel et cliquez sur **Ajouter** dans l'écran **Paramètres du scanner**.

#### *Remarque:*

- ❏ Si *Ajouter* est grisé, cliquez sur *Activer la modification*.
- ❏ Si l'écran principal de Epson Scan 2 est affiché, il a déjà été connecté au scanner. Si vous voulez vous connecter à un autre réseau, sélectionnez *Scanner* > *Paramètre* pour ouvrir l'écran *Paramètres du scanner*.
- 2. Ajoutez le scanner réseau. Saisissez les informations suivantes et cliquez sur **Ajouter**.
	- ❏ **Modèle** : sélectionnez le scanner auquel vous voulez vous connecter.
	- ❏ **Nom** : saisissez le nom du scanner (32 caractères maximum).
	- ❏ **Rechercher un réseau** : lorsque l'ordinateur et le scanner appartiennent au même réseau, l'adresse IP apparaît. Si elle ne s'affiche pas, cliquez sur le bouton . Si elle n'apparaît toujours pas, cliquez sur **Saisir adresse** et saisissez l'adresse IP directement.
- 3. Sélectionnez le scanner dans l'écran **Paramètres du scanner** et cliquez sur **OK**.

## **Application pour la configuration des opérations de numérisation à partir du panneau de commande (Epson Event Manager)**

Epson Event Manager est une application qui vous permet de gérer la numérisation à partir du panneau de commande et d'enregistrer des images sur un ordinateur.Vous pouvez ajouter vos propres paramètres en tant que paramètres prédéfinis, par exemple le type de document, l'emplacement du dossier d'enregistrement et le format d'image.Pour plus de détails, reportez-vous à l'aide de l'application.

### **Démarrage sous Windows**

❏ Windows 10

Appuyez sur le bouton Démarrer, puis sélectionnez **Epson Software** > **Event Manager**.

❏ Windows 8.1/Windows 8

Entrez le nom de l'application dans l'icône Rechercher, puis sélectionnez l'icône affichée.

❏ Windows 7/Windows Vista/Windows XP

Cliquez sur le bouton Démarrer, puis sélectionnez **Tous les programmes** ou **Programmes** > **Epson Software** > **Event Manager**.

#### **Démarrage sous Mac OS**

**Aller** > **Applications** > **Epson Software** > **Event Manager**.

#### **Informations connexes**

 $\blacktriangleright$  [« Installation des applications » à la page 112](#page-111-0)

## **Application de numérisation depuis un ordinateur (Epson ScanSmart)**

Cette application vous permet de numériser des documents et des photos en toute simplicité, et d'enregistrer les images numérisées en quelques étapes seulement.

Pour plus de détails sur ses fonctionnalités, reportez-vous à l'aide de l'application Epson ScanSmart.

### **Démarrage sous Windows**

❏ Windows 10

Cliquez sur le bouton Démarrer, puis sélectionnez **Epson Software** > **Epson ScanSmart**.

❏ Windows 8.1/Windows 8

Entrez le nom de l'application dans l'icône Rechercher, puis sélectionnez l'icône affichée.

❏ Windows 7

Cliquez sur le bouton Démarrer, puis sélectionnez **Tous les programmes** > **Epson Software** > **Epson ScanSmart**.

#### **Démarrage sous Mac OS**

Sélectionnez **Aller** > **Applications** > **Epson Software** > **Epson ScanSmart**.

## **Application pour une impression rapide et amusante depuis un ordinateur (Epson Photo+)**

Epson Photo+ est une application qui vous permet d'imprimer facilement des images avec différentes mises en page. Vous pouvez également utiliser un large choix de modèles, modifier les images et ajuster leur position grâce à un aperçu de votre document. Agrémentez vos images de texte ou de vignettes à placer où vous voulez. Imprimez

avec du papier photo Epson authentique pour un encrage optimal, avec une finition soignée et une coloration fidèle.

Elle propose également les fonctionnalités suivantes. Pour plus de détails, reportez-vous à l'aide de l'application. Vous pouvez télécharger les applications les plus récentes depuis le site Web Epson.

### [http://www.epson.com](http://www.epson.com/)

- ❏ Impression d'étiquettes de disques (modèles compatibles uniquement)
- ❏ Impression de codes QR personnalisés
- ❏ Impression de photos affichant la date et l'heure de la prise de vue

#### *Remarque:*

Vous devez installer le pilote de l'imprimante pour pouvoir utiliser cette application.

#### **Démarrage sous Windows**

❏ Windows 10

Cliquez sur le bouton Démarrer, puis sélectionnez **Epson Software** > **Epson Photo+**.

❏ Windows 8.1/Windows 8

Entrez le nom de l'application dans l'icône Rechercher, puis sélectionnez l'icône affichée.

❏ Windows 7

Cliquez sur le bouton Démarrer, puis sélectionnez **Tous les programmes** ou **Programmes** > **Epson Software** > **Epson Photo+**.

#### **Démarrage sous Mac OS**

Sélectionnez **Aller** > **Applications** > **Epson Software** > **Epson Photo+**.

#### **Informations connexes**

& [« Installation des applications » à la page 112](#page-111-0)

## **Application pour utiliser facilement l'imprimante à partir d'un appareil intelligent (Epson Smart Panel)**

Epson Smart Panel est une application qui vous permet d'effectuer facilement des opérations d'impression, de copie ou de numérisation à partir d'un appareil intelligent tel qu'un smartphone ou une tablette. Vous pouvez connecter l'imprimante et l'appareil intelligent via un réseau sans fil, vérifier les niveaux d'encre et l'état de l'imprimante, et chercher des solutions en cas d'erreur. Vous pouvez également copier facilement les réglages en enregistrant une copie des réglages prédéfinis.

Cherchez et installez Epson Smart Panel from App Store ou Google Play.

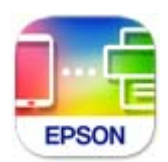

## <span id="page-111-0"></span>**Application pour mettre à jour les logiciels et micrologiciels (Epson Software Updater)**

Epson Software Updater est une application qui installe de nouveaux logiciels, et met à jour les firmwares sur Internet. Si vous souhaitez vérifier les informations de mise à jour régulièrement, vous pouvez définir l'intervalle de vérification des mises à jour dans les paramètres de mise à jour automatique de Epson Software Updater.

### **Démarrage sous Windows**

❏ Windows 10

Cliquez sur le bouton Démarrer, puis sélectionnez **EPSON Software** > **Epson Software Updater**.

❏ Windows 8.1/Windows 8

Entrez le nom de l'application dans l'icône Rechercher, puis sélectionnez l'icône affichée.

❏ Windows 7/Windows Vista/Windows XP

Cliquez sur le bouton Démarrer, puis sélectionnez **Tous les programmes** (ou **Programmes**) > **EPSON Software** > **Epson Software Updater**.

#### *Remarque:*

Vous pouvez également lancer Epson Software Updater en cliquant sur l'icône de l'imprimante dans la barre des tâches du bureau et en sélectionnant *Mise à jour du logiciel*.

#### **Démarrage sous Mac OS**

Sélectionnez **Aller** > **Applications** > **Epson Software** > **Epson Software Updater**.

### **Informations connexes**

 $\blacktriangleright$  « Installation des applications » à la page 112

## **Installation des applications**

Connectez votre ordinateur au réseau et installez la dernière version des applications depuis le site web.

#### *Remarque:*

- ❏ Connectez-vous à votre ordinateur en tant qu'administrateur. Saisissez le mot de passe d'administrateur si l'ordinateur vous y invite.
- ❏ Si vous réinstallez une application, vous devez d'abord la désinstaller.
- 1. Quittez toutes les applications en cours d'exécution.
- 2. Lorsque vous installez le pilote de l'imprimante ou Epson Scan 2, débranchez temporairement l'imprimante et l'ordinateur.

#### *Remarque:*

Ne connectez pas l'imprimante et l'ordinateur avant d'y être invité.

3. Accédez au site web suivant, puis saisissez le nom du produit.

#### <http://epson.sn>

- <span id="page-112-0"></span>4. Sélectionnez **Installation**, puis cliquez **Télécharger**.
- 5. Cliquez ou double-cliquez sur le fichier téléchargé et suivez les instructions à l'écran.

#### *Remarque:*

Si vous utilisez un ordinateur Windows et si vous ne pouvez pas télécharger les applications à partir du site Web, installez-les à partir du CD de logiciels fourni avec l'imprimante.

#### **Informations connexes**

- & [« Application pour mettre à jour les logiciels et micrologiciels \(Epson Software Updater\) » à la page 112](#page-111-0)
- & [« Désinstallation des applications » à la page 114](#page-113-0)

## **Ajout de l'imprimante (uniquement pour Mac OS)**

- 1. Sélectionnez **Préférences système** dans le menu Apple > **Imprimantes et scanners** (ou **Impression et numérisation**, **Imprimantes et fax**).
- 2. Cliquez sur **+**, puis sélectionnez votre imprimante sur l'écran affiché.
- 3. Sélectionnez votre imprimante dans **Utiliser**.
- 4. Cliquez sur **Ajouter**.

#### *Remarque:*

Si votre imprimante n'est pas répertoriée, assurez-vous qu'elle est bien branchée à votre ordinateur et que l'imprimante est sous tension.

## **Mise à jour des applications et du firmware**

Parfois, mettre à jour les applications et le firmware permet de résoudre certains problèmes et d'améliorer ou d'ajouter des fonctions. Veillez à utiliser la dernière version des applications et du firmware.

- 1. Assurez-vous que l'imprimante et l'ordinateur sont connectés, et que l'ordinateur est connecté à Internet.
- 2. Lancez EPSON Software Updater, puis mettez à jour les applications ou le firmware.

#### c*Important:*

Ne mettez pas l'ordinateur ou l'imprimante hors tension avant la fin de la mise à jour, faute de quoi l'imprimante risque de ne pas fonctionner correctement.

#### *Remarque:*

Si vous ne trouvez pas l'application que vous voulez mettre à jour dans la liste, vous ne pouvez pas procéder à sa mise à jour à l'aide de EPSON Software Updater. Recherchez la dernière version des applications sur votre site Web Epson local.

[http://www.epson.com](http://www.epson.com/)

### <span id="page-113-0"></span>**Informations connexes**

& [« Application pour mettre à jour les logiciels et micrologiciels \(Epson Software Updater\) » à la page 112](#page-111-0)

## **Désinstallation des applications**

Connectez-vous à votre ordinateur comme administrateur. Saisissez le mot de passe d'administrateur si l'ordinateur vous y invite.

### **Désinstallation des applications — Windows**

- 1. Appuyez sur la touche  $\bigcup$  pour éteindre l'imprimante.
- 2. Quittez toutes les applications en cours d'exécution.
- 3. Ouvrez le **Panneau de commande** :
	- ❏ Windows 10

Cliquez sur le bouton Démarrer et sélectionnez **Système Windows** > **Panneau de commande**.

- ❏ Windows 8.1/Windows 8 Sélectionnez **Bureau** > **Paramètres** > **Panneau de commande**.
- ❏ Windows 7/Windows Vista/Windows XP Cliquez sur le bouton Démarrer et sélectionnez **Panneau de commande**.
- 4. Ouvrez **Désinstaller un programme** (ou **Ajouter ou supprimer des programmes**) :
	- ❏ Windows 10/Windows 8.1/Windows 8/Windows 7/Windows Vista Sélectionnez **Désinstaller un programme** sous **Programmes**.
	- ❏ Windows XP

Cliquez sur **Ajouter ou supprimer des programmes**.

5. Sélectionnez l'application à désinstaller.

Vous ne pouvez pas désinstaller le pilote d'impression si une tâche d'impression est en cours. Supprimez la tâche ou attendez qu'elle soit terminée avant de procéder à la désinstallation.

- 6. Désinstallation des applications :
	- ❏ Windows 10/Windows 8.1/Windows 8/Windows 7/Windows Vista

Cliquez sur **Désinstaller/Modifier** ou **Désinstaller**.

❏ Windows XP

Cliquez sur **Modifier/Supprimer** ou **Supprimer**.

#### *Remarque:*

Si la fenêtre *Contrôle de compte d'utilisateur* s'affiche, cliquez sur *Continuer*.

7. Suivez les instructions affichées à l'écran.

### **Désinstallation des applications — Mac OS**

1. Téléchargez le Uninstaller à l'aide de EPSON Software Updater.

Une fois que vous avez téléchargé le Uninstaller, il n'est pas nécessaire de le télécharger de nouveau chaque fois que vous désinstallez l'application.

- 2. Appuyez sur la touche  $\bigcup$  pour éteindre l'imprimante.
- 3. Pour désinstaller le pilote de l'imprimante, sélectionnez **Préférences Système** dans le menu Apple > **Imprimantes et scanners** (ou **Impression et numérisation**, **Impression et fax**), puis supprimez l'imprimante de la liste des imprimantes activées.
- 4. Quittez toutes les applications en cours d'exécution.
- 5. Sélectionnez **Aller** > **Applications** > **Epson Software** > **Uninstaller**.
- 6. Sélectionnez l'application à désinstaller, puis cliquez sur **Désinstaller**.

### c*Important:*

Le Uninstaller supprime tous les pilotes d'impression à jet d'encre Epson de l'ordinateur. Si vous utilisez plusieurs imprimantes à jet d'encre Epson et que vous souhaitez uniquement supprimer certains pilotes, commencez par supprimer tous les pilotes, puis réinstallez les pilotes d'impression nécessaires.

#### *Remarque:*

Si vous ne trouvez pas l'application que vous voulez désinstaller dans la liste des applications, vous ne pouvez pas procéder à la désinstallation à l'aide du Uninstaller. Dans ce cas, sélectionnez *Aller* > *Applications* > *Epson Software*, sélectionnez l'application à désinstaller, puis faites-la glisser sur l'icône de la corbeille.

#### **Informations connexes**

 $\blacktriangleright$  [« Installation des applications » à la page 112](#page-111-0)

# <span id="page-115-0"></span>**Résolution de problèmes**

## **Vérification du statut de l'imprimante**

### **Statuts des voyants et de l'imprimante**

Les voyants du panneau de commande indiquent l'état de l'imprimante.

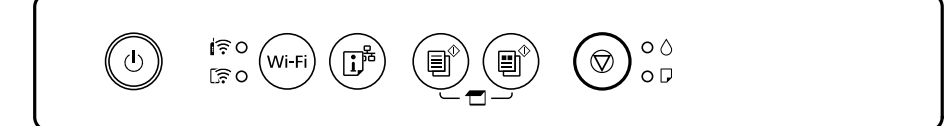

### **Statut normal**

: allumé

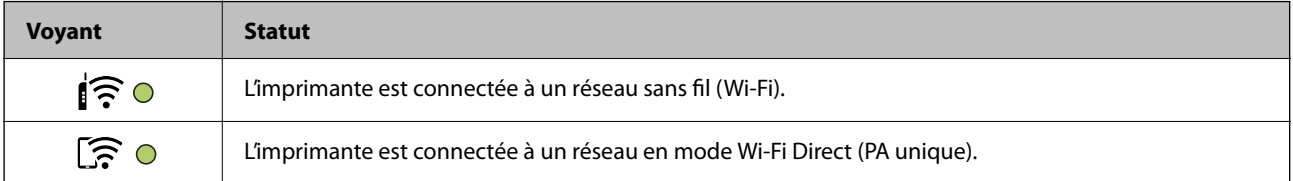

### **Statut d'erreur**

En cas d'erreur, le voyant s'allume ou clignote. Les détails relatifs à l'erreur sont affichés sur l'écran de l'ordinateur.

 $O/O$ : allumé

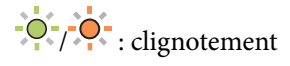

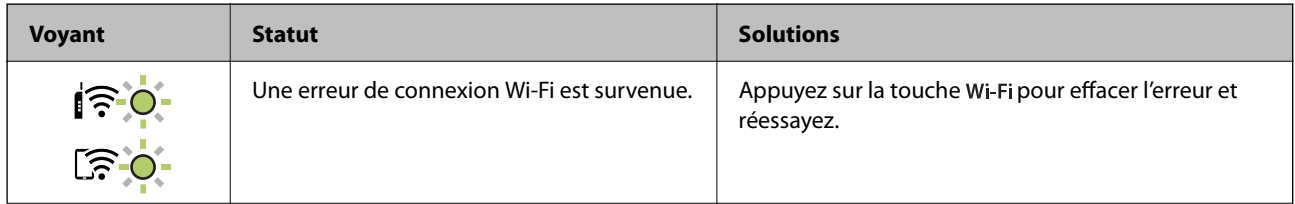

### **[Résolution de problèmes](#page-115-0) >** [Vérification du statut de l'imprimante](#page-115-0) **>** [Statuts des voyants et de l'imprimante](#page-115-0)

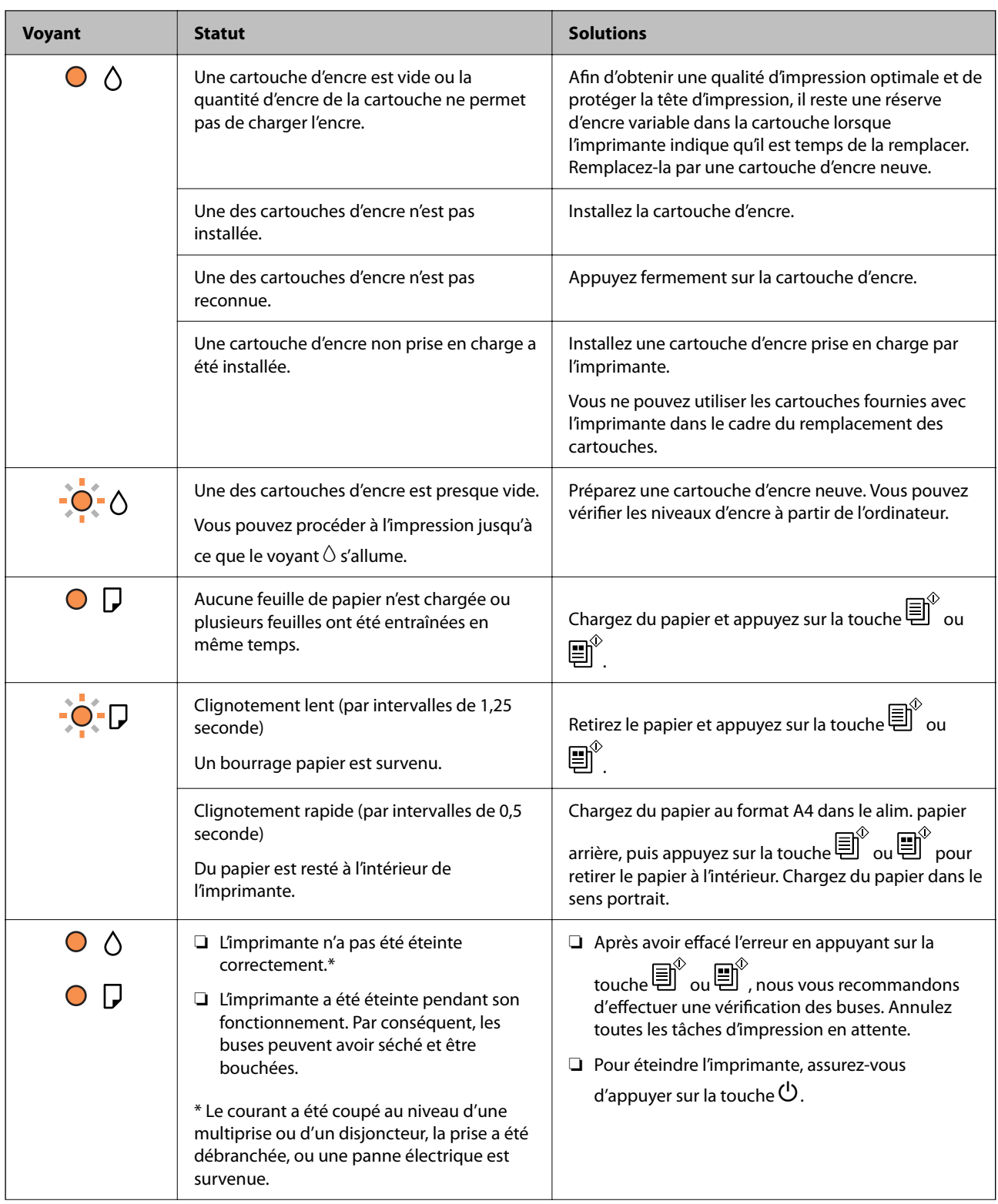

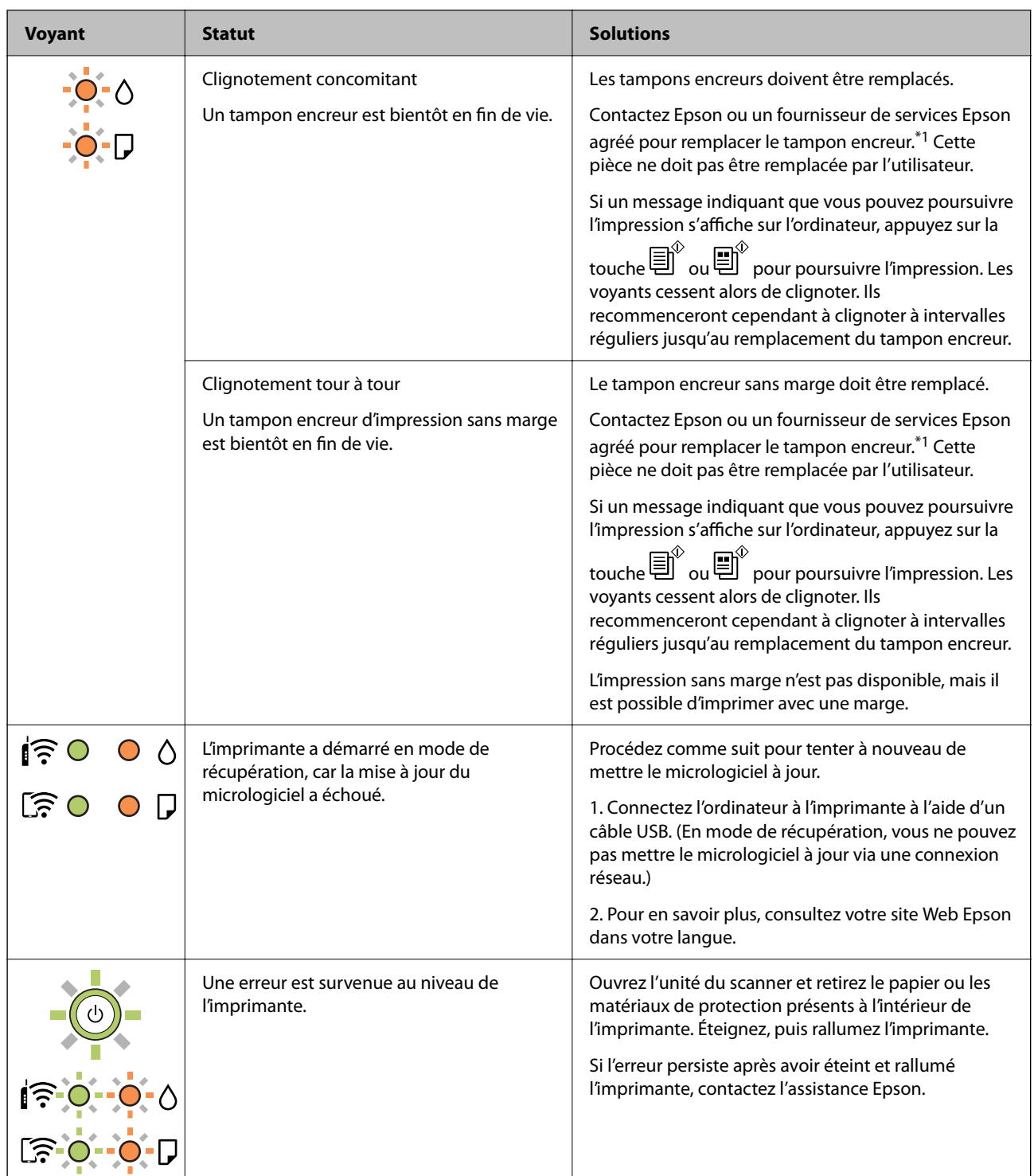

\*1 Lors de certains cycles d'impression, il est possible qu'un tout petit excédent d'encre soit recueilli dans le tampon encreur. Pour empêcher toute fuite depuis le tampon, l'imprimante est conçue pour interrompre l'impression dès que le tampon atteint sa limite. La nécessité et la fréquence de cette procédure dépendent du nombre de pages imprimées, du type de support et du nombre de cycles de nettoyage effectués par l'imprimante. La nécessité de remplacer le tampon ne signifie pas que votre imprimante ne fonctionne plus conformément aux spécifications. L'imprimante vous informe lorsque le remplacement du tampon est nécessaire, mais seul un fournisseur de services Epson agréé peut réaliser cette opération. La garantie Epson ne couvre pas le coût de ce remplacement.

#### <span id="page-118-0"></span>**Informations connexes**

- & « Retrait du papier coincé » à la page 119
- & [« Contacter l'assistance Epson » à la page 155](#page-154-0)
- $\blacktriangleright$  [« Installation des applications » à la page 112](#page-111-0)
- & [« Mise à jour des applications et du firmware » à la page 113](#page-112-0)

### **Vérification du statut de l'imprimante - Windows**

- 1. Accédez à la fenêtre du pilote d'impression.
- 2. Cliquez sur **EPSON Status Monitor 3** dans l'onglet **Utilitaire**.

#### *Remarque:*

- ❏ Vous pouvez également vérifier le statut de l'imprimante en double-cliquant sur l'icône de l'imprimante dans la barre des tâches. Si l'icône de l'imprimante ne s'affiche pas dans la barre des tâches, cliquez sur *Préférences du contrôle* au niveau de l'onglet *Utilitaire*, puis sélectionnez *Enregistrez l'icône du raccourci dans la barre des tâches*.
- ❏ Si *EPSON Status Monitor 3* est désactivé, cliquez sur *Paramètres étendus* dans l'onglet *Utilitaire*, puis sélectionnez *Activer EPSON Status Monitor 3*.

### **Informations connexes**

& [« Pilote d'imprimante Windows » à la page 102](#page-101-0)

### **Vérification du statut de l'imprimante — Mac OS**

- 1. Sélectionnez **Préférences système** à partir du menu > **Imprimantes et scanners** (ou **Impression et numérisation**, **Imprimantes et fax**), puis sélectionnez l'imprimante.
- 2. Cliquez sur **Options et consommables** > **Utilitaire** > **Ouvrir l'utilitaire de l'imprimante**.
- 3. Cliquez sur **EPSON Status Monitor**.

Vous pouvez vérifier le statut de l'imprimante, les niveaux d'encre et le statut d'erreur.

## **Retrait du papier coincé**

Consultez l'erreur affichée sur le panneau de commande et suivez les instructions pour dégager le papier coincé, y compris les morceaux déchirés. Ensuite, supprimez l'erreur.

### c*Important:*

Retirez le papier coincé avec précaution. Si vous le retirez vigoureusement, vous risquez d'endommager l'imprimante.

#### **Informations connexes**

& [« Statuts des voyants et de l'imprimante » à la page 17](#page-16-0)

### <span id="page-119-0"></span>**Retrait de papier coincé dans l'Alim. papier arrière**

Retirez le papier coincé.

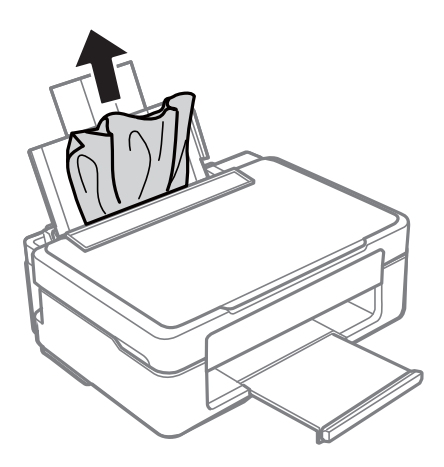

### **Retrait du papier coincé à partir du bac de sortie**

Retirez le papier coincé.

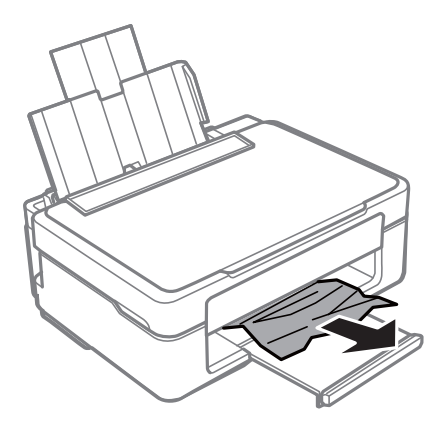

### **Retrait de papier coincé à l'intérieur de l'imprimante**

### !*Attention:*

- ❏ Veillez à ne pas coincer vos mains ou vos doigts lors de l'ouverture ou de la fermeture du scanner.Vous risqueriez de vous blesser.
- ❏ Ne touchez jamais les touches du panneau de commande lorsque votre main se trouve à l'intérieur de l'imprimante.Si l'imprimante se met à fonctionner, vous pourriez être blessé.Veillez à ne pas toucher les parties saillantes pour éviter les blessures.

1. Ouvrez le scanner avec le couvercle de documents fermé.

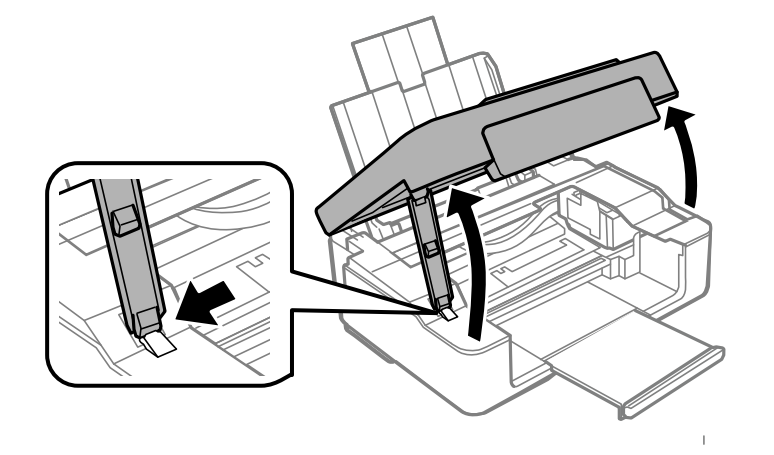

2. Retirez le papier coincé.

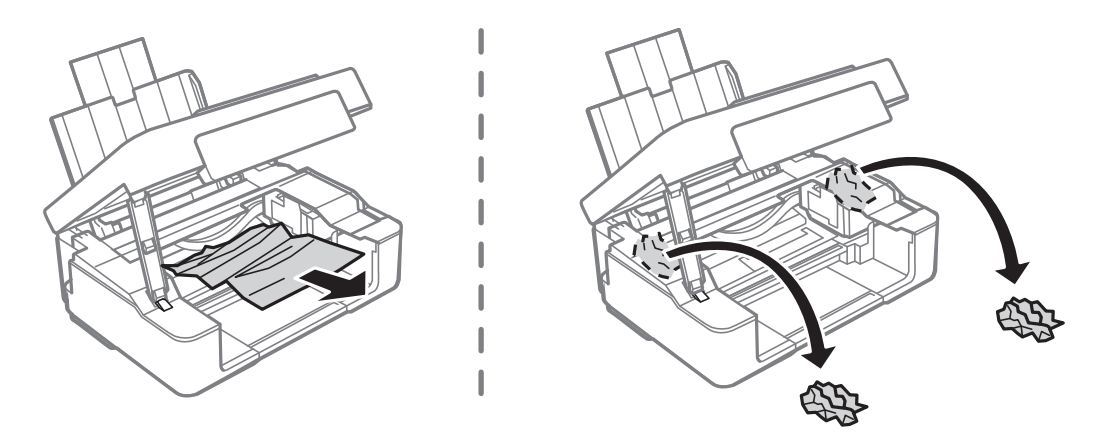

### c*Important:*

Ne touchez pas le câble plat blanc ou le film translucide situé à l'intérieur de l'imprimante.Faute de quoi vous risquez de provoquer un dysfonctionnement.

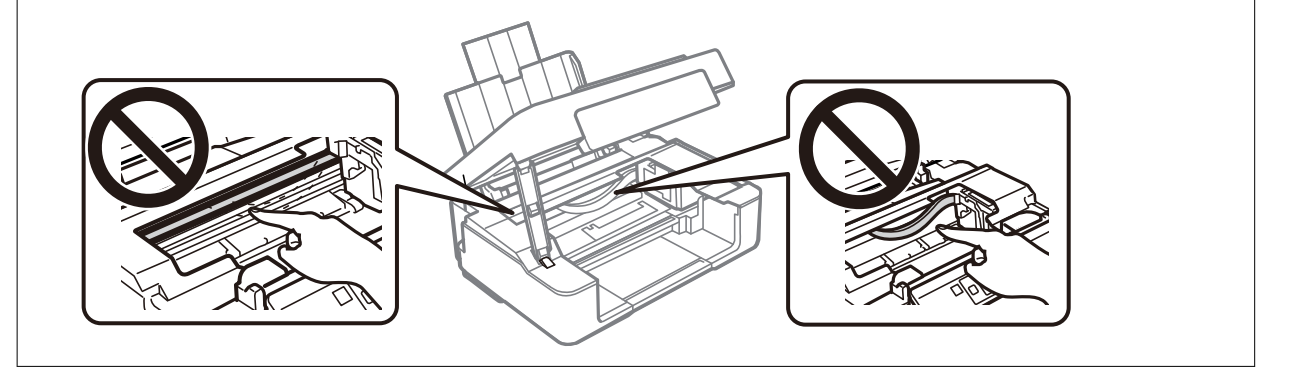

### 3. Fermez le scanner.

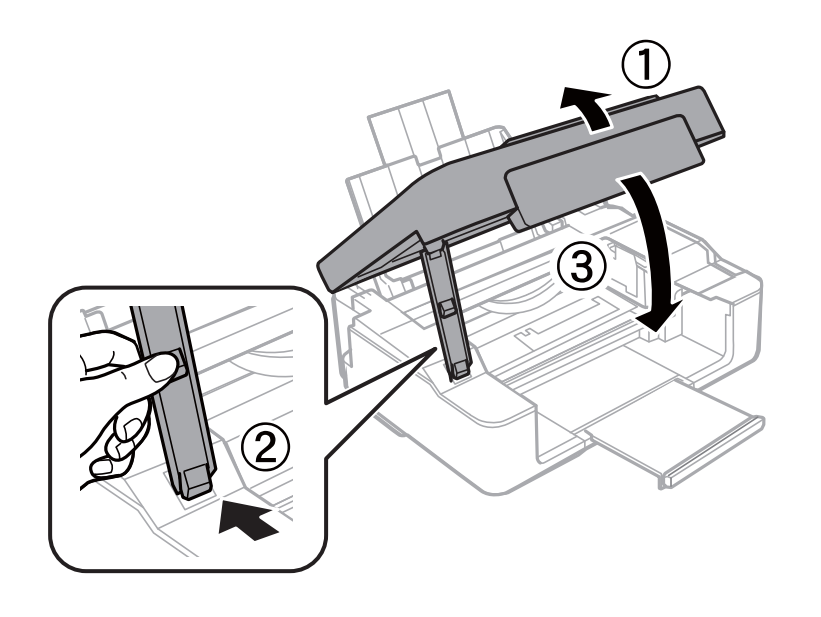

## **Le papier ne s'alimente pas correctement**

Vérifiez les points suivants, puis effectuez les actions appropriées pour résoudre le problème.

- ❏ Placez l'imprimante sur une surface plane et utilisez-la dans les conditions ambiantes recommandées.
- ❏ Utilisez du papier pris en charge par cette imprimante.
- ❏ Observez les précautions de manipulation du papier.
- ❏ Ne chargez pas plus de feuilles que le nombre maximum indiqué pour le papier. Si vous utilisez du papier ordinaire, ne chargez pas le papier au-delà de la ligne indiquée par le symbole triangulaire sur le guide latéral.

#### **Informations connexes**

- & [« Caractéristiques environnementales » à la page 151](#page-150-0)
- & [« Précautions de manipulation du papier » à la page 36](#page-35-0)
- & [« Papiers disponibles et capacités » à la page 37](#page-36-0)

### **Bourrage papier**

- ❏ Chargez le papier dans le sens correct, et faites glisser les guides latéraux contre les bords du papier.
- ❏ Chargez une feuille de papier à la fois si vous avez chargé plusieurs feuilles de papier.

### **Informations connexes**

- & [« Retrait du papier coincé » à la page 119](#page-118-0)
- & [« Chargement du papier dans la source Alim. papier arrière » à la page 40](#page-39-0)

### **Le papier est entraîné de travers**

Chargez le papier dans le sens correct, et faites glisser les guides latéraux contre les bords du papier.

#### **Informations connexes**

& [« Chargement du papier dans la source Alim. papier arrière » à la page 40](#page-39-0)

### **Plusieurs feuilles de papier sont entraînées en même temps**

- ❏ Insérez une feuille à la fois.
- ❏ Si plusieurs feuilles sont entraînées en même temps lors de l'impression recto verso manuelle, retirez tout le papier chargé dans l'imprimante avant de le recharger.

## **Problèmes d'alimentation et du panneau de configuration**

### **L'imprimante ne s'allume pas**

- ❏ Assurez-vous que le cordon d'alimentation est fermement branché.
- **□** Maintenez le bouton  $\bigcirc$  enfoncé un peu plus longtemps.

### **L'imprimante n'est pas mise hors tension**

Maintenez le bouton  $\mathcal O$  enfoncé un peu plus longtemps. Si vous ne pouvez toujours pas mettre l'imprimante hors tension, débranchez le cordon d'alimentation. Pour éviter que la tête d'impression ne sèche, mettez de nouveau l'imprimante sous tension, puis hors tension en appuyant sur le bouton  $\mathcal{O}$ .

### **Mise hors tension automatique**

❏ Windows

Cliquez sur **Informations imprimante et options** au niveau de l'onglet **Utilitaire** du pilote d'impression.

- ❏ Désactivez les paramètres **Arrêt si inactif** et **Arrêt si déconnecté**.
- ❏ Désactivez le paramètre **Mise en veille programmable**.
- ❏ Mac OS

Sélectionnez **Préférences système** à partir du menu > **Imprimantes et scanners** (ou **Impression et numérisation**, **Imprimantes et fax**), puis sélectionnez l'imprimante.Cliquez sur **Options et consommables** > **Utilitaire** > **Ouvrir l'utilitaire de l'imprimante**, puis cliquez sur **Paramètres imprimante**.

- ❏ Désactivez les paramètres **Arrêt si inactif** et **Arrêt si déconnecté**.
- ❏ Désactivez le paramètre **Mise en veille programmable**.

#### <span id="page-123-0"></span>*Remarque:*

Votre produit peut disposer de la fonction *Mise en veille programmable* ou *Arrêt si inactif* et *Arrêt si déconnecté* selon le lieu d'achat.

## **Impression à partir d'un ordinateur impossible**

### **Vérification de la connexion (USB)**

- ❏ Connectez fermement le cordon USB à l'imprimante et à l'ordinateur.
- ❏ Si vous utilisez un concentrateur USB, essayez de connecter directement l'imprimante à l'ordinateur.
- ❏ Si le câble USB n'est pas reconnu, changez le port ou le câble USB.
- ❏ Si l'imprimante ne parvient pas à imprimer via une connexion USB, procédez comme suit.

Débranchez le câble USB de l'ordinateur. Faites un clic droit sur l'icône d'imprimante affichée sur l'ordinateur et sélectionnez **Retirer le périphérique**. Ensuite, branchez le câble USB à l'ordinateur et imprimez une page de test.

Réinitialisez la connexion USB en suivant les étapes de ce manuel pour modifier la méthode de connexion d'un ordinateur. Pour plus de détails, voir le lien des informations connexes ci-dessous.

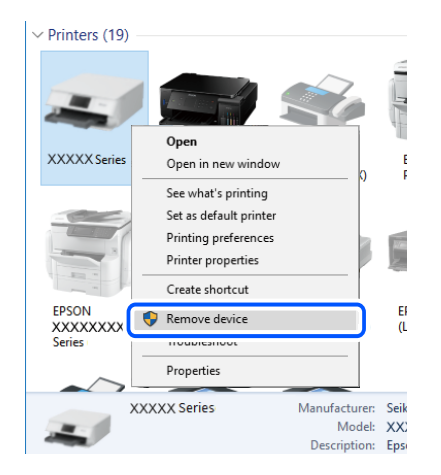

#### **Informations connexes**

& [« Modification de la méthode de connexion à un ordinateur » à la page 34](#page-33-0)

### **Vérification de la connexion (réseau)**

- ❏ Si vous avez changé de routeur sans fil ou de fournisseur, essayez de redéfinir les paramètres réseau de l'imprimante. Connectez l'ordinateur ou le périphérique connecté au même SSID que l'imprimante.
- ❏ Éteignez les périphériques que vous voulez connecter au réseau. Attendez 10 secondes puis allumez les appareils dans l'ordre suivant : routeur sans fil, ordinateur ou appareil connecté, puis imprimante. Rapprochez l'imprimante et l'ordinateur ou l'appareil connecté du routeur sans fil, pour faciliter les communications radio, puis essayez de redéfinir les paramètres réseau.
- ❏ Imprimez le rapport de connexion réseau. Pour plus de détails, voir le lien des informations connexes cidessous. Si le rapport indique que la connexion radio a échoué, lisez-le et appliquez les solutions qu'il préconise.
- <span id="page-124-0"></span>❏ Si l'adresse IP attribuée à l'imprimante est 169.254.XXX.XXX et le masque de sous-réseau 255.255.0.0, l'adresse IP peut ne pas être correctement attribuée. Redémarrez le routeur sans fil ou réinitialisez les paramètres réseau de l'imprimante. Si cela ne résout pas le problème, consultez la documentation du routeur sans fil.
- ❏ Essayez d'accéder à un site web depuis votre ordinateur, et vérifiez que ses paramètres réseau sont corrects. Si vous n'arrivez pas à accéder au Web, le problème vient de l'ordinateur. Vérifiez de la connexion réseau de l'ordinateur.

### **Informations connexes**

- & [« Connexion à un ordinateur » à la page 22](#page-21-0)
- & [« Impression d'un rapport de connexion réseau » à la page 28](#page-27-0)

### **Vérification du logiciel et des données**

- ❏ Assurez-vous qu'un pilote d'imprimante Epson authentique est installé.Si un pilote d'imprimante Epson authentique n'est pas installé, les fonctions disponibles sont limitées.Nous vous recommandons d'utiliser un pilote d'imprimante Epson authentique.Consultez le lien d'information connexe ci-dessous pour plus d'informations.
- ❏ Il est possible que l'imprimante ne dispose pas de suffisamment de mémoire si vous imprimez une image comportant beaucoup de données.Sélectionnez une plus faible résolution ou une taille plus petite pour imprimer l'image.

#### **Informations connexes**

- & « Vérification des pilotes d'imprimante Epson authentiques » à la page 125
- $\blacktriangleright$  [« Installation des applications » à la page 112](#page-111-0)

### **Vérification des pilotes d'imprimante Epson authentiques**

Vous pouvez vérifier si un pilote d'imprimante Epson authentique est installé sur votre ordinateur en utilisant l'une des méthodes suivantes.

#### **Windows**

Sélectionnez **Panneau de configuration** > **Afficher les périphériques et imprimantes** (**Imprimantes**, **Imprimantes et télécopieurs**), puis procédez comme suit pour ouvrir la fenêtre des propriétés du serveur d'impression.

❏ Windows 10/Windows 8.1/Windows 8/Windows 7

Cliquez sur l'icône de l'imprimante, puis cliquez sur **Propriétés du serveur d'impression** en haut de la fenêtre.

❏ Windows Vista

Cliquez avec le bouton droit de la souris sur le dossier **Imprimantes**, puis cliquez sur **Exécuter en tant qu'administrateur** > **Propriétés du serveur**.

❏ Windows XP

Dans le menu **Fichier**, sélectionnez **Propriétés du serveur**.

Cliquez sur l'onglet **Pilote**.Si le nom de votre imprimante est affiché dans la liste, un pilote d'imprimante Epson authentique est installé sur votre ordinateur.

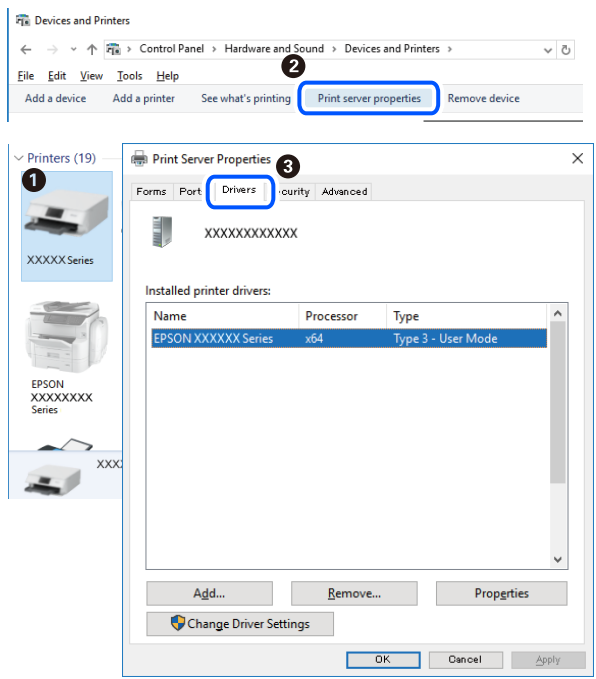

### **Mac OS**

Sélectionnez Préférences système à partir du menu **de la mateur et ses l'autres** (ou Impression et **numérisation**, **Imprimantes et fax**), puis sélectionnez l'imprimante.Cliquez sur **Options et consommables**. Si les onglets **Options** et **Utilitaire** sont affichés dans la fenêtre, un pilote d'imprimante Epson authentique est installé sur votre ordinateur.

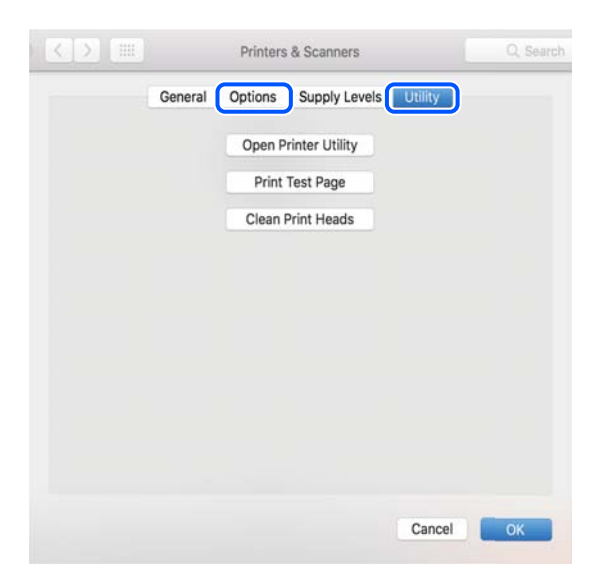

### **Informations connexes**

& [« Installation des applications » à la page 112](#page-111-0)

### **Vérification de l'état de l'imprimante à partir de l'ordinateur (Windows)**

Cliquez sur **File d'attente** au niveau de l'onglet **Utilitaire** du pilote de l'imprimante, et effectuez les vérifications suivantes.

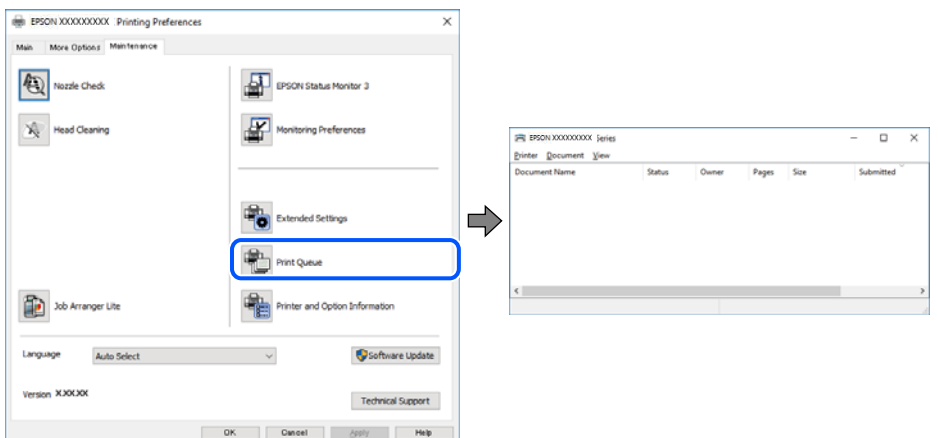

❏ Vérifiez qu'il n'y a pas de travaux d'impression en attente.

Si des données inutiles restent, sélectionnez **Annuler tous les documents** du menu **Imprimante**.

❏ Assurez-vous que l'imprimante n'est pas hors ligne ou en veille.

Si c'est le cas, désactivez les paramètres correspondants dans le menu **Imprimante**.

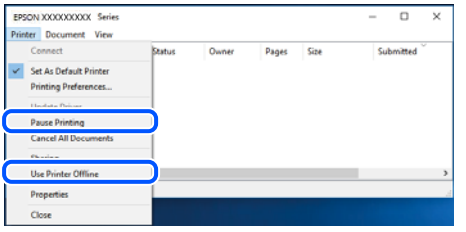

❏ Assurez-vous que l'imprimante est sélectionnée comme imprimante par défaut dans le menu **Imprimante** (une coche doit apparaître sur l'élément de menu).

Si l'imprimante n'est pas sélectionnée comme imprimante par défaut, définissez-la comme imprimante par défaut. S'il y a plusieurs icônes dans **Panneau de configuration** > **Afficher les périphériques et les imprimantes** (**Imprimantes**, **Imprimantes et télécopieurs**), procédez comme suit pour sélectionner l'icône.

Exemple)

Connexion USB : EPSON série XXXX

Connexion réseau : EPSON série XXXX (réseau)

Si vous installez plusieurs fois le pilote de l'imprimante, des copies du pilote d'imprimante peuvent être créées. Si des copies telles que « EPSON série XXXX (copie 1) » sont créées, cliquez avec le bouton droit de la souris sur l'icône du pilote copié, puis sur **Supprimer le périphérique**.

❏ Assurez-vous que le port de l'imprimante est bien sélectionné sous **Propriété** > **Port** dans le menu **Imprimante** comme suit.

Sélectionnez **USBXXX** pour une connexion USB ou **EpsonNet Print Port** pour une connexion réseau.

### <span id="page-127-0"></span>**Vérification de l'état de l'imprimante à partir de l'ordinateur (Mac OS)**

Assurez-vous que l'état de l'imprimante n'est pas **Pause**.

Sélectionnez **Préférences système** à partir du menu  $\blacksquare$  > **Imprimantes et fax** (ou **Impression et numérisation**, **Impression et fax**), puis double-cliquez sur l'imprimante.Si le fonctionnement de l'imprimante est interrompu, cliquez sur **Reprendre** (ou **Relancer l'imprimante**).

## **Vous ne pouvez pas définir de paramètres réseau**

- ❏ Éteignez les périphériques que vous voulez connecter au réseau. Attendez 10 secondes puis allumez les appareils dans l'ordre suivant : routeur sans fil, ordinateur ou appareil connecté, puis imprimante. Rapprochez l'imprimante et l'ordinateur ou l'appareil connecté du routeur sans fil, pour faciliter les communications radio, puis essayez de redéfinir les paramètres réseau.
- **□** Appuyez sur la touche  $\mathbf{D}^{\sharp}$  pour imprimer le rapport de connexion réseau. Lisez-le et appliquez les solutions qu'il préconise.

### **Informations connexes**

- & « Impossible de se connecter depuis des appareils alors que l'état du réseau est normal » à la page 128
- & [« Impression d'un rapport de connexion réseau » à la page 28](#page-27-0)

### **Impossible de se connecter depuis des appareils alors que l'état du réseau est normal**

Si vous n'arrivez pas à vous connecter à l'imprimante depuis votre ordinateur ou périphérique connecté alors que le rapport de connexion réseau ne montre aucun problème, veuillez consulter ce qui suit.

❏ Lors vous utilisez plusieurs routeurs sans fil en même temps, il se peut que vous ne puissiez pas utiliser l'imprimante depuis l'ordinateur ou le périphérique connecté, tout dépend de la configuration des points d'accès. Connectez l'ordinateur ou le périphérique connecté au même routeur sans fil que l'imprimante.

Désactivez la fonction d'affiliation sur le périphérique intelligent si elle est activée.

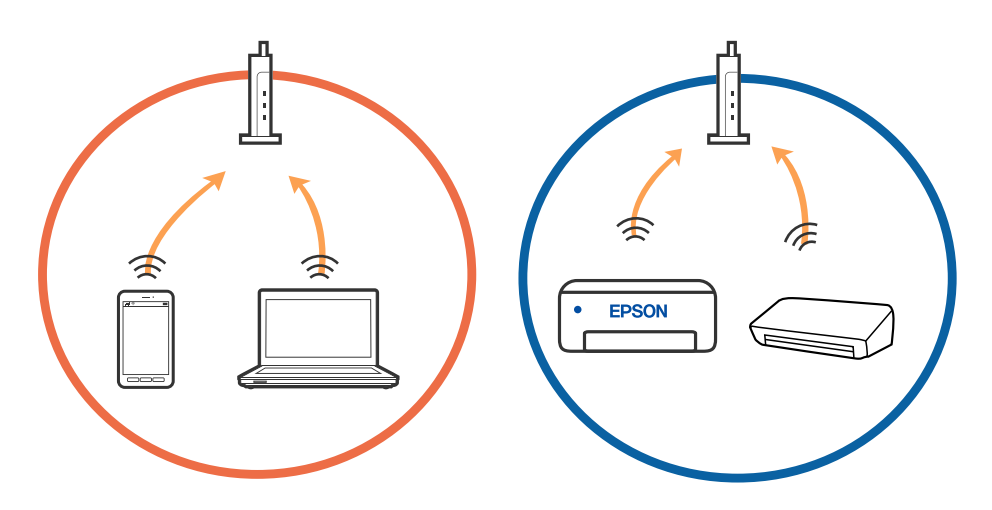

❏ Il se peut que vous ne puissiez pas vous connecter au routeur sans fil lorsque celui-ci présente plusieurs SSID et que des appareils sont connectés à différents SSID du même point d'accès. Connectez l'ordinateur ou le périphérique connecté au même SSID que l'imprimante.

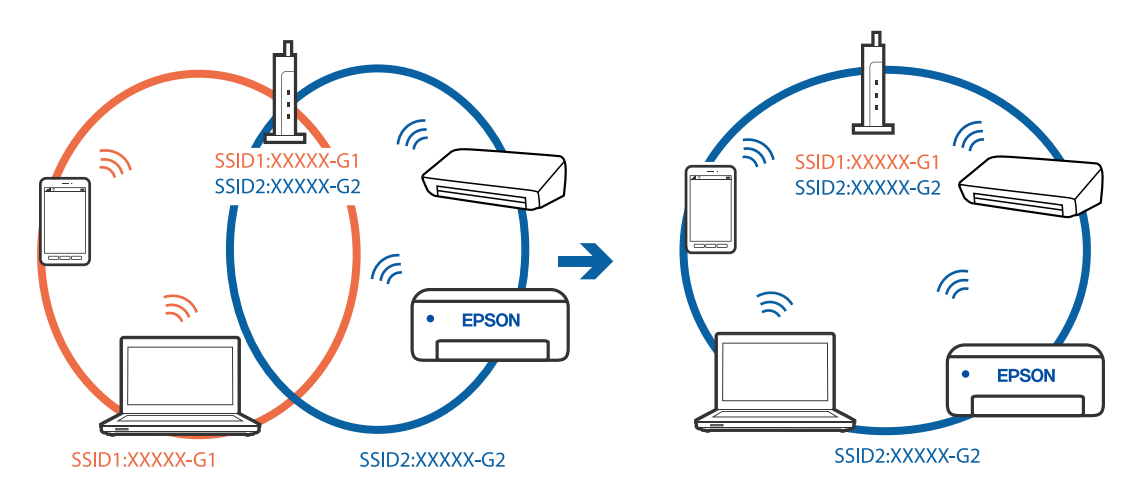

❏ Un routeur sans fil conforme aux normes IEEE 802.11a et IEEE 802.11g propose des SSID 2,4 et 5 GHz. Si vous connectez votre ordinateur ou périphérique connecté à un SSID de 5 GHz, vous ne pourrez pas y connecter l'imprimante car celle-ci ne peut communiquer qu'à 2,4 GHz. Connectez l'ordinateur ou le périphérique connecté au même SSID que l'imprimante.

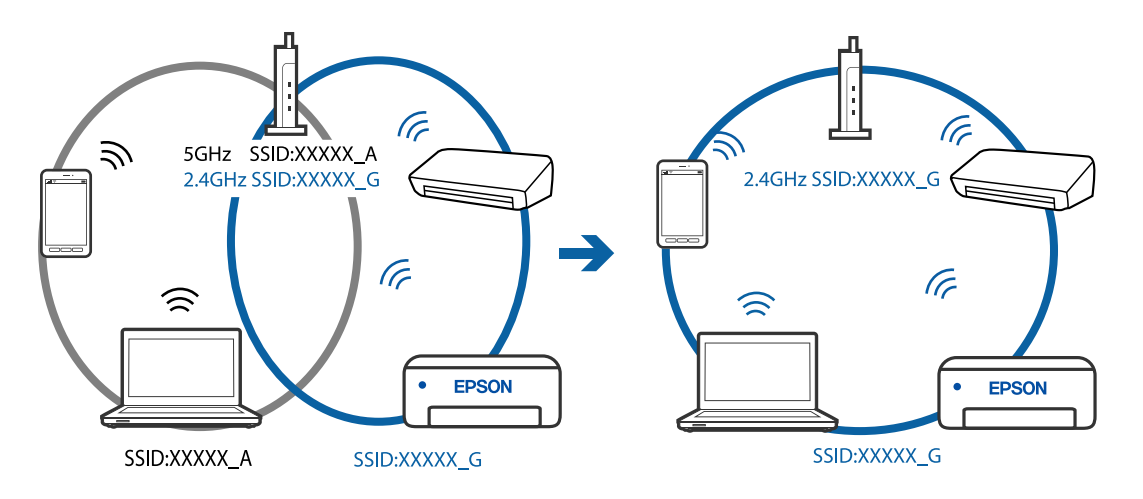

❏ La plupart des routeurs sans fil présentent une fonctionnalité d'isolation qui empêche les appareils connectés de communiquer entre eux. Si vous ne parvenez pas à établir de communication entre l'imprimante et l'ordinateur ou le périphérique connecté, pourtant sur le même réseau, désactivez cette isolation au niveau du routeur sans fil. Reportez-vous au manuel fourni avec le routeur sans fil pour plus de détails.

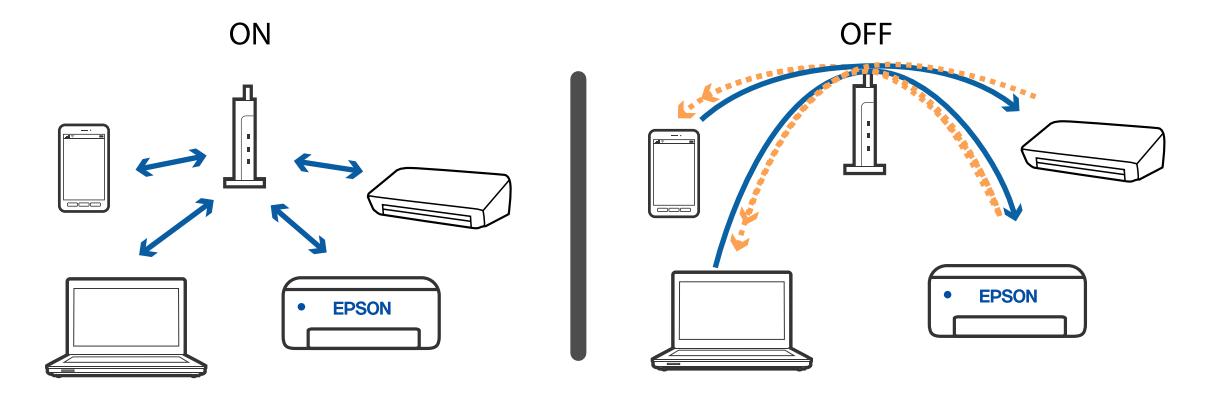

#### **Informations connexes**

- & [« Vérification du SSID connecté à l'imprimante » à la page 131](#page-130-0)
- & [« Vérification du SSID pour l'ordinateur » à la page 132](#page-131-0)

### **Lorsqu'il est impossible de vous connecter à l'aide de la connexion Wi-Fi Direct (Simple AP)**

Si le nombre maximum de périphériques a déjà été connecté, aucun autre périphérique ne peut l'être. Consultez ce qui suit et recommencer la connexion.

#### **Déterminez le nombre de périphériques connectés**

Déterminez le nombre de périphériques connectés à l'imprimante. Si le nombre de périphériques connectés n'a pas dépassé le maximum, une erreur de connexion peut se produire. Rapprochez l'imprimante et l'ordinateur ou l'appareil connecté du routeur sans fil, pour faciliter les communications radio, vérifiez que le SSID et le mot de passe sont corrects, puis essayez de redéfinir les paramètres réseau.

❏ Feuille d'état du réseau

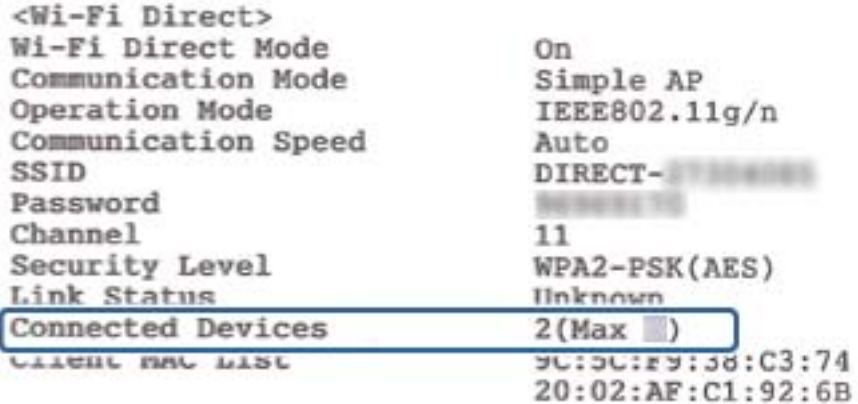

<span id="page-130-0"></span>❏ Écran d'état du produit pour Web Config

Lancez un navigateur Web à partir du périphérique connecté, puis saisissez l'adresse IP pour l'ouverture de Web Config par Wi-Fi Direct (Simple AP). Appuyez sur **État du produit** > **Wi-Fi Direct** et vérifiez l'état de Wi-Fi Direct.

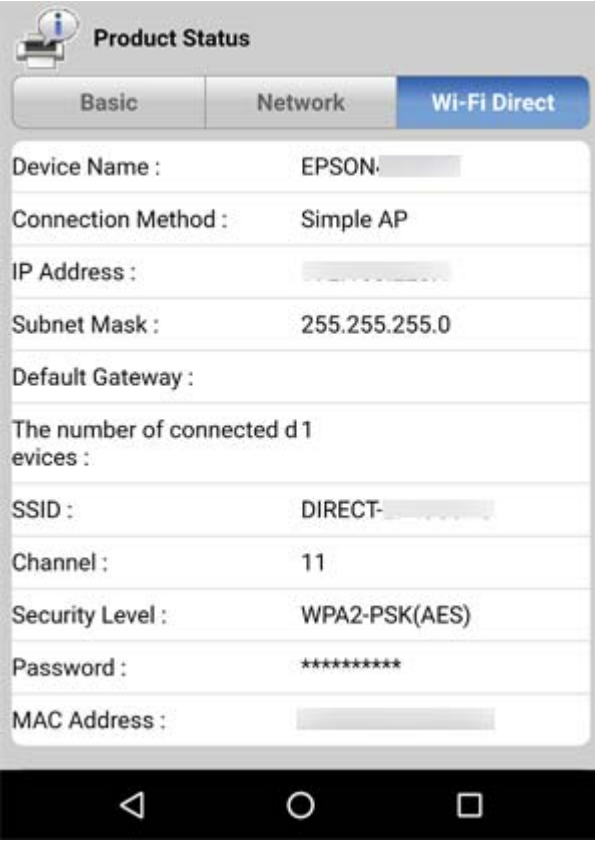

### **Déconnexion des périphériques inutiles**

Si le nombre maximum de périphériques a déjà été connecté à l'imprimante, déconnectez les périphériques inutiles et essayez de connecter le nouveeau périphérique.

Supprimez le SSID pour Wi-Fi Direct sur l'écran Wi-Fi du périphéirque que vous n'avez pas besoin de connecter à l'imprimante.

### **Vérification du SSID connecté à l'imprimante**

Vous pouvez vérifier le SSID en imprimant un rapport de connexion réseau, une feuille d'état du réseau ou dans Web Config.

### <span id="page-131-0"></span>**Vérification du SSID pour l'ordinateur**

### **Windows**

Cliquez sur dans la barre des tâches sur le bureau. Dans la liste affichée, vérifiez le nom pour le SSID connecté.

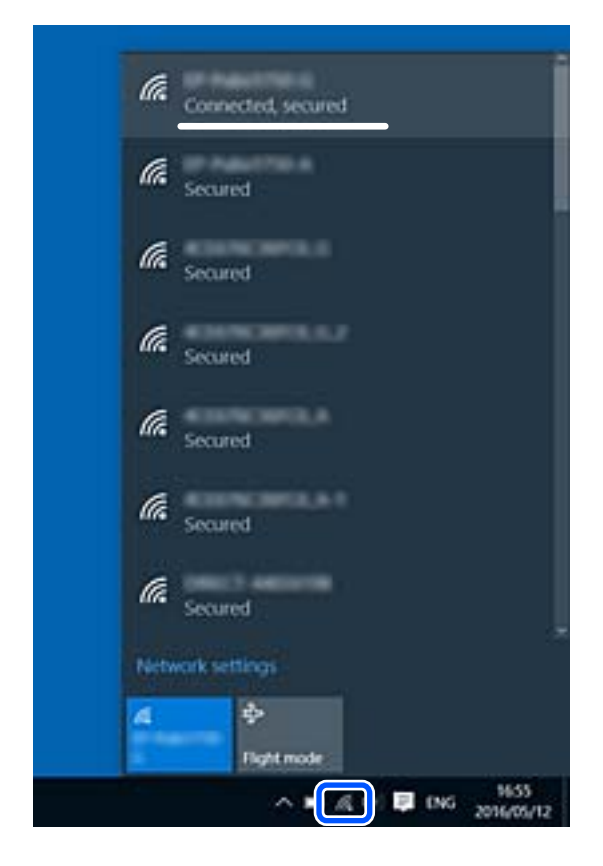

### **Mac OS**

Cliquez sur l'icône Wi-Fi se trouvant en haut de l'écran. Une liste de SSID est affichée et le SSID est indiqué par une coche.

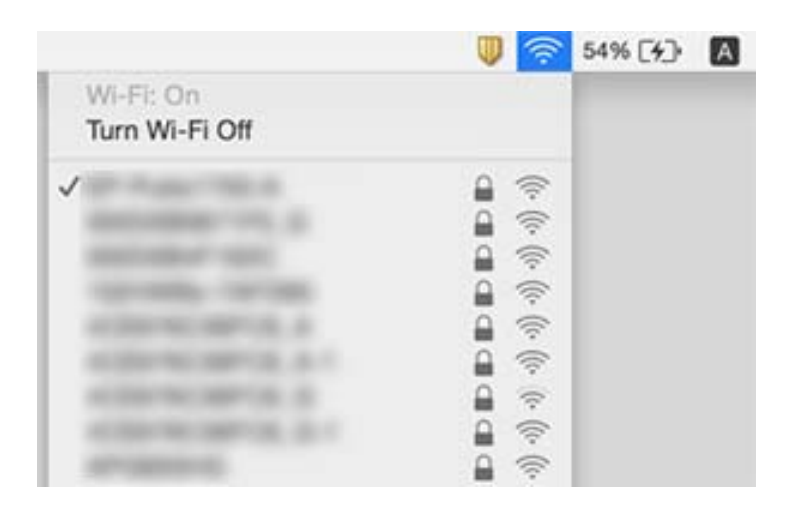

### <span id="page-132-0"></span>**La connexion au réseau local sans fil (Wi-Fi) est instable lors de l'utilisation de périphériques USB 3.0 sur un Mac**

Lorsque vous branchez un périphérique sur un port USB 3.0 d'un Mac, des interférences radio peuvent se produire. Procédez comme suit si vous ne parvenez pas à vous connecter à un réseau local sans fil (Wi-Fi), ou si vous constatez une instabilité.

- ❏ Éloignez de l'ordinateur le périphérique branché sur le port USB 3.0.
- ❏ Si l'imprimante prend en charge la plage de fréquence 5 GHz, connectez-vous au SSID correspondant à cette plage de fréquence.

### **Informations connexes**

& [« Spécifications du Wi-Fi » à la page 149](#page-148-0)

## **Problèmes d'impression**

### **L'impression est rayée ou une couleur manque**

Si vous n'avez pas utilisé l'imprimante pendant une longue période, les buses des têtes d'impression peuvent être obstruées et les gouttes d'encre peuvent ne pas être libérées. Lancez une procédure de vérification des buses, puis nettoyez la tête d'impression si l'une des buses de la tête d'impression est obstruée.

#### **Informations connexes**

& [« Vérification et nettoyage de la tête d'impression » à la page 92](#page-91-0)

### **Apparition de bandes ou de couleurs inattendues**

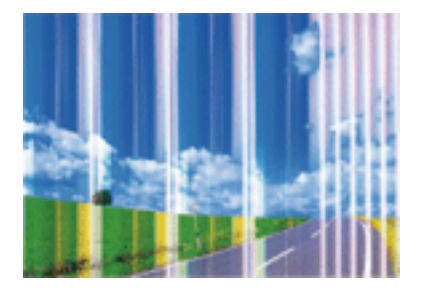

Il est possible que les buses de la tête d'impression soient obstruées. Procédez à une vérification des buses pour vérifier si les buses de la tête d'impression sont obstruées. Nettoyez la tête d'impression si des buses de la tête d'impression sont obstruées.

#### **Informations connexes**

& [« Vérification et nettoyage de la tête d'impression » à la page 92](#page-91-0)

### **Des bandes colorées apparaissent à intervalles de 2.5 cm environ**

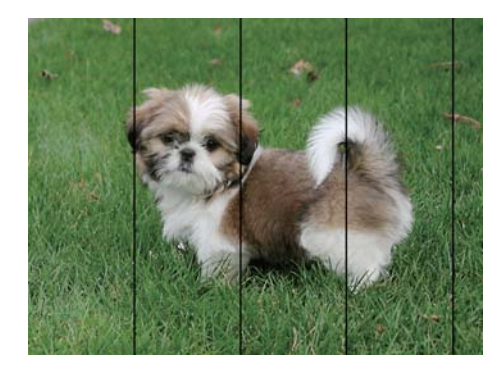

- ❏ Sélectionnez le paramètre de type de papier adapté en fonction du type de papier chargé dans l'imprimante.
- ❏ Alignez la tête d'impression.
- ❏ Lors de l'impression sur du papier ordinaire, sélectionnez un paramètre de qualité plus élevé.

### **Informations connexes**

- & [« Liste des types de papier » à la page 39](#page-38-0)
- & [« Alignement de la tête d'impression » à la page 94](#page-93-0)

### **Impressions floues, bandes verticales ou problème d'alignement**

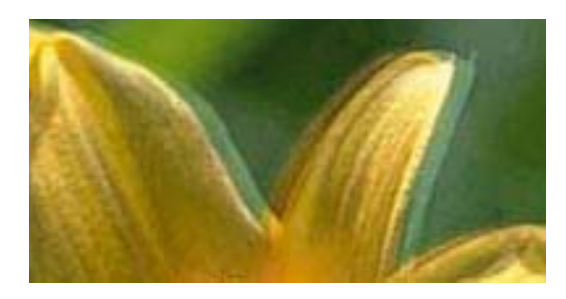

entnanen ane r Aufdruck. W  $15008$  "Regel

Alignez la tête d'impression.

### **Informations connexes**

& [« Alignement de la tête d'impression » à la page 94](#page-93-0)

### **La qualité d'impression ne s'améliore pas, même une fois la tête d'impression alignée**

Lors de l'impression bidirectionnelle (ou à haute vitesse), la tête d'impression imprime tout en se déplaçant dans les deux sens et il est possible que les lignes verticales ne soient pas alignées.Si la qualité d'impression ne s'améliore pas, désactivez le paramètre d'impression bidirectionnelle (ou à haute vitesse).La désactivation de ce paramètre peut réduire la vitesse d'impression.

❏ Windows

Désélectionnez **Vitesse Rapide** au niveau de l'onglet **Plus d'options** du pilote d'impression.

#### ❏ Mac OS

Sélectionnez **Préférences système** à partir du menu > **Imprimantes et scanners** (ou **Impression et numérisation**, **Imprimantes et fax**), puis sélectionnez l'imprimante.Cliquez sur **Options et fournitures** > **Options** (ou **Pilote**).Sélectionnez **Non** pour le paramètre **Impression vitesse rapide**.

### **La qualité d'impression est mauvaise**

Vérifiez les éléments suivants si la qualité d'impression est insuffisante : flou, bandes, couleurs manquantes, couleurs passées et problèmes d'alignement sur les impressions.

#### **Vérification de l'imprimante**

- ❏ Lancez une procédure de vérification des buses, puis nettoyez la tête d'impression si l'une des buses de la tête d'impression est obstruée.
- ❏ Alignez la tête d'impression.

#### **Vérification du papier**

- ❏ Utilisez du papier pris en charge par cette imprimante.
- ❏ N'imprimez pas sur du papier humide, endommagé ou trop vieux.
- ❏ Si le papier est déformé ou si l'enveloppe est gonflée, vous devez l'aplatir.
- ❏ N'empilez pas le papier immédiatement après l'impression.
- ❏ Laissez sécher complètement les impressions avant de les classer ou de les afficher. Lors du séchage des impressions, évitez la lumière directe du soleil, n'utilisez pas de sécheuse et ne touchez pas le côté imprimé du papier.
- ❏ Lorsque vous imprimez des images ou des photos, Epson recommande d'utiliser du papier d'origine Epson plutôt que du papier ordinaire. Imprimez sur le côté imprimable du papier d'origine Epson.

#### **Vérification des paramètres d'impression**

- ❏ Sélectionnez le paramètre de type de papier adapté en fonction du type de papier chargé dans l'imprimante.
- ❏ Procédez à l'impression à l'aide d'un paramètre de qualité plus élevé.

### **Vérification de la cartouche d'encre**

- ❏ Epson vous recommande d'utiliser la cartouche d'encre avant la date indiquée sur l'emballage.
- ❏ Pour obtenir des résultats optimaux, utilisez la cartouche d'encre dans les six mois qui suivent l'ouverture de l'emballage.
- ❏ Utilisez des cartouches d'origine Epson. Ce produit est conçu pour ajuster les couleurs en fonction de l'utilisation de cartouches d'encre Epson d'origine. L'utilisation de cartouches d'encre non d'origine peut entraîner une diminution de la qualité d'impression.

#### **Informations connexes**

- & [« Papiers disponibles et capacités » à la page 37](#page-36-0)
- & [« Liste des types de papier » à la page 39](#page-38-0)
- & [« Précautions de manipulation du papier » à la page 36](#page-35-0)
- & [« Vérification et nettoyage de la tête d'impression » à la page 92](#page-91-0)

& [« Alignement de la tête d'impression » à la page 94](#page-93-0)

### **Le papier est taché ou éraflé**

❏ Si des bandes horizontales apparaissent ou si la partie supérieure ou inférieure du papier est tachée, chargez le papier dans le sens correct et faites glisser les guides latéraux contre les bords du papier.

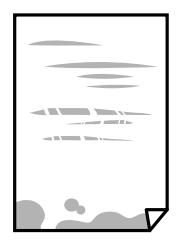

❏ Si des bandes horizontales apparaissent ou si le papier est taché, nettoyez le trajet du papier.

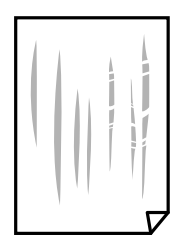

- ❏ Placez le papier sur une surface plane pour voir s'il est gondolé. Si c'est le cas, aplatissez-le.
- ❏ Lorsque vous effectuez une impression recto verso manuelle, vérifiez que l'encre est complètement sèche avant de charger de nouveau du papier.

#### **Informations connexes**

- & [« Chargement du papier dans la source Alim. papier arrière » à la page 40](#page-39-0)
- & [« Nettoyage du trajet du papier » à la page 95](#page-94-0)

### **Les photos imprimées sont collantes**

Vous imprimez peut-être sur la mauvaise face de votre papier photo. Vérifiez que vous imprimez sur la face imprimable.

En cas d'impression sur la mauvaise face du papier photo, vous devez nettoyer le trajet du papier.

#### **Informations connexes**

& [« Nettoyage du trajet du papier » à la page 95](#page-94-0)

### **Des images ou des photos sont imprimées dans des couleurs imprévues**

En cas d'impression depuis le pilote d'impression Windows, le paramètre d'ajustement automatique de photo Epson est appliqué par défaut en fonction du type de papier. Essayez de modifier le paramètre.

Dans l'onglet **Plus d'options**, sélectionnez **Perso.** dans **Correction des couleurs**, puis cliquez sur **Plus d'options**. Remplacez le paramètre **Correction de la scène** de **Correction autom.** par n'importe quelle autre option. Si la modification du paramètre ne fonctionne pas, utilisez un mode de correction des couleurs autre que **PhotoEnhance** dans **Couleur**.

### **Informations connexes**

& [« Réglage des couleurs d'impression » à la page 61](#page-60-0)

### **Les couleurs diffèrent de celles qui apparaissent à l'écran**

- ❏ Les périphériques d'affichage tels que les écrans d'ordinateur possèdent leurs propres propriétés d'affichage. Si l'affichage est déséquilibré, l'image ne s'affiche pas avec la luminosité et les couleurs adéquates. Réglez les propriétés du périphérique.
- ❏ Le reflet de la lumière dans l'écran peut modifier les couleurs de l'image affichée. Évitez un éclairage direct par le soleil et vérifiez l'image dans des conditions d'éclairage adaptées.
- ❏ Les couleurs peuvent différer de celles qui apparaissent sur des périphériques connectés tels que smartphones ou tablettes dotés d'un écran haute résolution.
- ❏ Les couleurs qui apparaissent à l'écran ne sont pas parfaitement identiques à celles qui sont imprimées sur papier, car le périphérique d'affichage et l'imprimante n'utilisent pas le même processus de rendu des couleurs.

### **Impression sans marges impossible**

Sélectionnez le paramètre sans marges dans les paramètres d'impression. Si vous sélectionnez un type de papier qui ne prend pas en charge l'impression sans marges, vous ne pouvez pas sélectionner l'option **Sans marges**. Sélectionnez un type de papier qui prend en charge l'impression sans marges.

#### **Informations connexes**

- $\blacktriangleright$  [« Informations de base sur l'impression Windows » à la page 45](#page-44-0)
- $\blacktriangleright$  [« Informations de base sur l'impression Mac OS » à la page 46](#page-45-0)

### **Les bords de l'image sont rognés lors de l'impression sans marges**

Lors de l'impression sans marges, l'image est légèrement agrandie et les parties qui dépassent sont rognées.Sélectionnez un paramètre d'agrandissement moins élevé.

❏ Windows

Cliquez sur **Configuration** à côté de la case à cocher **Sans marges** au niveau de l'onglet **Principal**, puis modifiez les paramètres.

❏ Mac OS

Modifiez le paramètre **Extension** dans le menu **Configuration Imprimante** de la zone de dialogue d'impression.

### **La position, la taille ou les marges de l'impression sont incorrectes**

❏ Chargez le papier dans le sens correct, et faites glisser les guides latéraux contre les bords du papier.

- ❏ Lorsque vous placez des originaux sur la vitre du scanner, alignez le coin de l'original sur le coin indiqué par un symbole sur le cadre de la vitre du scanner. Si les bords de la copie sont rognés, éloignez légèrement le document original du coin.
- ❏ Lors de la mise en place de documents orignaux sur la vitre du scanner, nettoyez la vitre du scanner et le capot de documents à l'aide d'un chiffon sec, doux et propre. En cas de poussière ou de taches sur la vitre, il est possible que la poussière ou les taches soient incluses dans la zone de copie, ce qui entraîne une position de copie incorrecte ou une réduction des images.

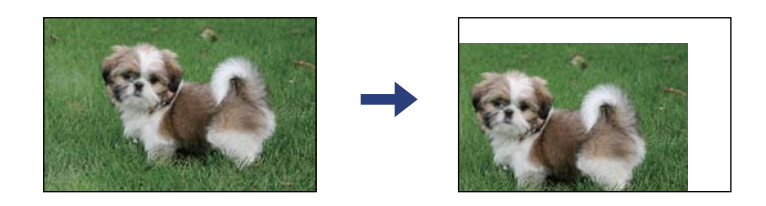

- ❏ Sélectionnez le paramètre de taille de papier adapté.
- ❏ Réglez les marges dans l'application de manière à ce qu'elles soient incluses dans la zone imprimable.

#### **Informations connexes**

- & [« Chargement du papier dans la source Alim. papier arrière » à la page 40](#page-39-0)
- & [« Positionnement des originaux sur la Vitre du scanner » à la page 43](#page-42-0)
- & [« Nettoyage de la Vitre du scanner » à la page 96](#page-95-0)
- & [« Zone imprimable » à la page 147](#page-146-0)

### **Les caractères imprimés sont incorrects ou déformés**

- ❏ Connectez fermement le cordon USB à l'imprimante et à l'ordinateur.
- ❏ Annulez toutes les tâches d'impression en attente.
- ❏ Ne mettez pas l'ordinateur en mode **Hibernation** ou **Veille** manuellement lors de l'impression. Des pages de texte éraflé peuvent être imprimées la prochaine fois que vous démarrez l'ordinateur.
- ❏ Si vous utilisez le pilote d'imprimante que vous utilisiez auparavant, les caractères imprimés peuvent être déformés. Assurez-vous que le pilote d'imprimante que vous utilisez est bien pour cette imprimante. Vérifiez le nom de l'imprimante en haut de la fenêtre du pilote d'imprimante.

#### **Informations connexes**

& [« Annulation de l'impression » à la page 65](#page-64-0)

### **L'image imprimée est inversée**

Désactivez les paramètres d'images miroir dans le pilote de l'imprimante ou l'application.

❏ Windows

Désélectionnez **Image miroir** dans l'onglet **Plus d'options** du pilote de l'imprimante.

❏ Mac OS

Désélectionnez **Image miroir** dans le menu **Configuration Imprimante** de la boîte de dialogue d'impression.

### **Motifs de mosaïque dans les impressions**

Si vous imprimez des images ou des photos, utilisez des données haute résolution. Si elles s'affichent bien sur un écran, les images provenant de sites Web ont souvent une faible résolution, ce qui peut diminuer la qualité d'impression.

### **Apparition de couleurs irégulières, de taches, points ou lignes droites sur l'image copiée**

- ❏ Nettoyez le trajet du papier.
- ❏ Nettoyez la vitre du scanner.
- ❏ N'appuyez pas trop fortement sur l'original ou sur le couvercle de documents lorsque vous placez les originaux sur la vitre du scanner.

#### **Informations connexes**

- & [« Nettoyage du trajet du papier » à la page 95](#page-94-0)
- & [« Nettoyage de la Vitre du scanner » à la page 96](#page-95-0)

### **Des motifs moirés (hachures croisées) apparaissent sur l'image copiée**

Modifiez légèrement l'inclinaison du document original.

### **Une image du verso du document original apparaît sur l'image copiée**

Si le document original est fin, placez-le sur la vitre du scanner puis placez un papier noir au-dessus.

### **Le problème d'impression n'a pas pu être résolu.**

Si vous avez essayé toutes les solutions mais que le problème n'est pas résolu, essayez de désinstaller, puis réinstaller le pilote d'impression.

#### **Informations connexes**

- & [« Désinstallation des applications » à la page 114](#page-113-0)
- $\blacktriangleright$  [« Installation des applications » à la page 112](#page-111-0)

## **Autres problèmes d'impression**

### **L'impression est trop lente**

- ❏ Fermez les applications dont vous n'avez pas besoin.
- ❏ Réduisez le paramètre de qualité.Plus la qualité d'impression est élevée, plus la vitesse d'impression baisse.
- ❏ Activez le paramètre bidirectionnel (ou haute vitesse).Lorsque ce paramètre est activé, la tête d'impression imprime tout en se déplaçant dans les deux sens et la vitesse d'impression augmente.
	- ❏ Windows

Sélectionnez **Vitesse Rapide** au niveau de l'onglet **Plus d'options** du pilote d'impression.

❏ Mac OS

Sélectionnez **Préférences système** à partir du menu > **Imprimantes et scanners** (ou **Impression et numérisation**, **Imprimantes et fax**), puis sélectionnez l'imprimante.Cliquez sur **Options et fournitures** > **Options** (ou **Pilote**).Sélectionnez **Oui** pour le paramètre **Impression vitesse rapide**.

- ❏ Désactivez **Mode silencieux**.
	- ❏ Windows

Désactivez le paramètre **Mode silencieux** au niveau de l'onglet **Principal** du pilote d'impression.

❏ Mac OS

Sélectionnez **Préférences système** à partir du menu > **Imprimantes et scanners** (ou **Impression et numérisation**, **Imprimantes et fax**), puis sélectionnez l'imprimante.Cliquez sur **Options et fournitures** > **Options** (ou **Pilote**).Sélectionnez **Non** pour le paramètre **Mode silencieux**.

### **La vitesse ou la copie d'impression est réduite de manière importante lors de l'opération en continu**

La vitesse ou la copie d'impression est réduite pour éviter toute surchauffe du mécanisme de l'imprimante et donc tout dommage. Cependant, vous pouvez continuer l'opération. Pour revenir à une vitesse normale, laissez l'imprimante inactive pendant au moins 30 minutes. La vitesse ne revient pas à la normale si l'imprimante est hors tension.

## **Impossible de lancer la numérisation**

- ❏ Connectez fermement le cordon USB à l'imprimante et à l'ordinateur. Si vous utilisez un concentrateur USB, essayez de connecter directement l'imprimante à l'ordinateur.
- ❏ Si vous numérisez avec une résolution élevée via un réseau, une erreur de communication peut se produire. Diminuez la résolution.
- ❏ Vérifiez que l'imprimante (scanner) correcte est sélectionnée dans Epson Scan 2.

### **Vérifiez que l'imprimante est reconnue par Windows**

Sous Windows, assurez-vous que l'imprimante (le scanner) apparaît sous **Scanneurs et appareils photo**. L'imprimante (le scanner) doit apparaître comme « EPSON XXXXX (nom de l'imprimante) ». Si l'imprimante (le <span id="page-140-0"></span>scanner) n'est pas affichée, désinstallez puis réinstallez Epson Scan 2. Reportez-vous à la procédure suivante pour accéder à **Scanneurs et appareils photo**.

❏ Windows 10

Cliquez sur le bouton Démarrer, puis sélectionnez **Système Windows** > **Panneau de configuration**, saisissez « Scanneur et appareil photo » dans la zone de recherche, cliquez sur **Afficher les scanneurs et les appareils photo**, puis regardez si l'imprimante est affichée.

❏ Windows 8.1/Windows 8

Sélectionnez **Bureau** > **Paramètres** > **Panneau de configuration**, saisissez « Scanneur et appareil photo » dans la zone de recherche, cliquez sur **Afficher les scanneurs et les appareils photo**, puis regardez si l'imprimante est affichée.

❏ Windows 7

Cliquez sur le bouton Démarrer, puis sélectionnez **Panneau de configuration**, saisissez « Scanneur et appareil photo » dans la zone de recherche, cliquez sur **Afficher les scanneurs et les appareils photo**, puis regardez si l'imprimante est affichée.

❏ Windows Vista

Cliquez sur le bouton Démarrer, sélectionnez **Panneau de configuration** > **Matériel et audio** > **Scanners et appareils photo**, puis regardez si l'imprimante est affichée.

❏ Windows XP

Cliquez sur le bouton Démarrer, sélectionnez **Panneau de configuration** > **Imprimantes et autres périphériques** > **Scanneurs et appareils photo**, puis regardez si l'imprimante est affichée.

#### **Informations connexes**

- & [« Désinstallation des applications » à la page 114](#page-113-0)
- $\blacktriangleright$  [« Installation des applications » à la page 112](#page-111-0)

### **Impossible de lancer la numérisation à partir du panneau de configuration**

❏ Assurez-vous que Epson Scan 2 et Epson Event Manager sont correctement installés.

❏ Vérifiez les paramètres de numérisation définis dans Epson Event Manager.

## **Problèmes relatifs aux images numérisées**

### **Couleurs inégales, salissure, taches et autres apparaissent lors de la numérisation sur la vitre du scanner**

- ❏ Nettoyez la vitre du scanner.
- ❏ Enlevez la salissure qui adhère à l'original.
- ❏ N'appuyez pas avec trop de force sur l'original ou sur la couverture du document. Si vous appuyez avec trop de force, des zones floues et taches peuvent apparaître.

#### **Informations connexes**

& [« Nettoyage de la Vitre du scanner » à la page 96](#page-95-0)

### **Image de qualité insuffisante**

- ❏ Définissez le **Mode** dans Epson Scan 2, en fonction de l'original que vous voulez numériser. Numérisez en utilisant les paramètres adaptés aux documents dans **Mode Document**, et les paramètres adaptés aux photos dans **Mode Photo**.
- ❏ Dans Epson Scan 2, ajustez l'image en utilisant les options de l'onglet **Paramètres avancés**, puis procédez à la numérisation.
- ❏ Si la résolution est faible, essayez de l'augmenter puis numérisez.

#### **Informations connexes**

& [« Numérisation à l'aide d'Epson Scan 2 » à la page 68](#page-67-0)

### **Apparition d'un décalage dans l'arrière-plan des images**

Les illustrations situées au dos de l'original peuvent apparaître sur l'image numérisée.

❏ Dans Epson Scan 2, sélectionnez l'onglet **Paramètres avancés** et ajustez la **Luminosité**.

Cette fonctionnalité peut ne pas être disponible en fonction des paramètres de l'onglet **Paramètres principaux** > **Type d'image** ou de l'onglet **Paramètres avancés**.

- ❏ Dans **Mode Document** de Epson Scan 2, sélectionnez l'onglet **Paramètres avancés** puis **Option image** > **Optimisation du texte**.
- ❏ Lorsque vous numérisez depuis la vitre du scanner, positionnez un papier noir ou un sous-main sur l'original.

### **Informations connexes**

& [« Positionnement des originaux sur la Vitre du scanner » à la page 43](#page-42-0)

### **Le texte est flou**

- ❏ Dans **Mode Document** de Epson Scan 2, sélectionnez l'onglet **Paramètres avancés** puis **Option image** > **Optimisation du texte**.
- ❏ Sélectionnez **Mode Document** en tant que **Mode** dans Epson Scan 2. Numérisez en utilisant les paramètres des documents indiqués dans le **Mode Document**.
- ❏ Dans **Mode Document** de Epson Scan 2, lorsque **Type d'image** de l'onglet **Paramètres principaux** est défini sur **Noir & Blanc**, ajustez le **Seuil Noir/Blanc** dans l'onglet **Paramètres avancés**. En augmentant le **Seuil Noir/ Blanc**, la zone de couleur noire s'étend.
- ❏ Si la résolution est faible, essayez de l'augmenter et numérisez.

#### **Informations connexes**

& [« Numérisation de documents \(Mode Document\) » à la page 68](#page-67-0)

### **Des effets de moiré (ombres type toile) s'affichent**

Si l'original est un document imprimé, des effets de moiré (ombres type toile) peuvent apparaître sur l'image numérisée.

❏ Dans l'onglet **Paramètres avancés** d'Epson Scan 2, réglez **Détramage**.

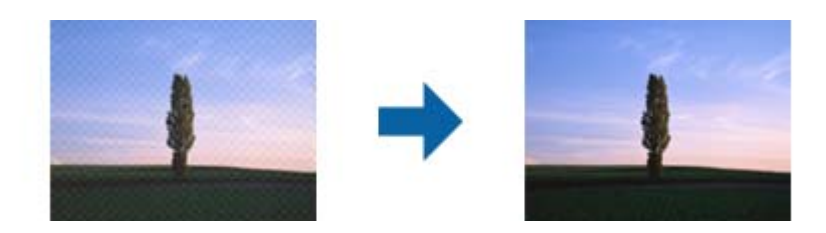

❏ Modifiez la résolution, puis relancez la numérisation.

### **Informations connexes**

& [« Numérisation à l'aide d'Epson Scan 2 » à la page 68](#page-67-0)

### **Impossible de numériser la zone adéquate sur la vitre du scanner**

- ❏ Assurez-vous que l'original est placé correctement contre les repères d'alignement.
- ❏ Si le bord de l'image numérisée est manquant, éloignez légèrement l'original du bord de la vitre du scanner.
- ❏ Lorsque vous positionnez plusieurs originaux sur la vitre du scanner, espacez-les d'au moins 20 mm.

### **Informations connexes**

- & [« Positionnement des originaux sur la Vitre du scanner » à la page 43](#page-42-0)
- & [« Nettoyage de la Vitre du scanner » à la page 96](#page-95-0)

### **Impossible d'afficher un aperçu dans Miniature**

- ❏ Assurez-vous qu'il existe un espace d'au moins 20 mm (0,79 po) entre les originaux si vous en placez plusieurs sur la vitre du scanner.
- ❏ Vérifiez que l'original placé est bien droit.
- ❏ En fonction de l'original, l'aperçu peut ne pas être affiché dans **Miniature**. Dans cette situation, décochez **Miniature** en haut de la fenêtre d'aperçu pour afficher un aperçu de l'ensemble de la zone scannée, puis créez manuellement des zones de cadrage.

#### **Informations connexes**

& [« Numérisation à l'aide d'Epson Scan 2 » à la page 68](#page-67-0)

### **Le texte n'est pas reconnu correctement lors de l'enregistrement en tant que Searchable PDF**

- ❏ Dans la fenêtre **Options Format d'image** de Epson Scan 2, vérifiez que **Langue du texte** est correctement paramétré dans l'onglet **Texte**.
- ❏ Vérifiez que l'original est positionné bien droit.
- ❏ Utilisez un original dont le texte est clair. La qualité de la reconnaissance de caractères peut diminuer pour les types d'originaux suivants.
	- ❏ Originaux copiés plusieurs fois
	- ❏ Originaux reçus par télécopie (à basse résolution)
	- ❏ Originaux dont l'espacement des caractères et des lignes est trop faible
	- ❏ Originaux dont le texte est souligné ou écrit sur des lignes
	- ❏ Originaux manuscrits
	- ❏ Originaux plissés ou froissés
- ❏ Dans **Mode Document** de Epson Scan 2, lorsque **Type d'image** de l'onglet **Paramètres principaux** est défini sur **Noir & Blanc**, ajustez le **Seuil Noir/Blanc** dans l'onglet **Paramètres avancés**. En augmentant le **Seuil Noir/ Blanc**, le noir devient plus foncé.
- ❏ Dans **Mode Document** de Epson Scan 2, sélectionnez l'onglet **Paramètres avancés** puis **Option image** > **Optimisation du texte**.

#### **Informations connexes**

& [« Numérisation de documents \(Mode Document\) » à la page 68](#page-67-0)

### **Impossible de résoudre les problèmes de l'image numérisée**

Si vous avez essayé toutes les solutions et qu'aucune n'a résolu le problème, réinitialisez les paramètres Epson Scan 2 avec Epson Scan 2 Utility.

#### *Remarque:*

Epson Scan 2 Utility est une application fournie avec Epson Scan 2.

- 1. Lancez l'application Epson Scan 2 Utility.
	- ❏ Windows 10

Cliquez sur le bouton Démarrer, puis sélectionnez **EPSON** > **Epson Scan 2 Utility**.

❏ Windows 8.1/Windows 8

Entrez le nom de l'application dans l'icône Rechercher, puis sélectionnez l'icône affichée.

❏ Windows 7/Windows Vista/Windows XP

Cliquez sur le bouton Démarrer, puis sélectionnez **Tous les programmes** ou **Programmes** > **EPSON** > **Epson Scan 2** > **Epson Scan 2 Utility**.

❏ Mac OS

Sélectionnez **Aller** > **Applications** > **Epson Software** > **Epson Scan 2 Utility**.

2. Sélectionnez l'onglet **Autre**.
3. Cliquez sur **Réinitialiser**.

#### *Remarque:*

Si la réinitialisation ne résout pas le problème, désinstallez et réinstallez Epson Scan 2.

#### **Informations connexes**

- & [« Désinstallation des applications » à la page 114](#page-113-0)
- & [« Installation des applications » à la page 112](#page-111-0)

# **Autres problèmes de numérisation**

### **La numérisation est trop lente**

Diminuez la résolution.

#### **Informations connexes**

& [« Numérisation à l'aide d'Epson Scan 2 » à la page 68](#page-67-0)

## **La vitesse de numérisation est réduite de manière importante lors de la numérisation en continu**

La vitesse de numérisation est réduite pour éviter toute surchauffe du mécanisme de l'imprimante et donc tout dommage. Cependant, vous pouvez continuer à numériser. Pour revenir à une vitesse de numérisation normale, laissez l'imprimante inactive pendant au moins 30 minutes. La vitesse de numérisation ne revient pas à la normale si l'imprimante est hors tension.

### **La numérisation s'arrête en cas de numérisation vers PDF/Multi-TIFF**

- ❏ Lors de la numérisation à l'aide d'Epson Scan 2, vous pouvez numériser en continu jusqu'à 999 pages au format PDF, et 200 pages au format Multi-TIFF.
- ❏ Si vous numérisez des volumes importants, nous vous conseillons de numériser en échelle de gris.
- ❏ Augmentez l'espace disponible sur le disque dur de l'ordinateur. La numérisation peut s'arrêter si l'espace libre est insuffisant.
- ❏ Essayez de numériser à une résolution plus faible. La numérisation s'arrête si la taille totale des données atteint la limite.

#### **Informations connexes**

& [« Numérisation à l'aide d'Epson Scan 2 » à la page 68](#page-67-0)

# **Autres problèmes**

# **Electrocution légère lorsque l'on touche l'imprimante**

Si de nombreux périphériques sont connectés à l'ordinateur, il est possible que vous receviez une légère décharge électrique lorsque vous touchez l'imprimante. Installez un câble de terre sur l'ordinateur connecté à l'imprimante.

# **Le fonctionnement est bruyant**

Activez **Mode silencieux** si l'imprimante est trop bruyante. L'activation de cette fonctionnalité peut réduire la vitesse d'impression. Selon les paramètres sélectionnés pour le type de papier et la qualité d'impression, il est possible qu'il n'y ait pas de différence au niveau du bruit de l'imprimante.

❏ Windows

Activez l'option **Mode silencieux** au niveau de l'onglet **Principal** dans le pilote d'impression.

❏ Mac OS

Sélectionnez **Préférences système** à partir du menu > **Imprimantes et scanners** (ou **Impression et numérisation**, **Imprimantes et fax**), puis sélectionnez l'imprimante. Cliquez sur **Options et fournitures** > **Options** (ou **Pilote**). Sélectionnez **Oui** pour le paramètre **Mode silencieux**.

# **L'application est bloquée par un pare-feu (uniquement pour Windows)**

Ajoutez l'application au programme autorisé de pare-feu Windows dans les paramètres de sécurité dans le **Panneau de configuration**.

# <span id="page-146-0"></span>**Annexe**

# **Caractéristiques techniques**

# **Spécifications de l'imprimante**

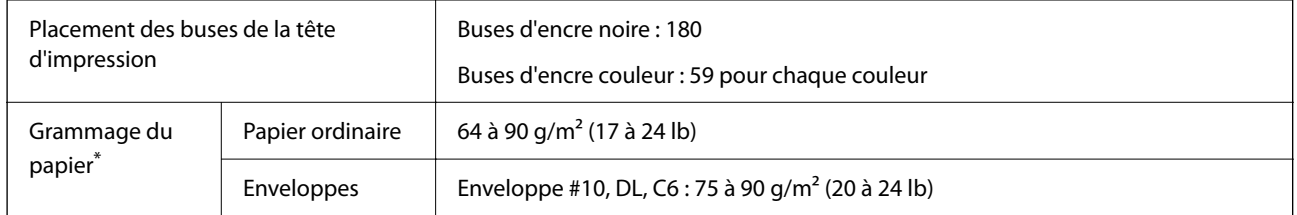

\* Même lorsque l'épaisseur du papier fait partie de cette plage, le papier peut ne pas s'alimenter dans l'imprimante ou la qualité d'impression peut s'amoindrir en fonction des propriétés ou de la qualité du papier.

### **Zone imprimable**

### *Zone imprimable des feuilles simples*

Il est possible que la qualité d'impression décline dans les zones foncées en raison du mécanisme de l'imprimante.

#### **Impression avec bordures**

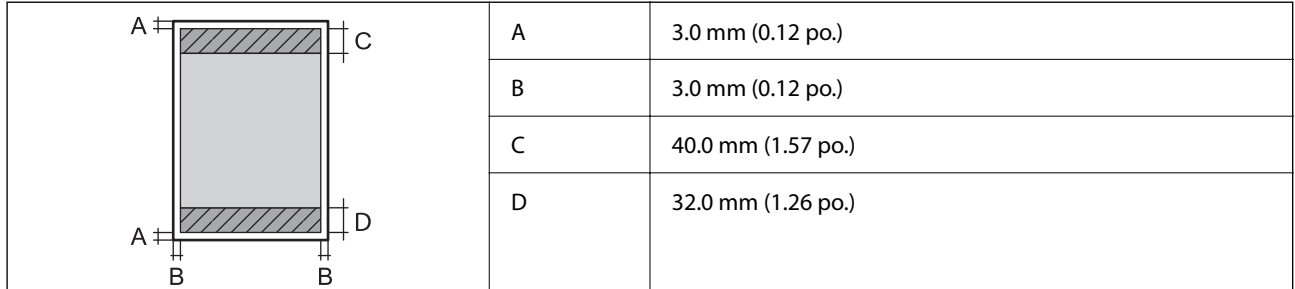

#### **Impression sans marges**

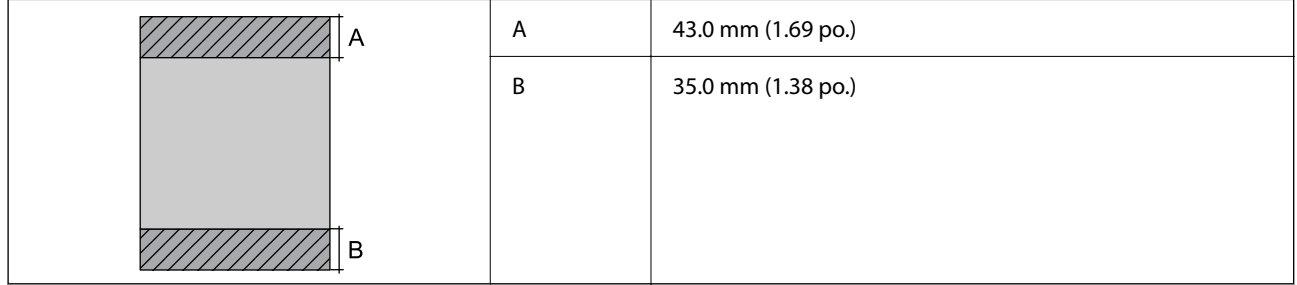

#### *Zone imprimable pour enveloppes*

Il est possible que la qualité d'impression décline dans les zones foncées en raison du mécanisme de l'imprimante.

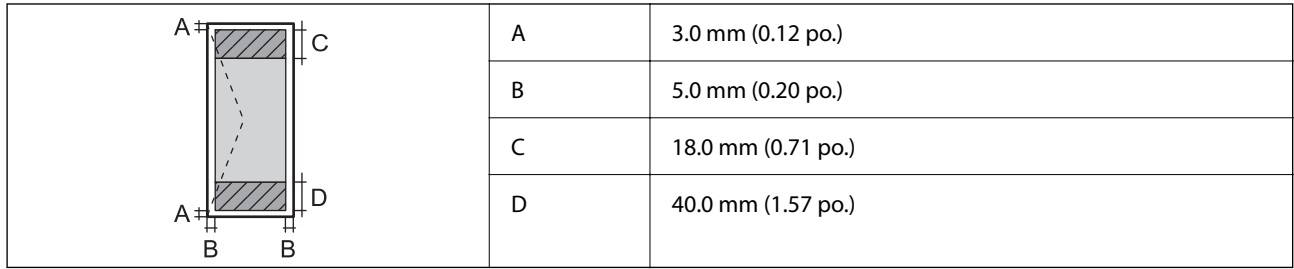

# **Spécifications du scanner**

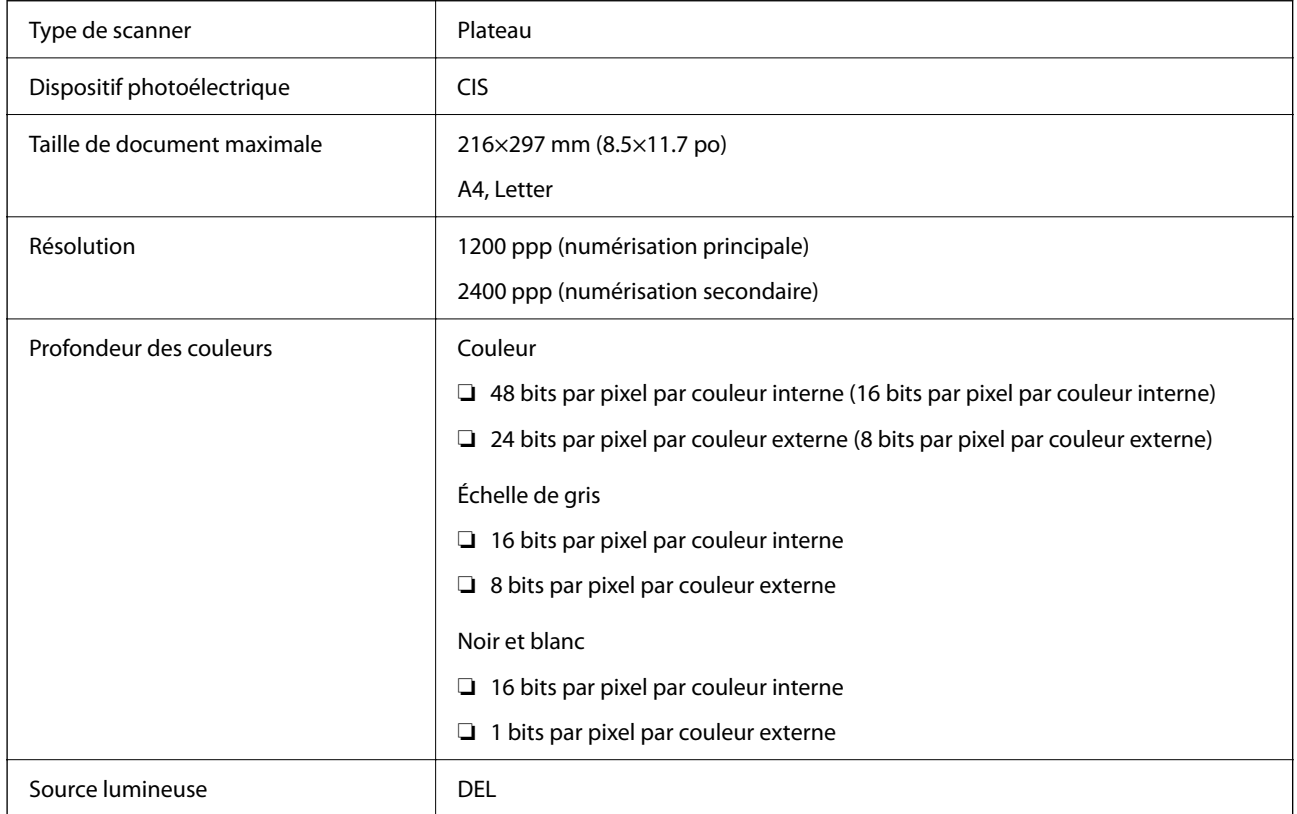

# **Spécifications de l'interface**

Pour l'ordinateur de la province de la USB haut débit\*

\* Les câbles USB 3.0 ne sont pas compatibles.

# **Liste des fonctions réseau**

#### **Fonctions réseau et IPv4/IPv6**

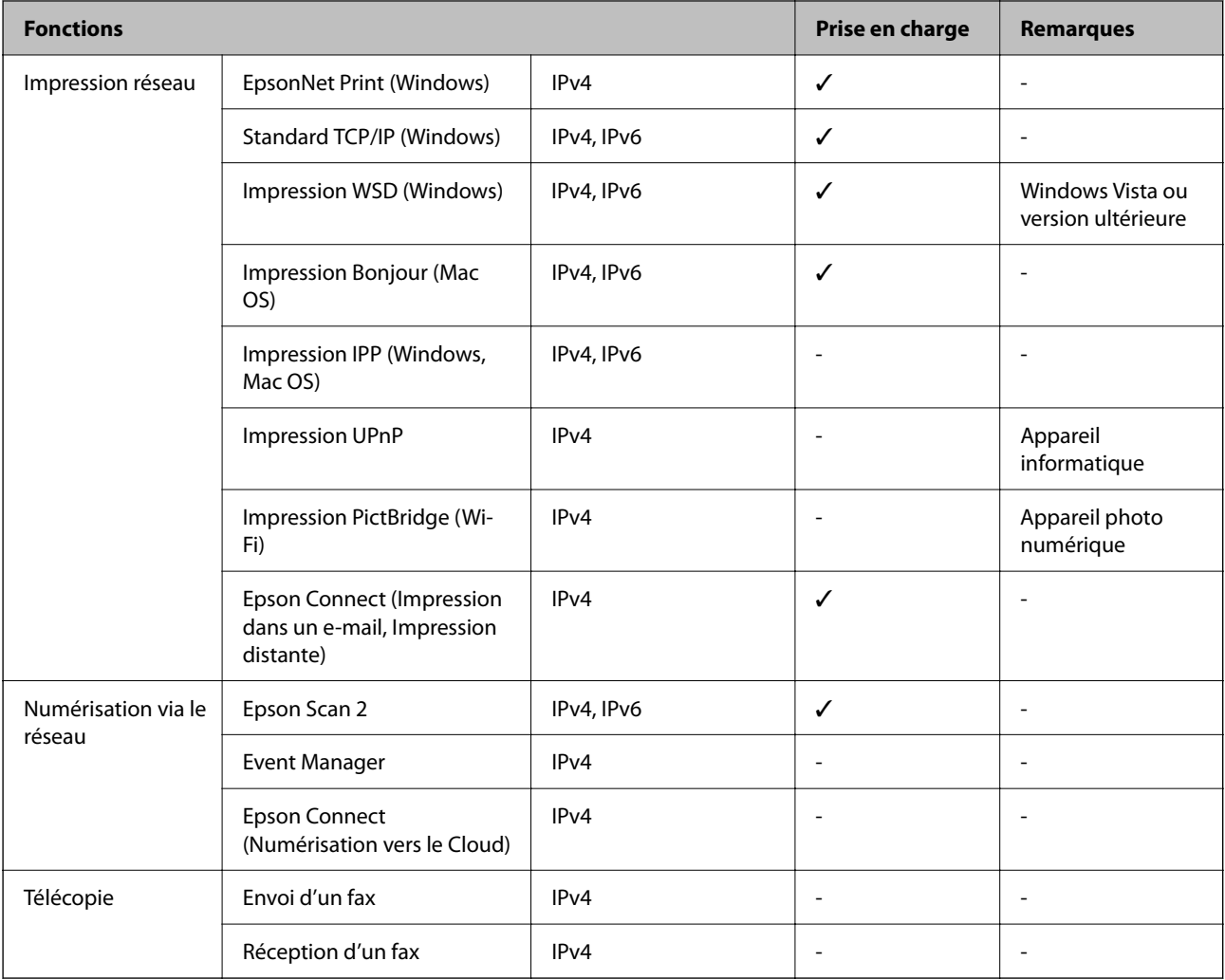

# **Spécifications du Wi-Fi**

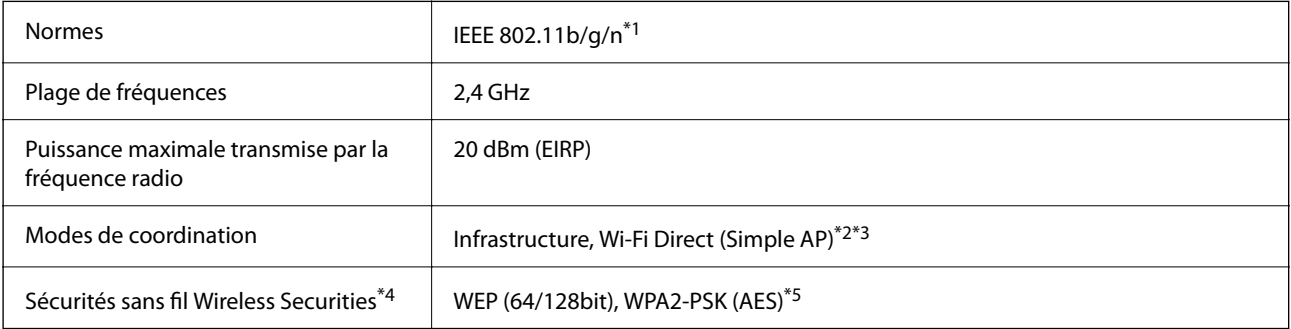

\*1 IEEE 802.11n n'est disponible que pour le HT20.

\*2 Non géré pour l'IEEE 802.11b.

\*3 Le mode Simple AP est compatible avec une connexion Wi-Fi (Infrastructure).

\*4 Le Wi-Fi Direct ne prend en charge que le WPA2-PSK (AES).

\*5 Conforme WPA2 avec gestion de WPA/WPA2 Personal.

### **Protocole de sécurité**

SSL/TLS SERVEUR SERVEUR SERVEUR SERVEUR SERVEUR SERVEUR SERVEUR SERVEUR SERVEUR SERVEUR SERVEUR SERVEUR SERVEUR

# **Dimensions**

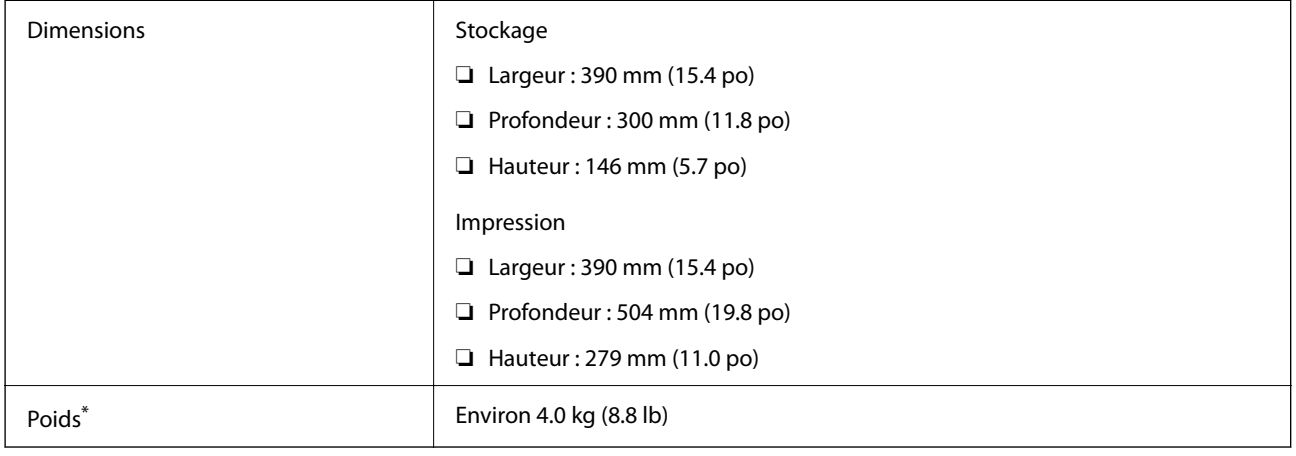

\* Sans les cartouches d'encre et le cordon d'alimentation.

# **Caractéristiques électriques**

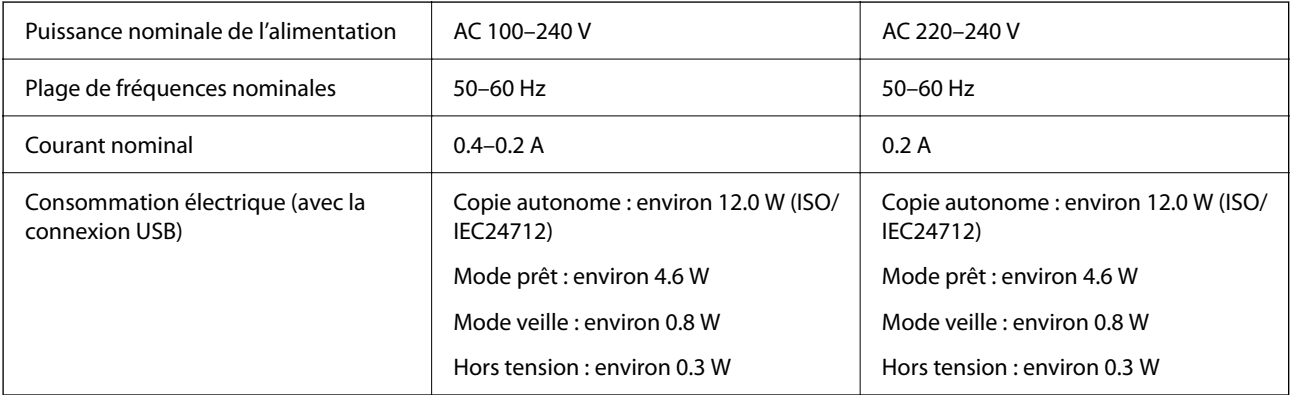

#### *Remarque:*

- ❏ Reportez-vous à l'étiquette présente sur l'imprimante pour connaître la tension du produit.
- ❏ Pour les utilisateurs européens, consultez le site Web suivant pour plus de détails concernant la consommation électrique. <http://www.epson.eu/energy-consumption>

### **Caractéristiques environnementales**

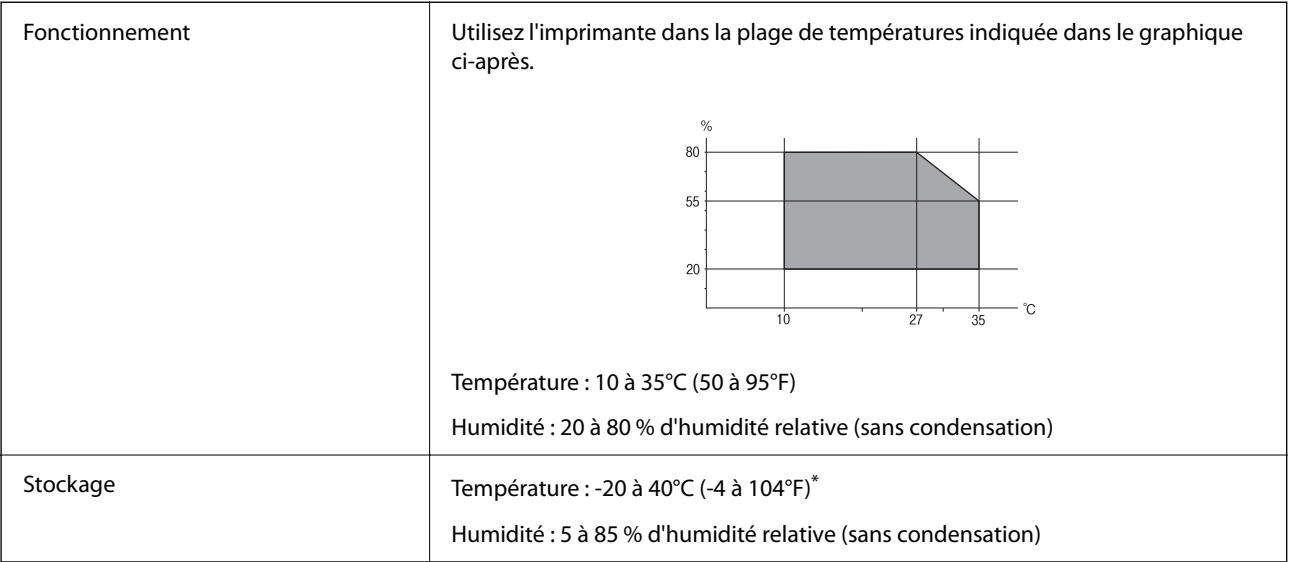

Stockage possible pendant un mois à 40 °C (104 °F).

### **Caractéristiques environnementales pour les cartouches d'encre**

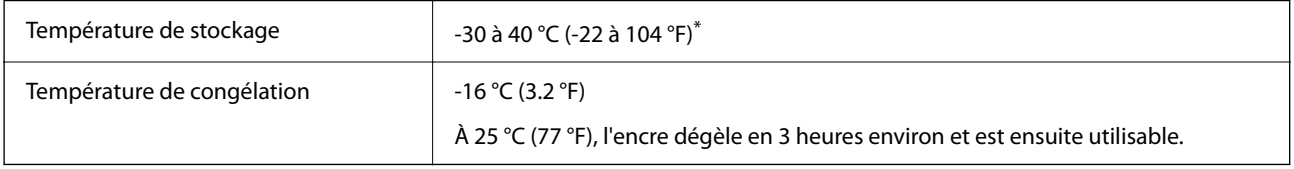

\* Stockage possible pendant un mois à 40 °C (104 °F).

# **Configuration requise**

❏ Windows

Windows Vista, Windows 7, Windows 8/8.1, Windows 10 ou version ultérieure (32 bits, 64 bits)

Windows XP SP3 (32 bits)

Windows XP Professional x64 Edition SP2

❏ Mac OS

Mac OS X v10.6.8 ou version ultérieure, macOS 11 ou version ultérieure

#### *Remarque:*

- ❏ Il se peut que Mac OS ne prenne pas en charge certaines applications et fonctionnalités.
- ❏ Le système de fichiers UNIX (UFS) pour Mac OS n'est pas pris en charge.

# **Informations réglementaires**

# **Normes et conformité**

### **Normes et conformité pour le modèle européen**

Pour les utilisateurs européens

Seiko Epson Corporation déclare par la présente que le modèle d'équipement radio suivant est conforme à la Directive 2014/53/EU. Le texte complet de la déclaration de conformité de l'UE est disponible sur le site web suivant.

<http://www.epson.eu/conformity>

#### C671A

Pour utilisation dans les pays suivants uniquement : Irlande, Royaume-Uni, Autriche, Allemagne, Liechtenstein, Suisse, France, Belgique, Luxembourg, Pays-Bas, Italie, Portugal, Espagne, Danemark, Finlande, Norvège, Suède, Islande, Croatie, Chypre, Grèce, Slovénie, Malte, Bulgarie, République tchèque, Estonie, Hongrie, Lettonie, Lituanie, Pologne, Roumanie et Slovaquie.

Epson ne peut être tenue responsable en cas de non-respect des exigences de protection suite à une modification non recommandée du produit.

# $\epsilon$

## **Restrictions relatives à la copie**

Respectez les restrictions suivantes de manière à garantir une utilisation responsable et légale de l'imprimante.

La copie des éléments suivants est interdite par la loi :

- ❏ Billets de banque, pièces, titres négociables émis par le gouvernement, titres de gage du gouvernement et titres municipaux
- ❏ Timbres-poste inutilisés, cartes postales prétimbrées et autres envois postaux timbrés au tarif en vigueur
- ❏ Timbres fiscaux émis par le gouvernement et titres émis selon des procédures légales

Faites preuve de circonspection lors de la copie des éléments suivants :

- ❏ Titres négociables privés (certificats d'action, billets au porteur, chèques, etc.), abonnements mensuels, billets de réduction, etc.
- ❏ Passeports, permis de conduire, certificats médicaux, titres de transport, bons d'alimentation, billets, etc.

#### *Remarque:*

Il est également possible que la copie de tels documents soit interdite par la loi.

Utilisation responsable de documents soumis à droits d'auteur :

Les imprimantes peuvent être utilisées incorrectement en cas de copie de documents soumis à droits d'auteur. À moins d'agir sur les conseils d'un avocat bien informé, prenez vos responsabilités et faites preuve de respect en sollicitant l'autorisation du détenteur des droits d'auteur avant de copier des documents publiés.

# <span id="page-152-0"></span>**Transport et stockage de l'imprimante**

Si vous devez transporter l'imprimante en cas de déménagement ou si des réparations sont nécessaires, suivez la procédure ci-dessous pour emballer l'imprimante.

# !*Attention:*

Veillez à ne pas coincer vos mains ou vos doigts lors de l'ouverture ou de la fermeture de l'unité du scanner. Vous risqueriez de vous blesser.

#### c*Important:*

❏ Lors du stockage ou du transport de l'imprimante, évitez de l'incliner, de la placer verticalement ou de la renverser, faute de quoi de l'encre risque de fuir.

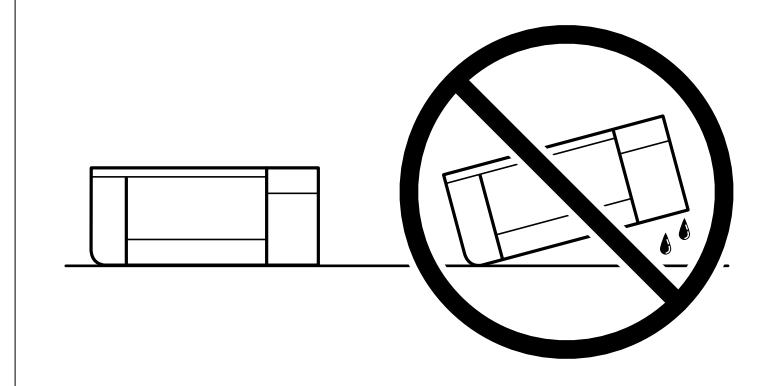

❏ Laissez les cartouches d'encre installées. Le retrait des cartouches peut assécher la tête d'impression et empêcher le bon fonctionnement de l'imprimante.

1. Mettez l'imprimante hors tension en appuyant sur la touche  $\mathcal{O}$ .

2. Assurez-vous que l'imprimante est éteinte et débranchez le cordon d'alimentation.

#### c*Important:*

Débranchez le cordon d'alimentation lorsque le voyant d'alimentation est éteint. Sinon, la tête d'impression ne revient pas en position initiale. L'encre risque alors de sécher et il peut être impossible d'imprimer.

- 3. Débranchez tous les câbles, par exemple le cordon d'alimentation et le câble USB.
- 4. Retirez tout le papier de l'imprimante.
- 5. Vérifiez qu'il ne reste pas d'originaux dans l'imprimante.

6. Ouvrez le scanner avec le couvercle de documents fermé. Fixez le support des cartouches d'encre au boîtier avec de l'adhésif.

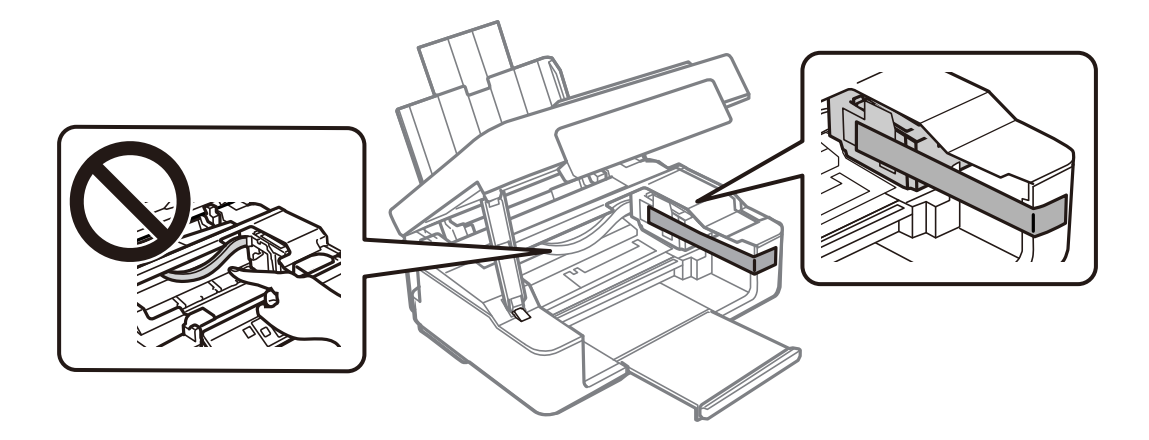

7. Fermez le scanner.

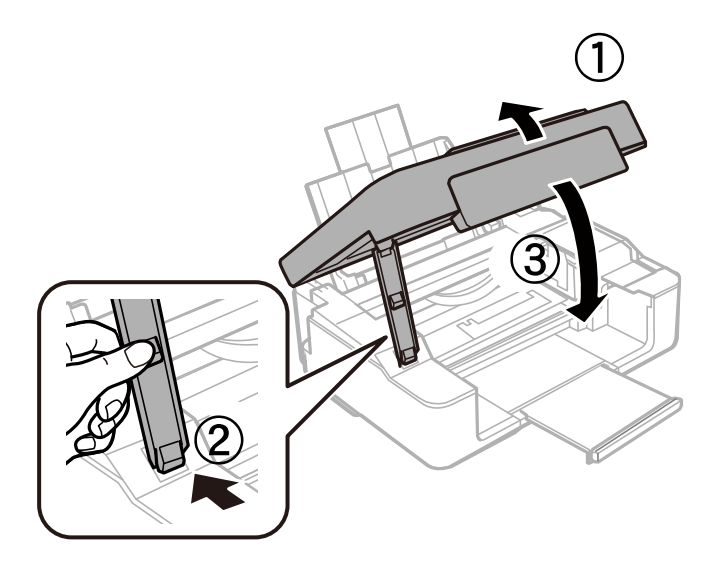

8. Préparez l'emballage de l'imprimante comme montré ci-dessous.

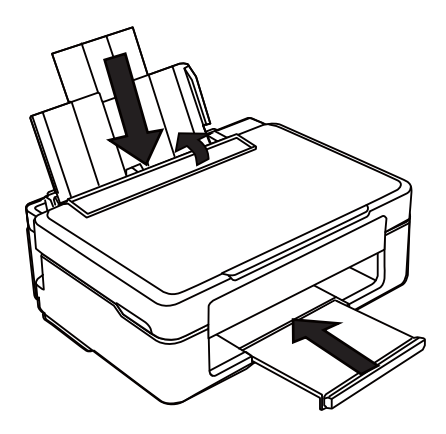

9. Emballez l'imprimante dans sa boîte en utilisant les matériaux de protection.

<span id="page-154-0"></span>Lorsque vous utilisez à nouveau l'imprimante, veillez à retirer l'adhésif qui sécurise le support de la cartouche d'encre. Si la qualité d'impression a diminué lors de la prochaine impression, procédez à un nettoyage et un alignement de la tête d'impression.

#### **Informations connexes**

- & [« Nom et fonction des pièces » à la page 14](#page-13-0)
- & [« Vérification et nettoyage de la tête d'impression » à la page 92](#page-91-0)
- & [« Alignement de la tête d'impression » à la page 94](#page-93-0)

# **Où trouver de l'aide**

### **Site Web du support technique**

Si vous avez besoin d'aide supplémentaire, visitez le site Web du support technique Epson indiqué ci-dessous. Sélectionnez votre pays ou votre région et accédez à la section d'assistance de votre site Web Epson local. Les pilotes les plus récents, foires aux questions, manuels et autres ressources pouvant être téléchargées sont également disponibles sur le site.

#### <http://support.epson.net/>

<http://www.epson.eu/Support> (Europe)

Si votre produit Epson ne fonctionne pas correctement et que vous ne pouvez pas résoudre le problème, contactez le service d'assistance Epson.

### **Contacter l'assistance Epson**

### **Avant de contacter Epson**

Si votre produit Epson ne fonctionne pas correctement et que vous ne parvenez pas à résoudre le problème à l'aide des informations de dépannage proposées dans les manuels du produit, contactez les services d'assistance Epson pour obtenir de l'aide.

La liste d'assistance Epson suivante est basée sur le pays de vente. Il se peut que certains produits ne soient pas vendus dans votre emplacement actuel : assurez-vous de contacter l'assistance Epson pour la région dans laquelle vous avez acheté votre produit.

Si l'assistance Epson de votre région n'est pas répertoriée ci-dessous, contactez le revendeur auprès duquel vous avez acheté le produit.

L'assistance Epson sera en mesure de vous aider beaucoup plus rapidement si vous communiquez les informations suivantes :

❏ Numéro de série du produit

(l'étiquette sur laquelle figure le numéro de série se trouve généralement à l'arrière du produit)

- ❏ Modèle d'imprimante
- ❏ Version du logiciel du produit

(Cliquez sur **About**, **Version Info**, ou un bouton similaire dans le logiciel du produit.)

❏ Marque et modèle de votre ordinateur

❏ Nom et version du système d'exploitation de votre ordinateur

❏ Nom et version des applications logicielles que vous utilisez normalement avec votre produit

#### *Remarque:*

Selon le produit, les paramètres réseau peuvent être conservés dans la mémoire de celui-ci. Les paramètres peuvent être perdus suite à une panne ou une réparation d'un produit. Epson ne sera pas tenue responsable de la perte de données, de la sauvegarde ou de la restauration de paramètres et ce, même pendant une période de garantie. Nous vous recommandons d'effectuer votre propre sauvegarde de données ou de prendre des notes.

### **Aide pour les utilisateurs d'Europe**

Consultez votre document de garantie paneuropéenne pour obtenir des informations relatives à la procédure à suivre pour contacter l'assistance Epson.

### **Aide pour les utilisateurs de Taïwan**

Utilisez les sources suivantes pour obtenir des informations, de l'aide et des services :

#### **Internet**

#### [http://www.epson.com.tw](http://www.epson.com.tw/)

Des informations relatives aux caractéristiques des produits, des pilotes à télécharger et des demandes de produits sont disponibles.

#### **Bureau d'assistance Epson**

Téléphone : +886-2-80242008

L'équipe de notre bureau d'assistance téléphonique peut vous aider dans les domaines suivants :

- ❏ Demandes de ventes et informations relatives au produit
- ❏ Questions ou problèmes relatifs à l'utilisation des produits
- ❏ Demandes de réparations et garantie

#### **Centre de réparation :**

#### <http://www.tekcare.com.tw/branchMap.page>

TekCare corporation est un centre de service agréé pour Epson Taiwan Technology & Trading Ltd.

### **Aide pour les utilisateurs d'Australie**

Epson Australie souhaite vous proposer un service clientèle de niveau élevé. Parallèlement aux manuels de votre produit, nous mettons à votre disposition les sources d'information suivantes :

#### **Adresse URL Internet**

#### [http://www.epson.com.au](http://www.epson.com.au/)

Consultez le site Internet de Epson Australie. Un site qui vaut le coup d'œil ! Le site contient une zone de téléchargement de pilotes, une liste de points de contact Epson, des informations relatives aux nouveaux produits et une assistance technique (par courrier électronique).

#### **Bureau d'assistance Epson**

Téléphone : 1300-361-054

Le bureau d'assistance Epson sert de point de contact final, il permet de garantir que les clients ont accès à des conseils. Les opérateurs du bureau d'assistance vous aident à installer, configurer et utiliser votre produit Epson. Le personnel de notre bureau d'assistance préventes vous propose de la documentation relative aux nouveaux produits Epson et vous indique où se trouve le revendeur ou agent d'entretien le plus proche. Le bureau d'assistance répond à de nombreux types de requêtes.

Nous vous invitons à recueillir toutes les informations nécessaires avant d'appeler. Plus les informations recueillies sont nombreuses et plus le problème peut être résolu rapidement. Les informations concernées incluent les manuels de votre produit Epson, le type d'ordinateur, le système d'exploitation, les programmes utilisés et toutes les informations jugées utiles.

#### **Transport du produit**

Epson conseille de conserver l'emballage du produit pour tout transport ultérieur.

### **Aide pour les utilisateurs de Nouvelle-Zélande**

Epson Nouvelle-Zélande souhaite vous proposer un service clientèle de niveau élevé. Parallèlement à la documentation de votre produit, nous mettons à votre disposition les sources d'information suivantes :

#### **Adresse URL Internet**

#### [http://www.epson.co.nz](http://www.epson.co.nz/)

Consultez le site Internet de Epson Nouvelle-Zélande. Un site qui vaut le coup d'œil ! Le site contient une zone de téléchargement de pilotes, une liste de points de contact Epson, des informations relatives aux nouveaux produits et une assistance technique (par courrier électronique).

#### **Bureau d'assistance Epson**

#### Téléphone : 0800 237 766

Le bureau d'assistance Epson sert de point de contact final, il permet de garantir que les clients ont accès à des conseils. Les opérateurs du bureau d'assistance vous aident à installer, configurer et utiliser votre produit Epson. Le personnel de notre bureau d'assistance préventes vous propose de la documentation relative aux nouveaux produits Epson et vous indique où se trouve le revendeur ou agent d'entretien le plus proche. Le bureau d'assistance répond à de nombreux types de requêtes.

Nous vous invitons à recueillir toutes les informations nécessaires avant d'appeler. Plus les informations recueillies sont nombreuses et plus le problème peut être résolu rapidement. Les informations concernées incluent la documentation de votre produit Epson, le type d'ordinateur, le système d'exploitation, les programmes utilisés et toutes les informations jugées utiles.

#### **Transport du produit**

Epson conseille de conserver l'emballage du produit pour tout transport ultérieur.

### **Aide pour les utilisateurs à Singapour**

Les sources d'informations, d'assistance et de services disponibles auprès de Epson Singapour :

#### **Internet**

#### [http://www.epson.com.sg](http://www.epson.com.sg/)

Des informations relatives aux caractéristiques des produits, des pilotes à télécharger, des foires aux questions, des demandes de ventes et une assistance technique par courrier électronique sont disponibles.

#### **Bureau d'assistance Epson**

Numéro gratuit : 800-120-5564

- L'équipe de notre bureau d'assistance téléphonique peut vous aider dans les domaines suivants :
- ❏ Demandes de ventes et informations relatives au produit
- ❏ Questions relatives à l'utilisation des produits ou problèmes de dépannage
- ❏ Demandes de réparations et garantie

### **Aide pour les utilisateurs de Thaïlande**

Utilisez les sources suivantes pour obtenir des informations, de l'aide et des services :

#### **Internet**

#### [http://www.epson.co.th](http://www.epson.co.th/)

Des informations relatives aux caractéristiques des produits, des pilotes à télécharger, des foires aux questions et des courriers électroniques sont disponibles.

#### **Centre d'appel Epson**

Téléphone : 66-2685-9899

Adresse électronique : support@eth.epson.co.th

L'équipe de notre centre d'appels peut vous aider par téléphone dans les domaines suivants :

- ❏ Demandes de ventes et informations relatives au produit
- ❏ Questions ou problèmes relatifs à l'utilisation des produits
- ❏ Demandes de réparations et garantie

### **Aide pour les utilisateurs du Vietnam**

Utilisez les sources suivantes pour obtenir des informations, de l'aide et des services :

#### **Centre d'entretien Epson**

65 Truong Dinh Street, District 1, Ho Chi Minh City, Vietnam. Téléphone (Ho Chi Minh City) : 84-8-3823-9239, 84-8-3825-6234 29 Tue Tinh, Quan Hai Ba Trung, Hanoi City, Vietnam Téléphone (Hanoï) : 84-4-3978-4785, 84-4-3978-4775

### **Aide pour les utilisateurs d'Indonésie**

Utilisez les sources suivantes pour obtenir des informations, de l'aide et des services :

#### **Internet**

[http://www.epson.co.id](http://www.epson.co.id/)

❏ Informations relatives aux caractéristiques des produits, pilotes à télécharger

❏ Foires aux questions, demandes de ventes, questions par courrier électronique

#### **Ligne d'assistance Epson**

Téléphone : +62-1500-766

Télécopie : +62-21-808-66-799

L'équipe de notre ligne d'assistance peut vous aider, par téléphone ou par télécopie, dans les domaines suivants :

❏ Demandes de ventes et informations relatives au produit

❏ Support technique

#### **Centre d'entretien Epson**

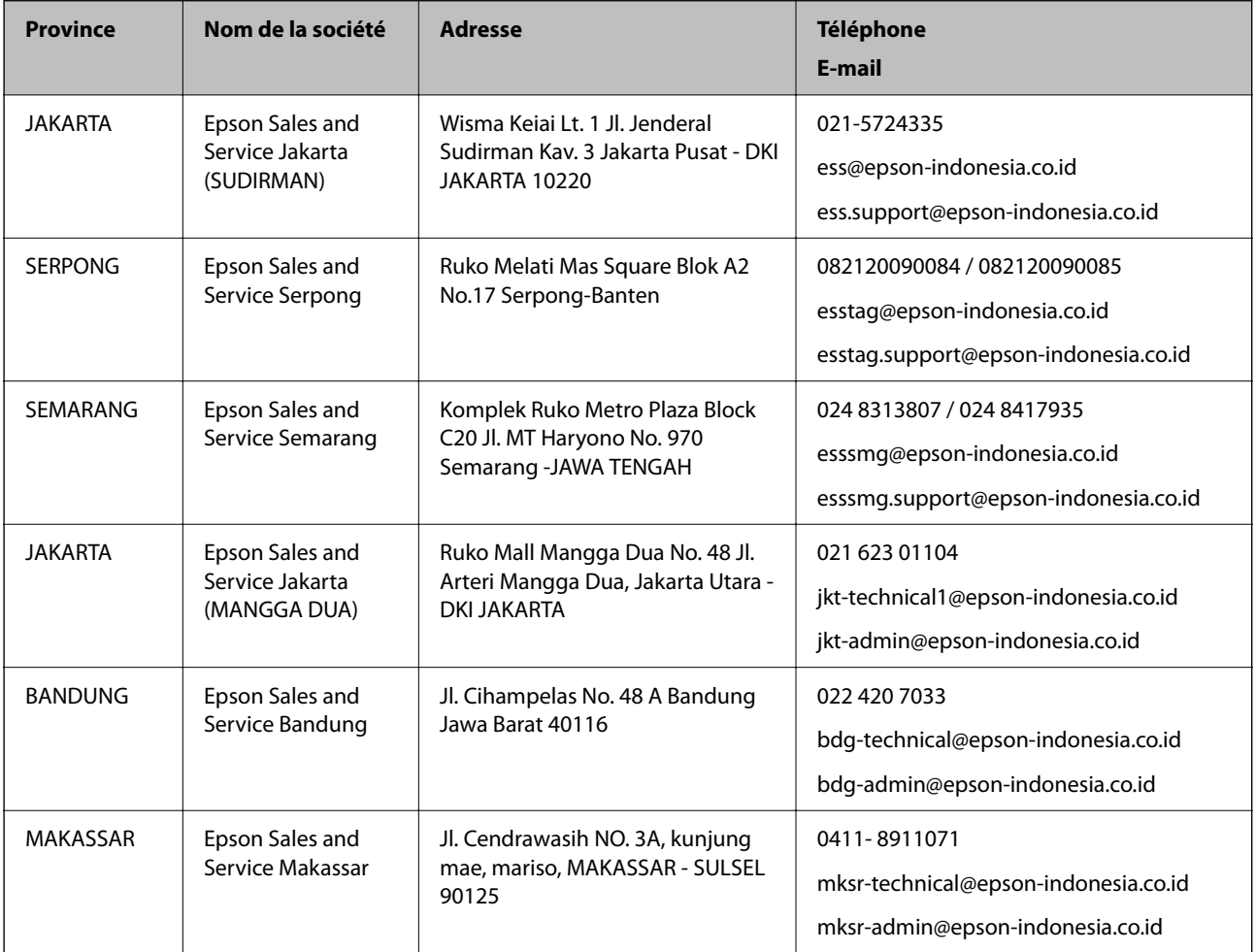

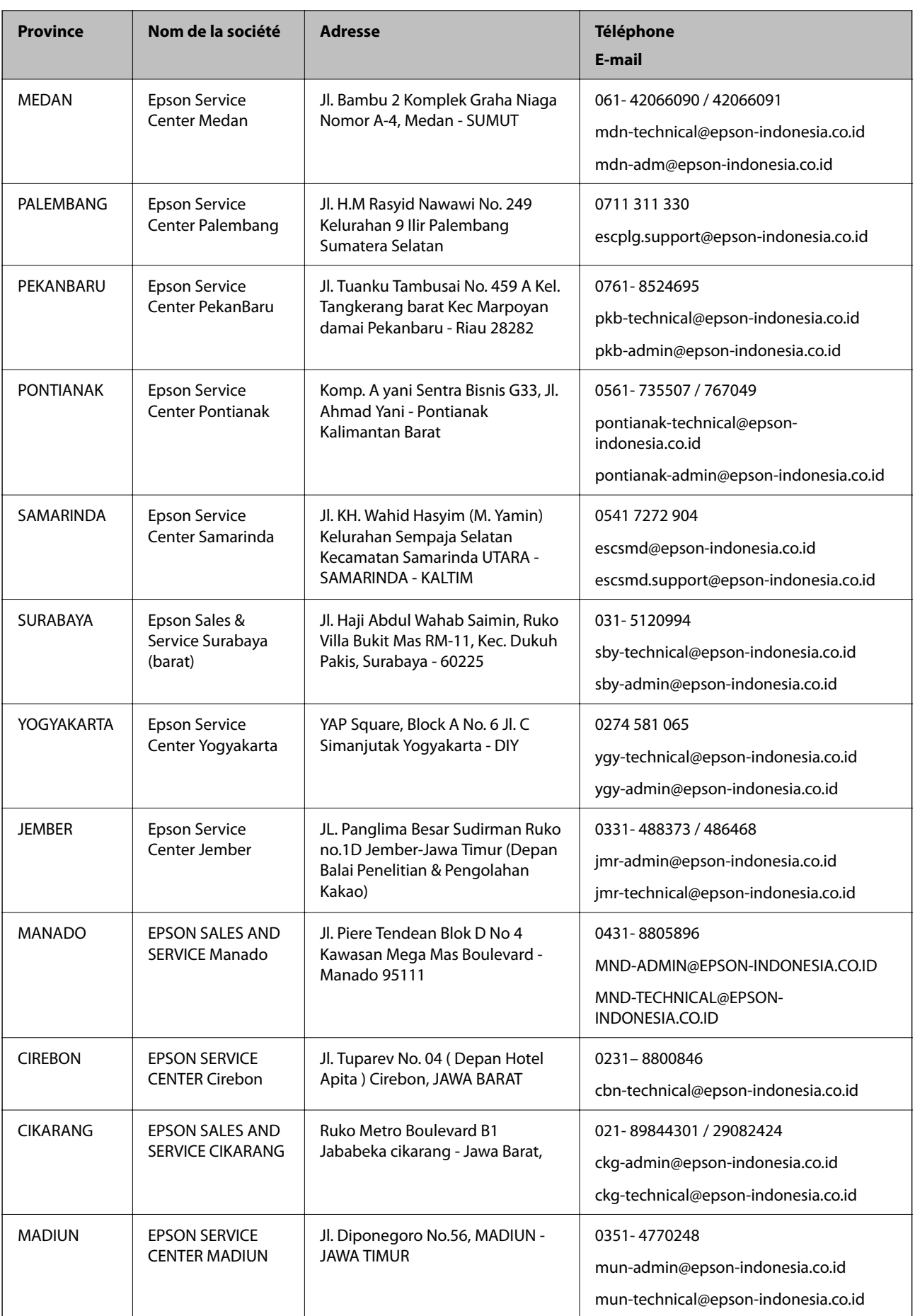

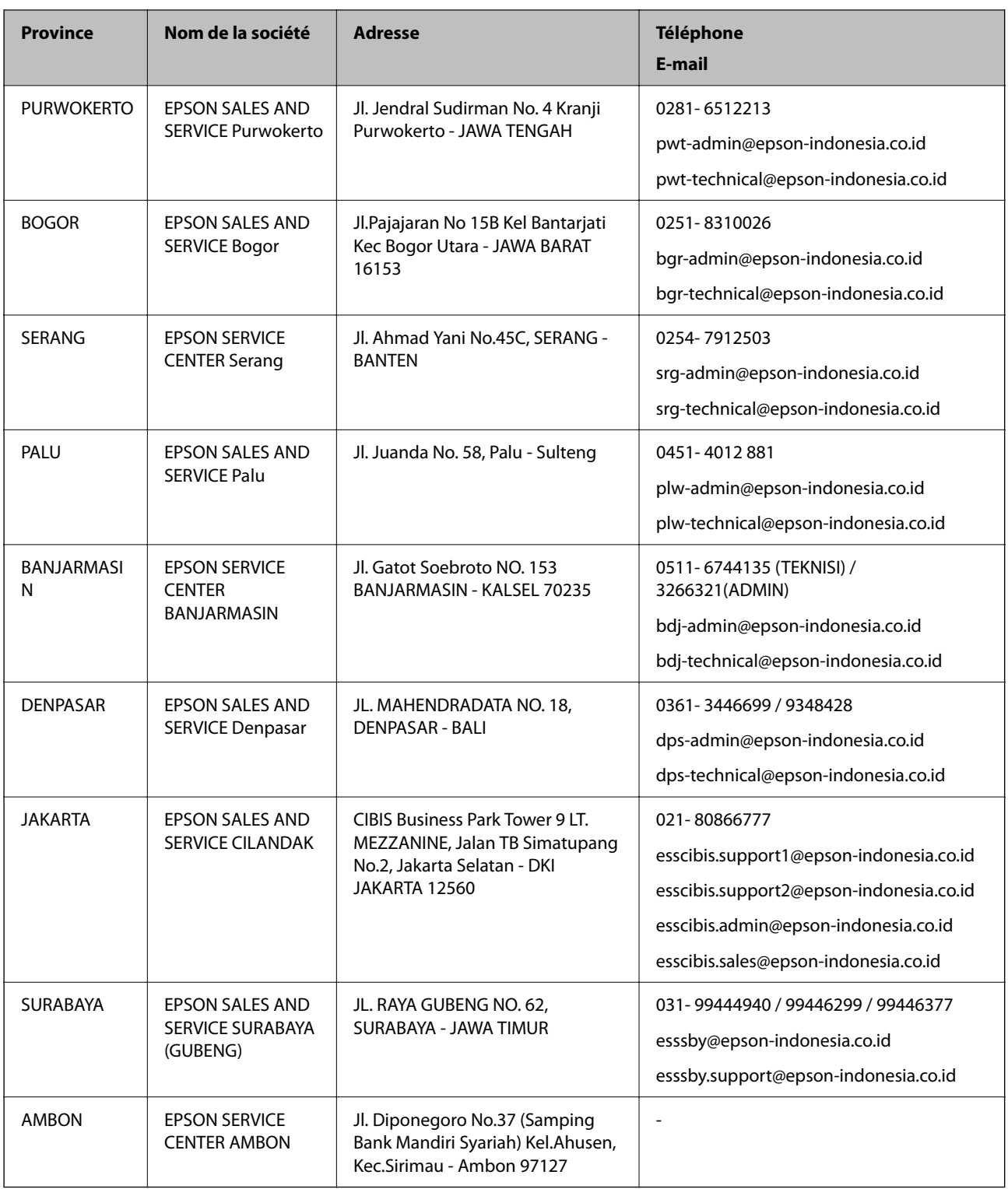

Pour les autres villes non répertoriées ici, contactez la ligne d'assistance : 08071137766.

### **Aide pour les utilisateurs de Hong Kong**

Pour obtenir une assistance technique et d'autres services après-vente, les utilisateurs sont invités à contacter Epson Hong Kong Limited.

#### **Page d'accueil Internet**

#### [http://www.epson.com.hk](http://www.epson.com.hk/)

Epson Hong Kong a créé une page d'accueil Internet en chinois et en anglais, permettant aux utilisateurs d'accéder aux informations suivantes :

- ❏ Informations relatives au produit
- ❏ Foires aux questions
- ❏ Dernières versions des pilotes Epson

#### **Ligne d'assistance technique**

Vous pouvez également contacter notre personnel technique aux numéros de téléphone et de fax suivants :

Téléphone : 852-2827-8911

Télécopie : 852-2827-4383

### **Aide pour les utilisateurs de Malaisie**

Utilisez les sources suivantes pour obtenir des informations, de l'aide et des services :

#### **Internet**

[http://www.epson.com.my](http://www.epson.com.my/)

- ❏ Informations relatives aux caractéristiques des produits, pilotes à télécharger
- ❏ Foires aux questions, demandes de ventes, questions par courrier électronique

#### **Centre d'appel Epson**

Téléphone : 1800-81-7349 (appel gratuit)

Adresse électronique : websupport@emsb.epson.com.my

- ❏ Demandes de ventes et informations relatives au produit
- ❏ Questions ou problèmes relatifs à l'utilisation des produits
- ❏ Demandes de réparations et garantie

#### **Siège social**

Téléphone : 603-56288288 Télécopie : 603-5628 8388/603-5621 2088

### **Aide pour les utilisateurs en Inde**

Utilisez les sources suivantes pour obtenir des informations, de l'aide et des services :

#### **Internet**

#### [http://www.epson.co.in](http://www.epson.co.in/)

Des informations relatives aux caractéristiques des produits, des pilotes à télécharger et des demandes de produits sont disponibles.

#### **Ligne d'assistance**

❏ Service, informations relatives au produit et commande de consommables (lignes BSNL) Numéro gratuit : 18004250011

De 9 heures à 18 heures, du lundi au samedi (sauf les jours fériés)

❏ Service (CDMA et utilisateurs mobiles)

Numéro gratuit : 186030001600

De 9 heures à 18 heures, du lundi au samedi (sauf les jours fériés)

### **Aide pour les utilisateurs des Philippines**

Pour obtenir une assistance technique et d'autres services après-vente, les utilisateurs sont invités à contacter Epson Philippines Corporation aux numéros de téléphone/télécopie et à l'adresse électronique suivants :

#### **Internet**

#### [http://www.epson.com.ph](http://www.epson.com.ph/)

Des informations relatives aux caractéristiques des produits, des pilotes à télécharger, des foires aux questions et des demandes par courrier électronique sont disponibles.

#### **Assistance clientèle Epson Philippines**

Numéro gratuit : (PLDT) 1-800-1069-37766

Numéro gratuit : (numérique) 1-800-3-0037766

Metro Manila : (632) 8441 9030

Site Web :<https://www.epson.com.ph/contact>

Adresse électronique : customercare@epc.epson.com.ph

De 9 heures à 18 heures, du lundi au samedi (sauf les jours fériés)

L'équipe de notre assistance clientèle peut vous aider par téléphone dans les domaines suivants :

❏ Demandes de ventes et informations relatives au produit

❏ Questions ou problèmes relatifs à l'utilisation des produits

❏ Demandes de réparations et garantie

#### **Epson Philippines Corporation**

Ligne commune : +632-706-2609 Télécopie : +632-706-2663